# **brother.**

# 소프트웨어 사용자 설명서

일부 국가에서 사용할 수 없는 모델 도 있습니다.

버전 A KOR

#### |부 Windows $^\circledR$

#### 인쇄  $\overline{1}$

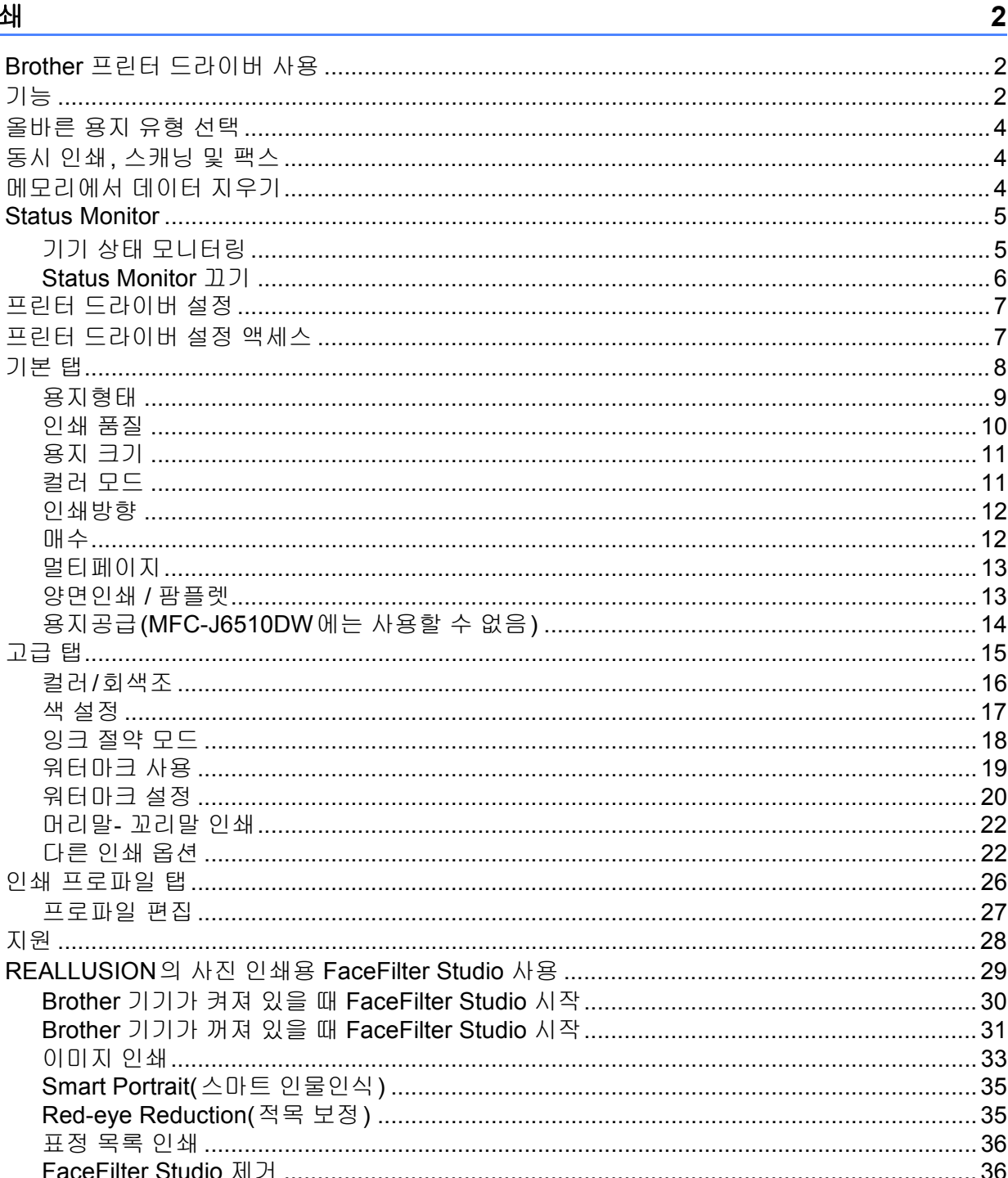

#### 스캐닝  $\mathbf{2}$

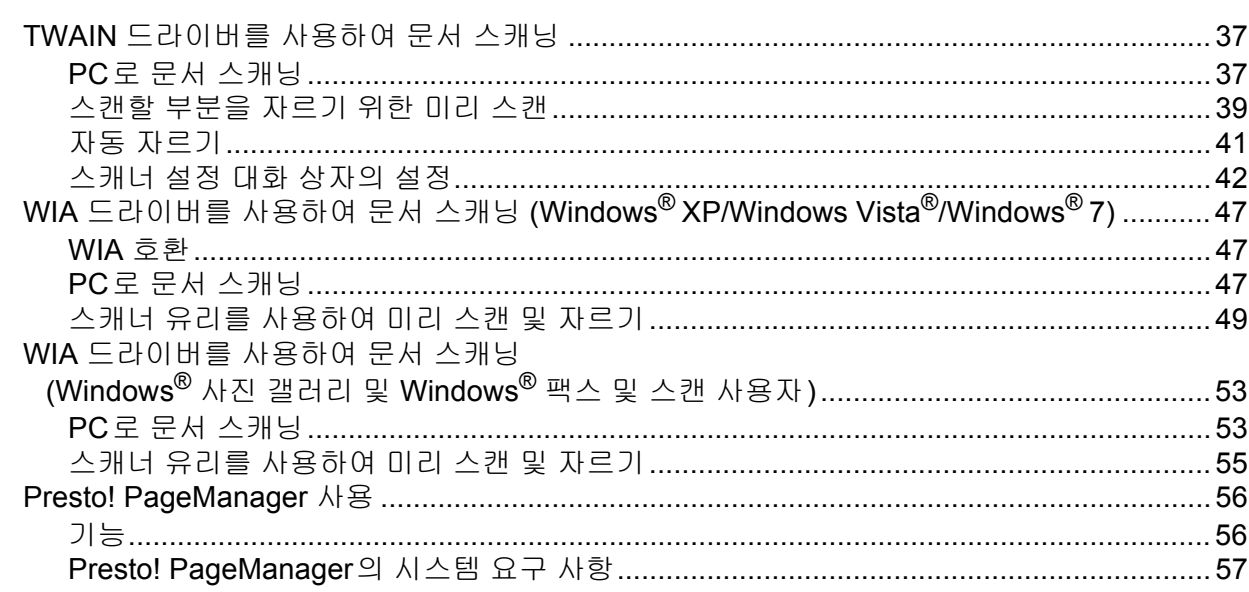

#### **ControlCenter4** 3

#### 58

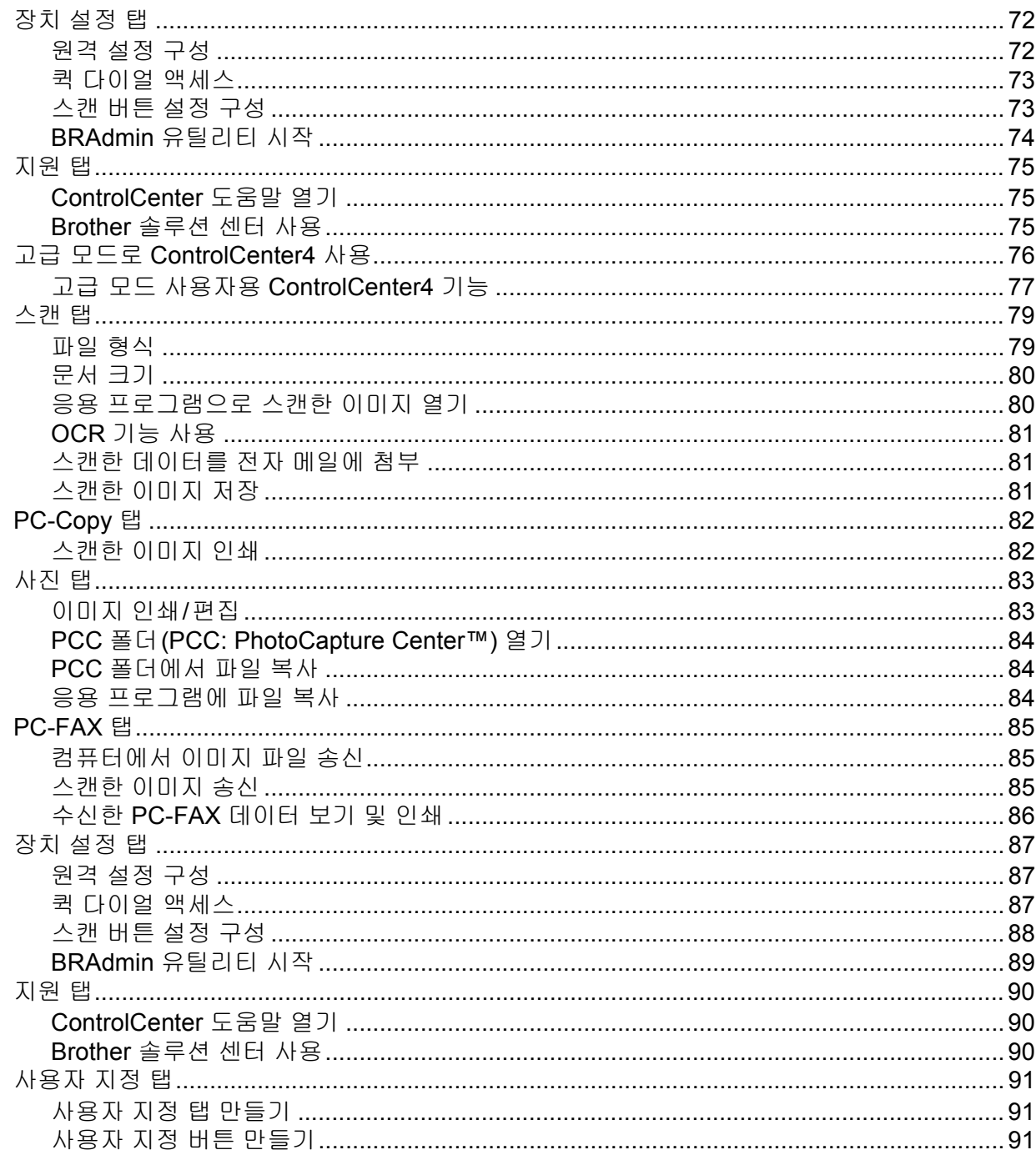

#### 원격 설정  $\overline{\mathbf{4}}$

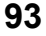

#### Brother PC-FAX 소프트웨어  $\overline{\mathbf{5}}$

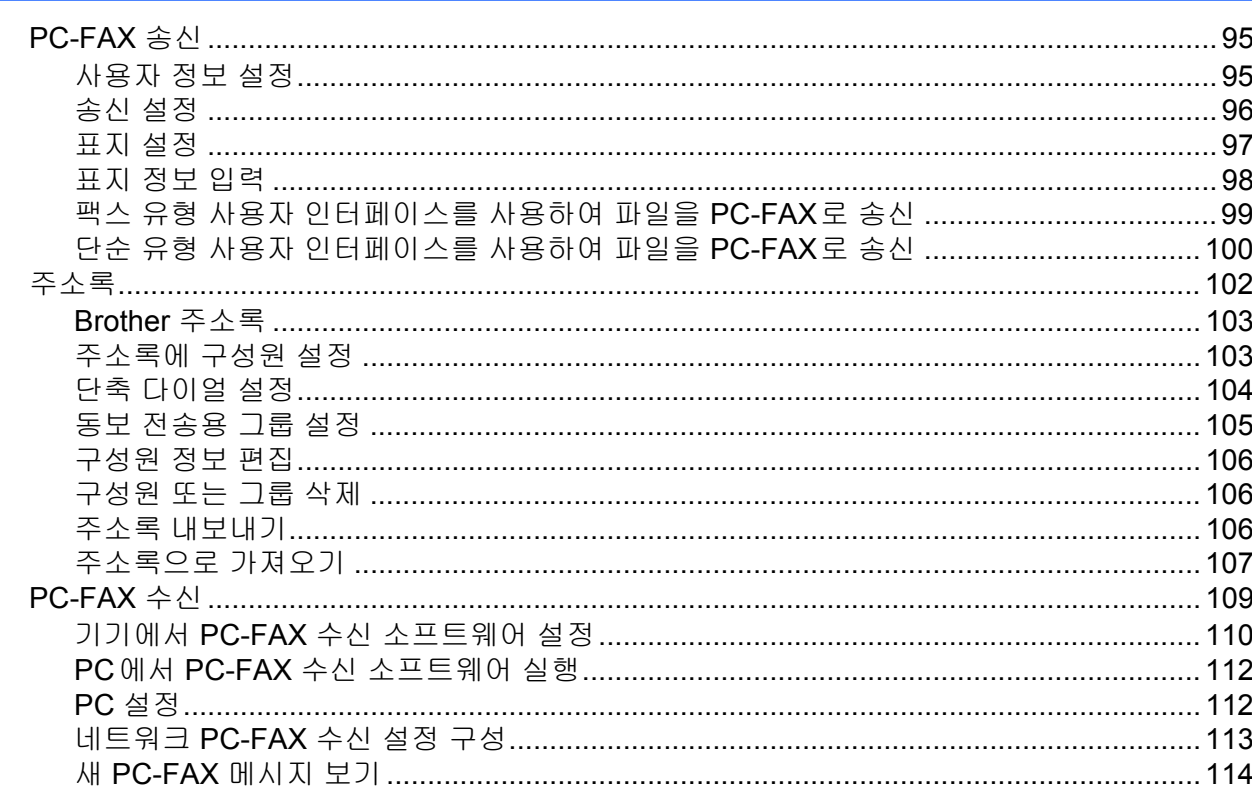

#### PhotoCapture Center™  $6\phantom{a}$

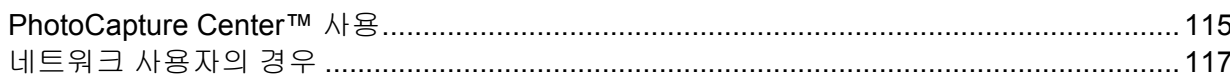

#### 방화벽 설정(네트워크 사용자의 경우)  $\overline{7}$

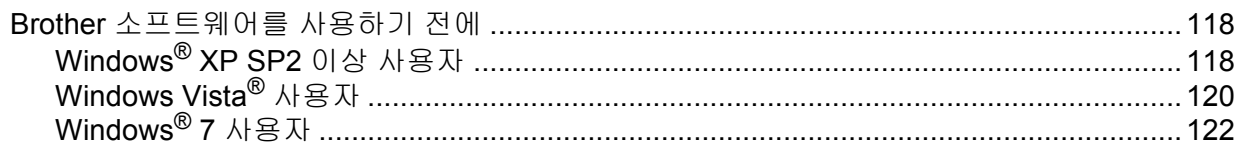

# 95

115

#### **Apple Macintosh** Ⅱ 부

#### 인쇄 및 팩스  $\boldsymbol{8}$

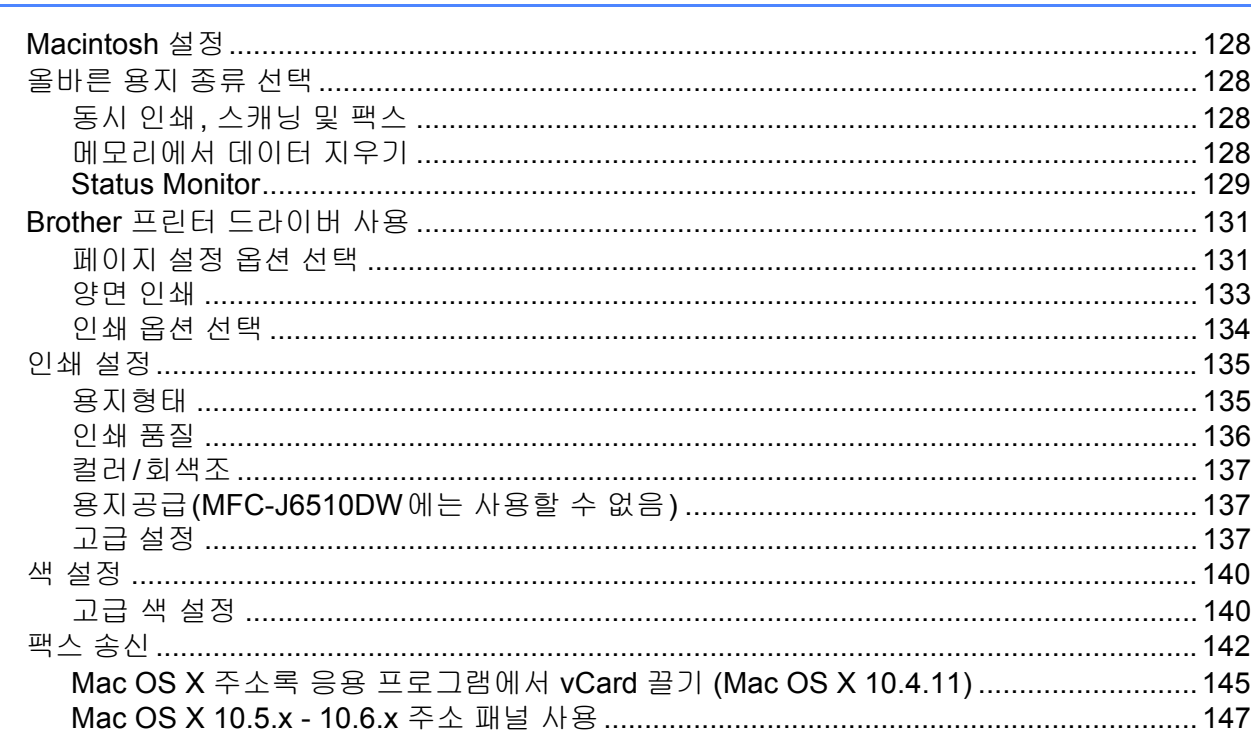

#### <u>스캐닝</u>  $9$

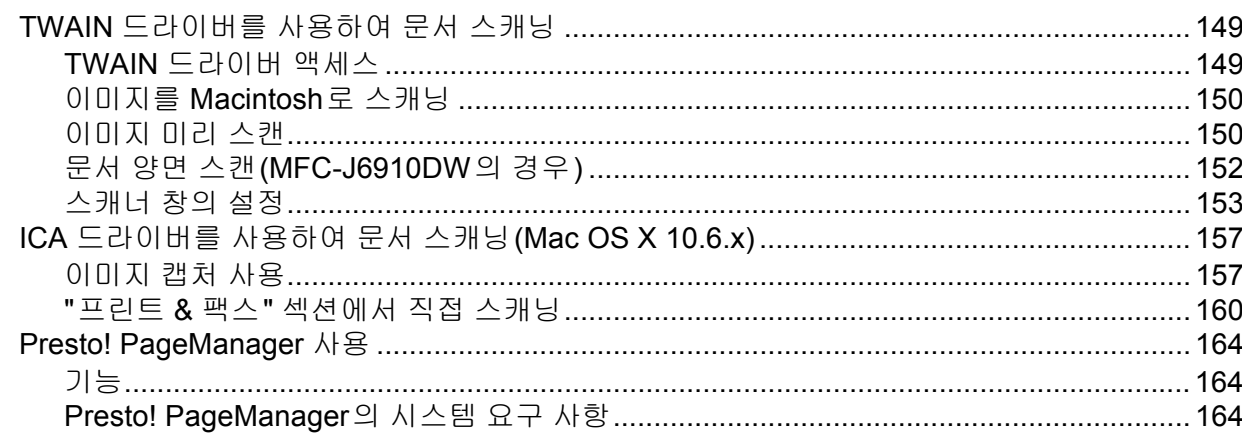

#### $10$ **ControlCenter2**

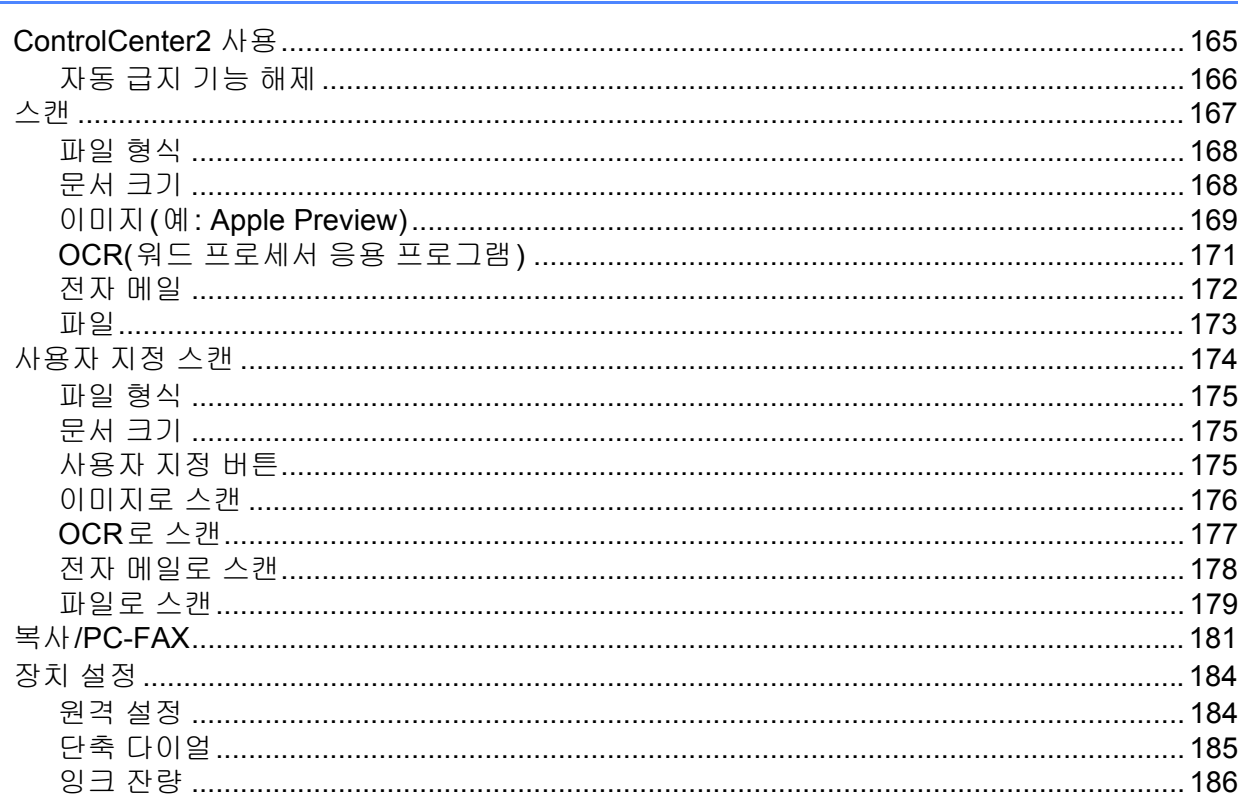

# 11 원격 설정 및 PhotoCapture Center™

187

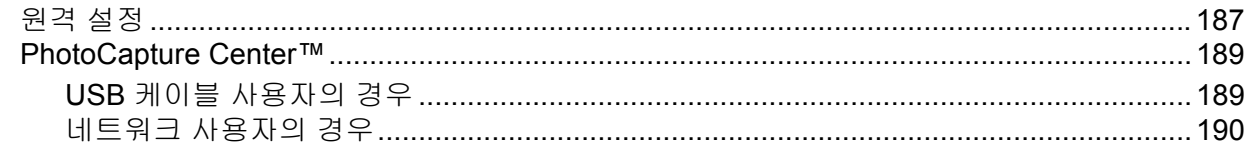

#### 스캔 키 사용 Ⅲ 부

#### USB 케이블 스캐닝  $12$

# 193

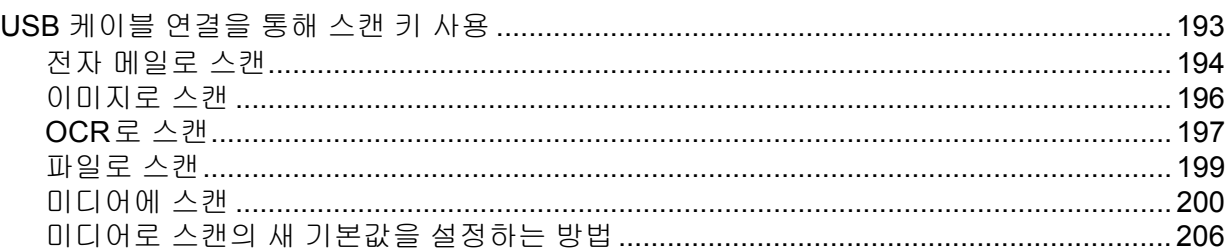

#### $13$ 네트워크 스캐닝

# 208

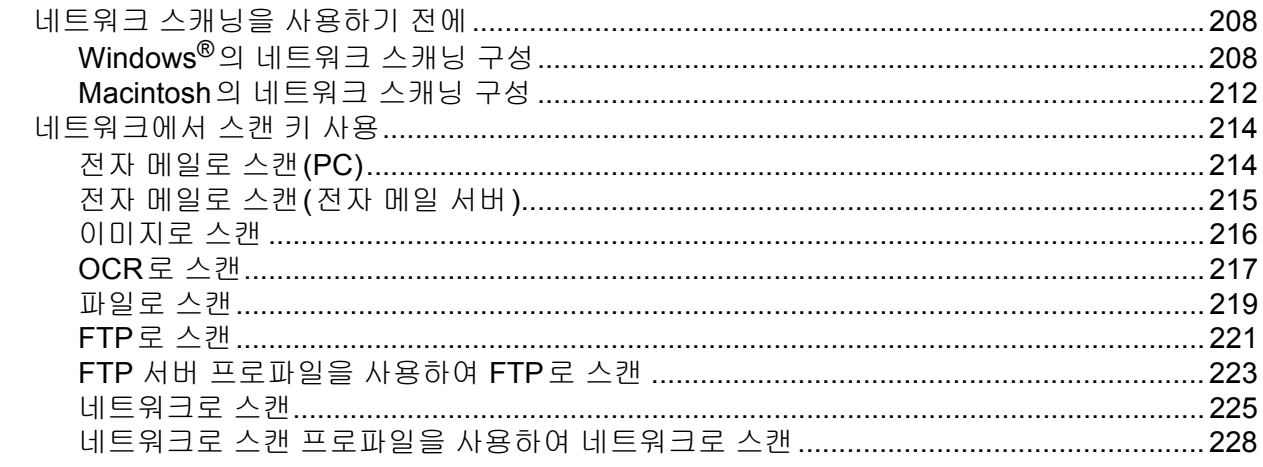

#### 색인  $\mathsf{A}$

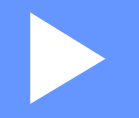

# <span id="page-8-0"></span>**Windows**® **<sup>I</sup>**

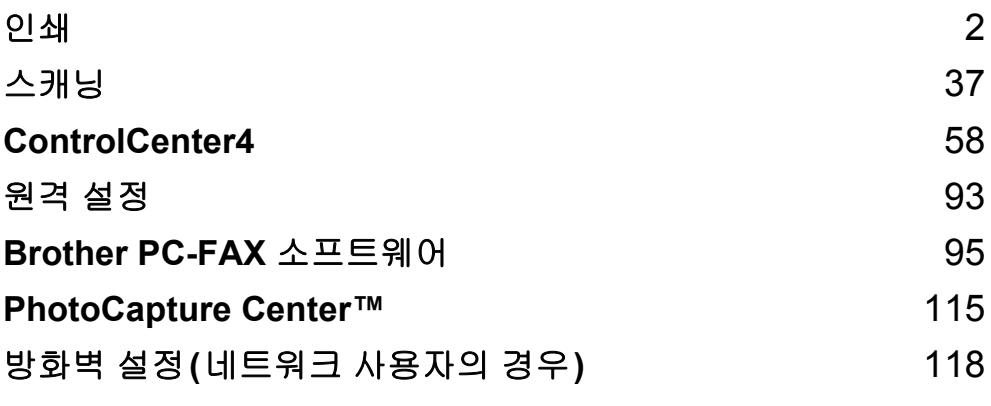

<span id="page-9-0"></span>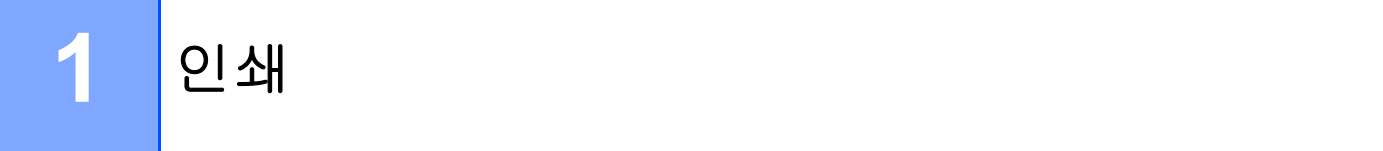

# 참고

- 이 섹션의 화면은 Windows® XP 화면입니다. 사용 중인 운영 체제에 따라 PC에 표시되는 화면이 다를 수도 있습니다.
- PC가 방화벽으로 보호되는 경우 네트워크 인쇄, 네트워크 스캔 또는 PC-Fax를 실행할 수 없으면 방화벽 설정을 구성해야 합니다. Windows® 방화벽을 사용 중인 경우 CD-ROM에 서 MFL-Pro Suite를 설치했으면 필요한 방화벽 설정이 이미 설정되어 있습니다. CD-ROM 에서 설치하지 않았으면 118[페이지의](#page-125-0)방화벽 설정*(*네트워크 사용자의 경우*)*을 참조하여 Windows® 방화벽을 구성합니다. 다른 개인용 방화벽 소프트웨어를 사용 중인 경우에는 해당 소프트웨어의 사용자 설명서를 참조하거나 제조업체에 문의합니다.

# <span id="page-9-1"></span>**Brother** 프린터 드라이버 사용 **<sup>1</sup>**

프린터 드라이버는 페이지 설명 언어를 사용하여 PC 응용 프로그램의 데이터를 프린터/다 기능 장치에서 이해할 수 있는 형식으로 변환합니다.

기기와 함께 제공된 CD-ROM에서 해당 드라이버를 찾을 수 있습니다. *빠른 설정 가이드*에 설명된 단계에 따라 드라이버를 설치합니다. 다음 Brother Solutions Center에서 최신 드라 이버를 다운로드할 수도 있습니다.

# **<http://solutions.brother.com/>**

# <span id="page-9-2"></span>기능 **<sup>1</sup>**

본 기기는 고품질 잉크젯 프린터가 가지고 있는 많은 기능을 제공합니다.

# 탁월한 고품질 출력

광택지에 최대 **1200×6000dpi**로 인쇄하여 최상의 해상도를 얻을 수 있습니다. (*기본 사용자 설명서*의 *사양*에 있는 *해상도*를 참조하십시오.) 프린터 드라이버는 N in 1, 워터마크 인쇄, 색 향상 기술 등의 많은 기능을 지원합니다.

# 낮은 운영 비용

특정 잉크 색을 교체해야 할 경우 해당 카트리지만 개별적으로 교체하면 됩니다.

# **USB**

USB(Universal Serial Bus) 인터페이스를 통해 PC와 빠르게 통신할 수 있습니다.

# 이더넷

이더넷 인터페이스를 통해 기기에서 네트워크로 연결된 여러 PC와 통신할 수 있습니다.

# 무선 **LAN(IEEE802.11b/g/n)**

무선 LAN 기능을 통해 기기에서 Infrastructure 및 Ad-hoc 모드로 IEEE802.11b/g/n 무선 표준 을 사용하여 다른 무선 장치와 통신할 수 있습니다. (자세한 내용은 *네트워크 사용자 설명서* 를 참조하십시오.)

# <span id="page-11-0"></span>올바른 용지 유형 선택 **<sup>1</sup>**

고품질 인쇄를 위해서는 올바른 용지 종류를 선택하는 것이 중요합니다. 용지를 구입하기 전 에 *기본 사용자 설명서*의 *용지 금지* 및 *문서 공급*을 읽어보고 프린터 드라이버 설정에 따른 인쇄 가능 영역을 확인해야 합니다.

# <span id="page-11-1"></span>동시 인쇄**,** 스캐닝 및 팩스 **<sup>1</sup>**

기기에서 메모리에 저장된 팩스를 송/수신하거나 문서를 컴퓨터로 스캔하는 동안 컴퓨터에 서 인쇄할 수 있습니다. PC 인쇄가 진행되는 동안 팩스 송신은 중지되지 않습니다.

그러나 기기에서 용지로 된 팩스를 복사하거나 수신하고 있는 경우에는 PC 인쇄 작업이 일 시 중지되었다가 복사나 팩스 수신이 완료될 때 인쇄가 계속됩니다.

# <span id="page-11-2"></span>메모리에서 데이터 지우기 **<sup>1</sup>**

LCD에 [데이터 잔류]가 표시되는 경우 제어판의 중지**/**나가기 키를 눌러 프린터 메모리에 남아 있는 데이터를 지울 수 있습니다.

# <span id="page-12-0"></span>**Status Monitor**

Status Monitor 유틸리티는 하나 또는 여러 장치의 상태를 모니터링하여 용지 없음, 용지 걸 림, 잉크 교체 필요 등의 오류 메시지를 즉시 알려주도록 구성할 수 있는 소프트웨어 툴입니 다.

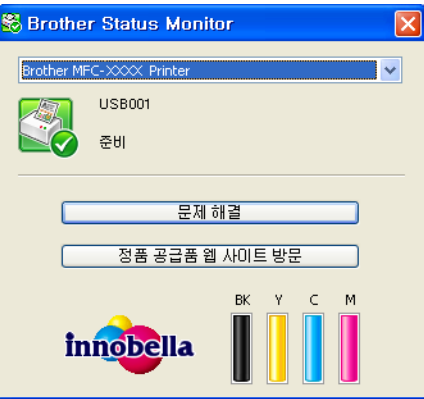

작업 트레이에서 아이콘을 두 번 클릭하거나 PC의 시작/모든 프로그램

/**Brother**/**MFC-XXXX**에 있는 **Status Monitor**를 선택하여 언제든지 장치 상태를 확인할 수 있습니다.

**Brother** 정품 소모품 웹 사이트에 연결된 링크도 있습니다. 정품 공급품 웹 사이트 방문 버튼 을 클릭하면 Brother 정품 공급품에 대한 자세한 내용을 볼 수 있습니다.

문제 해결 버튼을 클릭하면 문제 해결 웹 사이트에 액세스할 수 있습니다.

참고

Status Monitor 소프트웨어 사용에 대한 자세한 내용을 보려면 **Brother Status Monitor** 아 이콘을 마우스 오른쪽 버튼으로 클릭하고 도움말을 선택합니다.

# <span id="page-12-1"></span>기기 상태 모니터링 **<sup>1</sup>**

PC를 시작한 후에는 Brother Status Monitor 아이콘이 작업 트레이에 나타납니다.

■녹색 아이콘은 정상 대기 상태를 나타냅니다.

₩ 시작 ■ ※※ 오전 11:42 ■ 노란색 아이콘은 경고를 나타냅니다.

#### *曹* 시작 ▶ 축 오전 11:42

■빨간색 아이콘은 오류가 발생했음을 나타냅니다.

#### **背 시작** 88 오전 11:42

컴퓨터의 작업 트레이나 바탕 화면에 **Status Monitor**를 표시할 수 있습니다.

# <span id="page-13-0"></span>**Status Monitor** 끄기 **<sup>1</sup>**

Status Monitor를 끄려면 다음 절차를 따릅니다.

a **Brother Status Monitor** 아이콘이나 창을 마우스 오른쪽 버튼으로 클릭하고 시작 할 때 **Status Monitor** 로드를 클릭하여 확인 표시를 지웁니다.

 $\Omega$  마우스 오른쪽 버튼을 다시 클릭하고 끝내기를 클릭합니다.

참고

Status Monitor가 꺼져 있더라도 PC의 시작 메뉴에서 **Status Monitor**를 클릭하여 언제든 지 기기 상태를 확인할 수 있습니다.

# <span id="page-14-0"></span>프린터 드라이버 설정 **<sup>1</sup>**

PC에서 인쇄할 때 다음 프린터 설정을 변경할 수 있습니다.

- 용지형태
- ■인쇄 품질
- ■용지 크기
- ■인쇄방향
- 컬러 / 회색조
- ■잉크 절약 모드
- ■비례축소

# <span id="page-14-1"></span>프린터 드라이버 설정 액세스 **<sup>1</sup>**

- **1 Microsoft® 메모장 등의 응용 프로그램에서 파일, 인쇄를 차례로 클릭합니다.**
- b **Brother MFC-XXXX Printer**(여기서 XXXX는 모델 이름)를 선택하고 기본 설정을 클릭 합니다. 프린터 드라이버 창이 나타납니다.

인쇄

# <span id="page-15-0"></span>기본 탭

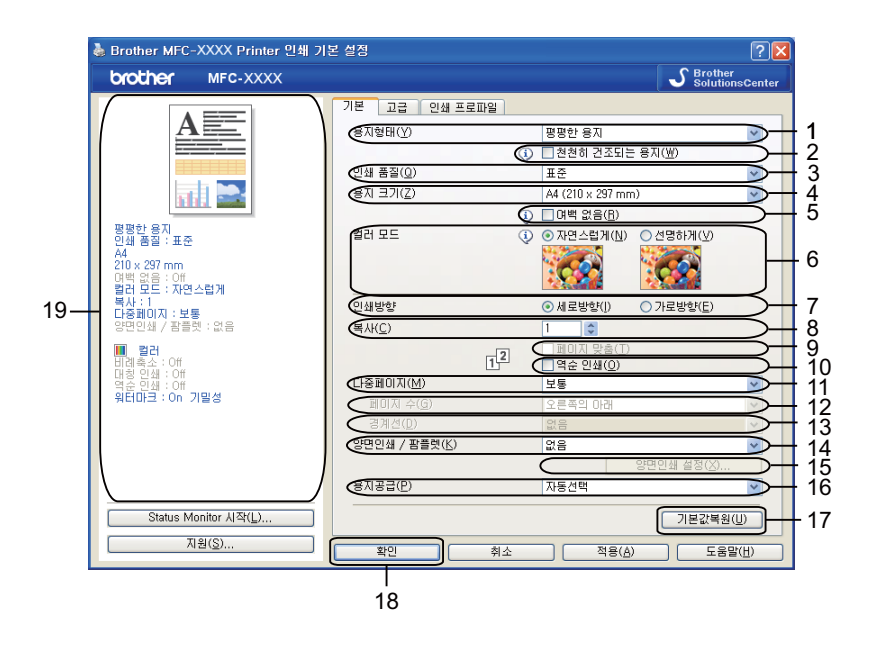

- 용지형태 드롭다운 목록
- 천천히 건조되는 용지 확인란
- 인쇄 품질 드롭다운 목록
- 용지 크기 드롭다운 목록
- 여백 없음 확인란
- 컬러 모드 옵션
- 인쇄방향 옵션
- 복사 옵션
- 페이지 맞춤 확인란
- 역순 인쇄 확인란
- 다중페이지 드롭다운 목록
- 페이지 수 드롭다운 목록
- 경계선 드롭다운 목록
- 14양면인쇄 / 팜플렛 드롭다운 목록

인쇄

#### 15양면인쇄 설정 버튼

16용지공급 드롭다운 목록(MFC-J6510DW에는 사용할 수 없음)

#### 17기본값복원 버튼

#### 18확인 버튼

19현재 설정 보기

# 1 용지형태, 천천히 건조되는 용지 및 인쇄 품질에 대한 설정을 선택합니다.

## 참고

잉크가 천천히 건조되는 일반 용지로 인쇄할 경우 천천히 건조되는 용지를 선택합니다. 이 설정을 선택하면 텍스트가 약간 번질 수 있습니다.

- b 용지 크기, 여백 없음, 컬러 모드, 인쇄방향, 복사 매수 및 페이지 순서, 페이지 맞춤, 역 순 인쇄, 다중페이지, 페이지 수, 경계선, 양면인쇄 **/** 팜플렛, 용지공급(MFC-J6510DW 에는 사용할 수 없음)을 선택합니다.
- $\bf{3}$  확인을 클릭하여 선택한 설정을 적용합니다. 기본 설정으로 돌아가려면 기본값복원, 확인을 차례로 클릭합니다.

# <span id="page-16-0"></span>용지형태 **<sup>1</sup>**

최상의 인쇄 결과를 얻으려면 드라이버에서 인쇄할 용지를 선택해야 합니다. 선택한 용지형 태에 따라 인쇄 방법이 변경됩니다.

- ■평평한 용지
- ■잉크젯 용지
- **Brother BP71** 사진 용지
- Brother BP61 사진 용지
- **Brother BP60** 무광택 용지
- ■기타 사진 용지
- ■투명 용지

# <span id="page-17-0"></span>인쇄 품질 **<sup>1</sup>**

인쇄 품질 선택을 통해 인쇄 해상도를 선택할 수 있습니다. 인쇄 품질과 속도가 관련되어 있 으므로 품질이 높을수록 문서 인쇄에 걸리는 시간이 길어집니다. 선택한 용지 유형에 따라 선 택 가능한 품질이 다릅니다. (*기본 사용자 설명서*의 *사양*에 있는 *해상도*를 참조하십시오.)

## ■최고 품질

사진 등의 정밀한 이미지를 인쇄하는 경우 사용합니다. 해상도는 가장 높고 속도는 가장 느립니다.

## ■ 사진

사진을 인쇄하는 경우 사용합니다. 표준 문서에 비해 인쇄 데이터가 훨씬 더 크므로 처리 시간, 데이터 전송 시간 및 인쇄 시간도 더 깁니다.

## ■고품질

표준 모드보다는 인쇄 품질이 더 우수하고 사진보다는 인쇄 속도가 더 빠릅니다.

#### 표준

일반 인쇄 속도로 우수한 인쇄 품질을 제공합니다.

## 빠름

속도는 가장 빠르고 잉크 소모량은 가장 적은 인쇄 모드입니다. 다량의 문서나 교정용 문 서를 인쇄하는 경우 사용합니다.

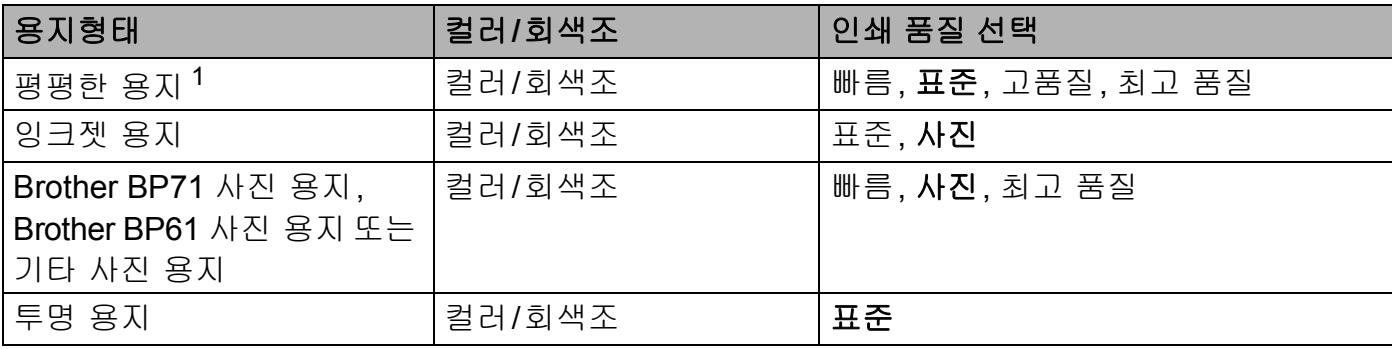

<span id="page-17-1"></span><sup>1</sup> 용지 크기로 **A3 (**여백없음**)**을 선택하는 경우에는 최고 품질만 선택할 수 있습니다.

# 참고

기본 설정은 굵게 표시되어 있습니다.

# <span id="page-18-0"></span>용지 크기 **<sup>1</sup>**

용지 크기 선택을 통해 다양한 표준 용지 크기를 선택할 수 있습니다. 원할 경우 88.9×127.0mm(3.5×5인치) - 287×431.8mm(11.3×17인치) 범위의 사용자 정의 크기를 만들 수 있습니다. 특정 용지 크기에 대해 여백 없음 설정을 선택할 수도 있습니다. 드롭다운 목록 에서 사용 중인 용지 크기를 선택합니다.

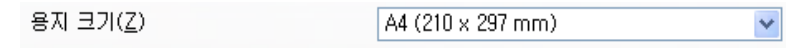

사용자 정의를 선택하여 사용자 정의 크기를 만들 수 있습니다. 폭 및 길이 값을 지정하고 이 사용자 정의 크기에 대해 원하는 이름을 입력합니다. 올바른 용지 두께를 선택해야 출력 품 질이 개선됩니다.

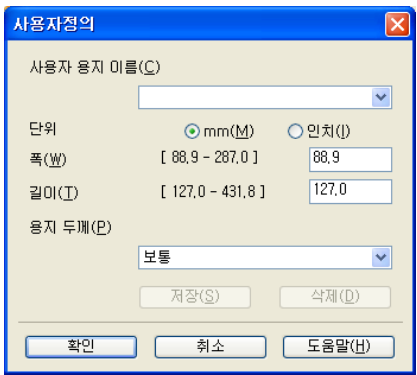

여백 없이 인쇄 **<sup>1</sup>**

용지 크기 드롭다운 목록에서 인쇄할 용지 크기(예: **A4 (**여백없음**)**)를 선택합니다.

참고

A3 용지를 사용하는 경우 인쇄물에 흰색 가로줄이 나타나면 사용 중인 용지가 롱 그레인 용지일 수 있습니다. 가로줄이 나타나지 않도록 하려면 **A3 (**롱 그레인**)**을 선택하십시오. 용지 사양은 용지 포장을 참조하거나 용지 제조업체에 문의하십시오.

# <span id="page-18-1"></span>컬러 모드 **<sup>1</sup>**

PC 모니터와 가장 일치하는 색을 얻을 수 있도록 색이 조정됩니다.

■자연스럽게: 사진 이미지에 사용합니다. 더욱 자연스러운 색을 인쇄하도록 색이 조정됩니 다.

■ 선명하게: 차트, 그래픽, 텍스트 등의 업무용 그래픽에 사용합니다. 더욱 선명한 색을 인쇄 하도록 색이 조정됩니다.

# <span id="page-19-0"></span>인쇄방향 **<sup>1</sup>**

인쇄방향에서는 문서를 인쇄할 위치(세로방향 또는 가로방향)를 선택합니다.

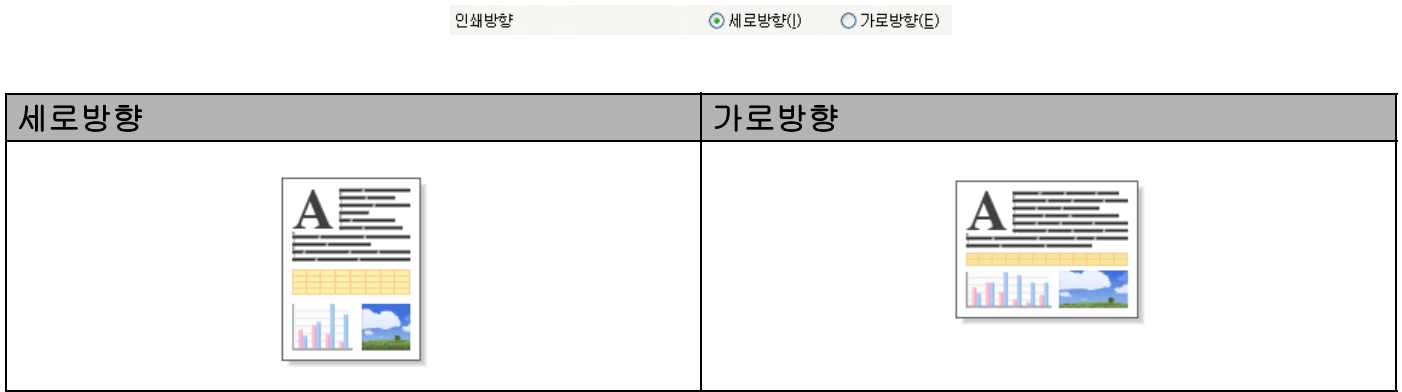

# 참고

사용 중인 응용 프로그램 소프트웨어에 이와 비슷한 기능이 있으면 해당 응용 프로그램에 있는 기능을 사용하는 것이 좋습니다.

# <span id="page-19-1"></span>매수 **<sup>1</sup>**

복사 선택을 통해 인쇄할 매수(1 - 999)를 설정할 수 있습니다.

# 페이지 맞춤 **<sup>1</sup>**

페이지 맞춤을 선택하는 경우 문서의 전체 복사본이 한 부 인쇄된 다음 선택한 복사 매수에 따라 다시 인쇄됩니다. 페이지 맞춤을 선택 취소하는 경우 선택한 복사 매수에 따라 각 페이 지가 인쇄된 후 문서의 다음 페이지가 인쇄됩니다.

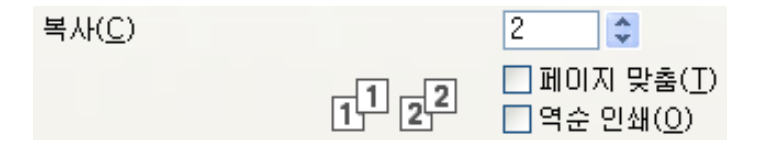

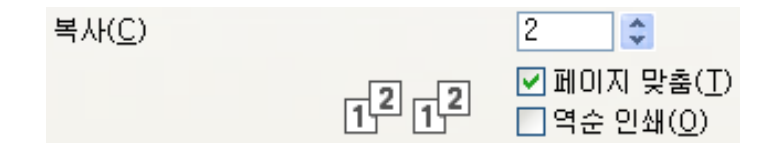

# 역순 인쇄 **<sup>1</sup>**

역순 인쇄를 선택하면 문서 페이지가 역순으로 인쇄됩니다.

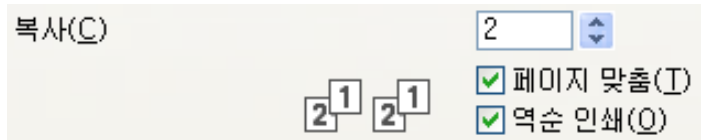

# <span id="page-20-0"></span>멀티페이지 **<sup>1</sup>**

다중페이지 옵션을 통해 N in 1 옵션이나 1 in N 옵션을 선택할 수 있습니다. N in 1 옵션을 선 택하는 경우 문서의 2개, 4개, 9개 또는 16개 페이지가 용지 한 장에 인쇄됩니다. 1 in N 옵 션을 선택하는 경우에는 인쇄 크기가 확대되고 문서가 포스터 인쇄 모드로 인쇄됩니다.

# 페이지 수 **<sup>1</sup>**

N in 1 옵션을 선택하는 경우 드롭다운 목록에서 페이지 수를 선택할 수 있습니다.

# 경계선 **<sup>1</sup>**

N in 1 및 다중페이지 기능을 선택하는 경우 각 페이지에 표시할 경계선으로 실선, 파선 또는 여백 없음을 선택할 수 있습니다.

# <span id="page-20-1"></span>양면인쇄 **/** 팜플렛 **<sup>1</sup>**

이러한 기능으로 팜플렛을 인쇄하거나 양면인쇄를 수행할 수 있습니다.

없음

양면인쇄를 비활성화합니다.

#### ■양면인쇄

양면인쇄를 수행하려면 이 옵션을 사용합니다. 양면인쇄를 선택했으면 양면인쇄 설정 버 튼을 클릭하여 양면인쇄 옵션을 조정할 수 있습니다. 양면인쇄 설정 대화 상자에서 다음 설정을 구성할 수 있습니다.

## • 양면인쇄형태

각 방향에 대해 네 가지 양면인쇄 제본 방향을 사용할 수 있습니다.

• 제본

제본을 선택하는 경우 제본 오프셋을 인치 또는 밀리미터 단위로 지정할 수도 있습니다.

#### ■팜플렛

양면인쇄를 사용하여 문서를 팜플렛 형식으로 인쇄하려면 이 옵션을 사용합니다. 올바른 페이지 번호에 따라 문서가 배열되며 페이지 번호 순서를 바꿀 필요 없이 인쇄 출력물의 가 운데를 접을 수 있습니다. 팜플렛을 선택하는 경우 양면인쇄 설정 버튼을 선택할 수 있습 니다. 양면인쇄 설정 대화 상자에서 다음 설정을 구성할 수 있습니다.

### • 양면인쇄형태

각 방향에 대해 두 가지 양면인쇄 제본 방향을 사용할 수 있습니다.

• 팜플렛 인쇄 방식

세트로 나누기를 선택하는 경우 전체 팜플렛이 작은 개별 팜플렛 세트로 인쇄되며 여전 히 페이지 번호 순서를 바꿀 필요 없이 작은 개별 팜플렛 세트의 가운데를 접을 수 있습 니다. 작은 팜플렛 세트 각각의 매수(1 - 15)를 지정할 수 있습니다. 이 옵션은 다수의 페 이지가 있는 인쇄된 팜플렛을 접을 때 유용합니다.

• 제본

제본을 선택하는 경우 제본 오프셋을 인치 또는 밀리미터 단위로 지정할 수도 있습니다.

참고

양면인쇄와 팜플랫 인쇄에는 여백 없음 기능을 사용할 수 없습니다.

# <span id="page-21-0"></span>용지공급**(MFC-J6510DW**에는 사용할 수 없음**) <sup>1</sup>**

자동선택, 트레이**1** 또는 트레이**2**를 용지공급으로 선택할 수 있습니다. 수동 공급 슬롯에 용 지 한 장을 넣으면 슬롯의 용지가 자동으로 선택됩니다. 트레이**1** 또는 트레이**2**의 용지에 인 쇄하는 경우에는 슬롯에 용지를 넣지 않아야 합니다.

# <span id="page-22-0"></span>고급 탭 **<sup>1</sup>**

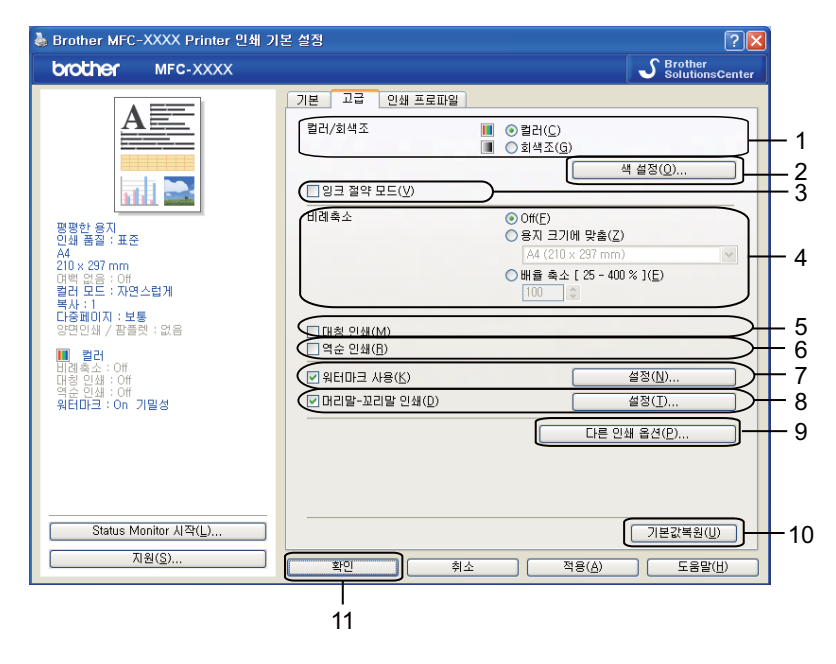

- 컬러**/**회색조 옵션
- 색 설정 버튼
- 잉크 절약 모드 확인란
- 비례축소 옵션
- 대칭 인쇄 확인란
- 역순 인쇄 확인란
- 워터마크 사용 확인란
- 머리말- 꼬리말 인쇄 확인란
- 다른 인쇄 옵션 버튼
- 기본값복원 버튼
- 확인 버튼
- a 컬러**/**회색조에 대한 설정을 선택합니다.
- ② 잉크 절약 모드를 선택하면 잉크 소모량을 줄이는 데 도움이 됩니다.
- 8 비례축소 기능에 대한 설정을 선택합니다.
	- 문서를 화면에 나타나는 대로 인쇄하려면 **Off**를 선택합니다.
- ■용지 크기에 맞게 문서를 확대하거나 축소하려면 용지 크기에 맞춤을 선택합니다.
- ■크기를 줄이려면 **배율 축소**를 선택합니다.
- 4 역순 인쇄 옵션을 선택할 수 있습니다.
	- ■왼쪽에서 오른쪽으로 데이터 방향을 바꾸려면 **대칭 인쇄**를 선택합니다.

■위에서 아래로 데이터 방향을 바꾸려면 역순 인쇄를 선택합니다.

참고 투명 용지를 용지형태로 선택하는 경우에는 대칭 인쇄를 사용할 수 없습니다.

- 6 로고나 텍스트를 문서에 워터마크로 인쇄할 수 있습니다. 미리 설정된 워터마크 중 하나 를 선택할 수도 있고 사용자가 만든 비트맵 파일 또는 텍스트 파일을 사용할 수도 있습니 다.
- f 머리말- 꼬리말 인쇄를 사용하여문서에 컴퓨터의시스템 시계에서가져온 날짜와 시간을 인쇄하고 PC 로그인 사용자 이름이나 사용자가 입력한 텍스트를 인쇄할 수 있습니다.
- 참고 여백 없음을 선택하는 경우에는 머리말- 꼬리말 인쇄를 사용할 수 없습니다.
- 다른 인쇄 옵션을 클릭하여 프린터 기능을 더 설정합니다.
- $\,$  황인을 클릭하여 선택한 설정을 적용합니다. 기본 설정으로 돌아가려면 기본값복원, 확인을 차례로 클릭합니다.

# <span id="page-23-0"></span>컬러**/**회색조 **<sup>1</sup>**

이 기능을 통해 문서를 컬러로 인쇄하거나 회색조를 사용하여 흑백으로 인쇄할 수 있습니다.

# <span id="page-24-0"></span>색 설정 **<sup>1</sup>**

고급 탭의 색 설정을 클릭하면 향상된 인쇄 설정에 대한 옵션이 표시됩니다.

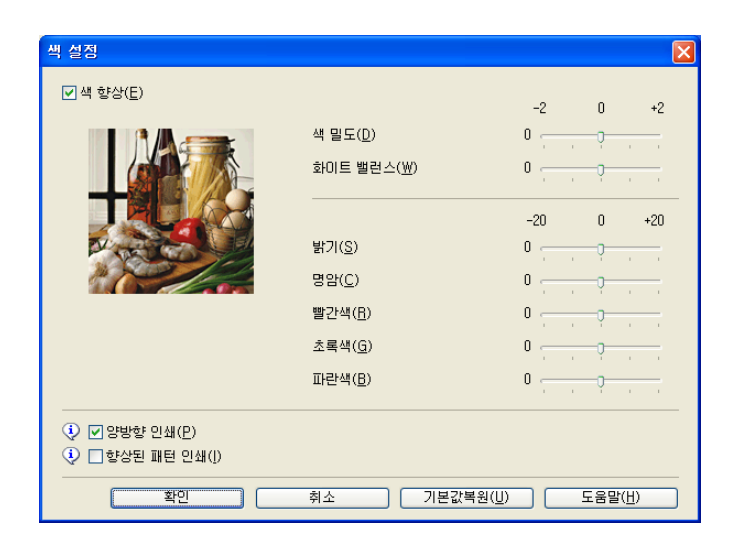

# 색 향상 **<sup>1</sup>**

이 기능은 이미지를 분석하여 선명도, 화이트 밸런스 및 색 밀도를 개선합니다. 이미지 크기 와 PC 사양에 따라 이 프로세스를 완료하는 데 몇 분이 걸릴 수도 있습니다.

# ■색 밀도

이미지에 있는 색의 총량을 조정합니다. 이미지에 있는 색의 양을 늘리거나 줄여서 희미해 졌거나 색이 바랜 사진을 개선합니다.

# ■ 화이트 밸런스

이미지에 있는 흰색 영역의 색조를 조정합니다. 조명, 카메라 설정 및 기타 요인이 흰색의 모양에 영향을 줍니다. 사진의 흰색 영역이 약간 분홍색, 노란색 또는 기타 색상을 띌 수 있 습니다. 화이트 밸런스를 조정하여 이러한 흰색 영역을 조정할 수 있습니다.

## ■밝기

전체 이미지의 밝기를 조정합니다. 이미지를 밝게 하려면 슬라이더를 오른쪽으로, 어둡게 하려면 왼쪽으로 이동합니다.

# ■명암

이미지의 명암을 조정합니다. 어두운 영역은 더 어두워지고 밝은 영역은 더 밝아집니다. 이미지의 색을 더 살리려면 명암을 높입니다. 이미지의 색을 더 죽이려면 명암을 낮춥니다.

#### 인쇄

## ■빨간색

이미지에 있는 빨간색의 강도를 높여서 이미지를 더 빨간색으로 만듭니다.

#### ■초록색

이미지에 있는 초록색의 강도를 높여서 이미지를 더 초록색으로 만듭니다.

■파란색

이미지에 있는 파란색의 강도를 높여서 이미지를 더 파란색으로 만듭니다.

## 양방향 인쇄 **<sup>1</sup>**

양방향 인쇄를 선택하는 경우 프린트 헤드가 양방향으로 인쇄하여 인쇄 속도를 더 빠르게 합 니다. 선택 취소하는 경우에는 프린트 헤드가 한 방향으로만 인쇄하므로 인쇄물의 인쇄 품질 은 높아지지만 인쇄 속도는 느려집니다.

### 향상된 패턴 인쇄 **<sup>1</sup>**

인쇄된 채우기 및 패턴이 화면에 표시된 것과는 다르게 나타나는 경우 향상된 패턴 인쇄 옵션 을 선택합니다.

# <span id="page-25-0"></span>잉크 절약 모드 **<sup>1</sup>**

잉크 절약 모드를 선택하는 경우 색이 더 밝게 인쇄되고 이미지 외곽선이 강조됩니다. 인쇄 되는 문서 유형에 따라 절약되는 잉크의 양이 다릅니다.

잉크 절약 모드를 사용하는 경우 인쇄물이 화면에 표시된 것과 달라질 수 있습니다.

# ☑ 잉크 절약 모드(V)

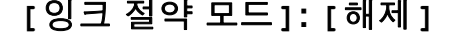

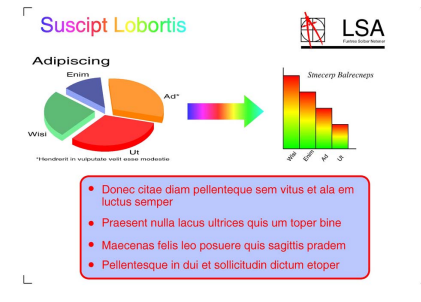

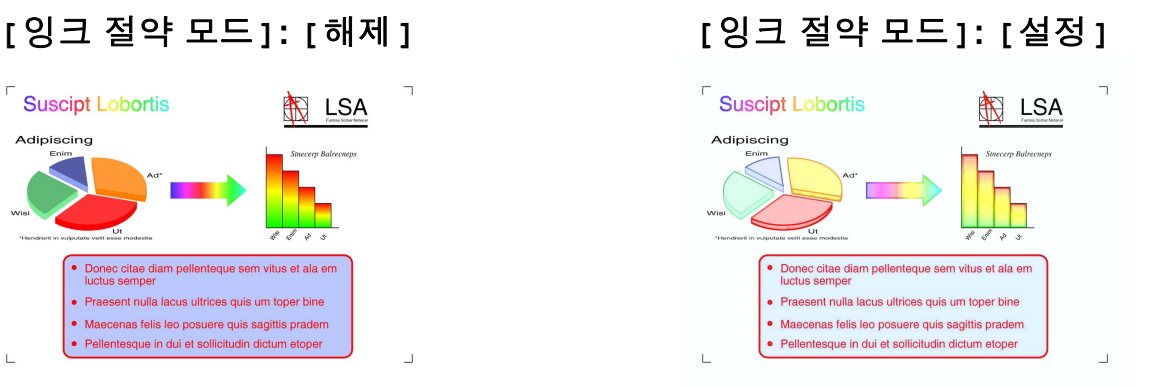

# <span id="page-26-0"></span>워터마크 사용 **<sup>1</sup>**

로고나 텍스트를 문서에 워터마크로 인쇄할 수 있습니다. 미리 설정된 워터마크 중 하나를 선 택할 수도 있고 사용자가 만든 비트맵 파일 또는 텍스트 파일을 사용할 수도 있습니다.

워터마크 사용을 선택하고 고급 탭에서 설정을 클릭합니다.

# <span id="page-27-0"></span>워터마크 설정 **<sup>1</sup>**

워터마크 선택에서 사용하거나 편집할 워터마크를 선택합니다.

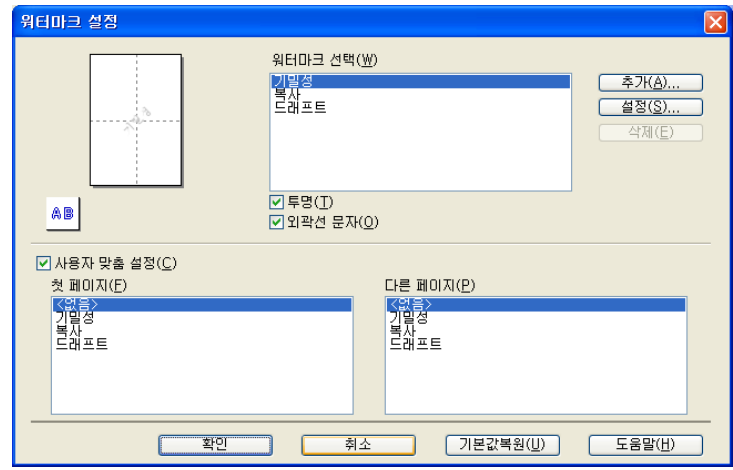

# 투명 **<sup>1</sup>**

워터마크 이미지를 문서 배경에 인쇄하려면 투명을 선택합니다. 이 기능을 선택 취소하는 경 우 워터마크는 문서 앞에 인쇄됩니다.

# 외곽선 문자 **<sup>1</sup>**

워터마크 외곽선만 인쇄하려면 외곽선 문자를 선택합니다. 이 기능은 텍스트 워터마크를 선 택할 때 사용할 수 있습니다.

# 사용자 맞춤 설정 **<sup>1</sup>**

첫 페이지나 다른 페이지에 인쇄할 워터마크를 선택할 수 있습니다.

워터마크 설정을 변경하고 새 워터마크를 추가할 수 있습니다. 설정을 변경하려면 설정을, 새 워터마크를 추가하려면 추가를 클릭합니다.

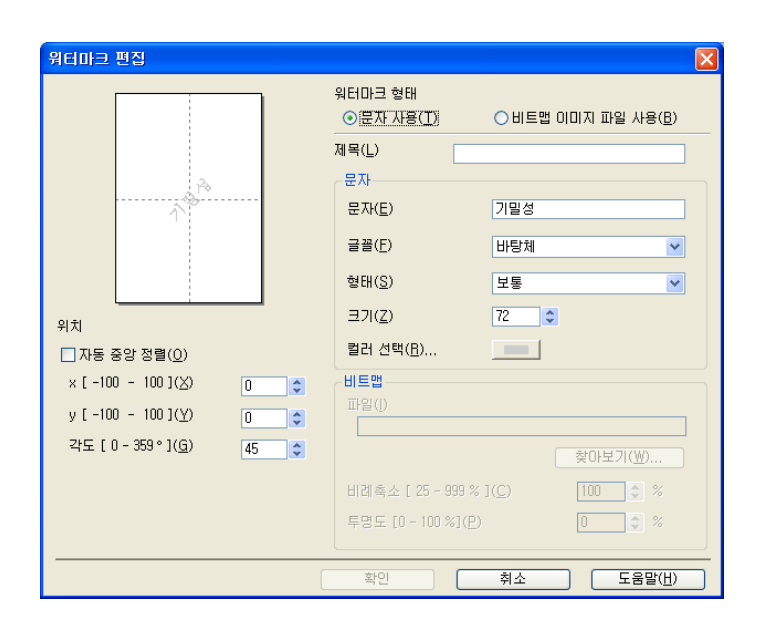

이 기능으로 워터마크 설정을 변경할 수 있습니다. 새 워터마크를 추가하려면 제목을 입력하 고 워터마크 형태에서 문자 사용 또는 비트맵 이미지 파일 사용을 선택합니다.

제목

새 워터마크를 추가할 때 필드에 적합한 제목을 입력합니다. 선택한 워터마크가 이 제목으 로 덮어쓰여집니다.

■문자

문자에 워터마크 텍스트를 입력하고 글꼴, 형태, 크기 및 컬러 선택을 선택합니다.

■비트맵

파일에 비트맵 이미지의 파일 이름과 위치를 입력하거나 찾아보기를 클릭하여 파일을 검 색합니다. 이미지의 비례축소 크기와 투명도를 구성할 수도 있습니다.

위치

페이지의 워터마크 위치를 조정하려면 이 설정을 사용합니다.

# <span id="page-29-0"></span>머리말- 꼬리말 인쇄 **<sup>1</sup>**

문서에 컴퓨터의 시스템 시계에서 가져온 날짜와 시간을 인쇄하고 PC 로그인 사용자 이름이 나 사용자가 입력한 텍스트를 인쇄할 수 있습니다. 사용자 맞춤으로 설정하려면 고급 탭에서 설정을 클릭합니다.

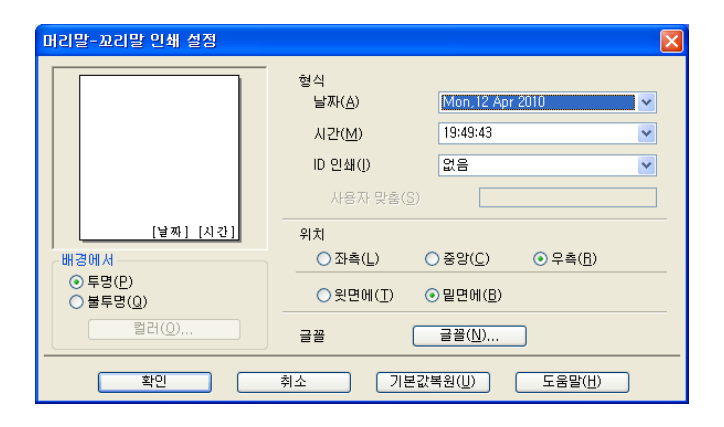

## **ID** 인쇄 **<sup>1</sup>**

다음 방법을 통해 PC 로그인 사용자 이름이나 사용자가 입력한 텍스트를 머리말이나 꼬리말 로 선택할 수 있습니다.

■ 로그인 사용자 이름을 선택하면 PC 로그인 사용자 이름이 인쇄됩니다.

■사용자 맞춤을 선택하면 사용자 맞춤 입력란에 입력한 텍스트가 인쇄됩니다.

# <span id="page-29-1"></span>다른 인쇄 옵션 **<sup>1</sup>**

프린터 기능을 더 설정하려면 고급 탭에서 다른 인쇄 옵션을 클릭합니다.

# ||《참고 -

사용 중인 기기에 따라 이 섹션에 표시되는 화면이 다를 수도 있습니다.

인쇄

# 데이터 전송 모드 변경 **<sup>1</sup>**

데이터 전송 모드 변경 기능을 통해 인쇄 데이터 전송 모드를 선택하여 인쇄 품질이나 인쇄 속도를 개선할 수 있습니다.

■권장 설정

일반 용도로 사용하려면 권장 설정을 선택합니다.

■개선된 인쇄 품질

인쇄 품질을 개선하려면 개선된 인쇄 품질을 선택합니다. 인쇄 데이터에 따라 인쇄 속도가 약간 느려질 수도 있습니다.

# ■개선된 인쇄 속도

인쇄 속도를 개선하려면 개선된 인쇄 속도를 선택합니다. 인쇄 데이터에 따라 인쇄 품질이 약간 저하될 수도 있습니다.

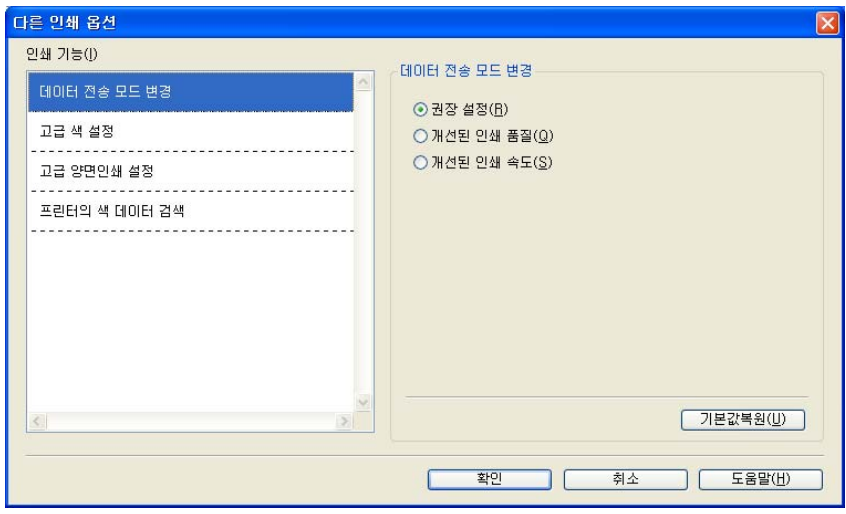

## 고급 색 설정 **<sup>1</sup>**

하프톤 패턴 및 모니터 일치를 설정하여 색을 더 조정할 수 있습니다.

#### ■ 하프톤 패턴

본 기기에서는 두 가지 방법(**확산** 또는 **디더링**)으로 하프톤을 표현하는 도트를 배열할 수 있습니다. 미리 정의된 패턴 중에서 문서에 사용할 패턴을 선택할 수 있습니다.

• 확산

도트가 임의로 배열되어 하프톤을 만듭니다. 정밀한 음영과 그래픽이 있는 사진을 인쇄 하는 데 사용합니다.

## • 디더링

도트가 미리 정의된 패턴으로 배열되어 하프톤을 만듭니다. 색 경계가 뚜렷한 그래픽을 인쇄하거나 업무용 차트 등의 차트를 인쇄하는 경우 사용합니다.

# ■ 모니터 일치

PC 모니터와 가장 일치하는 색을 얻을 수 있도록 색이 조정됩니다.

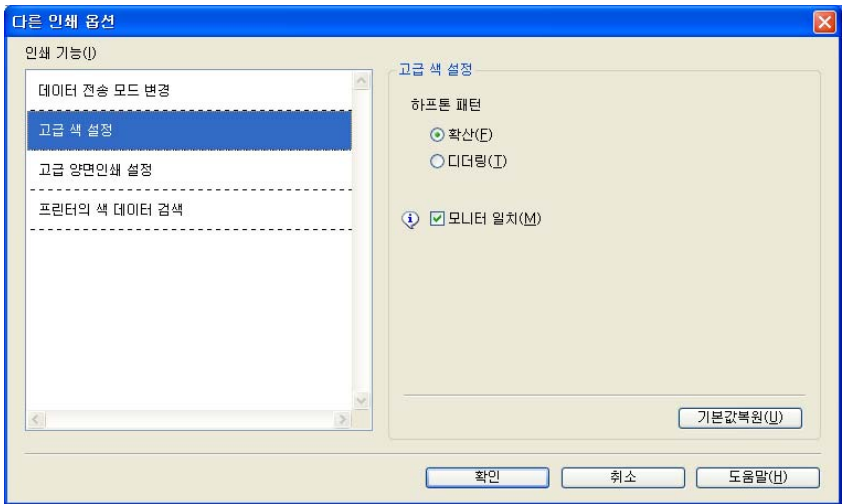

# 고급 양면인쇄 설정 **<sup>1</sup>**

일부 인쇄 용지의 경우 양면인쇄 기능을 사용할 때 건조 시간이 더 필요할 수 있습니다. 양면 인쇄 출력물이 번지거나 용지가 걸리는 등의 문제가 발생하는 경우 고급 양면인쇄 설정을 변 경합니다.

## 표준

표준량의 잉크를 사용하여 표준 속도로 인쇄하려면 표준을 선택합니다.

## 양면인쇄 **1 (**느린 인쇄 속도**)**

표준량의 잉크를 사용하여 느린 속도로 인쇄하려면 양면인쇄 **1**을 선택합니다.

## 양면인쇄 **2 (**느린 인쇄 속도 및 적은 잉크**)**

적은 잉크를 사용하여 양면인쇄 **1**을 사용할 때와 같은 속도로 인쇄하려면 양면인쇄 **2**를 선 택합니다.

참고

Ledger 또는 A3 크기 용지에는 양면인쇄 **1 (**느린 인쇄 속도**)**을 사용할 수 없습니다.

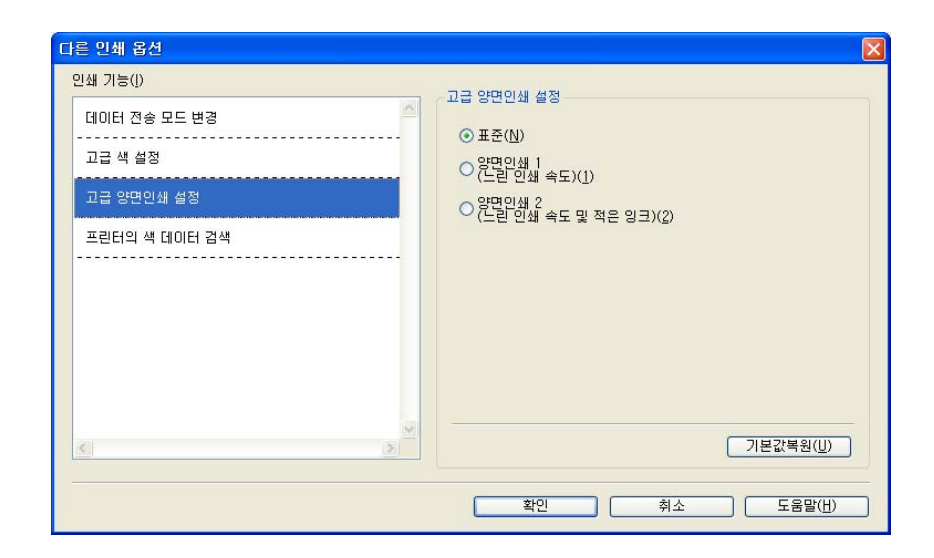

# 프린터의 색 데이터 검색 **<sup>1</sup>**

이 설정은 장치 정보를 입수하여 인쇄 품질을 최적화하는 데 도움이 됩니다. 장치를 교체했 거나 대상 네트워크 주소의 네트워크 장치를 변경한 경우 이 옵션을 사용합니다.

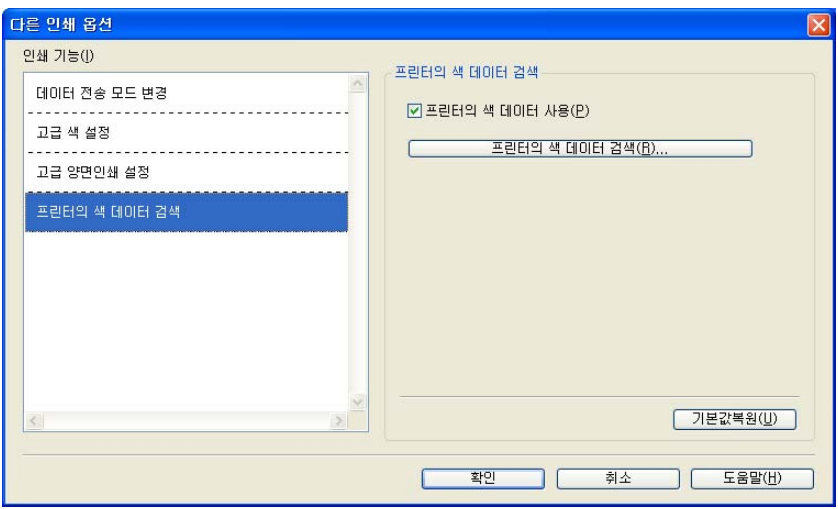

# ■프린터의 색 데이터 사용

프린터의 색 데이터를 사용하려면 이 확인란을 선택합니다. 정보를 사용하지 않으려면 확 인 표시를 제거합니다.

# ■프린터의 색 데이터 검색

이 버튼을 클릭하면 사용 중인 장치의 색 데이터 검색이 시작됩니다. 시간이 걸릴 수 있습 니다. 장치 상태에 따라 색 데이터를 검색하지 못할 수도 있습니다.

# <span id="page-33-0"></span>인쇄 프로파일 탭 **<sup>1</sup>**

인쇄 프로파일은 자주 사용하는 인쇄 구성에 빠르게 액세스할 수 있는 편집 가능한 사전 설정 입니다.

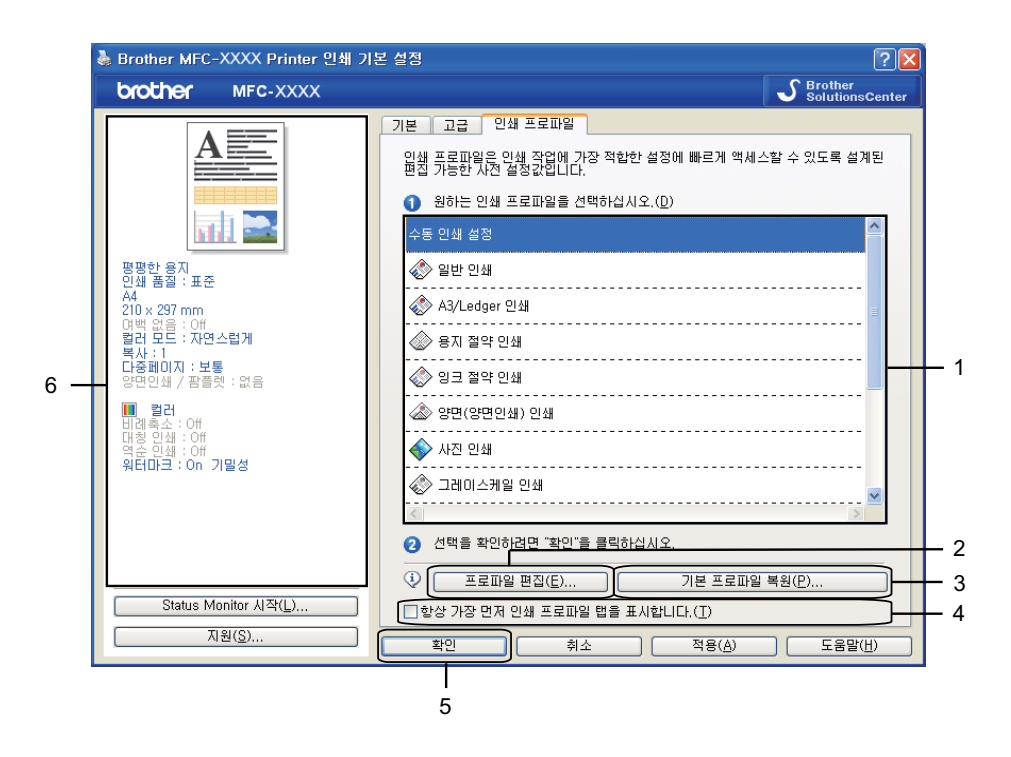

1 인쇄 프로파일 목록 상자

- 2 프로파일 편집 버튼
- 3 기본 프로파일 복원 버튼
- 4 항상 가장 먼저 인쇄 프로파일 탭을 표시합니다 확인란

#### 5 확인 버튼

- 6 현재 인쇄 프로파일 보기
- a 인쇄 프로파일 목록 상자에서 사용 중인 프로파일을 선택합니다.
- **② 다음에 인쇄할 때부터 인쇄 프로파일 탭을 창 앞에 표시하려면 항상 가장 먼저 인쇄 프로** 파일 탭을 표시합니다를 선택합니다.
- $\bf{3}$  확인을 클릭하여 선택한 프로파일을 적용합니다. 기본 프로파일로 돌아가려면 기본 프로파일 복원, 확인을 차례로 클릭합니다.

# <span id="page-34-0"></span>프로파일 편집 **<sup>1</sup>**

프로파일 편집을 클릭하면 프로파일 변경사항 저장 대화 상자가 나타납니다. 미리 설정된 프 로파일을 원하는 설정으로 덮어쓸 수 있습니다.

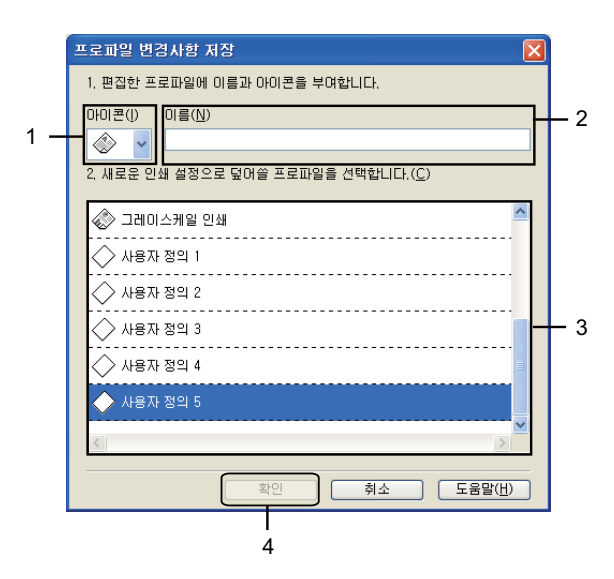

1 아이콘 드롭다운 목록

2 이름 입력란

3 인쇄 프로파일 목록 상자

4 확인 버튼

 $\bigcap$  아이콘 목록에서 사용할 아이콘을 선택하고 이름에 적합한 제목을 입력합니다.

2 인쇄 프로파일 목록 상자에서 덮어쓸 프로파일을 선택하고 **확인**을 클릭합니다.

<mark>€ 인쇄 프로파일</mark> 탭 왼쪽에 표시된 현재 설정이 저장됩니다.

# <span id="page-35-0"></span>지원 **<sup>1</sup>**

지원 창에는 드라이버 버전과 설정 정보가 표시됩니다. **Brother Solutions Center**와 정품 소모품 웹사이트에 연결된 링크도 있습니다.

프린터 드라이버 창에서 지원을 클릭하면 지원 창이 표시됩니다.

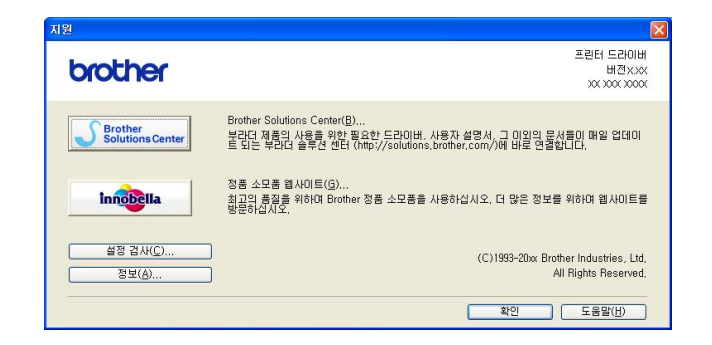

# ■ Brother Solutions Center

**Brother Solutions Center**는 FAQ, 사용자 설명서, 드라이버 업데이트, 기기 사용 요령 등 의 Brother 제품에 대한 정보를 제공하는 웹사이트입니다.

■정품 소모품 웹사이트

정품 소모품 웹사이트에서는 Brother 정품 소모품에 대한 정보를 제공합니다.

■설정 검사

이 기능은 현재 프린터 드라이버 설정에 대한 정보를 제공합니다.

■정보

이 기능은 Brother 기기용으로 설치된 프린터 드라이버에 대한 정보를 제공합니다.
# **REALLUSION**의 사진 인쇄용 **FaceFilter Studio** 사용 **<sup>1</sup>**

FaceFilter Studio는 여백 없는 사진을 인쇄하는 데 사용되는 간편한 응용 프로그램입니다. FaceFilter Studio에서 사진 데이터를 편집할 수도 있습니다. 적목 보정, 피부 색조 향상 등의 사진 효과를 추가할 수 있습니다.

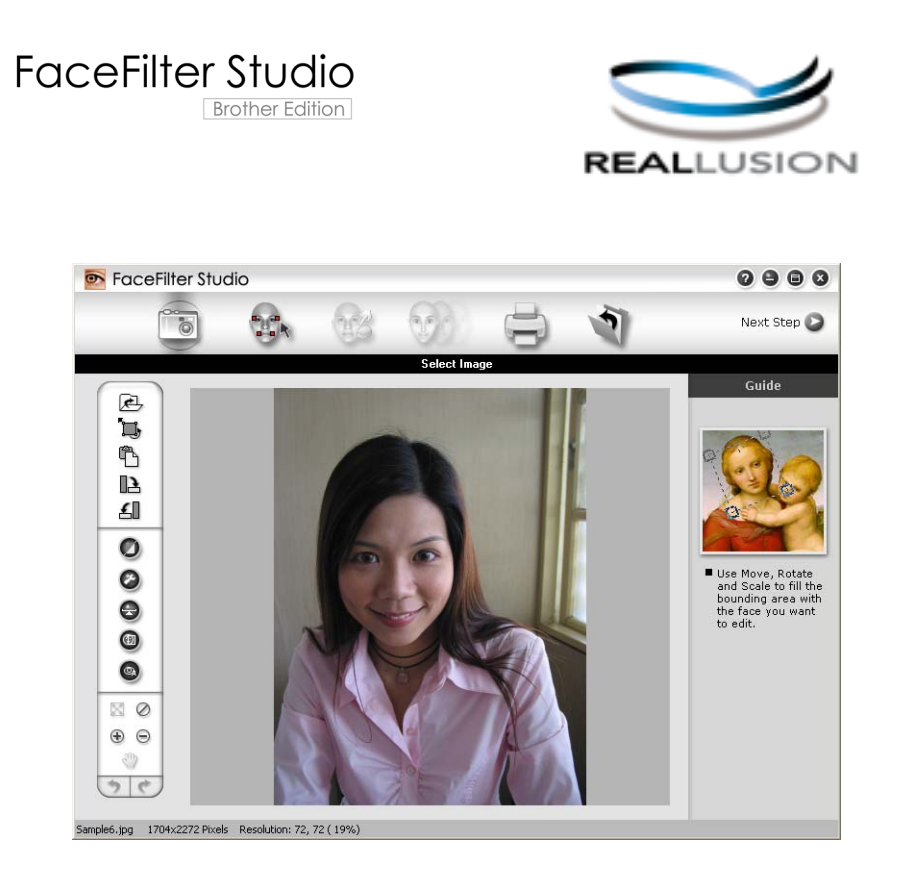

FaceFilter Studio를 사용하려면 기기와 함께 제공된 CD-ROM에서 FaceFilter Studio 응용 프 로그램을 설치해야 합니다. *빠른 설정 가이드*에 설명된 지침에 따라 FaceFilter Studio를 설 치합니다.

시작/모든 프로그램/**Reallusion**/**FaceFilter Studio**/**FaceFilter Studio**를 클릭하여 FaceFilter Studio를 시작할 수 있습니다.

## 참고

Brother 기기가 켜져 있지 않거나 컴퓨터에 연결되어 있지 않은 경우 제한된 기능을 사용 하여 FaceFilter Studio가 시작됩니다. 인쇄 기능을 사용할 수 없습니다.

이 장에서는 소프트웨어의 기본 기능에 대해서만 간략히 설명합니다. 자세한 내용은 FaceFilter Studio 도움말을 참조하십시오.

전체 FaceFilter Studio 도움말을 보려면 사용 중인 PC에서 시작을 클릭하고 모든 프로그램 /**Reallusion**/**FaceFilter Studio**를 가리킨 다음 **FaceFilter Studio Help (FaceFilter Studio** 도움말**)**를 클릭합니다.

## <span id="page-37-1"></span>**Brother** 기기가 켜져 있을 때 **FaceFilter Studio** 시작 **<sup>1</sup>**

<span id="page-37-0"></span>**↑ FaceFilter Studio**를 처음 시작하면 다음 화면이 나타납니다. 이때 Brother 기기가 켜져 있 는 상태로 컴퓨터에 연결되어 있는 경우 FaceFilter Studio에서 Brother 기기가 인식됩니 다.

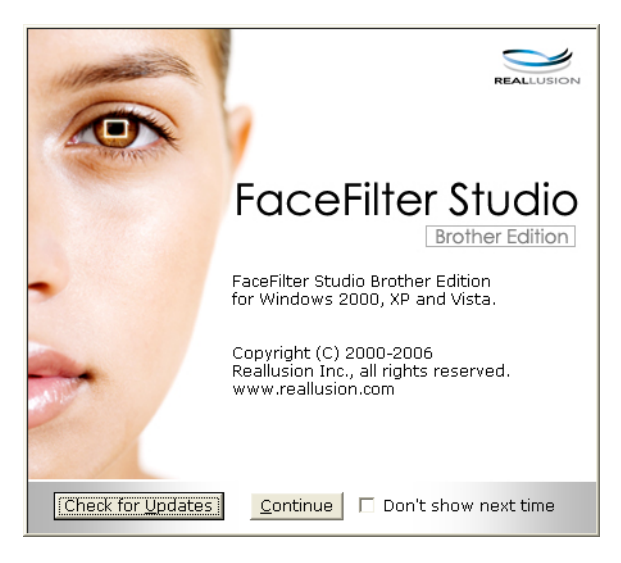

b [a](#page-37-0)단계에서 **Continue (**계속**)**를 클릭하면 다음 화면이 나타납니다. 이제 FaceFilter Studio의 전체 기능을 사용할 준비가 되었습니다.

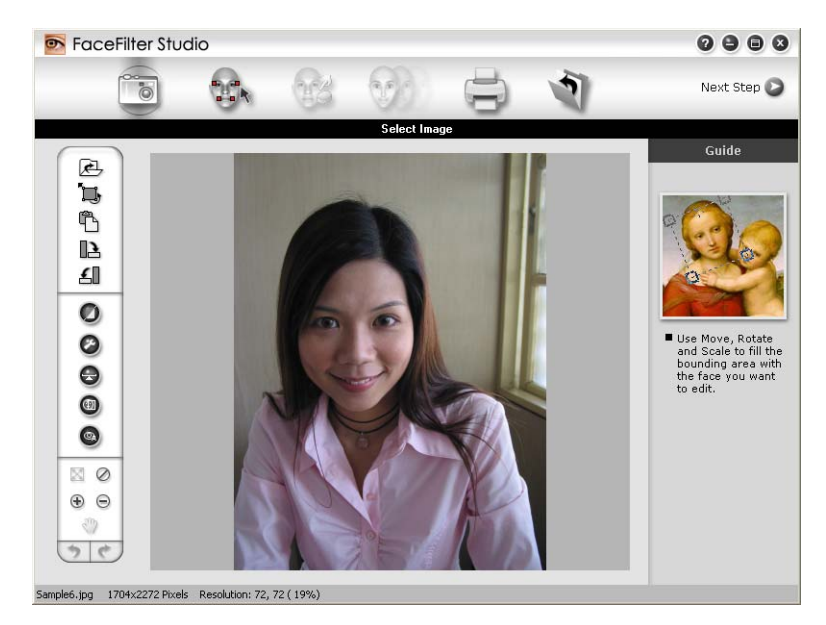

# **Brother** 기기가 꺼져 있을 때 **FaceFilter Studio** 시작 **<sup>1</sup>**

<span id="page-38-0"></span>a FaceFilter Studio를 처음 시작할 때 Brother 기기가 꺼져 있거나 컴퓨터에 연결되어 있지 않은 경우 다음 화면이 나타납니다.

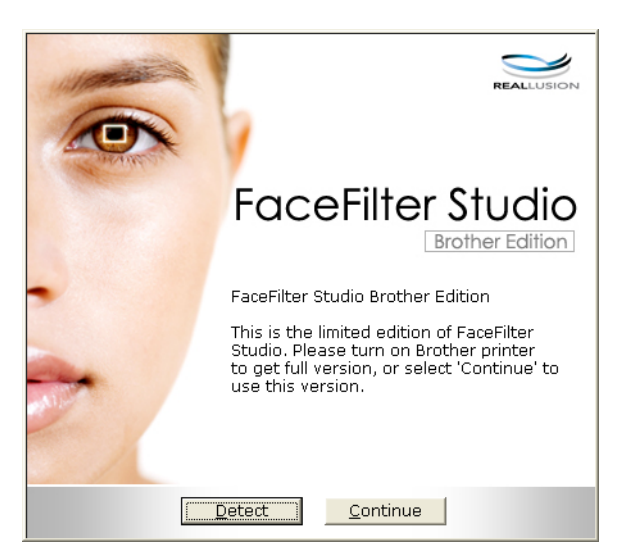

b [a](#page-38-0)단계에서 **Detect**를 클릭하면 다음 화면이 나타납니다. Brother 기기를 켜고 컴퓨터에 연결되어 있는지 확인한 다음 예를 클릭합니다.

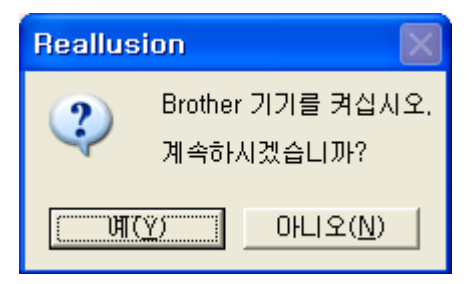

<span id="page-39-0"></span>**3** FaceFilter Studio에서 Brother 기기가 인식되지 않는 경우 다음 화면이 나타납니다. Brother 기기가 켜져 있는지 확인하고 다시 시도를 클릭합니다.

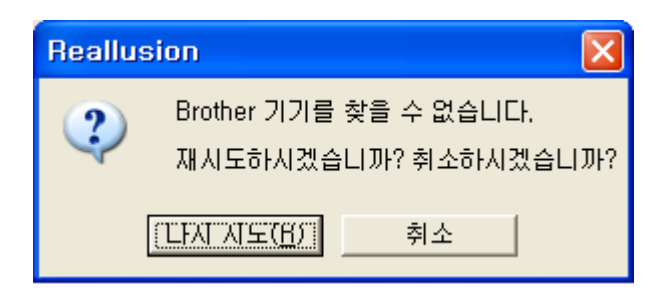

그래도 <sup>3</sup>단계에서 Brother 기기가 인식되지 않는 경우 취소을 클릭합니다.

<span id="page-39-1"></span>4 ❸ 단계에서 취소을 클릭한 경우 다음 화면이 나타납니다.

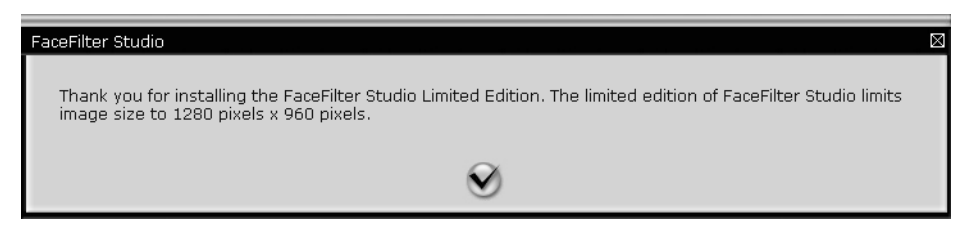

6 <sup>3</sup> 0단계에서 확인 표시를 클릭한 경우 제한된 기능을 사용하여 FaceFilter Stu[d](#page-39-1)io가 시작 됩니다. 상단 메뉴의 인쇄 아이콘이 회색으로 표시되고 인쇄 기능을 사용할 수 없습니다.

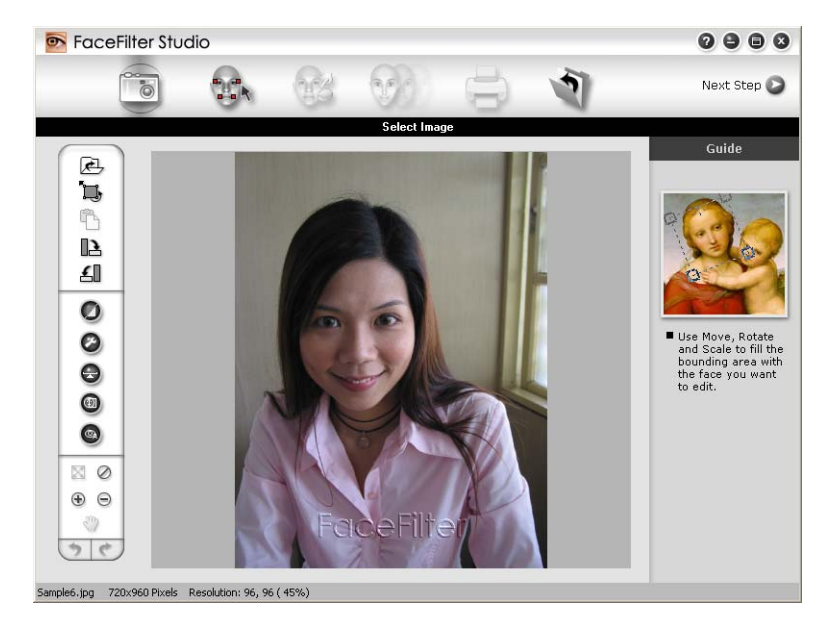

# 참고

- 제한된 기능을 사용하여 FaceFilter Studio가 시작되는 경우 이미지 파일은 워터마크와 함 께 저장됩니다.
- 모든 기능을 사용하여 FaceFilter Studio를 시작하려면 30[페이지의](#page-37-1)*Brother* 기기가 켜져 있 을 때 *[FaceFilter Studio](#page-37-1)* 시작을 참조하십시오.

## 이미지 인쇄 **<sup>1</sup>**

a 열기 아이콘을 클릭하여 이미지 파일을 선택합니다.

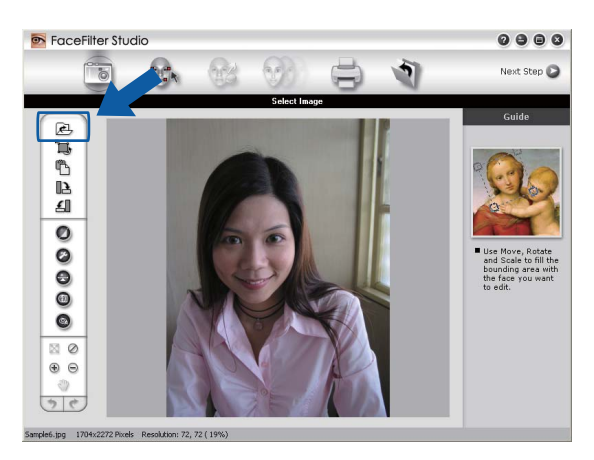

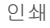

2 상단 메뉴 표시줄의 인쇄 아이콘을 클릭하여 인쇄 화면으로 이동합니다.

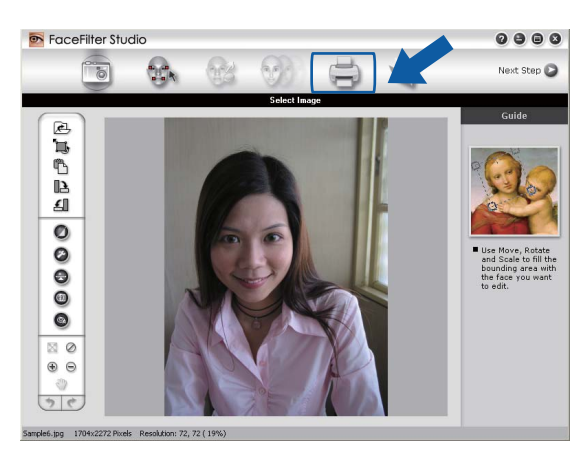

3 왼쪽의 인쇄 아이콘을 클릭하여 인쇄 설정 대화 상자를 엽니다.

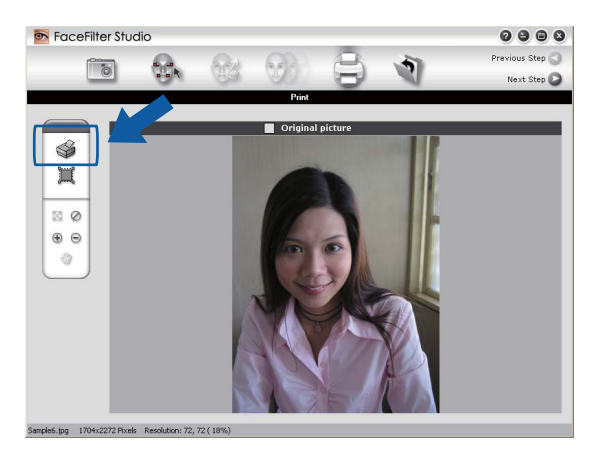

d **Paper Size**, **Paper Source**, **Orientation**, **Copies** 매수, **Scaling** 및 **Printing Area**를 선 택합니다.

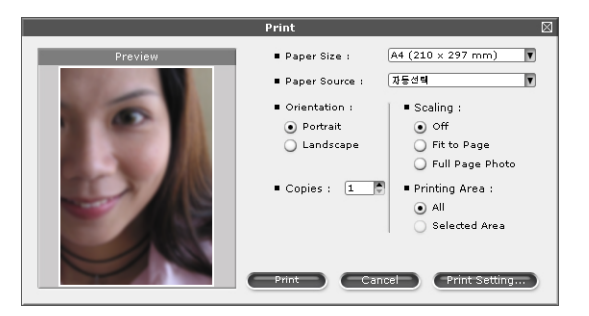

# 참고

여백 없는 사진을 인쇄하려면 **Scaling**에서 **Full Page Photo**를, **Paper Size (**용지 크기**)** 에서 여백 없는 용지를 선택합니다.

인쇄

**6) Print Setting**을 클릭하고 사용 중인 Brother 기기를 선택합니다. **OK**를 클릭합니다.

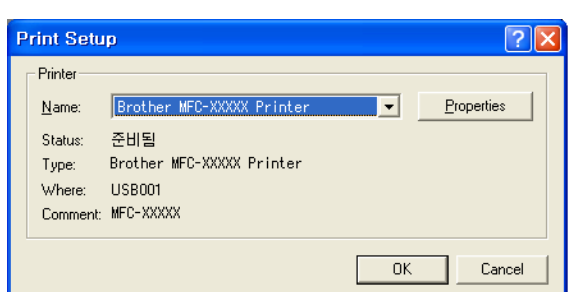

## 참고

인화지를 사용하려면 **속성**을 클릭하고 프린터 드라이버 대화 상자에서 **용지형태** 및 인쇄 품질을 설정합니다.

f 인쇄 설정 대화 상자에서 **Print**를 클릭하면 사진이 인쇄됩니다.

# **Smart Portrait(**스마트 인물인식**) <sup>1</sup>**

**Smart Portrait** 기능은 자동으로 사진 속의 얼굴을 인식하고 피부 색조의 밝기를 조정합니다.

- $\bigoplus$  이미지 파일을 엽니다.
- Smart Portrait **+ 아이콘을 클릭하여 얼굴을 자동으로 인식합니다.**
- **3)** 슬라이더를 끌어서 **Brightness adjustment**를 수정할 수 있습니다.
- **4 OK**를 클릭합니다.

## **Red-eye Reduction(**적목 보정**) <sup>1</sup>**

**Red Eye Reduction** 기능을 통해 사진 속의 적목 부분을 보정할 수 있습니다.

 $\bigcirc$  이미지 파일을 엽니다.

- **2 Red Eye Reduction (아)** 아이콘을 클릭하여 적목 부분을 자동으로 보정합니다.
- <mark>3) Auto Red eye Detection</mark>을 선택하면 이미지 속의 적목 부분이 모두 발견되어 점선 상자 로 표시됩니다. **RedEye Threshold** 슬라이더를 사용하여 표시된 영역의 색을 조정할 수 있습니다.

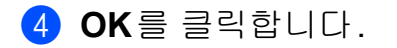

## 표정 목록 인쇄 **<sup>1</sup>**

FaceFilter Studio에서는 표정 템플릿을 적용하거나 수동으로 조정하여 얼굴 표정을 수정할 수 있습니다. **Select Expression**단계에서 선택한 표정 목록을 미리 보거나 인쇄할 수 있습 니다.

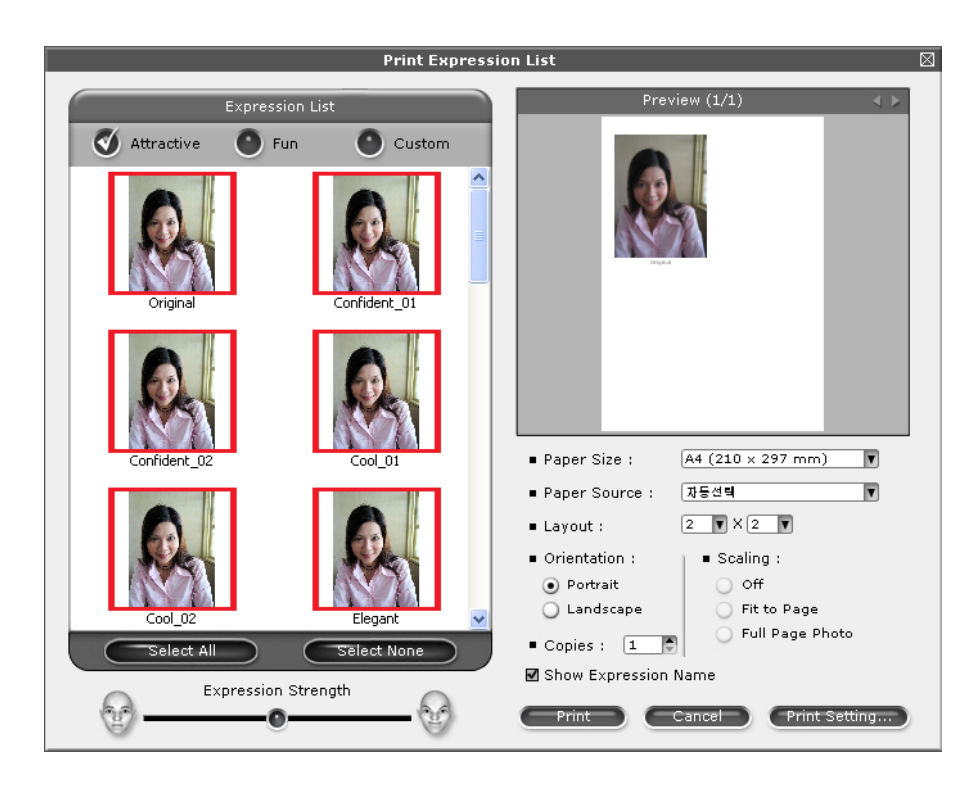

## **FaceFilter Studio** 제거 **<sup>1</sup>**

FaceFilter Studio를 제거하려면 시작/모든 프로그램 /**Reallusion**/**FaceFilter Studio**/**Uninstall FaceFilter Studio**를 선택합니다.

#### **2** 스캐닝 **<sup>2</sup>**

사용 중인 운영 체제에 따라 스캐닝 작업과 사용되는 드라이버가 다릅니다. 본 기기에서는 응 용 프로그램에서 문서를 스캐닝할 때 TWAIN 호환 드라이버를 사용합니다.

 $\blacksquare$  (Windows<sup>®</sup> XP/Windows Vista<sup>®</sup>/Windows<sup>®</sup> 7)

두 가지 스캐너 드라이버, 즉 TWAIN 호환 스캐너 드라이버(37[페이지의](#page-44-0)*TWAIN* 드라이버 *를 [사용하여](#page-44-0) 문서 스캐닝* 참조)와 WIA(Windows<sup>®</sup> Imaging Acquisition) 드라이버(47[페이](#page-54-0) 지의*WIA* 드라이버를 사용하여 문서 스캐닝 *(Windows® [XP/Windows](#page-54-0)  Vista[®/Windows®](#page-54-0) 7)* 참조)가 설치됩니다.

Windows® XP/Windows Vista®/Windows® 7 사용자는 문서를 스캐닝할 때 둘 중 아무 드 라이버나 선택할 수 있습니다.

ि⊉ ה*ו* 

- Presto! PageManager의 경우 56페이지의*[Presto! PageManager](#page-63-0)* 사용을 참조하십시오.
- PC가 방화벽으로 보호되고 네트워크 스캔을 할 수 없는 경우 포트 번호 54925 및 137을 통해 통신할 수 있도록 방화벽 설정을 구성해야 할 수 있습니다. Windows® 방화벽을 사용 중인 경우 CD-ROM에서 MFL-Pro Suite를 설치했으면 필요한 방화벽 설정이 이미 설정되 어 있습니다. 자세한 내용은 118[페이지의](#page-125-0)방화벽 설정*(*네트워크 사용자의 경우*)*을 참조하 십시오.

## <span id="page-44-0"></span>**TWAIN** 드라이버를 사용하여 문서 스캐닝 **<sup>2</sup>**

Brother MFL-Pro Suite 소프트웨어에는 TWAIN 호환 스캐너 드라이버가 포함되어 있습니다. TWAIN 드라이버는 스캐너와 응용 프로그램 간 통신을 위한 표준 범용 프로토콜을 준수합니 다. 즉, 이미지를 Brother 기기에 포함된 Presto! PageManager 뷰어로 직접 스캔할 수 있을 뿐 아니라 TWAIN 스캐닝을 지원하는 다른 많은 소프트웨어 응용 프로그램으로 직접 스캔할 수도 있습니다. 이러한 응용 프로그램으로는 Adobe® Photoshop®, CorelDRAW® 등이 있습 니다.

## <span id="page-44-1"></span>**PC**로 문서 스캐닝 **<sup>2</sup>**

전체 페이지를 스캔할 수 있는 방법은 두 가지가 있습니다. ADF(자동 문서 공급 장치)나 스 캐너 유리를 사용할 수 있습니다.

<span id="page-44-2"></span> $\bigoplus$  문서를 넣습니다.

2 MFL-Pro Suite 설치 도중 설치된 Presto! PageManager 소프트웨어를 시작하여 문서를 스캔합니다.

# 참고 본 가이드에 설명된 스캐닝 지침은 Presto! PageManager를 사용하는 경우에 적용됩니다.

다른 소프트웨어 응용 프로그램을 사용하는 경우에는 스캐닝 절차가 다를 수 있습니다.

 $\overline{6}$  파일, 소스 선택하기를 차례로 클릭합니다.

- d 소스를 선택하십시오 목록에서 **TW-Brother MFC-XXXX** 또는 **TW-Brother MFC-XXXX LAN**을 선택합니다. 확인을 클릭합니다.
- e 도구, **Presto! Scan Buttons** 설정을 차례로 클릭하고 **TWAIN** 사용자 인터페이스 숨기 기를 선택 취소합니다. 확인을 클릭합니다.
- <span id="page-45-0"></span>6 이미지 데이터 인식하기를 클릭합니다. 스캐너 설정 대화 상자가 나타납니다.
- g 필요한 경우 스캐너 설정 대화 상자에서 다음 설정을 조정합니다.

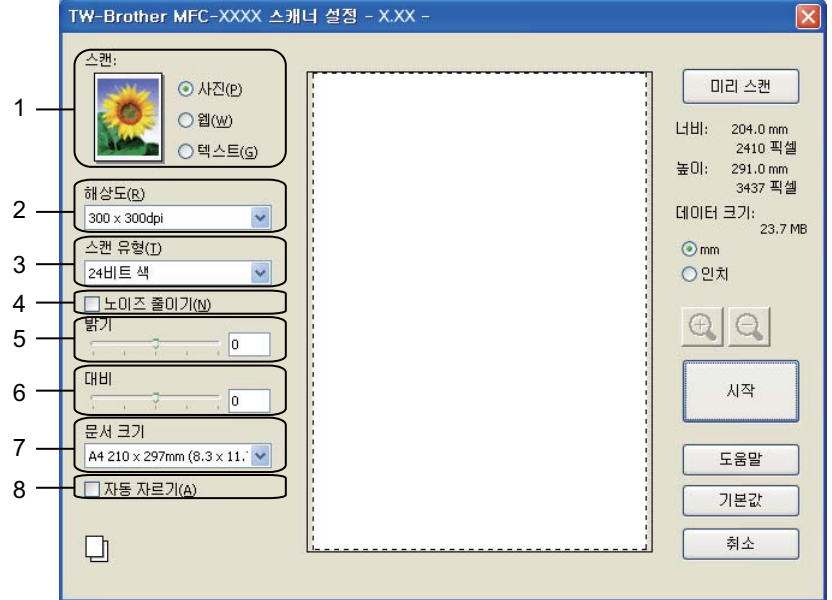

- **1** 스캔**(**이미지 유형**)**
- **2** 해상도
- **3** 스캔 유형

스캐닝

- **4** 노이즈 줄이기
- **5** 밝기
- **6** 대비
- **7** 문서 크기
- **8** 자동 자르기
- **9** 이중**(**양면**)** 스캔

(MFC-J6910DW의 경우)

 $\overline{\textbf{8}}$  시작을 클릭합니다. 스캐닝이 완료되면 취소를 클릭하여 Presto! PageManager 창으로 돌아갑니다.

#### 참고

- 문서 크기를 선택한 후 왼쪽 버튼을 클릭한 상태로 마우스를 끌어 스캐닝 영역을 추가로 조 절할 수 있습니다. 이 기능은 스캐닝할 이미지를 자를 때 필요합니다.
- 양면 스캔을 지원하는 모델의 경우: 스캐닝 영역을 조절할 수 없습니다. 미리 스캔을 사용하여 이미지를 미리 볼 수 없습니다. 양면 스캔은 ADF에서만 사용할 수 있습니다.

B4, A3 및 Ledger 크기 용지에는 양면 스캔을 사용할 수 없습니다.

## 스캔할 부분을 자르기 위한 미리 스캔 **<sup>2</sup>**

미리 스캔 버튼을 사용하면 스캐닝하기 전에 이미지를 미리 보고 원치 않는 부분을 자를 수 있습니다. 미리 보기에 만족한 경우 스캐너 설정 대화 상자에서 시작을 클릭하여 이미지를 스 캔합니다.

- <span id="page-46-0"></span><mark>1</mark> 37[페이지의](#page-44-1)*PC로 문서 스캐닝*의 ❶ - ❸단계를 따릅니다.
- 2 필요에 따라 스캔(이미지 유형), 해상도, 스캔 유형, 밝기, 대비 및 문서 크기 설정을 선택 합니다.

#### 참고

자동 자르기 또는 이중**(**양면**)** 스캔을 선택하면 미리 스캔을 사용할 수 없습니다. (MFC-J6910DW의 경우)

스캐닝

#### $3$  미리 스캔을 클릭합니다.

전체 이미지가 PC로 스캔되어 스캐너 설정 대화 상자의 스캐닝 영역에 나타납니다.

4) 왼쪽 버튼을 누른 상태로 마우스를 스캔할 부분 위로 끕니다.

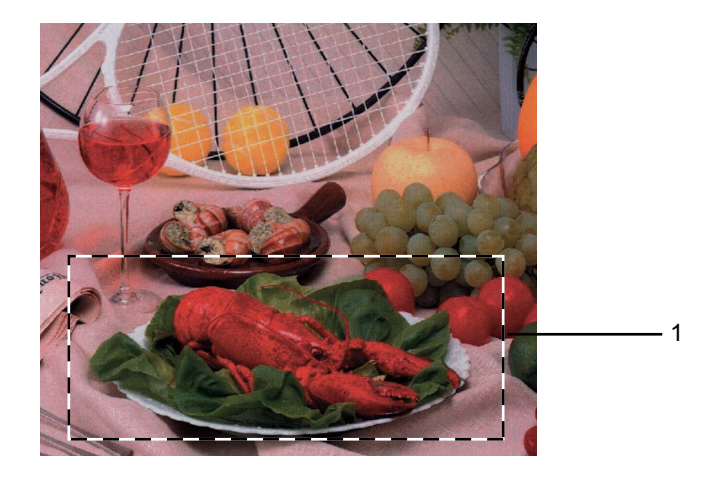

1 스캐닝 영역

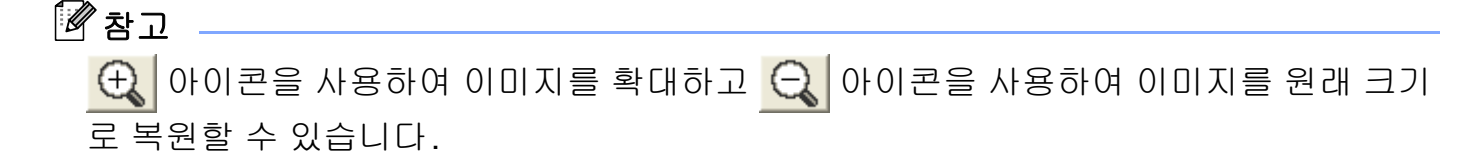

 $\overline{\phantom{a}}$  문서를 다시 넣습니다.

참고

[a](#page-46-0)단계에서 문서를 스캐너 유리 위에 올려 놓은 경우 이 단계를 건너뜁니다.

 $6$  시작을 클릭합니다. 이번에는 문서의 선택한 영역만 Presto! PageManager 창(또는 응용 프로그램 창)에 나 타납니다.

**7** Presto! PageManager 창에서 제공된 옵션을 사용하여 이미지를 다듬습니다.

**2**

## <span id="page-48-0"></span>자동 자르기 **<sup>2</sup>**

자동 자르기를 선택하여 스캐너 유리 위에 놓인 여러 문서를 스캔할 수 있습니다. 자동 자르 기를 사용하면 각 문서가 스캔되고 별개의 파일이 생성됩니다. 예를 들어 세 개의 문서를 스 캐너 유리 위에 놓은 경우 스캔 후 별개의 파일 세 개가 생성됩니다. 3페이지로 된 파일을 만 들려면 문서를 PDF로 스캔합니다.

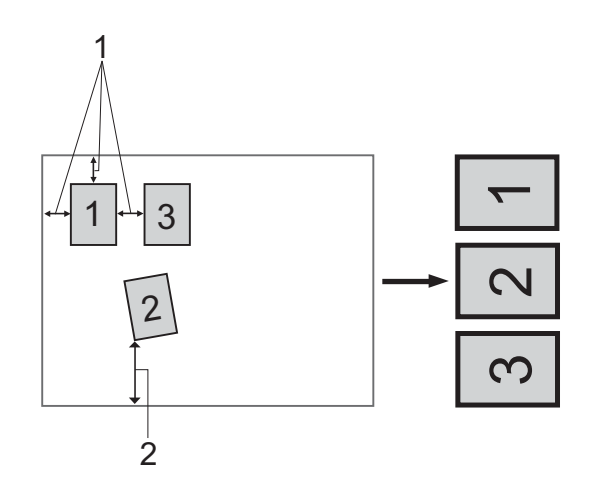

- **1 10mm** 이상
- **2 20mm** 이상**(**아래**)**

#### 자동 자르기 지침 **<sup>2</sup>**

- ■이 설정은 직사각형 또는 정사각형 문서에만 사용할 수 있습니다.
- ■문서가 너무 길거나 넓으면 이 설정이 제대로 작동하지 않습니다.
- ■이 설정을 사용하는 경우 스캐너 유리를 사용해야 합니다.
- ■이 설정을 사용하는 경우 **자동** 이외의 **문서 크기**를 선택해야 합니다.
- 그림과 같이 스캐너 유리의 모서리에서 멀리 떨어진 곳에 문서를 놓아야 합니다.
- 문서 간격을 10mm 이상 띄워야 합니다.
- 자동 자르기가 스캐너 유리 위에 있는 문서의 기울기를 조정하지만, 문서가 10도 이상 기 울어진 경우에는 이 설정이 작동하지 않습니다.
- 자동 자르기는 문서 크기에 따라 최대 16개의 문서에 사용할 수 있습니다.
- 자동 자르기를 선택한 경우 미리 스캔 및 이중**(**양면**)** 스캔을 선택할 수 없습니다. (MFC-J6910DW의 경우)

**2**

## 스캐너 설정 대화 상자의 설정 **<sup>2</sup>**

## 스캔**(**이미지 유형**) <sup>2</sup>**

사진, 웹 또는 텍스트 중에서 출력 이미지 유형을 선택합니다. 각각의 기본 설정에 대해 해상 도 및 스캔 유형이 자동으로 변경됩니다.

기본 설정은 아래 표와 같습니다.

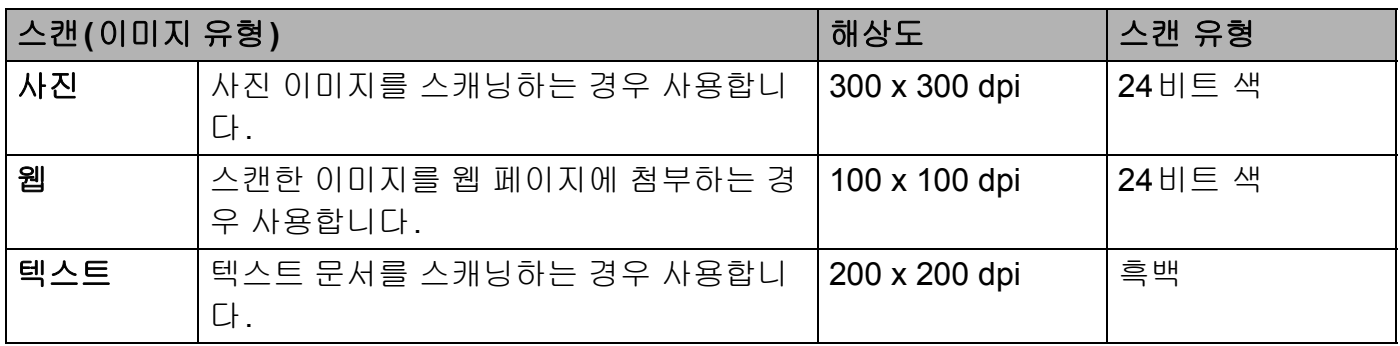

#### 해상도 *2*2 December 2016 Product 2017 Product 2018 Product 2018 Product 2018 Product 2018 Product 2018 Product 2018 Product 2018 Product 2018 Product 2018 Product 2018 Product 2018 Product 2018 Product 2018 Product 2018 Pr

해상도 드롭다운 목록에서 스캐닝 해상도를 선택할 수 있습니다. 해상도가 높을수록 사용되 는 메모리와 전송 시간은 더 늘어나지만 스캔한 이미지는 더 정밀해집니다. 선택 가능한 해 상도와 사용 가능한 색은 아래 표와 같습니다.

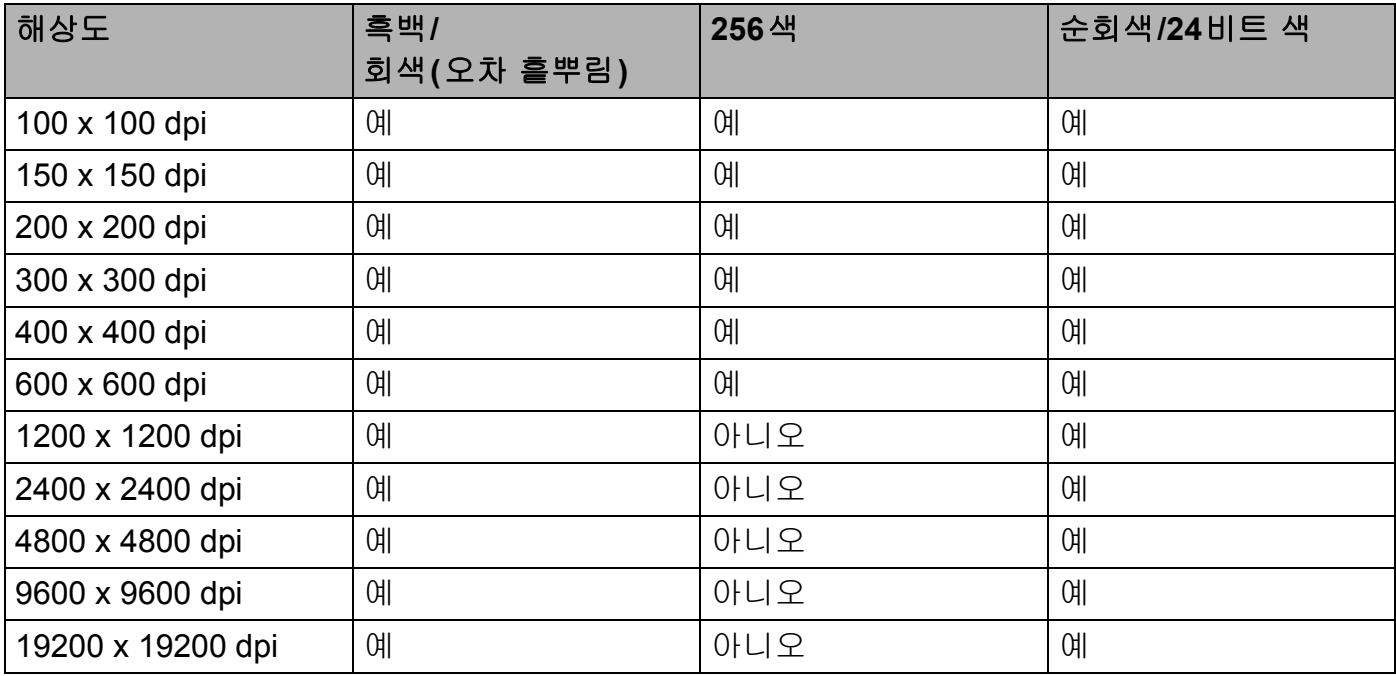

스캐닝

#### 스캔 유형 **<sup>2</sup>**

#### 흑백

텍스트 또는 라인 아트 이미지에 사용합니다.

#### 회색**(**오차 흩뿌림**)**

사진 이미지 또는 그래픽에 사용합니다. (오차 흩뿌림은 실제 회색 도트를 사용하지 않고 회색을 모방한 이미지를 만드는 방법입니다. 검정 도트를 특정한 패턴으로 넣어 회색 느낌 을 표현합니다.)

#### ■순회색

사진 이미지 또는 그래픽에 사용합니다. 이 모드는 최대 256개의 회색 음영을 사용하기 때 문에 훨씬 정확합니다.

#### ■256색

최대 256개의 색을 사용하여 이미지를 스캔합니다.

#### **24**비트 색

최대 1,680만 개의 색을 사용하여 이미지를 스캔합니다.

**24**비트 색을 사용하면 가장 정확한 색으로 재현된 이미지가 생성되지만 이미지 파일 크기 는 **256**색 옵션을 사용하여 만든 파일보다 3배 더 커집니다. 메모리가 가장 많이 필요하고 전송 시간도 가장 깁니 다.

#### 노이즈 줄이기 **<sup>2</sup>**

이 설정을 선택하여 스캔한 이미지의 품질을 향상할 수 있습니다. 노이즈 줄이기 설정은 **24**비트 색과 300×300dpi, 400×400dpi 또는 600×600dpi의 스캔 해상도를 사용하는 경우에 사용할 수 있습니다.

#### 자동 자르기 **<sup>2</sup>**

스캐너 유리 위에 놓인 여러 문서를 스캔할 수 있습니다. 자동 자르기를 사용하려면 41[페이](#page-48-0) 지의*자동 [자르기](#page-48-0)*를 참조하십시오.

#### 밝기 **<sup>2</sup>**

설정(-50 - 50)을 조정하여 최상의 이미지를 얻을 수 있습니다. 기본값은 평균을 나타내는 0 이며 대부분의 이미지에 적합합니다.

슬라이더를 오른쪽으로 끌어 이미지를 밝게 하거나 왼쪽으로 끌어 어둡게 하여 밝기 레벨을 설정할 수 있습니다. 상자에 값을 입력하여 레벨을 설정할 수도 있습니다.

스캔한 이미지가 너무 밝을 경우 밝기 레벨을 낮게 설정하고 문서를 다시 스캔합니다. 이미 지가 너무 어두울 경우 밝기 레벨을 높게 설정하고 문서를 다시 스캔합니다.

#### 참고

밝기 설정은 스캔 유형을 흑백, 회색**(**오차 흩뿌림**)**, 순회색 또는 **24**비트 색으로 설정한 경 우에만 사용할 수 있습니다.

#### 대비 **<sup>2</sup>**

슬라이더를 오른쪽이나 왼쪽으로 이동하여 대비 레벨을 높이거나 낮출 수 있습니다. 높이면 이미지의 어두운 영역과 밝은 영역이 강조되고 낮추면 회색 영역의 디테일이 살아납니다. 상 자에 값을 입력하여 대비를 설정할 수도 있습니다.

#### 참고

대비 설정은 스캔 유형을 회색**(**오차 흩뿌림**)**, 순회색 또는 **24**비트 색으로 설정한 경우에만 사용할 수 있습니다.

워드 프로세서 또는 기타 그래픽 응용 프로그램에서 사용할 사진 또는 이미지를 스캐닝하는 경우 해상도, 스캔 유형, 밝기 및 대비 설정을 다르게 하여 어느 설정이 가장 잘 맞는지 확인 해 봅니다.

#### 문서 크기 **<sup>2</sup>**

다음 크기 중 하나를 선택합니다.

■ 자동

자동은 문서 크기의 기본 설정으로 표시됩니다(ADF의 경우 A4 또는 A3 크기 용지만 해당). 문서 크기를 추가로 조정하지 않고 표준 크기 문서를 스캔할 수 있습니다. 자동 자르기를 사용하려면 자동 이외의 문서 크기를 선택합니다.

- A3 297 x 420mm (11.7 x 16.5 인치 )
- **Ledger 279.4 x 431.8mm (11 x 17** 인치)
- JIS B4 257 x 364mm (10.1 x 14.3인치 )
- A4 210 x 297mm (8.3 x 11.7 인치)
- JIS B5 182 x 257mm (7.2 x 10.1 인치)
- Letter 215.9 x 279.4mm (8 1/2 x 11인치)
- Legal 215.9 x 355.6mm (8 1/2 x 14 인치 )
- A5 148 x 210mm (5.8 x 8.3 인치)
- Executive 184.1 x 266.7mm (7 1/4 x 10 1/2 인치)
- Business Card 90 x 60mm  $(3.5 \times 2.4 \cup \overline{x})$

명함을 스캔하려면 **Business Card** 크기를 선택한 다음 앞면이 아래로 향하도록 하여 명 함을 스캐너 유리 왼쪽 상단 위에 놓습니다.

- Photo 10 x 15cm (4 x 6 인치)
- Index Card 127 x 203.2mm (5 x 8 인치)
- Photo L 89 x 127mm  $(3.5 \times 5 \, 0 \, \bar{x})$
- Photo 2L 13 x 18cm (5 x 7인치)
- Postcard 1 100 x 148mm (3.9 x 5.8 인치)
- Postcard 2(양면) 148 x 200mm (5.8 x 7.9인치)
- ■사용자 지정

크기로 사용자 지정을 선택하면 사용자 지정 문서 크기 대화 상자가 나타납니다.

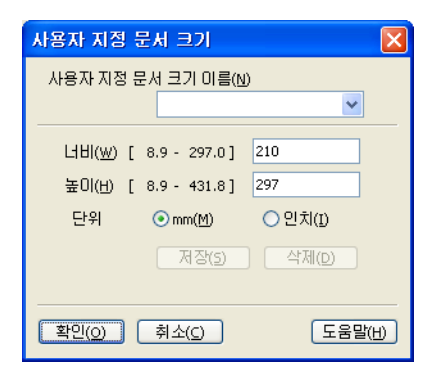

너비 및 높이 단위로 "mm" 또는 "인치"를 선택할 수 있습니다.

# 참고

화면에서 선택한 실제 용지 크기를 볼 수 있습니다.

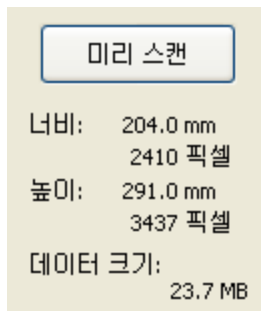

- 너비: 스캐닝 영역의 너비를 나타냅니다.
- 높이: 스캐닝 영역의 높이를 나타냅니다.
- 데이터 크기: 비트맵 형식의 대략적인 데이터 크기를 나타냅니다. 파일 형식, 해상도 및 사용된 색 수에 따라 크기가 달라집니다.

# <span id="page-54-0"></span>**WIA** 드라이버를 사용하여 문서 스캐닝 **(Windows**® **XP/Windows Vista**®**/Windows**® **7) <sup>2</sup>**

## **WIA** 호환 **<sup>2</sup>**

Windows® XP/Windows Vista®/Windows® 7의 경우 이미지를 스캔할 때 WIA(Windows® Imaging Acquisition)를 선택할 수 있습니다. 이미지를 Brother 기기에 포함된 Presto! PageManager 뷰어로 직접 스캔할 수 있을 뿐 아니라 WIA 또는 TWAIN 스캐닝을 지원하는 다른 많은 응용 프로그램으로 직접 스캔할 수도 있습니다.

## $\mathbb{\mathscr{D}}$ 착고 .

- Windows® XP는 WIA 드라이버에서 양면 스캔을 지원하지 않습니다.
- 최대 Legal 크기 용지까지 양면 스캔을 사용할 수 있습니다.

## <span id="page-54-1"></span>**PC**로 문서 스캐닝 **<sup>2</sup>**

전체 페이지를 스캔하는 방법은 두 가지가 있습니다. ADF(자동 문서 공급 장치)나 스캐너 유 리를 사용할 수 있습니다.

문서를 미리 스캔한 후 페이지 일부를 자르려면 스캐너 유리를 사용하여 스캔해야 합니다. (49[페이지의](#page-56-0)*스캐너 유리를 사용하여 미리 스캔 및 자르기*를 참조하십시오.)

- <span id="page-54-2"></span> $\bigoplus$  문서를 넣습니다.
- 2 MFL-Pro Suite 설치 도중 설치된 Presto! PageManager 소프트웨어를 시작하여 문서를 스캔합니다.

#### 참고

본 가이드에 설명된 스캐닝 지침은 Presto! PageManager를 사용하는 경우에 적용됩니다. 다른 응용 프로그램에서 스캔하는 경우에는 과정이 달라집니다.

 $\bullet$  파일, 소스 선택하기를 차례로 클릭합니다.

4 소스를 선택하십시오 목록에서 사용 중인 스캐너를 선택합니다.

참고

**WIA-Brother MFC-XXXX** 또는 **WIA-Brother MFC-XXXX LAN**을 선택합니다.

- e 도구, **Presto! Scan Buttons** 설정을 차례로 선택하고 **TWAIN** 사용자 인터페이스 숨기 기를 선택 취소합니다. 확인을 클릭합니다.
- <span id="page-55-0"></span> $6$  이미지 데이터 인식하기를 클릭합니다. 스캐너 설정 대화 상자가 나타납니다.
- g 필요한 경우 스캐너 설정 대화 상자에서 다음 설정을 조정합니다.

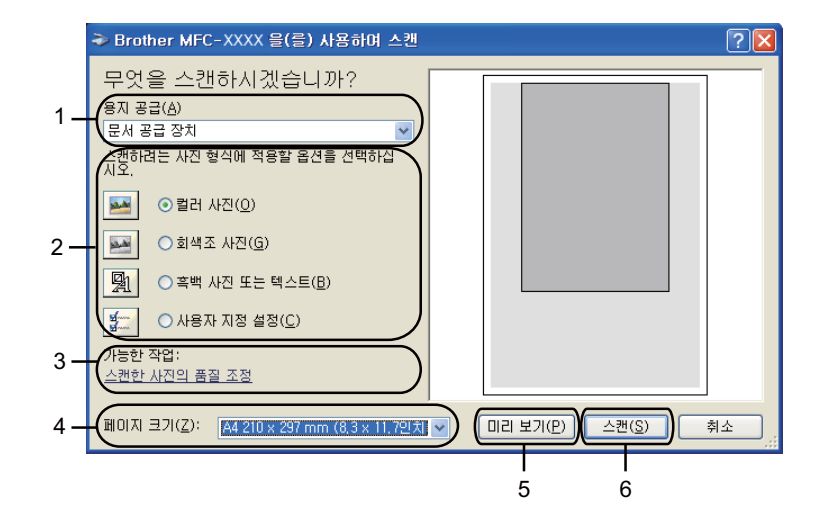

- **1** 용지 공급
- **2 Picture type (**사진 형식**)**
- **3** 스캔한 사진의 품질 조정
- **4** 페이지 크기
- **5** 미리 보기
- **6** 스캔
- h 용지 공급 드롭다운 목록에서 문서 공급 장치 또는 평판을 선택합니다.
- $\overline{9}$  사진 형식을 선택합니다.
- 10 드롭다운 목록에서 페이지 크기를 선택합니다.

1 일부 고급 설정을 변경하려면 스캔한 사진의 품질 조정을 클릭합니다. 고급 속성에서 밝기, 대비, 해상도 및 **Picture type (**사진 형식**)**을 선택할 수 있습니다. 설정을 선택한 후 확인을 클릭합니다.

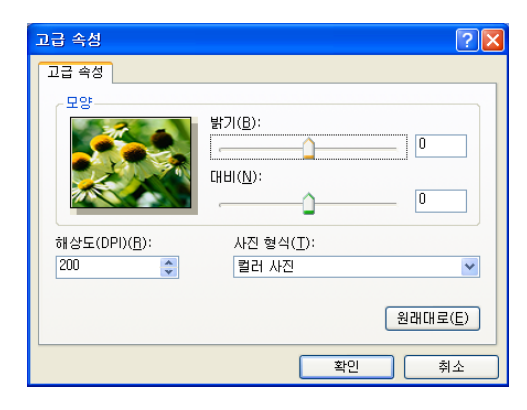

## 참고

기본적으로 스캐너 해상도는 최대 1200dpi로 설정할 수 있습니다.

더 높은 해상도로 스캔하려면 **스캐너 유틸리티**를 사용합니다. (50[페이지의](#page-57-0)*스캐너 유틸리* E/를 참조하십시오.)

12 스캔 대화 상자에서 **스캔**을 클릭합니다. 기기가 문서를 스캐닝하기 시작합니다.

## <span id="page-56-0"></span>스캐너 유리를 사용하여 미리 스캔 및 자르기 **<sup>2</sup>**

미리 보기 버튼은 이미지에서 원치 않는 부분을 자르기 위해 이미지를 미리 보는 데 사용됩니 다. 미리 보기에 만족한 경우 스캔 대화 상자에서 스캔을 클릭하여 이미지를 스캔합니다.

<mark>1</mark> 47[페이지의](#page-54-1)*PC로 문서 스캐닝*의 ❶ - ❸단계를 따릅니다.

- b 용지공급 드롭다운 목록에서 평판을 선택합니다.
- 3 사진 형식을 선택합니다.
- 4 미리 보기를 클릭합니다. 전체 이미지가 PC로 스캔되어 스캐닝 영역에 표시됩니다.

6 왼쪽 버튼을 누른 상태로 마우스를 스캔할 부분 위로 끕니다.

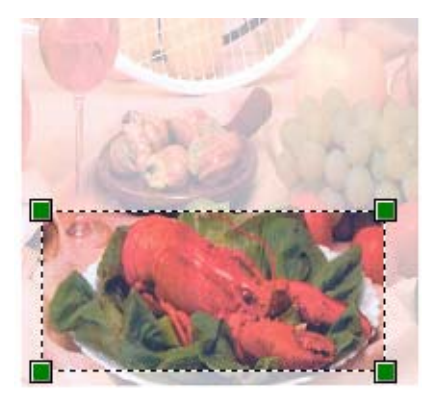

f 고급 설정이 필요한 경우 스캔한 사진의 품질 조정을 클릭합니다. 고급 속성에서 밝기, 대비, 해상도 및 **Picture type (**사진 형식**)**을 선택할 수 있습니다. 설정을 선택한 후 확인 을 클릭합니다.

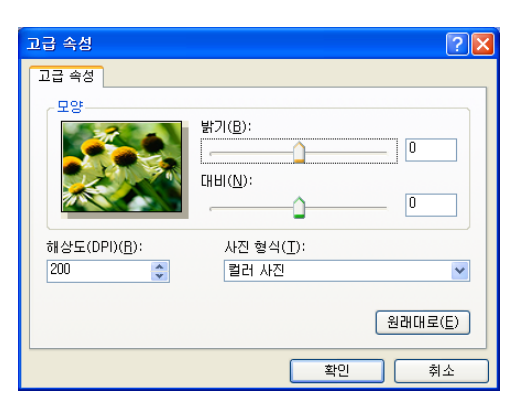

g 스캔 대화 상자에서 스캔을 클릭합니다. 기기가 문서를 스캐닝하기 시작합니다. 이번에는 문서의 선택한 영역만 Presto! PageManager 창(또는 응용 프로그램 창)에 나 타납니다.

## <span id="page-57-0"></span>스캐너 유틸리티 **<sup>2</sup>**

스캐너 유틸리티는 1200dpi보다 높은 해상도로 WIA 스캐너 드라이버를 구성하는 데 사용됩 니다.

## 참고

1200dpi보다 높은 해상도로 문서를 스캔하면 파일 크기가 매우 커질 수 있습니다. 스캔할 파일 크기에 비해 메모리와 하드 디스크 공간이 충분한지 확인합니다. 메모리나 하드 디스 크 공간이 부족하면 PC가 멈추고 파일이 손실될 수 있습니다.

■ 유틸리티 실행

시작/모든 프로그램/**Brother**/**MFC-XXXX** 메뉴(여기서 XXXX는 모델 이름)/스캐너 설정/ 스캐너 유틸리티에 있는 스캐너 유틸리티를 클릭하여 유틸리티를 실행할 수 있습니다. 사용 중인 운영 체제나 기기 모델에 따라 PC에 표시되는 화면이 다를 수도 있습니다.

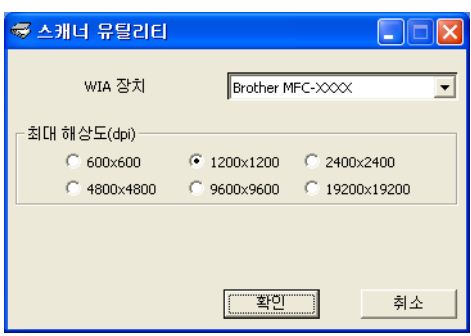

#### 스캐닝

# 참고

(Windows Vista® 및 Windows® 7)

사용자 계정 컨트롤 화면이 나타나면 다음을 수행합니다.

• 관리자 권한이 있는 사용자의 경우: 허용 또는 예를 클릭합니다.

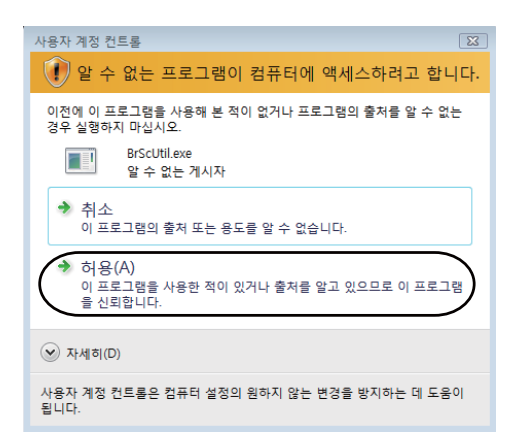

• 관리자 권한이 없는 사용자의 경우: 관리자 비밀번호를 입력하고 확인 또는 예를 클릭합 니다.

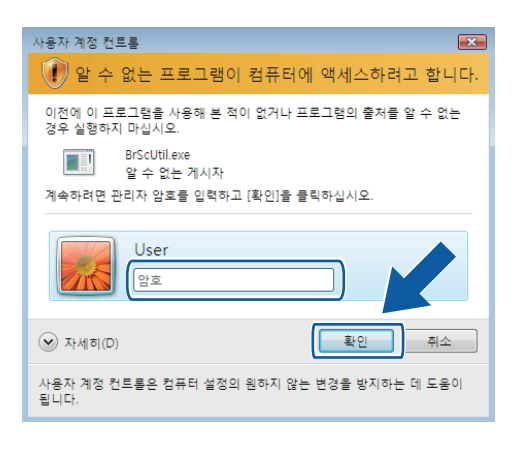

# **WIA** 드라이버를 사용하여 문서 스캐닝 **(Windows**® 사진 갤러리 및 **Windows**® 팩스 및 스캔 사용자**) <sup>2</sup>**

## <span id="page-60-0"></span>**PC**로 문서 스캐닝 **<sup>2</sup>**

전체 페이지를 스캔하는 방법은 두 가지가 있습니다. ADF(자동 문서 공급 장치)나 스캐너 유 리를 사용할 수 있습니다.

문서를 미리 스캔한 후 페이지 일부를 자르려면 스캐너 유리를 사용하여 스캔해야 합니다. (55[페이지의](#page-62-0)스캐너 유리를 사용하여 미리 스캔 및 자르기를 참조하십시오.)

#### 참고

최대 Legal 크기 용지까지 양면 스캔을 사용할 수 있습니다.

- <span id="page-60-1"></span> $\bigcap$  문서를 넣습니다.
- b 문서를 스캔할 소프트웨어 응용 프로그램을 엽니다.
- $3$  다음 중 하나를 수행합니다.
	- ■(Windows<sup>®</sup> 사진 갤러리)

파일, 카메라 또는 스캐너에서 가져오기를 차례로 클릭합니다.

■(Windows<sup>®</sup> 팩스 및 스캔)

파일, 새로 만들기, 스캔을 차례로 클릭합니다.

- d 사용하려는 스캐너를 선택합니다.
- <span id="page-60-2"></span> $\overline{6}$  가져오기를 클릭합니다.

스캔 대화 상자가 나타납니다.

f 필요한 경우 스캐너 대화 상자에서 다음 설정을 조정합니다.

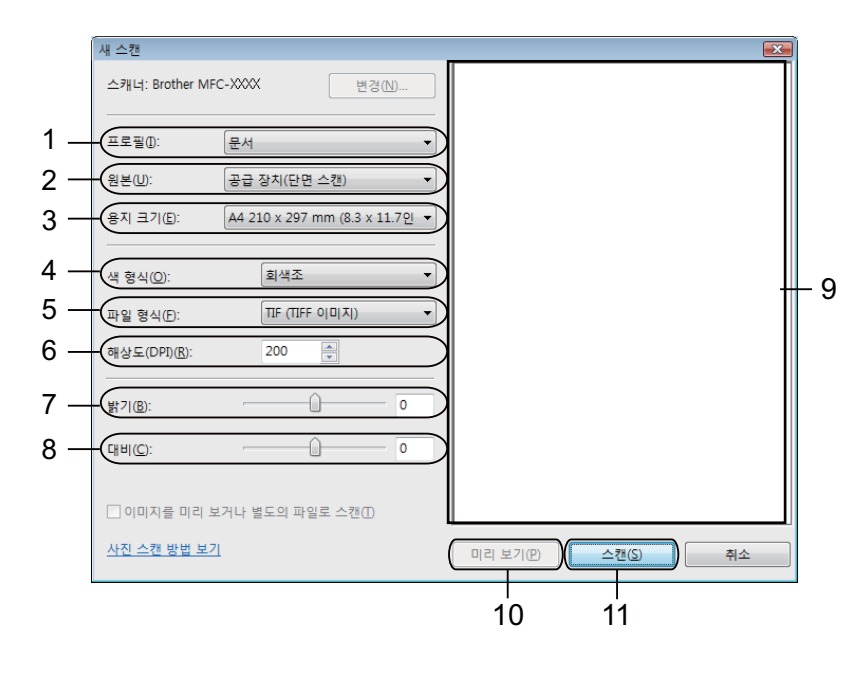

- 프로필
- 원본
- 용지 크기
- 색 형식
- 파일 형식
- 해상도
- 밝기
- 대비
- 스캐닝 영역
- 미리 보기
- 스캔
- 참고

기본적으로 스캐너 해상도는 최대 1200dpi로 설정할 수 있습니다.

더 높은 해상도로 스캔하려면 스캐너 유틸리티를 사용합니다. (50[페이지의](#page-57-0)*스캐너 유틸리 [티](#page-57-0)*를 참조하십시오.)

양면 스캔을 하려면 원본으로 **Feeder (Scan both sides)**를 선택합니다. (MFC-J6910DW 의 경우)

g 스캔 대화 상자에서 스캔을 클릭합니다. 기기가 문서를 스캐닝하기 시작합니다.

## <span id="page-62-0"></span>스캐너 유리를 사용하여 미리 스캔 및 자르기 **<sup>2</sup>**

미리 보기 버튼은 이미지에서 원치 않는 부분을 자르기 위해 이미지를 미리 보는 데 사용됩니 다. 미리 보기에 만족한 경우 스캔 대화 상자에서 스캔을 클릭하여 이미지를 스캔합니다.

- 1 53[페이지의](#page-60-0)*PC 로 문서 스캐닝*의 ❶ ❸단계를 따릅니다.
- b 앞면이 아래로 향하도록 하여 문서를 스캐너 유리 위에 놓습니다.
- C 원본 드롭다운 목록에서 평판을 선택합니다. 필요한 경우 스캐너 대화 상자에서 다음 설 정을 조정합니다.
- 4 미리 보기를 클릭합니다. 전체 이미지가 PC로 스캔되어 스캐닝 영역에 표시됩니다.
- 6 왼쪽 버튼을 누른 상태로 마우스를 스캔할 부분 위로 끕니다.

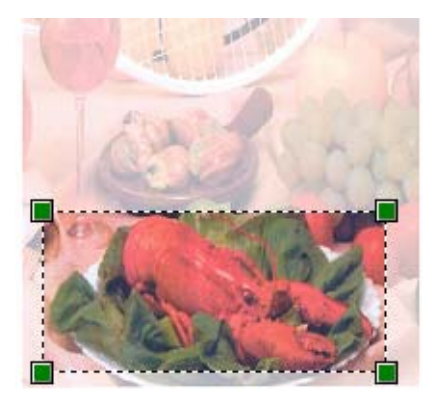

6 스캔 대화 상자에서 스캔을 클릭합니다. 기기가 문서를 스캐닝하기 시작합니다. 이번에는 문서의 선택한 영역만 응용 프로그램 창에 표시됩니다.

## <span id="page-63-0"></span>**Presto! PageManager** 사용 **<sup>2</sup>**

Presto! PageManager는 문서 관리 응용 프로그램입니다. Presto! PageManager는 대부분 의 이미지 편집기 및 워드 프로세서 프로그램과 호환되므로 파일을 완벽하게 관리할 수 있습 니다.

Presto! PageManager에 내장된 OCR 소프트웨어를 사용하여 손쉽게 문서를 관리하고 전자 메일 및 파일을 편집하며 문서를 읽을 수 있습니다.

본 기기를 스캐너로 사용하는 경우 Presto! PageManager를 설치하는 것이 좋습니다. Presto! PageManager를 설치하려면 *빠른 설정 가이드*를 참조하십시오.

#### 참고

전체 NewSoft Presto! PageManager 사용자 설명서는 NewSoft Presto! PageManager의 도움말 아이콘에서 볼 수 있습니다.

## 기능 **<sup>2</sup>**

- ■파일을 PDF 및 Presto! Wrapper 같이 이동성이 좋은 파일 형식으로 변환하여 파일을 공유 할 수 있습니다.
- ■Windows® 탐색기와 같이 파일을 간편하게 구성할 수 있습니다.
- ■관련된 이미지와 문서 파일을 간편하게 목록화할 수 있습니다.
- 정확하고 신뢰할만한 OCR(광학 문자 인식)을 사용하여 이미지에서 텍스트를 읽어낼 수 있 습니다.
- ■텍스트, 스탬프, 형광펜, 직선, 자유 곡선, 스티커 메모 및 북마크 같이 간편한 주석 툴을 사 용하여 원본 파일에 영향을 주지 않고 메모를 추가할 수 있습니다.
- 자르기, 회전, 뒤집기, 컬러 전환, 자동 보정, 밝기 및 대비, 노이즈 제거 같은 이미지 툴 세 트를 사용하여 이미지를 보강할 수 있습니다.

스캐닝

# **Presto! PageManager**의 시스템 요구 사항 **<sup>2</sup>**

- ■Windows<sup>®</sup> XP: Pentium III 800MHz 이상 프로세서를 탑재한 PC Windows Vista®/Windows® 7: Pentium 4 1.0GHz 이상 프로세서를 탑재한 PC
- Microsoft Windows<sup>®</sup> 2000XP SP2 이상, Windows Vista, Windows<sup>®</sup> 7
- ■설치 시 하드 디스크 여유 공간 350MB
- ■512MB RAM
- CD-ROM 드라이브
- Microsoft<sup>®</sup> Internet Explorer 5.0 이상
- SVGA(1024 x 768) 이상의 디스플레이 카드

## 권장**: <sup>2</sup>**

- ■1GB RAM
- Outlook, Outlook Express, Netscape Mail, MS Mail, Lotus Notes,cc:Mail 또는 기타 전자 메일 소프트웨어

**3**

# **ControlCenter4 <sup>3</sup>**

# 개요 **<sup>3</sup>**

ControlCenter4는 자주 사용하는 응용 프로그램에 빠르고 쉽게 액세스하는 데 사용되는 소 프트웨어 유틸리티입니다. ControlCenter4를 사용하면 특정 응용 프로그램을 수동으로 시작 할 필요가 없습니다.

**3**

ControlCenter4 사용자 인터페이스는 홈 모드와 고급 모드의 두 가지가 있습니다.

#### ■ 홈 모드

**홈 모드**에서는 기기의 주요 기능에 간편하게 액세스할 수 있습니다. **59**[페이지의](#page-66-0)*홈 모드로 [ControlCenter4](#page-66-0)* 사용을 참조하십시오.

#### ■고급 모드

고급 모드에서는 기기의 세부 기능을 정교하게 제어할 수 있습니다. 원래 설정에서 최대 3 개의 사용자 지정 탭을 추가할 수 있습니다. 76페이지의고급 모드로 *[ControlCenter4](#page-83-0)* 사용 을 참조하십시오.

### 사용자 인터페이스 변경 **<sup>3</sup>**

 $\bigoplus$  구성을 클릭한 다음 모드 선택을 선택합니다.

2 모드 대화 상자에서 홈 모드 또는 고급 모드를 선택합니다.

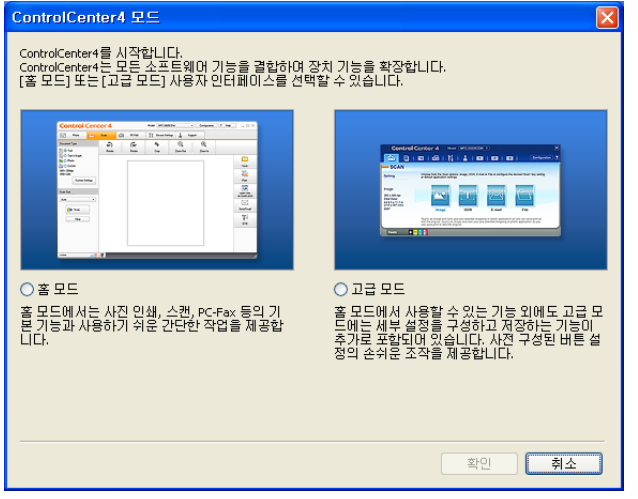

# <span id="page-66-0"></span>홈 모드로 **ControlCenter4** 사용 **<sup>3</sup>**

이 섹션에서는 홈 모드의 ControlCenter4 기능을 간략하게 소개합니다. 각 기능에 대한 자세 한 내용을 보려면 도움말을 클릭하십시오.

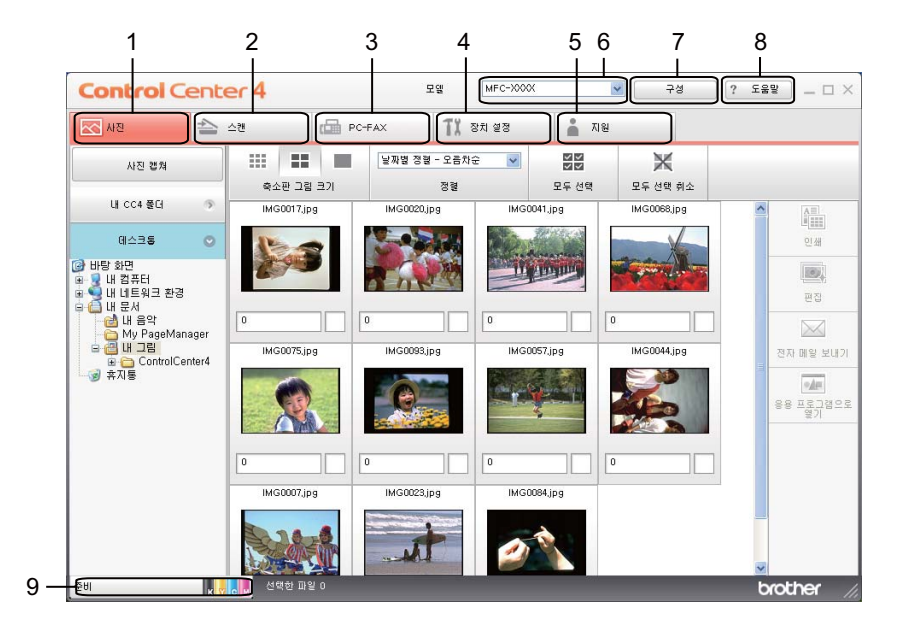

- 1 이미지를 인쇄, 편집, 전자 메일에 첨부, 응용 프로그램으로 열고 메모리 카드 또는 USB 플래시 메모리 드라이브에서 이미지를 복사합니다.
- 2 사용자가 선택한 파일, 전자 메일, 워드 프로세서 또는 그래픽 응용 프로그램으로 직접 스 캔합니다.
- 3 장치에 사용 가능한 PC-FAX 응용 프로그램에 액세스합니다.
- 4 사용 가능한 설정에 액세스하여 장치를 구성합니다.
- 5 Brother 솔루션 센터, Brother CreativeCenter 또는 도움말 파일에 연결합니다.
- 6 모델 드롭다운 목록에서 ControlCenter4와 연결할 기기를 선택할 수 있습니다.
- 7 사용자 인터페이스 및 ControlCenter4 기본 설정을 변경할 수 있습니다.
- 8 도움말 파일에 액세스합니다.
- 9 장치 상태를 클릭하여 **Status Monitor**에 액세스합니다.

## 홈 모드 사용자용 **ControlCenter4** 기능 **<sup>3</sup>**

사**진(62**[페이지의](#page-69-0)*사진 탭*을 참조하십시오.)

- ■63페이지의*메모리 카드 또는 USB 플래시 메모리 [드라이브에서](#page-70-0) 이미지 복사*를 참조하십 시오.
- ■63페이지의 *[ControlCenter4](#page-70-1) 폴더 트리 열기*를 참조하십시오.
- ■63[페이지의](#page-70-2)*폴더 트리 열기*를 참조하십시오.
- ■63[페이지의](#page-70-3)*이미지 인쇄*를 참조하십시오.
- ■64[페이지의](#page-71-0)*이미지 편집*을 참조하십시오.
- ■64[페이지의](#page-71-1)*전자 메일에 이미지 첨부*를 참조하십시오.
- ■64페이지의*응용 [프로그램으로](#page-71-2) 이미지 열기*를 참조하십시오.
- **스캔(65**[페이지의](#page-72-0)*스캔 탭*을 참조하십시오.)
- ■66[페이지의](#page-73-0)*파일 형식*을 참조하십시오.
- ■66[페이지의](#page-73-1)*문서 크기*를 참조하십시오.
- ■66[페이지의](#page-73-2)*스캔한 이미지 저장*을 참조하십시오.
- ■67[페이지의](#page-74-0)*스캔한 이미지 인쇄*를 참조하십시오.
- ■67페이지의*응용 [프로그램에서](#page-74-1) 스캔한 이미지 열기*를 참조하십시오.
- ■68[페이지의](#page-75-0)*스캔한 데이터를 전자 메일에 첨부*를 참조하십시오.
- ■68[페이지의](#page-75-1) *OCR 기능 사용*을 참조하십시오.
- **PC-FAX**(69[페이지의](#page-76-0)*PC-FAX* 탭을 참조하십시오.)
- ■70페이지의*[컴퓨터에서](#page-77-0) 이미지 파일 송신*을 참조하십시오.
- ■70[페이지의](#page-77-1)*스캔한 이미지 송신*을 참조하십시오.
- ■71페이지의*수신한 PC-FAX 데이터 보기 및 인쇄*를 참조하십시오.
- **장치 설정(72**[페이지의](#page-79-0)*장치 설정 탭*을 참조하십시오.)
- ■72[페이지의](#page-79-1)*원격 설정 구성*을 참조하십시오.
- ■73[페이지의](#page-80-0)*퀵 다이얼 액세스*를 참조하십시오.
- ■73[페이지의](#page-80-1)*스캔 버튼 설정 구성*을 참조하십시오.
- ■74페이지의*[BRAdmin](#page-81-0) 유틸리티 시작*을 참조하십시오.

지원(75[페이지의](#page-82-0) *지원 탭*을 참조하십시오.)

- 75페이지의*[ControlCenter](#page-82-1)* 도움말 열기를 참조하십시오.
- ■75[페이지의](#page-82-2) Brother *솔루션 센터 사용*을 참조하십시오.

# <span id="page-69-0"></span>사진 탭 **<sup>3</sup>**

인쇄, 편집, 응용 프로그램으로 열기, 전자 메일 보내기, 사진 캡쳐의 5개 기능이 있습니다. 이 섹션에서는 기능을 간략하게 소개합니다. 각 기능에 대한 자세한 내용을 보려면 도움말을 클릭하십시오.

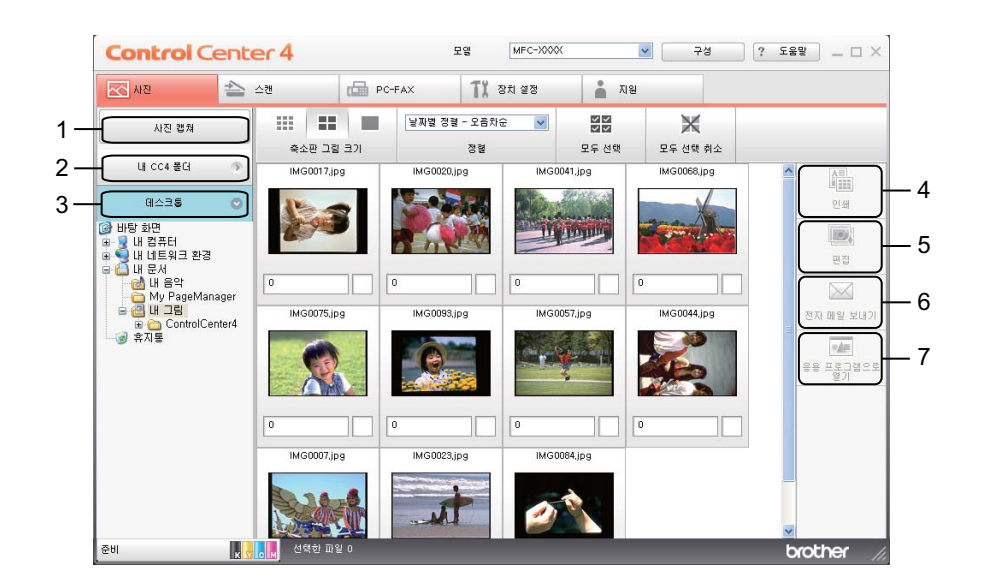

- 사진 캡쳐 버튼
- 내 **CC4** 폴더 버튼
- 데스크톱 버튼
- 인쇄 버튼
- 편집 버튼
- 전자 메일 보내기 버튼
- 응용 프로그램으로 열기 버튼

#### <span id="page-70-0"></span>메모리 카드 또는 **USB** 플래시 메모리 드라이브에서 이미지 복사 **<sup>3</sup>**

사진 캡쳐 버튼을 누르면 메모리 카드 또는 USB 플래시 메모리 드라이브에서 하드 디스크의 폴더로 이미지를 복사할 수 있습니다.

- a 사진 캡쳐를 클릭합니다. 그러면 사진 캡쳐 대화 상자가 나타납니다.
- **② 대상 폴더**에 대한 설정을 구성하고 **확인**을 클릭합니다.
- C 메모리 카드 또는 USB 플래시 메모리 드라이브에서 하드 디스크의 폴더로 이미지가 복 사됩니다.

#### <span id="page-70-1"></span>**ControlCenter4** 폴더 트리 열기 **<sup>3</sup>**

내 **CC4** 폴더 버튼을 누르면 컴퓨터의 My Pictures 폴더에 있는 ControlCenter4 폴더를 열 수 있습니다. 인쇄, 편집, 새 전자 메일에 첨부 및 특정 응용 프로그램으로 직접 열려는 이미지 를 ControlCenter4 폴더에서 선택할 수 있습니다.

#### <span id="page-70-2"></span>폴더 트리 열기 **<sup>3</sup>**

데스크톱 버튼을 누르면 바탕 화면에서 폴더 트리를 열어서 이미지를 인쇄, 편집, 새 전자 메 일에 첨부 및 특정 응용 프로그램으로 직접 열 수 있습니다.

## <span id="page-70-3"></span>이미지 인쇄 **<sup>3</sup>**

인쇄 버튼을 누르면 이미지를 인쇄할 수 있습니다.

- a 이미지 뷰어에서 이미지를 클릭하여 인쇄할 이미지를 선택하고 이미지 아래의 확인란을 선택한 다음 인쇄할 매수(1 - 99)를 입력합니다.
- b 인쇄를 클릭하면 인쇄 설정 창이 나타납니다.
- C 용지 크기, 용지 종류 및 레이아웃에 대한 설정을 구성합니다.
- d 필요한 경우 속성을 클릭하여 인쇄 품질, 컬러**/**회색조, 컬러 모드 및 용지공급을 구성합 니다. 확인을 클릭합니다.
- $\overline{\phantom{a}}$  인쇄 시작을 클릭합니다.

## <span id="page-71-0"></span>이미지 편집 **<sup>3</sup>**

편집 버튼을 누르면 다양한 기능으로 이미지를 편집할 수 있습니다.

 $\bigcap$  이미지 뷰어에서 이미지를 클릭하여 편집할 이미지를 선택합니다.

2 편집을 클릭하면 편집 창이 나타납니다.

**3** 자르기, 이미지 수정 및 이미지 향상 기능으로 이미지를 편집합니다.

 $\overline{a}$  저장을 클릭합니다.

#### <span id="page-71-1"></span>전자 메일에 이미지 첨부 **<sup>3</sup>**

전자 메일 보내기 버튼을 누르면 이미지를 기본 전자 메일 응용 프로그램에 첨부할 수 있습니 다.

a 이미지 뷰어에서 전자 메일에 첨부할 이미지를 선택합니다.

2) **전자 메일 보내기**를 클릭하면 기본 전자 메일 응용 프로그램이 시작되면서 첨부 파일이 있는 새 전자 메일이 표시됩니다.

#### <span id="page-71-2"></span>응용 프로그램으로 이미지 열기

응용 프로그램으로 열기 버튼을 누르면 이미지를 특정 응용 프로그램으로 직접 열 수 있습니 다.

 $\bigcap$  이미지 뷰어에서 이미지를 클릭하여 열려는이미지를 선택합니다.

2 응용 프로그램으로 열기를 클릭합니다.

**3** 드롭다운 목록에서 응용 프로그램을 선택하고 **확인**을 클릭합니다.

d 선택한 응용 프로그램에 이미지가 나타납니다.
# 스캔 탭 **<sup>3</sup>**

스캔 옵션은 저장, 인쇄, 응용 프로그램으로 열기, 전자 메일 보내기 및 **OCR**의 5가지가 있 습니다.

이 섹션에서는 스캔 탭 기능을 간략하게 소개합니다. 각 기능에 대한 자세한 내용을 보려면 도움말을 클릭하십시오.

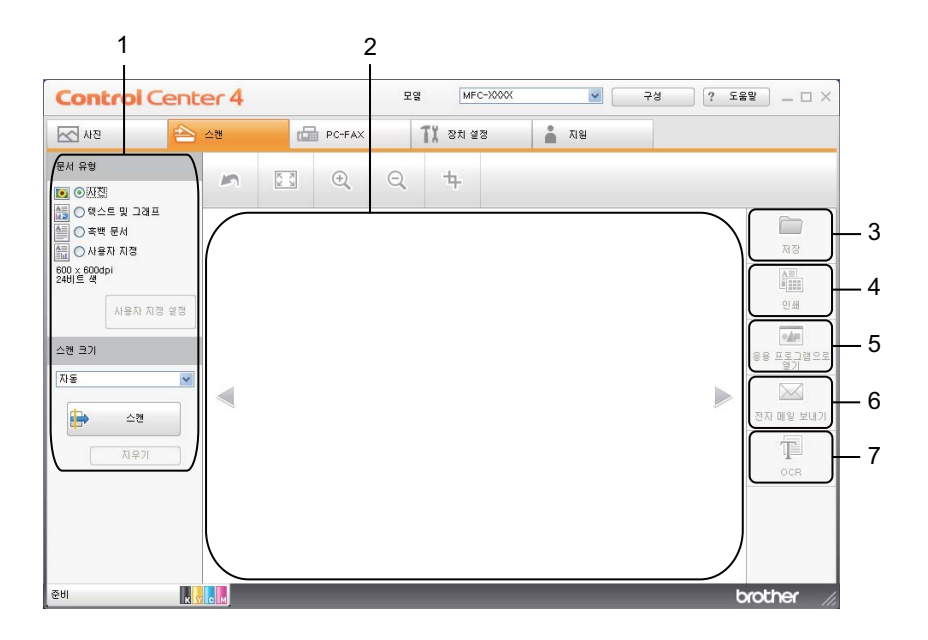

1 PC 스캔 설정 영역

- 이미지 뷰어
- 저장 버튼
- 인쇄 버튼
- 응용 프로그램으로 열기 버튼
- 전자 메일 보내기 버튼
- **OCR** 버튼

### 파일 형식 **<sup>3</sup>**

폴더에 저장할 때 다음 파일 형식 목록에서 선택할 수 있습니다.

- ■Windows<sup>®</sup> 비트맵(\*.bmp)
- $\blacksquare$  JPEG(\*.jpg)
- $\blacksquare$  TIFF(\*.tif)
- TIFF 다중 페이지(\*.tif)
- 이동 네트워크 그래픽 (\*.png)
- PDF<sup>(\*</sup>.pdf)
- Secure PDF<sup>(\*</sup>.pdf)
- XML Paper Specification(\*.xps)

참고

- XML Paper Specification 은 Windows Vista<sup>®</sup>, Windows<sup>®</sup> 7 또는 XML Paper Specification 파일을 지원하는 응용 프로그램을 사용하는 경우 사용할 수 있습니다.
- 파일 형식을 TIFF 또는 TIFF 다중 페이지로 설정한 경우 "비압축" 또는 "압축"을 선택할 수 있습니다.
- 보안 PDF는 저장 및 전자 메일 보내기 선택 시 사용할 수 있습니다.

## 문서 크기 **<sup>3</sup>**

풀다운 목록에서 문서 크기를 선택할 수 있습니다. 1 - 2 문서 크기(예: **1 - 2(A4)**)를 선택하 면 스캔한 이미지가 두 장의 A5 크기 문서로 분할됩니다.

## 스캔한 이미지 저장 **<sup>3</sup>**

저장 버튼을 누르면 파일 첨부 목록에 표시된 파일 형식 중 하나로 이미지를 하드 디스크의 폴더로 스캔할 수 있습니다.

- a PC 스캔 설정 영역에서 설정을 구성합니다.
- $\Omega$  스캔을 클릭합니다.
- 3) 이미지 뷰어에서 스캔한 이미지를 확인하고 필요한 경우 편집합니다.

**66**

- $\overline{4}$  저장을 클릭합니다.
- 6 저장 대화 상자가 나타납니다. 대상 폴더 및 기타 설정을 선택합니다. 확인을 클릭합니다.
- $6$  이미지가 선택한 폴더에 저장됩니다.

## 스캔한 이미지 인쇄 **<sup>3</sup>**

Brother 기기의 프린터 드라이버에서 지원되는 ControlCenter4 기능을 사용하여 기기에서 페 이지를 스캔하고 복사본을 인쇄할 수 있습니다.

- $\bigcirc$  스캔 탭을 선택합니다.
- 2 PC 스캔 설정 영역에서 설정을 구성합니다.
- $\overline{6}$  스캔을 클릭합니다.
- d 이미지 뷰어에서 스캔한 이미지를 확인하고 필요한 경우 편집합니다.
- $\overline{6}$  인쇄를 클릭합니다.
- f 인쇄 설정을 구성한 다음 인쇄 시작을 클릭합니다.

### 응용 프로그램에서 스캔한 이미지 열기 **<sup>3</sup>**

응용 프로그램으로 열기 버튼을 누르면 편집할 이미지를 그래픽 응용 프로그램으로 직접 스 캔할 수 있습니다.

- $\bigoplus$  스캔 탭을 선택합니다.
- 2 PC 스캔 설정 영역에서 설정을 구성합니다.
- $\overline{3}$  스캔을 클릭합니다.
- d 이미지 뷰어에서 스캔한 이미지를 확인하고 필요한 경우 편집합니다.
- 6 응용 프로그램으로 열기를 클릭합니다.
- **6** 드롭다운 목록에서 응용 프로그램을 선택하고 **확인**을 클릭합니다.
- g 선택한 응용 프로그램에 이미지가 나타납니다.

### 스캔한 데이터를 전자 메일에 첨부 **<sup>3</sup>**

전자 메일 보내기 버튼을 누르면 문서를 기본 전자 메일 응용 프로그램으로 스캔할 수 있어 스캔한 작업을 첨부 파일로 송신할 수 있습니다.

- $\bigcap$  스캔 탭을 선택합니다.
- 2 PC 스캔 설정 영역에서 설정을 구성합니다.
- $3$  스캔을 클릭합니다.
- d 이미지 뷰어에서 스캔한 이미지를 확인하고 필요한 경우 편집합니다.
- 6 전자 메일 보내기를 클릭합니다.
- **6** 첨부 파일 설정을 구성하고 **확인**을 클릭합니다.
- g 기본 전자 메일 응용 프로그램이 열리면서 이미지가 빈 새 전자 메일에 첨부됩니다.

## **OCR** 기능 사용 **<sup>3</sup>**

**OCR** 버튼을 누르면 문서를 스캔하여 텍스트로 변환할 수 있습니다. 이 텍스트는 즐겨쓰는 워드 프로세서 소프트웨어를 사용하여 편집할 수 있습니다.

- $\bigoplus$  스캔 탭을 선택합니다.
- 2 PC 스캔 설정 영역에서 설정을 구성합니다.
- $\overline{6}$  스캔을 클릭합니다.
- d 이미지 뷰어에서 스캔한 이미지를 확인하고 필요한 경우 편집합니다.
- **6 OCR**을 클릭합니다.
- $6$  OCR 설정을 구성한 다음 확인을 클릭합니다.
- g 선택한 응용 프로그램이 열리면서 변환된 텍스트 데이터가 표시됩니다.

# **PC-FAX** 탭 **<sup>3</sup>**

이 섹션에서는 **PC-FAX** 탭 기능을 간략하게 소개합니다. 각 기능에 대한 자세한 내용을 보려 면 도움말을 클릭하십시오.

참고

PC-FAX 소프트웨어에서는 흑백 팩스 문서만 송신할 수 있습니다.

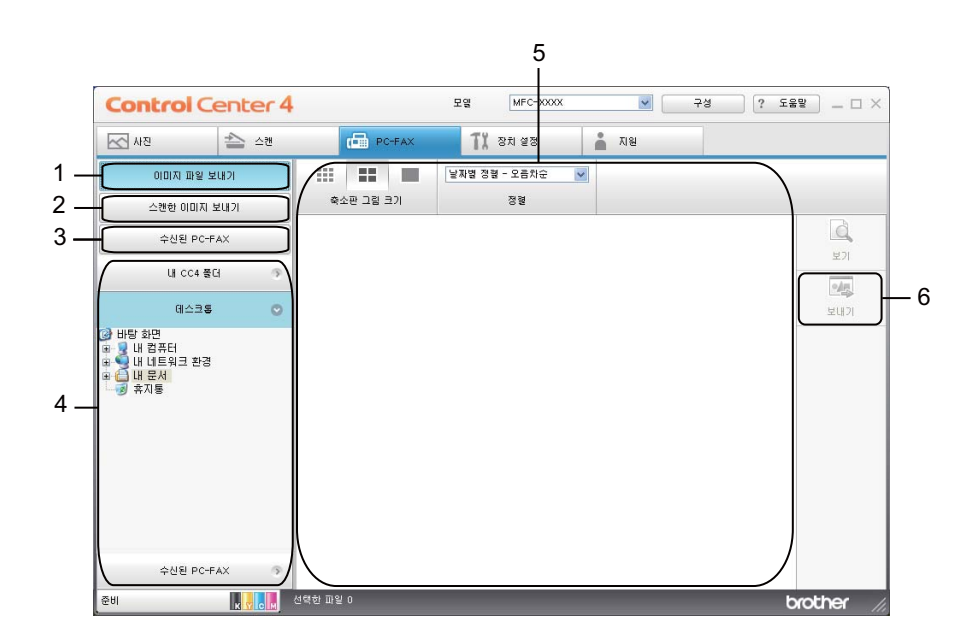

- 이미지 파일 보내기 버튼
- 스캔한 이미지 보내기 버튼

수신된 **PC-FAX** 버튼

- 4 PC 스캔 설정 영역
- 이미지 스캔 영역
- 보내기 버튼

## 컴퓨터에서 이미지 파일 송신 **<sup>3</sup>**

이미지 파일 보내기 버튼을 누르면 Brother PC-FAX 소프트웨어를 사용하여 PC에서 이미지 파일을 팩스로 송신할 수 있습니다.

- a **PC-FAX** 탭을 선택합니다.
- 2 이미지 파일 보내기를 클릭합니다.
- 3 폴더 트리를 클릭하고 송신할 이미지가 있는 폴더를 찾아봅니다. 그런 다음 송신할 파일 을 선택합니다.
- $\overline{4}$  보내기를 클릭합니다.
- 6 PC-FAX 송신 대화 상자가 나타납니다. 팩스 번호를 입력하고 시작을 클릭합니다.

### 스캔한 이미지 송신 **<sup>3</sup>**

스캔한 이미지 보내기 버튼을 누르면 페이지 또는 문서를 스캔하고 Brother PC-FAX 소프트 웨어를 사용하여 이미지를 PC에서 팩스로 자동 송신할 수 있습니다.

- $\bigcap$  PC-FAX 탭을 선택합니다.
- 2 스캔한 이미지 보내기를 클릭합니다.
- 6 PC 스캔 설정 영역에서 설정을 구성합니다.
- $\overline{a}$  스캔을 클릭합니다.
- e 이미지 뷰어에서 스캔한 이미지를 확인하고 필요한 경우 편집합니다.
- $6$  보내기를 클릭합니다.
- g PC-FAX 송신 대화 상자가 나타납니다. 팩스 번호를 입력하고 시작을 클릭합니다.

### 수신한 **PC-FAX** 데이터 보기 및 인쇄 **<sup>3</sup>**

수신된 **PC-FAX** 버튼을 누르면 Brother PC-FA 소프트웨어를 사용하여 수신된 팩스 데이터 를 확인 및 인쇄할 수 있습니다. **PC-FAX** 수신 기능을 사용하려면 먼저 **Brother** 기기의 제어 판 메뉴에서 **PC-FAX** 수신 옵션을 선택해야 합니다**.** (110페이지의기기에서 *[PC-FAX](#page-117-0)* 수신 소 *[프트웨어](#page-117-0) 설정*를 참조하십시오.)

a **PC-FAX** 탭을 선택합니다.

- b 수신된 **PC-FAX**를 클릭합니다.
- 6 PC-FAX 수신 기능이 설정되고 기기에서 팩스 데이터를 수신하기 시작합니다. 수신된 데 이터가 나타납니다. 데이터를 보려면 보기를 클릭합니다.

<u>(4) 수신된 데이터를 인쇄하려면 데이터를 선택한 다음 **인쇄**를 클릭합니다.</u>

6 인쇄 설정을 구성한 다음 인쇄 시작을 클릭합니다.

# 장치 설정 탭 **<sup>3</sup>**

이 섹션에서는 장치 설정 탭 기능을 간략하게 소개합니다. 각 기능에 대한 자세한 내용을 보 려면 도움말을 클릭하십시오.

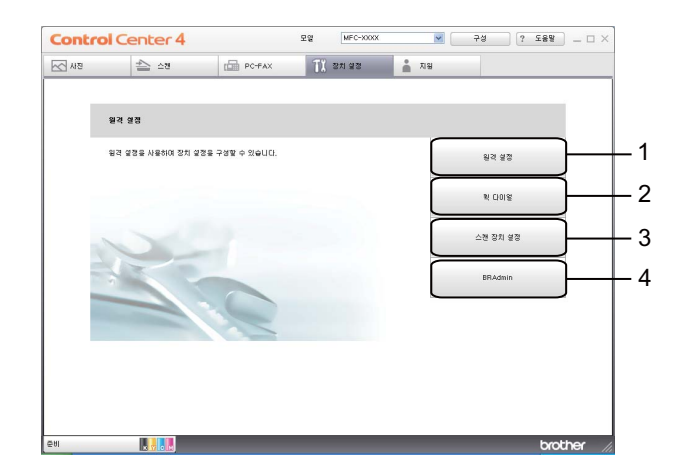

- 1 원격 설정 버튼
- 2 퀵 다이얼 버튼
- 3 스캔 장치 설정 버튼
- 4 **BRAdmin** 버튼

### 원격 설정 구성 **<sup>3</sup>**

원격 설정 버튼을 누르면 원격 설정 프로그램 창을 열고 기기 및 네트워크 설정 메뉴를 대부 분 구성할 수 있습니다.

- $\bigcirc$  장치 설정 탭을 선택합니다.
- 2 원격 설정을 클릭합니다.
- 3 원격 설정 프로그램 창이 나타납니다. 원격 설정 구성에 대해서는 93[페이지의](#page-100-0)*원격 설정* 을 참조하십시오.

## 퀵 다이얼 액세스 **<sup>3</sup>**

퀵 다이얼 버튼을 누르면 원격 설정 프로그램에서 주소록 창을 열 수 있습니다. 그런 다음 PC 에서 퀵 다이얼 번호를 손쉽게 등록하거나 변경할 수 있습니다.

 $\bigcap$  장치 설정 탭을 선택합니다.

 $\Omega$  퀵 다이얼을 클릭합니다.

3 주소록 창이 나타납니다. 주소록 구성에 대해서는 93[페이지의](#page-100-1)*원격 설정*을 참조하십시오.

### 스캔 버튼 설정 구성 **<sup>3</sup>**

스캔 장치 설정 버튼을 누르면 기기의 스캔 키 설정을 구성할 수 있습니다.

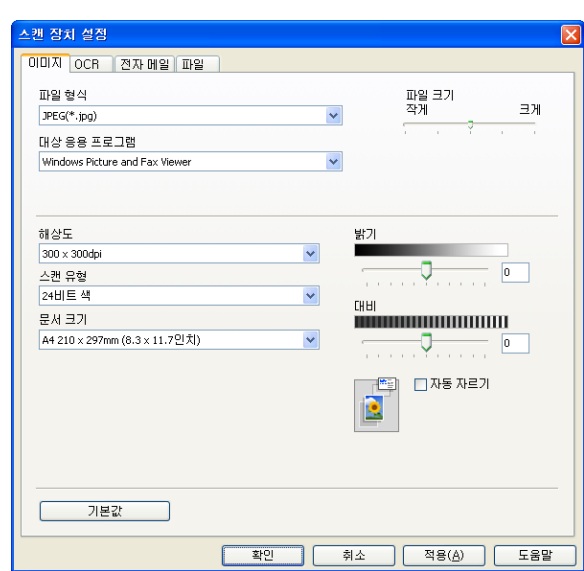

- $\bigcap$  장치 설정 탭을 선택합니다.
- 2 스캔 장치 설정을 클릭합니다.
- **3 스캔 장치 설정** 대화 상자가 나타납니다. 각 스캔 버튼의 기능 설정을 변경할 수 있습니 다.
- $\overline{4}$  확인을 클릭합니다.

## **BRAdmin** 유틸리티 시작 **<sup>3</sup>**

BRAdmin Light 또는 BRAdmin Professional 3을 설치한 경우 **BRAdmin** 버튼을 누르면 BRAdmin Light 또는 BRAdmin Professional 3 유틸리티를 열 수 있습니다.

BRAdmin Light 유틸리티는 네트워크로 연결된 Brother 장치의 초기 설정에 사용됩니다. TCP/IP 환경에서 Brother 제품을 검색하고 상태를 확인하며 IP 주소 등의 기본 네트워크 설 정을 구성할 수도 있습니다. 설치 CD-ROM에서 BRAdmin Light를 설치하려면 네트워크 사 용자 설명서를 참조하십시오. 상급 기기 관리가 필요하면<http://solutions.brother.com/>에서 다운로드할 수 있는 최신 BRAdmin Professional 3 유틸리티 버전을 사용하십시오.

1 장치 설정 탭을 선택합니다.

b **BRAdmin**을 클릭합니다. BRAdmin Light 또는 BRAdmin Professional 3 유틸리티 대화 상자가 나타납니다.

참고

BRAdmin Light와 BRAdmin Professional을 모두 설치한 경우에는 BRAdmin Professional 3 이 시작됩니다.

# 지원 탭 **<sup>3</sup>**

이 섹션에서는 지원 탭 기능을 간략하게 소개합니다. 각 기능에 대한 자세한 내용을 보려면 도움말을 클릭하십시오.

## **ControlCenter** 도움말 열기 **<sup>3</sup>**

**ControlCenter** 도움말을 사용하면 도움말 파일을 열고 ControlCenter에 관한 자세한 정보를 볼 수 있습니다.

- $\bigcap$  지원 탭을 선택합니다.
- **2 ControlCenter** 도움말을 클릭합니다.
- **6 ControlCenter 도움말**의 기본 페이지가 나타납니다.

## **Brother** 솔루션 센터 사용 **<sup>3</sup>**

**Brother Solutions Center** 버튼을 누르면 FAQ(자주 묻는 질문), 사용자 가이드, 드라이버 업데이트 및 기기 사용 요령을 포함하여 Brother 제품에 대한 정보를 제공하는 Brother 솔루 션 센터 웹 사이트를 열 수 있습니다.

- $\bigoplus$  지원 탭을 선택합니다.
- **2 Brother Solutions Center**를 클릭합니다.
- 6 Brother 솔루션 센터 웹 사이트가 웹 브라우저에 표시됩니다.

## 고급 모드로 **ControlCenter4** 사용 **<sup>3</sup>**

이 섹션에서는 고급 모드의 ControlCenter4 기능을 간략하게 소개합니다. 각 기능에 대한 자 세한 내용을 보려면 도움말을 클릭하십시오.

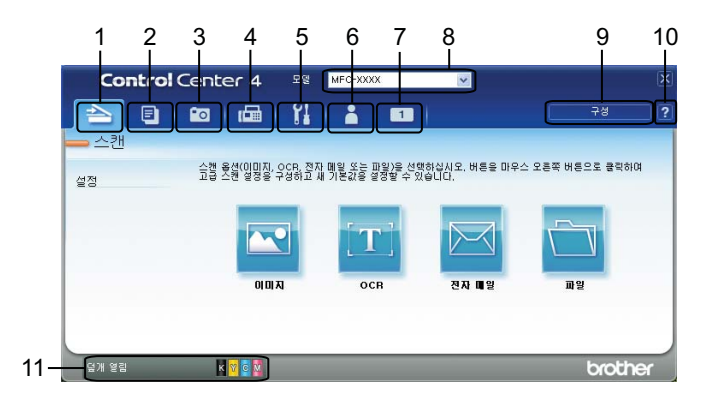

- 1 사용자가 선택한 파일, 전자 메일, 워드 프로세서 또는 그래픽 응용 프로그램으로 직접 스 캔합니다.
- 2 PC를 통해 사용 가능한 **PC-Copy** 기능에 액세스합니다.
- 3 이미지를 편집 또는 인쇄하고 메모리 카드 또는 USB 플래시 메모리 드라이브에서 이미지 를 열며 메모리 카드 또는 USB 플래시 메모리 드라이브의 파일을 복사하고 특정 응용 프 로그램으로 파일을 표시합니다.
- 4 장치에 사용 가능한 **PC-FAX** 응용 프로그램에 액세스합니다.
- 5 사용 가능한 설정에 액세스하여 장치를 구성합니다.
- 6 Brother 솔루션 센터, Brother CreativeCenter 또는 도움말에 연결합니다.
- 7 탭 영역을 마우스 오른쪽 버튼으로 클릭하여 원래 설정 탭을 구성할 수 있습니다.
- 8 모델 드롭다운 목록에서 ControlCenter4와 연결할 기기를 선택할 수 있습니다.
- 9 각 스캔 기능의 구성 창을 열고 사용자 인터페이스 모드를 변경할 수 있습니다. 10도움말 파일에 액세스합니다.
- 11장치 상태를 클릭하여 **Status Monitor**에 액세스합니다.

## 고급 모드 사용자용 **ControlCenter4** 기능 **<sup>3</sup>**

스캔(79[페이지의](#page-86-0)*스캔 탭*을 참조하십시오.)

■79[페이지의](#page-86-1)*파일 형식*을 참조하십시오.

■80[페이지의](#page-87-0)*문서 크기*를 참조하십시오.

■80페이지의*응용 [프로그램으로](#page-87-1) 스캔한 이미지 열기*를 참조하십시오.

■**81**[페이지의](#page-88-0) OCR *기능 사용*을 참조하십시오.

■81[페이지의](#page-88-1)*스캔한 데이터를 전자 메일에 첨부*를 참조하십시오.

■81[페이지의](#page-88-2)*스캔한 이미지 저장*을 참조하십시오.

**PC-Copy**(82페이지의*[PC-Copy](#page-89-0)* 탭을 참조하십시오.)

■82[페이지의](#page-89-1)*스캔한 이미지 인쇄*를 참조하십시오.

사**진(83**[페이지의](#page-90-0)*사진 탭*을 참조하십시오.)

■83[페이지의](#page-90-1)*이미지 인쇄/편집*을 참조하십시오.

84페이지의*PCC* 폴더*[\(PCC: PhotoCapture Center™\)](#page-91-0)* 열기를 참조하십시오.

■84[페이지의](#page-91-1)*PCC 폴더에서 파일 복사*를 참조하십시오.

■84페이지의*응용 [프로그램에](#page-91-2) 파일 복사*를 참조하십시오.

**PC-FAX**(85페이지의*[PC-FAX](#page-92-0)* 탭을 참조하십시오.)

■85페이지의*[컴퓨터에서](#page-92-1) 이미지 파일 송신*을 참조하십시오.

■85[페이지의](#page-92-2)*스캔한 이미지 송신*을 참조하십시오.

■86페이지의*수신한 [PC-FAX](#page-93-0) 데이터 보기 및 인쇄*를 참조하십시오.

장치 설정(87[페이지의](#page-94-0)*장치 설정 탭*을 참조하십시오.)

■87[페이지의](#page-94-1)*원격 설정 구성*을 참조하십시오.

■87[페이지의](#page-94-2)*퀵 다이얼 액세스*를 참조하십시오.

■88[페이지의](#page-95-0)*스캔 버튼 설정 구성*을 참조하십시오.

■89페이지의*[BRAdmin](#page-96-0) 유틸리티 시작*을 참조하십시오.

지원(90[페이지의](#page-97-0) *지원 탭*을 참조하십시오.)

90페이지의*[ControlCenter](#page-97-1)* 도움말 열기를 참조하십시오.

■90[페이지의](#page-97-2) Brother *솔루션 센터 사용*을 참조하십시오. 사용자 지정(91[페이지의](#page-98-0) 사용자 지정 탭을 참조하십시오.) ■91[페이지의](#page-98-1)*사용자 지정 탭 만들기*를 참조하십시오. ■91[페이지의](#page-98-2)*사용자 지정 버튼 만들기*를 참조하십시오.

## <span id="page-86-0"></span>스캔 탭 **<sup>3</sup>**

스캔 옵션은 이미지, **OCR**, 전자 메일 및 파일의 4가지가 있습니다.

이 섹션에서는 스캔 탭 기능을 간략하게 소개합니다. 각 기능에 대한 자세한 내용을 보려면 도움말을 클릭하십시오.

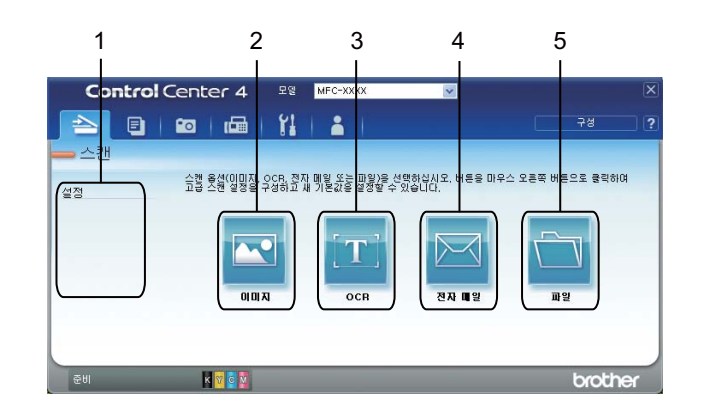

- 1 PC 스캔 설정 영역
- 2 이미지 버튼
- 3 **OCR** 버튼
- 4 전자 메일 버튼
- 5 파일 버튼

ה אַ *¶* 

- 해당 버튼을 마우스 오른쪽 버튼으로 클릭하거나 구성을 클릭하여 각 버튼의 기본 설정을 변경할 수 있습니다. 설정 대화 상자가 나타나면 설정을 변경하고 확인을 클릭할 수 있습 니다.
- 스캔한 이미지를 미리 보고 구성하려면 설정 대화 상자에서 미리 스캔을 선택합니다.

## <span id="page-86-1"></span>파일 형식 **<sup>3</sup>**

폴더에 저장할 때 다음 파일 형식 목록에서 선택할 수 있습니다.

- ■Windows<sup>®</sup> 비트맵(\*.bmp)
- $\blacksquare$  JPEG(\*.jpg)
- $\blacksquare$  TIFF(\*.tif)
- TIFF 다중 페이지(\*.tif)
- 이동 네트워크 그래픽 (\*.png)
- $\blacksquare$  PDF(\*.pdf)
- Secure PDF<sup>(\*</sup>.pdf)
- XML Paper Specification(\*.xps)

## 참고

- XML Paper Specification  $\cong$  Windows Vista<sup>®</sup>, Windows<sup>®</sup> 7 또는 XML Paper Specification 파일을 지원하는 응용 프로그램을 사용하는 경우 사용할 수 있습니다.
- 파일 형식을 TIFF 또는 TIFF 다중 페이지로 설정한 경우 "비압축" 또는 "압축"을 선택할 수 있습니다.
- 보안 PDF는 이미지로 스캔, 전자 메일로 스캔 및 파일로 스캔에 사용할 수 있습니다.

## <span id="page-87-0"></span>문서 크기 **<sup>3</sup>**

풀다운 목록에서 문서 크기를 선택할 수 있습니다. 1 - 2 문서 크기(예: **1 - 2(A4)**)를 선택하 면 스캔한 이미지가 두 장의 A5 크기 문서로 분할됩니다.

### <span id="page-87-1"></span>응용 프로그램으로 스캔한 이미지 열기 **<sup>3</sup>**

이미지 버튼을 누르면 편집할 이미지를 그래픽 응용 프로그램으로 직접 스캔할 수 있습니다.

- $\bigoplus$  스캔 탭을 선택합니다.
- <mark>2</mark>) 스캔 설정을 변경하려면 **이미지**를 마우스 오른쪽 버튼으로 클릭하고 설정을 변경합니다. 스캔한 이미지를 미리 보고 구성하려면 미리 스캔을 선택합니다. 확인을 클릭합니다.
- $\overline{3}$  이미지를 클릭합니다.
- d 선택한 응용 프로그램에 이미지가 나타납니다.

## <span id="page-88-0"></span>**OCR** 기능 사용 **<sup>3</sup>**

**OCR** 버튼을 누르면 문서를 스캔하여 텍스트로 변환할 수 있습니다. 이 텍스트는 즐겨쓰는 워드 프로세서 소프트웨어를 사용하여 편집할 수 있습니다.

- $\bigoplus$  스캔 탭을 선택합니다.
- b 스캔 설정을 변경하려면 **OCR**을 마우스 오른쪽 버튼으로 클릭하고 설정을 변경합니다. 스캔한 이미지를 미리 보고 구성하려면 미리 스캔을 선택합니다. 확인을 클릭합니다.
- **63 OCR**을 클릭합니다.
- d 기본 워드 프로세싱 응용 프로그램이 열리고 변환된 텍스트 데이터가 표시됩니다.

### <span id="page-88-1"></span>스캔한 데이터를 전자 메일에 첨부 **<sup>3</sup>**

전자 메일 버튼을 누르면 사용자의 기본 전자 메일 응용 프로그램으로 문서를 스캔할 수 있어 서 스캔한 작업을 첨부 파일로 송신할 수 있습니다.

- $\bigoplus$  스캔 탭을 선택합니다.
- 2 스캔 설정을 변경하려면 **전자 메일**을 마우스 오른쪽 버튼으로 클릭하고 설정을 변경합니 다. 스캔한 이미지를 미리 보고 구성하려면 미리 스캔을 선택합니다. 확인을 클릭합니다.
- C 전자 메일을 클릭합니다.
- d 기본 전자 메일 응용 프로그램이 열리고 이미지가 빈 새 전자 메일에 첨부됩니다.

### <span id="page-88-2"></span>스캔한 이미지 저장 **<sup>3</sup>**

파일 버튼을 누르면 파일 첨부 목록에 표시된 파일 형식 중 하나로 이미지를 하드 디스크의 폴더로 스캔할 수 있습니다.

- $\bigoplus$  스캔 탭을 선택합니다.
- <mark>②</mark> 스캔 설정을 변경하려면 **파일**을 마우스 오른쪽 버튼으로 클릭하고 설정을 변경합니다. 스캔한 이미지를 미리 보고 구성하려면 미리 스캔을 선택합니다. 확인을 클릭합니다.
- $\overline{\phantom{a}}$  파일을 클릭합니다.
- d 이미지가 선택한 폴더에 저장됩니다.

# <span id="page-89-0"></span>**PC-Copy** 탭 **<sup>3</sup>**

## <span id="page-89-1"></span>스캔한 이미지 인쇄 **<sup>3</sup>**

Brother 기기의 프린터 드라이버에서 지원되는 ControlCenter4 기능을 사용하여 기기에서 페 이지를 스캔하고 복사본을 인쇄할 수 있습니다.

- **A PC-Copy** 탭을 선택합니다.
- 2 스캔 설정을 변경하려면 변경할 버튼을 마우스 오른쪽 버튼으로 클릭하고 설정을 변경합 니다. 스캔한 이미지를 미리 보고 구성하려면 미리 스캔을 선택합니다. 확인을 클릭합니 다.

#### c 컬러 복사, 흑백 복사, **1**페이지에 **2**장 복사 또는 **1**페이지에 **4**장 복사를 클릭합니다.

4 스캔한 이미지가 인쇄됩니다.

# <span id="page-90-0"></span>사진 탭 **<sup>3</sup>**

사진 인쇄, **PCC** 폴더 열기, **PCC**에서 복사, 응용 프로그램에 복사의 4개 기능이 있습니다. 이 섹션에서는 기능을 간략하게 소개합니다. 각 기능에 대한 자세한 내용을 보려면 도움말을 클릭하십시오.

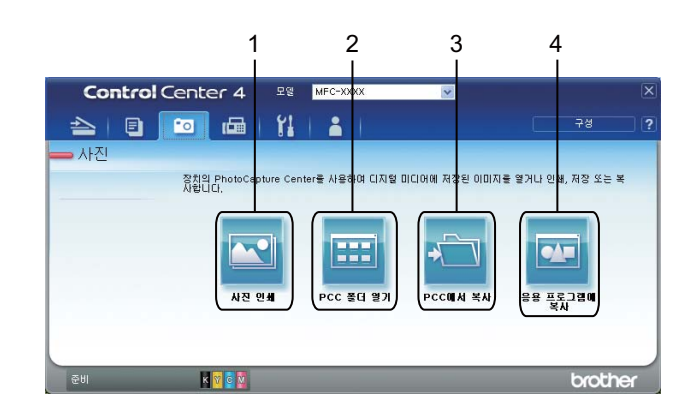

- 1 사진 인쇄 버튼
- 2 **PCC** 폴더 열기 버튼
- 3 **PCC**에서 복사 버튼
- 4 응용 프로그램에 복사 버튼

#### <span id="page-90-1"></span>이미지 인쇄**/**편집 **<sup>3</sup>**

사진 인쇄 버튼을 누르면 이미지를 인쇄하거나 편집할 수 있습니다.

#### 이미지 인쇄 **<sup>3</sup>**

- $\bigcap$  사진 인쇄를 클릭하면 이미지 뷰어가 나타납니다.
- **② 이미지 뷰어에서 이미지를 클릭하여 인쇄할 이미지를 선택하고 이미지 아래의 확인란을** 선택한 다음 인쇄할 매수(1 - 99)를 입력합니다.
- $\overline{6}$  인쇄를 클릭하면 사진 인쇄 창이 나타납니다.
- 4 용지 크기, 용지 종류 및 레이아웃에 대한 설정을 구성합니다.
- **6** 필요한 경우 속성을 클릭하여 **인쇄 품질, 컬러/회색조, 컬러 모드** 및 용지공급을 구성합 니다. 확인을 클릭합니다.
- $6$  인쇄 시작을 클릭합니다.

#### 이미지 편집 **<sup>3</sup>**

- ❶ 사진 인쇄를 클릭하면 이미지 뷰어가 나타납니다.
- b 이미지 뷰어에서 이미지를 클릭하여 편집할 이미지를 선택하고 이미지 아래의 확인란을 선택한 다음 인쇄할 매수(1 - 99)를 입력합니다.
- c 편집을 클릭하면 편집 창이 나타납니다.
- 4 자르기, 이미지 보정 및 이미지 향상 기능으로 이미지를 편집합니다.
- $\overline{6}$  저장을 클릭합니다.

#### <span id="page-91-0"></span>**PCC** 폴더**(PCC: PhotoCapture Center™)** 열기 **<sup>3</sup>**

**PCC** 폴더 열기 버튼을 누르면 Windows® 탐색기가 표시되면서 Brother 기기에 연결된 메모 리 카드 또는 USB 플래시 메모리 드라이브에 있는 파일과 폴더가 표시됩니다.

#### <span id="page-91-1"></span>**PCC** 폴더에서 파일 복사 **<sup>3</sup>**

**PCC**에서 복사 버튼을 누르면 메모리 카드 또는 USB 플래시 메모리 드라이브에서 하드 디스 크로 파일을 복사할 수 있습니다. 구성을 클릭하면 표시되는 메뉴에서 대상 폴더, 폴더 복사 및 파일 복사에 대한 설정을 구성할 수 있습니다.

#### <span id="page-91-2"></span>응용 프로그램에 파일 복사 **<sup>3</sup>**

응용 프로그램에 복사 버튼을 누르면 메모리 카드 또는 USB 플래시 메모리 드라이브에서 하 드 디스크로 파일을 복사할 수 있으며 특정 응용 프로그램이 시작되면서 복사 대상 폴더가 표 시됩니다. 구성을 클릭하면 표시되는 메뉴에서 폴더 복사 및 파일 복사에 대한 설정을 구성 할 수 있습니다.

# <span id="page-92-0"></span>**PC-FAX** 탭 **<sup>3</sup>**

이 섹션에서는 **PC-FAX** 탭 기능을 간략하게 소개합니다. 각 기능에 대한 자세한 내용을 보려 면 도움말을 클릭하십시오.

#### 참고

PC-FAX 소프트웨어에서는 흑백 팩스 문서만 송신할 수 있습니다.

### <span id="page-92-1"></span>컴퓨터에서 이미지 파일 송신 **<sup>3</sup>**

이미지 파일 보내기 버튼을 누르면 Brother PC-FAX 소프트웨어를 사용하여 컴퓨터에서 이 미지 파일을 팩스로 송신할 수 있습니다.

- a **PC-FAX** 탭을 선택합니다.
- 2 이미지 파일 보내기를 클릭합니다.
- 3) 폴더 트리를 클릭하고 송신할 이미지가 있는 폴더를 찾아봅니다. 그런 다음 송신할 파일 을 선택합니다.
- $\overline{4}$  보내기를 클릭합니다.
- 6 PC-FAX 송신 대화 상자가 나타납니다. 팩스 번호를 입력하고 시작을 클릭합니다.

### <span id="page-92-2"></span>스캔한 이미지 송신 **<sup>3</sup>**

스캔한 이미지 보내기 버튼을 누르면 페이지 또는 문서를 스캔하고 Brother PC-FAX 소프트 웨어를 사용하여 이미지를 PC에서 팩스로 자동 송신할 수 있습니다.

a **PC-FAX** 탭을 선택합니다.

- 2 스캔 설정을 변경하려면 **스캔한 이미지 보내기**를 마우스 오른쪽 버튼으로 클릭하고 설정 을 변경합니다. 스캔한 이미지를 미리 보고 구성하려면 미리 스캔을 선택합니다. 확인을 클릭합니다.
- 3 스캔한 이미지 보내기를 클릭합니다.
- d PC-FAX 송신 대화 상자가 나타납니다. 팩스 번호를 입력하고 시작을 클릭합니다.

**3**

### <span id="page-93-0"></span>수신한 **PC-FAX** 데이터 보기 및 인쇄 **<sup>3</sup>**

수신된 **PC-FAX** 버튼을 누르면 Brother PC-FA 소프트웨어를 사용하여 수신된 팩스 데이터 를 확인 및 인쇄할 수 있습니다. PC-FAX 수신 기능을 사용하려면 먼저 **Brother** 기기의 제어 판 메뉴에서 **PC-FAX** 수신 옵션을 선택해야 합니다. (110페이지의기기에서 *[PC-FAX](#page-117-0)* 수신 소 *[프트웨어](#page-117-0) 설정*를 참조하십시오.)

a **PC-FAX** 탭을 선택합니다.

- b 수신된 **PC-FAX**를 클릭합니다.
- 6 PC-FAX 수신 기능이 설정되고 기기에서 팩스 데이터를 수신하기 시작합니다. 수신된 데 이터가 나타납니다. 데이터를 보려면 보기를 클릭합니다.

<u>(4) 수신된 데이터를 인쇄하려면 데이터를 선택한 다음 **인쇄**를 클릭합니다.</u>

6 인쇄 설정을 구성한 다음 인쇄 시작을 클릭합니다.

## <span id="page-94-0"></span>장치 설정 탭 **<sup>3</sup>**

이 섹션에서는 장치 설정 탭 기능을 간략하게 소개합니다. 각 기능에 대한 자세한 내용을 보 려면 도움말을 클릭하십시오.

#### <span id="page-94-1"></span>원격 설정 구성 **<sup>3</sup>**

원격 설정 버튼을 누르면 원격 설정 프로그램 창을 열고 기기 및 네트워크 설정 메뉴를 대부 분 구성할 수 있습니다.

- 1 장치 설정 탭을 선택합니다.
- 2 원격 설정을 클릭합니다.
- <mark>3</mark> 원격 설정 프로그램 창이 나타납니다. 원격 설정 구성에 대해서는 93[페이지의](#page-100-0)*원격 설정* 을 참조하십시오.

### <span id="page-94-2"></span>퀵 다이얼 액세스 **<sup>3</sup>**

퀵 다이얼 버튼을 누르면 원격 설정 프로그램에서 주소록 창을 열 수 있습니다. 그런 다음 PC 에서 퀵 다이얼 번호를 손쉽게 등록하거나 변경할 수 있습니다.

- $\bigcirc$  장치 설정 탭을 선택합니다.
- $\Omega$  퀵 다이얼을 클릭합니다.
- 6) 주소록 창이 나타납니다. 주소록 구성에 대해서는 93[페이지의](#page-100-1)*원격 설정*을 참조하십시오.

# <span id="page-95-0"></span>스캔 버튼 설정 구성 **<sup>3</sup>**

스캔 장치 설정 버튼을 누르면 기기의 스캔 키 설정을 구성할 수 있습니다.

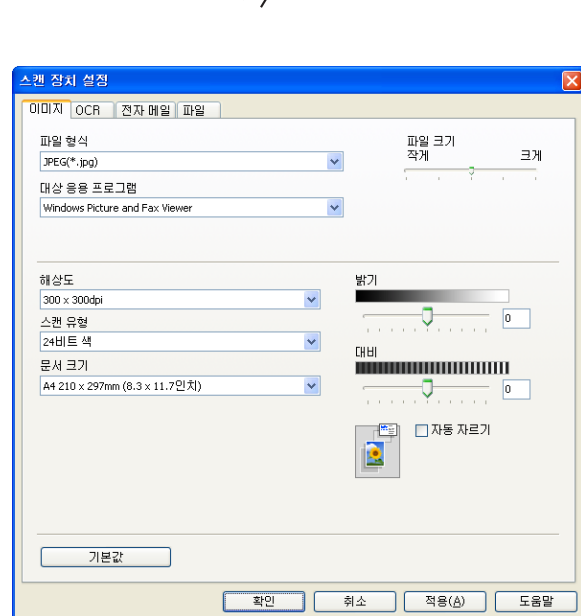

⊘≧

- $\bullet$  장치 설정 탭을 선택합니다.
- 2 스캔 장치 설정을 클릭합니다.
- **3 스캔 장치 설정** 대화 상자가 나타납니다. 각 스캔 버튼의 기능 설정을 변경할 수 있습니 다.
- $4$  확인을 클릭합니다.

## <span id="page-96-0"></span>**BRAdmin** 유틸리티 시작 **<sup>3</sup>**

BRAdmin Light 또는 BRAdmin Professional 3을 설치한 경우 **BRAdmin** 버튼을 누르면 BRAdmin Light 또는 BRAdmin Professional 3 유틸리티를 열 수 있습니다.

BRAdmin Light 유틸리티는 네트워크로 연결된 Brother 장치의 초기 설정에 사용됩니다. TCP/IP 환경에서 Brother 제품을 검색하고 상태를 확인하며 IP 주소 등의 기본 네트워크 설 정을 구성할 수도 있습니다. 설치 CD-ROM에서 BRAdmin Light를 설치하려면 네트워크 사 용자 설명서를 참조하십시오. 상급 기기 관리가 필요하면<http://solutions.brother.com/>에서 다운로드할 수 있는 최신 BRAdmin Professional 3 유틸리티 버전을 사용하십시오.

 $\bigcirc$  장치 설정 탭을 선택합니다.

b **BRAdmin**을 클릭합니다. BRAdmin Light 또는 BRAdmin Professional 3 유틸리티 대화 상자가 나타납니다.

참고

BRAdmin Light 와 BRAdmin Professional 을 모두 설치한 경우에는 BRAdmin Professional 3이 시작됩니다.

# <span id="page-97-0"></span>지원 탭 **<sup>3</sup>**

이 섹션에서는 지원 탭 기능을 간략하게 소개합니다. 각 기능에 대한 자세한 내용을 보려면 도움말을 클릭하십시오.

## <span id="page-97-1"></span>**ControlCenter** 도움말 열기 **<sup>3</sup>**

**ControlCenter** 도움말을 사용하면 도움말 파일을 열고 ControlCenter에 관한 자세한 정보를 볼 수 있습니다.

- $\bigcap$  지원 탭을 선택합니다.
- **2 ControlCenter** 도움말을 클릭합니다.
- **© ControlCenter 도움말**의 맨 처음 페이지가 나타납니다.

## <span id="page-97-2"></span>**Brother** 솔루션 센터 사용 **<sup>3</sup>**

**Brother Solutions Center** 버튼을 누르면 FAQ(자주 묻는 질문), 사용자 가이드, 드라이버 업데이트 및 기기 사용 요령을 포함하여 Brother 제품에 대한 정보를 제공하는 Brother 솔루 션 센터 웹 사이트를 열 수 있습니다.

- $\bigoplus$  지원 탭을 선택합니다.
- **2 Brother Solutions Center**를 클릭합니다.
- 6 Brother 솔루션 센터 웹 사이트가 웹 브라우저에 표시됩니다.

# <span id="page-98-0"></span>사용자 지정 탭 **<sup>3</sup>**

이 섹션에서는 사용자 지정 탭 추가를 간략하게 소개합니다. 자세한 내용을 보려면 도움말을 클릭하십시오.

## <span id="page-98-1"></span>사용자 지정 탭 만들기 **<sup>3</sup>**

기본 설정을 사용하여 최대 5개의 사용자 지정 버튼을 포함하여 최대 3개의 사용자 지정 탭 을 만들 수 있습니다.

### a 구성을 클릭한 다음 사용자 지정 탭 만들기를 선택합니다.

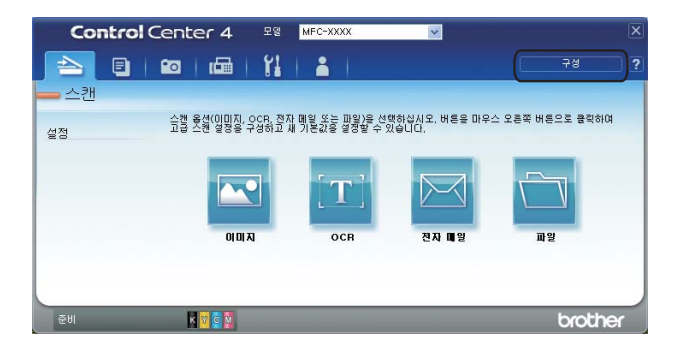

## <span id="page-98-2"></span>사용자 지정 버튼 만들기 **<sup>3</sup>**

 $\bigodot$  구성을 클릭한 다음 사용자 지정 버튼 만들기를 선택합니다. 메뉴에서 만들려는 버튼을 선택합니다. 설정 대화 상자가 나타납니다.

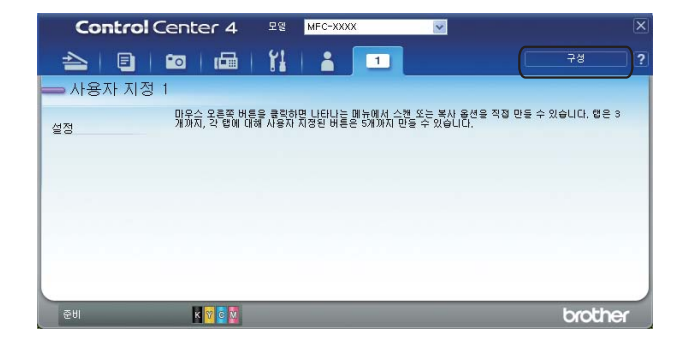

2 버튼 이름을 입력하고 필요한 경우 설정을 변경합니다. 확인을 클릭합니다. (설정 옵션은 만들려는 버튼에 따라 다릅니다.)

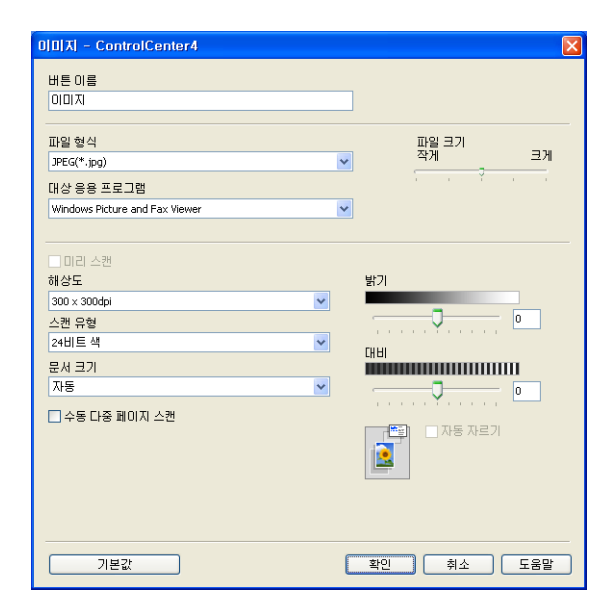

## 참고

만든 탭, 버튼 또는 설정을 변경하거나 제거할 수 있습니다. 구성을 클릭하고 메뉴를 따릅 니다.

# <span id="page-100-1"></span>**4** 원격 설정 **<sup>4</sup>**

# <span id="page-100-0"></span>원격 설정 **<sup>4</sup>**

원격 설정 프로그램을 사용하면 Windows® 응용 프로그램에서 다양한 기기 설정을 구성할 수 있습니다. 이 응용 프로그램을 시작하면 설정이 기기에서 PC로 자동으로 다운로드되어 PC 화면에 표시됩니다. 설정을 변경한 경우 해당 설정을 기기로 직접 업로드할 수 있습니다.

시작, 모든 프로그램, **Brother**, **MFC-XXXX**, 원격 설정을 차례로 클릭합니다.

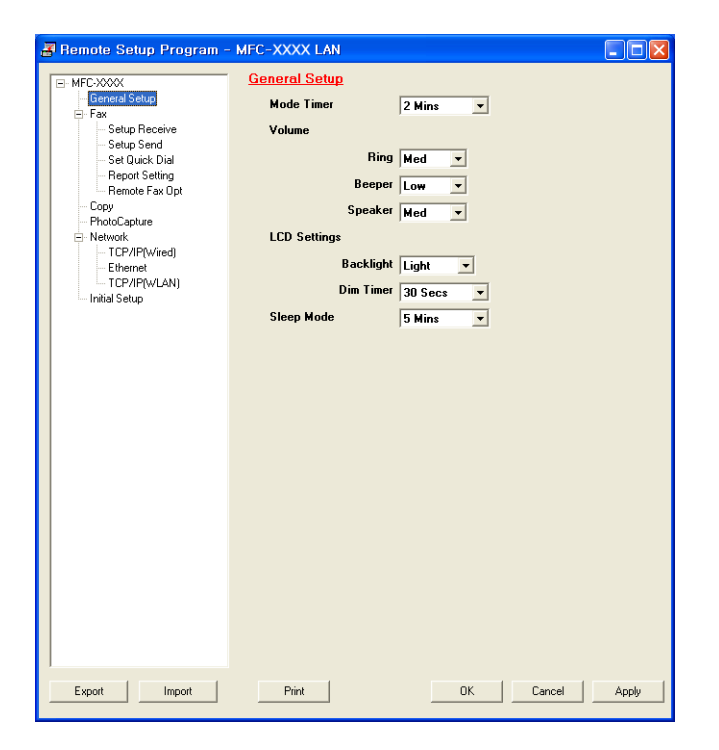

#### **OK**

데이터를 기기로 업로드하기 시작하고 원격 설정 응용 프로그램을 종료합니다. 오류 메시 지가 표시되면 올바른 데이터를 다시 입력하고 확인을 클릭합니다.

#### **Cancel**

데이터를 기기로 업로드하지 않고 원격 설정 응용 프로그램을 종료합니다.

#### **Apply**

원격 설정 응용 프로그램을 종료하지 않고 데이터를 기기로 업로드합니다.

#### ■ Print

기기에서 선택한 항목을 인쇄합니다. 기기로 업로드된 후에야 데이터를 인쇄할 수 있습니 다. **Apply**를 클릭하여 새 데이터를 기기로 업로드한 다음 **Print**를 클릭합니다.

#### **Export**

현재 구성 설정을 파일로 저장합니다.

#### **Import**

파일에서 설정을 읽습니다.

참고

- **Export** 버튼을 사용하여 단축 다이얼 또는 모든 기기 설정을 저장할 수 있습니다.
- PC가 방화벽으로 보호되고 **원격 설정**을 사용할 수 없는 경우 포트 번호 137을 통해 통신 할 수 있도록 방화벽 설정을 구성해야 할 수 있습니다. 자세한 내용은 118[페이지의](#page-125-0)*방화벽* 설정*(*[네트워크](#page-125-0) 사용자의 경우*)*를 참조하십시오.
- Windows® 방화벽을 사용 중인 경우 CD-ROM에서 MFL-Pro Suite를 설치했으면 필요한 방화벽 설정이 이미 설정되어 있습니다.

**5**

# **Brother PC-FAX** 소프트웨어 **<sup>5</sup>**

# **PC-FAX** 송신 **<sup>5</sup>**

Brother PC-FAX 기능을 사용하면 PC의 응용 프로그램에서 문서 파일을 표준 팩스로 송신할 수 있습니다. 표지를 첨부할 수도 있습니다. PC-FAX 주소록에서 수신자를 구성원 또는 그룹 으로 설정하거나 사용자 인터페이스에 대상 주소 또는 팩스 번호를 입력하면 됩니다. 주소록 검색 기능을 사용하여 수신 대상을 빠르게 찾을 수 있습니다.

Brother PC-FAX 기능에 대한 최신 정보와 업데이트를 보려면<http://solutions.brother.com/>을 방문하십시오.

#### 참고

PC-FAX 소프트웨어에서는 흑백 팩스 문서만 송신할 수 있습니다.

### <span id="page-102-0"></span>사용자 정보 설정 **<sup>5</sup>**

### 참고

**O** 아이콘을 클릭하여 팩스 송신 대화 상자에서 사용자 정보에 액세스할 수 있습니다. (99페이지의팩스 유형 사용자 [인터페이스를](#page-106-0) 사용하여 파일을 *PC-FAX*로 송신을 참조하십 시오.)

a 시작, 모든 프로그램, **Brother**, **MFC-XXXX**(여기서 XXXX는 모델 이름), **PC-FAX Sending**, **PC-FAX** 설정을 차례로 클릭합니다. **Brother PC-FAX** 설정 대화 상자가 나타납니다.

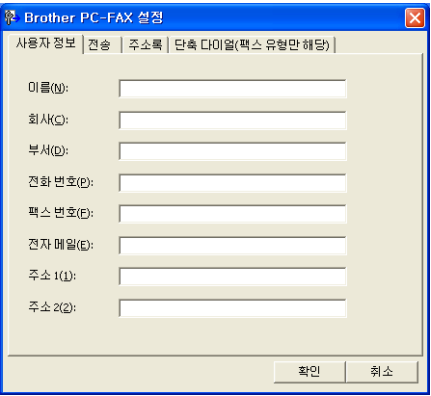

b 이 정보를 입력하여 팩스 머리글 및 표지를 만듭니다.

**6** 확인을 클릭하여 사용자 정보를 저장합니다.

| ☞ 참고 ㅡㅡ

각 Windows® 계정에 대해 사용자 정보를 별개로 설정할 수 있습니다.

<span id="page-103-0"></span>송신 설정 **<sup>5</sup>**

**Brother PC-FAX** 설정 대화 상자에서 전송 탭을 선택하여 아래 화면을 표시합니다.

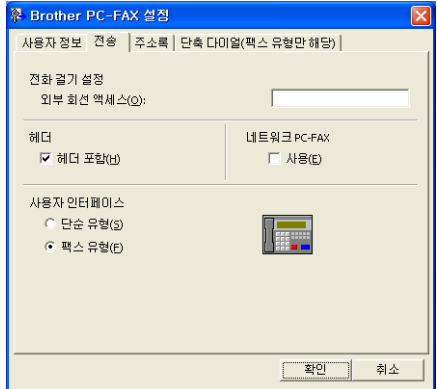

#### ■외부 회선 액세스

여기에 외부 회선에 액세스할 번호를 입력합니다. 이 번호를 반드시 입력하도록 로컬 PBX 전화 시스템에서 요구되는 경우가 있습니다(예: 사무실에서 외부 회선에 액세스하기 위해 9번 누르기).

#### ■헤더 포함

사용자 정보 탭에 입력한 머리글 정보를 송신 팩스 상단에 추가하려면 헤더 포함 상자를 선택합니다. 95[페이지의](#page-102-0)*사용자 정보 설정*을 참조하십시오.

머리글 정보를 팩스 페이지 상단에 추가하려면 헤더 포함을 선택합니다.

#### ■사용자 인터페이스

사용자 인터페이스(단순 유형 또는 팩스 유형)를 선택합니다.

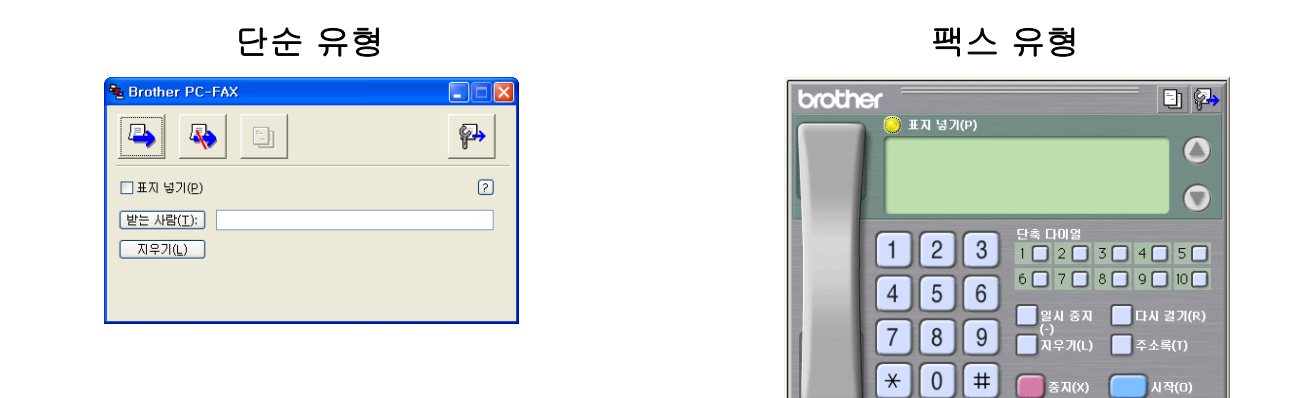

## 표지 설정 **<sup>5</sup>**

PC-FAX 대화 상자에서 아이콘을 클릭하여 **Brother PC-FAX** 표지 설정 화면에 액세스 합니다.

**Brother PC-FAX** 표지 설정 대화 상자가 나타납니다.

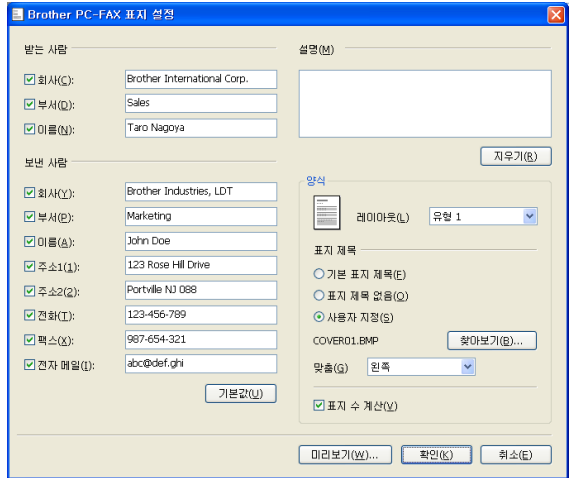

## 표지 정보 입력 **<sup>5</sup>**

### 참고

여러 명의 수신자에게 팩스를 송신하는 경우 수신자 정보는 표지에 인쇄되지 않습니다.

#### ■ 받는 사람

표지에 추가하려는 수신자 정보를 선택합니다.

■보낸 사람

표지에 추가하려는 발신자 정보를 선택합니다.

#### 설명

표지에 추가하려는 메모를 입력합니다.

#### ■양식

사용하려는 표지 형식을 선택합니다.

표지 제목

사용자 지정을 선택하면 표지에 회사 로고 같은 비트맵 파일을 넣을 수 있습니다. 찾아보기를 클릭하여 BMP 파일을 선택하고 배열 스타일을 선택합니다.

■표지 수 계산

표지 수 계산을 선택하면 표지가 페이지 번호 매기기에 포함됩니다. 표지 수 계산을 선택 취소하면 표지가 포함되지 않습니다.

## <span id="page-106-0"></span>팩스 유형 사용자 인터페이스를 사용하여 파일을 **PC-FAX**로 송신 **<sup>5</sup>**

- $\bigcap$  PC의 응용 프로그램에서 파일을 만듭니다.
- $\overline{2}$  파일, 인쇄를 차례로 클릭합니다. 인쇄 대화 상자가 나타납니다.

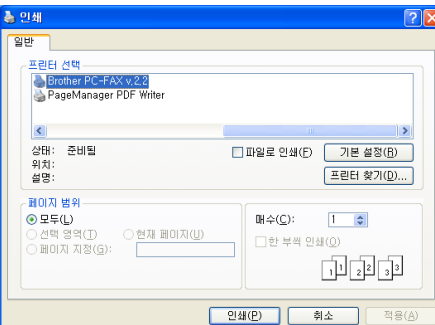

**& Brother PC-FAX**를 프린터로 선택한 다음 **인쇄**를 클릭합니다. 팩스 유형 사용자 인터페이스가 나타납니다.

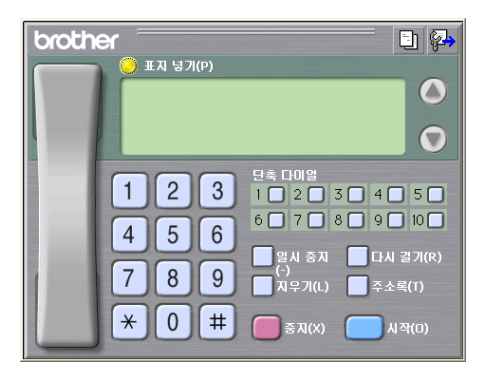

## 참고

단순 유형 사용자 인터페이스가 나타나면 사용자 인터페이스 선택 설정을 변경합니다. ([96](#page-103-0) [페이지의](#page-103-0)*송신 설정*을 참조하십시오.)

4 다음 방법을 사용하여 팩스 번호를 입력합니다.

다이얼 패드를 사용하여 번호를 입력합니다.

- ■PC의 키보드를 사용하여 번호를 입력합니다.
- ■10개의 단축 다이얼 버튼 중 하나를 클릭합니다.

■ 주소록 버튼을 클릭하고 주소록에서 구성원 또는 그룹을 선택합니다.

잘못 입력한 경우 지우기를 클릭하여 입력한 내용을 모두 삭제합니다.

**5**

6 표지를 포함하려면 6 표지 넣기를 클릭합니다.

# $\mathscr{P}$ 참고 . 표지 다 아이콘을 클릭하여 표지를 만들거나 편집할 수도 있습니다.

 $6$  시작을 클릭하여 팩스를 송신합니다.

# ■ 참고 ——

- 팩스를 취소하려면 **중지**를 클릭합니다.
- 번호를 재다이얼하려면 다시 걸기를 클릭하여 마지막 5개의 팩스 번호를 스크롤하고 번호 를 선택한 다음 시작을 클릭합니다.

## 단순 유형 사용자 인터페이스를 사용하여 파일을 **PC-FAX**로 송신 **<sup>5</sup>**

- $\bigodot$  PC의 응용 프로그램에서 파일을 만듭니다.
- $\Omega$  파일, 인쇄를 차례로 클릭합니다. 인쇄 대화 상자가 나타납니다.

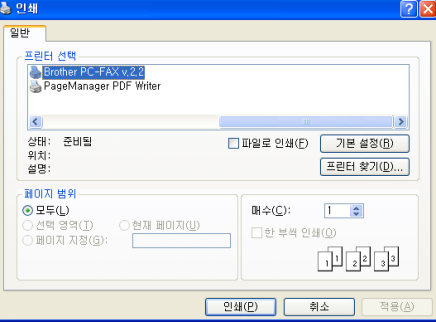

 $\bullet$  **Brother PC-FAX**를 프린터로 선택한 다음 인쇄를 클릭합니다. 단순 유형 사용자 인터페이스가 나타납니다.

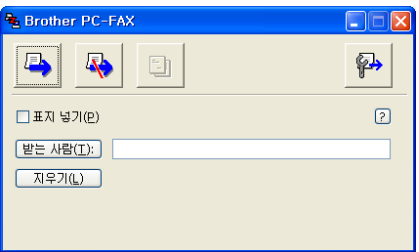
## 참고

팩스 유형 사용자 인터페이스가 나타나면 사용자 인터페이스 선택 설정을 변경합니다. ([96](#page-103-0) [페이지의](#page-103-0)*송신 설정*을 참조하십시오.)

- 4 다음 방법을 사용하여 팩스 번호를 입력합니다.
	- 받는 사람: 필드에 팩스 번호를 입력합니다.
	- 받는 사람**:** 버튼을 클릭한 다음 주소록에서 대상 팩스 번호를 선택합니다.

잘못 입력한 경우 지우기를 클릭하여 입력한 내용을 모두 삭제합니다.

- 6 표지 및 메모를 송신하려면 표지 넣기를 선택합니다.
- 참고

아이콘을 클릭하여 표지를 만들거나 편집할 수도 있습니다.

 $6$  송신  $\Box$  아이콘을 클릭합니다.

참고

팩스를 취소하려면 취소 40 아이콘을 클릭합니다.

# 주소록 **<sup>5</sup>**

PC에 Outlook, Outlook Express 또는 Windows Mail을 설치한 경우 주소록 선택 드롭다운 목 록에서 PC-FAX 송신에 사용할 주소록을 선택할 수 있습니다. Brother 주소록, Outlook, Outlook Express, Windows Mail 주소 또는 Windows 연락처의 4가지 유형이 있습니다.

주소록 파일의 경우 주소록 정보가 포함된 데이터베이스 파일의 경로와 파일 이름을 입력해 야 합니다.

찾아보기를 클릭하여 데이터베이스 파일을 선택합니다.

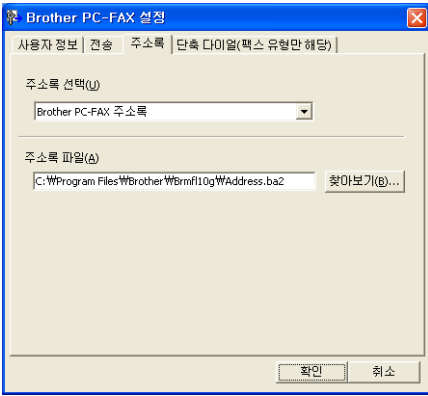

Outlook 또는 Outlook Express를 선택하는 경우 팩스 송신 대화 상자에서 주소록 버튼을 클 릭하여 Outlook 또는 Outlook Express 주소록(Windows® 2000/XP), Windows Mail 주소 (Windows Vista®) 또는 Windows 연락처(Windows® 7)를 사용할 수 있습니다.

## **Outlook Express** 주소록 **<sup>5</sup>**

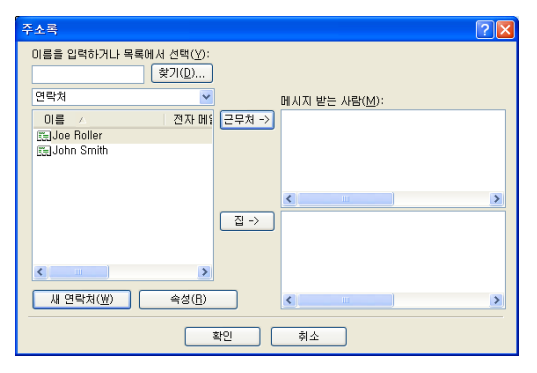

## 참고

Outlook 주소록을 사용하려면 Microsoft® Outlook® 2000, 2002, 2003 또는 2007을 기본 전자 메일 응용 프로그램으로 선택해야 합니다.

## **Brother** 주소록 **<sup>5</sup>**

a 시작, 모든 프로그램, **Brother**, **MFC-XXXX**(여기서 XXXX는 모델 이름), **PC-FAX Sending**, **PC-FAX** 주소록을 차례로 클릭합니다. **Brother** 주소록 대화 상자가 나타납니다.

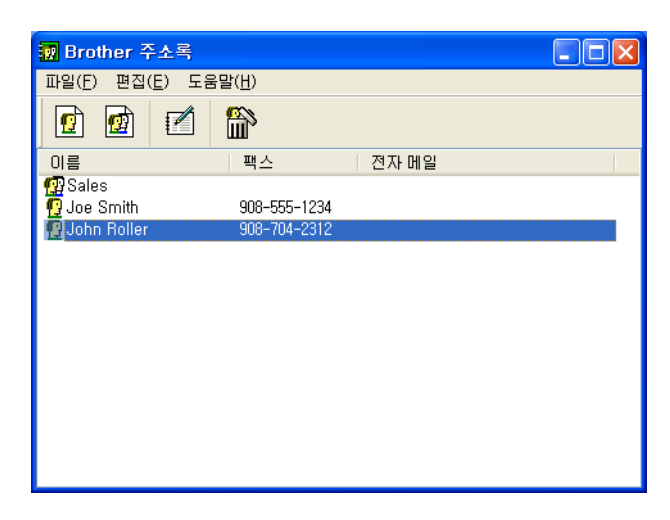

## 주소록에 구성원 설정 **<sup>5</sup>**

**Brother** 주소록 대화 상자에서 구성원 및 그룹을 추가, 편집 및 삭제할 수 있습니다.

1 구성원을 추가하려면 주소록 대화 상자에서 <mark>ழ</mark>1 아이콘을 클릭합니다. **Brother** 주소록 구성원 설정 대화 상자가 나타납니다.

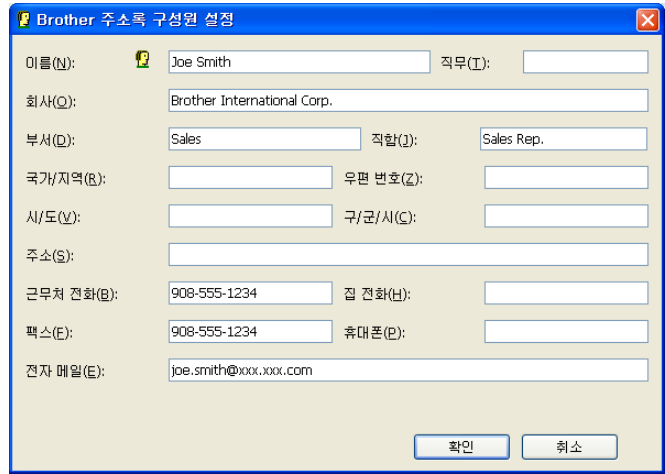

2 구성원 설정 대화 상자에 구성원 정보를 입력합니다. 이름은 필수 필드입니다. 확인을 클 릭하여 정보를 저장합니다.

## 단축 다이얼 설정 **<sup>5</sup>**

**Brother PC-FAX** 설정 대화 상자에서 단축 다이얼 탭을 선택합니다. (이 기능을 사용하려면 팩스 유형 사용자 인터페이스를 선택해야 합니다.)

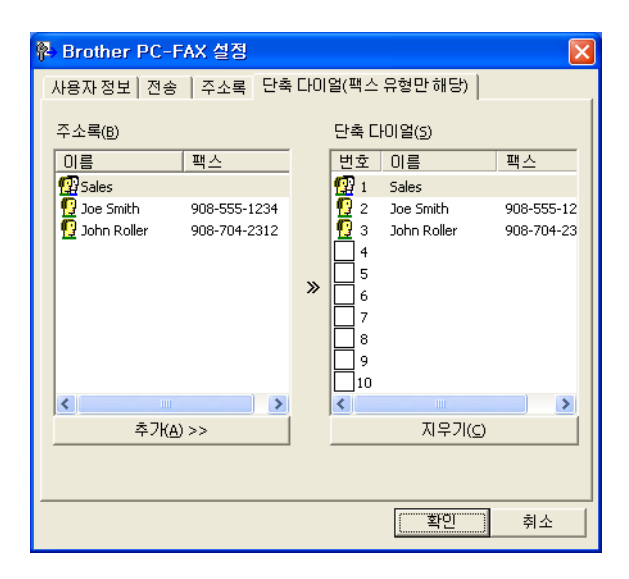

10개의 단축 다이얼 버튼 각각에 구성원 또는 그룹을 등록할 수 있습니다.

## 단축 다이얼 버튼에 주소 등록 **<sup>5</sup>**

- $\bigcap$  프로그래밍하려는 단축 다이얼 버튼을 클릭합니다.
- 2 단축 다이얼 버튼에 저장하려는 구성원 또는 그룹을 클릭합니다.

**3 추가 >>**를 클릭합니다.

## 단축 다이얼 버튼 지우기 **<sup>5</sup>**

- a 지우려는 단축 다이얼 버튼을 클릭합니다.
- $\Omega$  지우기를 클릭합니다.

# 참고

PC-FAX 인터페이스에서 단축 다이얼을 선택하여 문서를 쉽고 빠르게 송신할 수 있습니다.

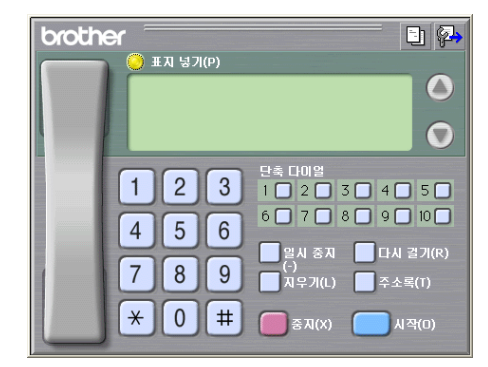

# 동보 전송용 그룹 설정 **<sup>5</sup>**

그룹을 만들어 여러 명의 수신자에게 동일한 PC-FAX를 한 번에 송신할 수 있습니다.

1 그룹을 만들려면 Brother 주소록 대화 상자에서 <mark>國</mark> 아이콘을 클릭합니다. **Brother** 주소록 그룹 설정 대화 상자가 나타납니다.

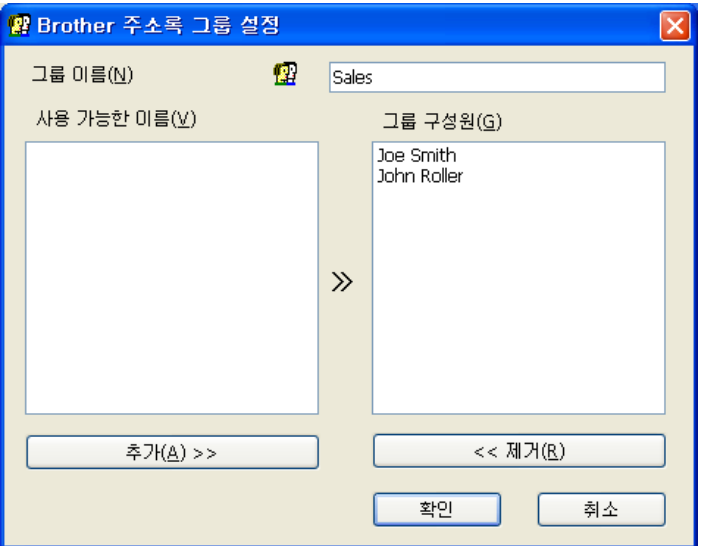

- $\Omega$  그룹 이름 필드에 새 그룹 이름을 입력합니다.
- **3 사용 가능한 이름** 상자에서 그룹에 포함할 구성원을 각각 선택한 다음 추가 >>를 클릭합 니다. 그룹에 추가한 구성원이 그룹 구성원 상자에 나타납니다.

4 원하는 구성원을 모두 추가했으면 **확인**을 클릭합니다.

## 「《 창 ㄱ ────

한 그룹에 최대 50명의 구성원을 추가할 수 있습니다.

## 구성원 정보 편집 **<sup>5</sup>**

- a 편집하려는 구성원 또는 그룹을 선택합니다.
- 2 편집 2 12 12 아이콘을 클릭합니다.
- 3 구성원 또는 그룹 정보를 변경합니다.
- $\overline{4}$  확인을 클릭합니다.

## 구성원 또는 그룹 삭제 **<sup>5</sup>**

1 삭제하려는 구성원 또는 그룹을 선택합니다.

2 삭제  $\bigoplus$  아이콘을 클릭합니다.

3 확인 대화 상자가 나타나면 확인을 클릭합니다.

## 주소록 내보내기 **<sup>5</sup>**

전체 주소록을 ASCII 텍스트 파일(\*.csv)로 내보낼 수 있습니다. 주소록 구성원의 vCard를 만들어 송신 전자 메일에 첨부할 수도 있습니다(vCard는 발신자의 연락처 정보를 포함하는 전자 명함임). 주소록을 원격 설정 전화 걸기 데이터로 내보내어 기기의 원격 설정 응용 프로 그램에 사용할 수도 있습니다. (93[페이지의](#page-100-0)*원격 설정*을 참조하십시오.) vCard를 만들려면 먼저 vCard를 만들 주소록 구성원을 클릭해야 합니다.

#### 현재 주소록 내보내기 **<sup>5</sup>**

## 참고

vCard를 만들려면 먼저 구성원을 선택해야 합니다.

[a](#page-114-0)에서 **vCard**를 선택하는 경우 파일 형식**:**은 **vCard (\*.vcf)**입니다.

Brother PC-FAX 소프트웨어

- <span id="page-114-0"></span> $\bigoplus$  다음 중 하나를 수행합니다.
	- 주소록에서 파일, 내보내기, 텍스트를 차례로 클릭합니다.
	- ■주소록에서 **파일, 내보내기, vCard**를 차례로 클릭한 다음 ❺단계로 이동합니다.
	- 주소록에서 파일, 내보내기, 원격 설정 전화 걸기 데이터를 차례로 클릭한 다음 ●단계 로 이동합니다.

b 사용 가능한 항목 열에서 내보내려는 데이터 필드를 선택한 다음 추가 **>>**를 클릭합니다.

#### 참고

표시할 순서대로 항목을 선택합니다.

- C ASCII 파일로 내보내는 경우 구분 문자에서 탭 또는 쉼표를 선택합니다. 그러면 데이터 필드를 구분할 **탭** 또는 **쉼표**가 선택됩니다.
- 4 확인을 클릭하여 데이터를 저장합니다.

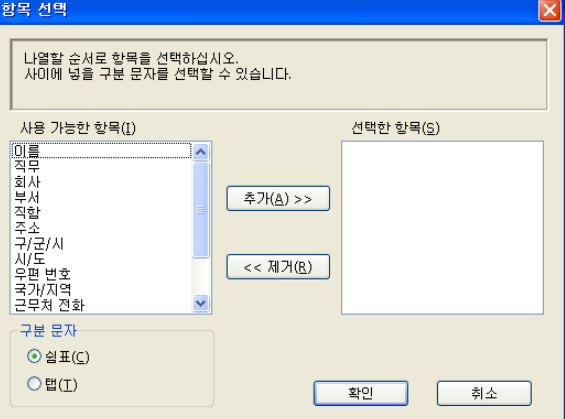

<span id="page-114-1"></span> $\overline{6}$  파일 이름을 입력한 다음 저장을 클릭합니다.

## 주소록으로 가져오기 **<sup>5</sup>**

ASCII 텍스트 파일(\*.csv), vCard(전자 명함) 또는 원격 설정 전화 걸기 데이터를 주소록으로 가져올 수 있습니다.

<span id="page-114-2"></span> $\bigoplus$  다음 중 하나를 수행합니다.

- 주소록에서 파일, 가져오기, 텍스트를 차례로 클릭합니다.
- 주소록에서 파일, 가져오기, vCard를 차례로 클릭한 다음 **⊙**단계로 이동합니다.

**5**

■ 주소록에서 파일, 가져오기, 원격 설정 전화 걸기 데이터를 차례로 클릭한 다음 ❺단계 로 이동합니다.

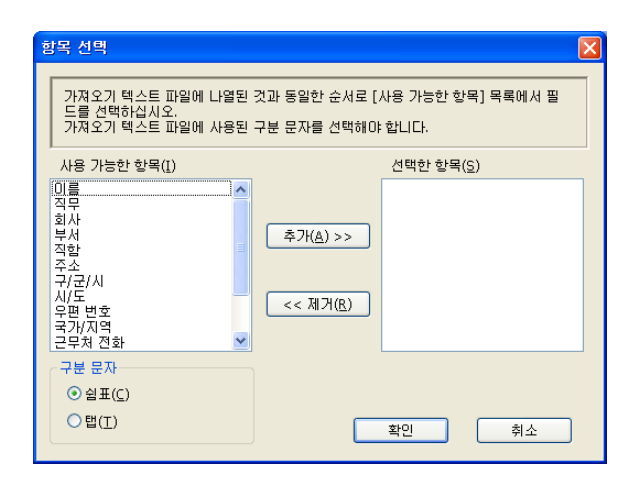

b 사용 가능한 항목 열에서 가져오려는 데이터 필드를 선택한 다음 추가 **>>**를 클릭합니다.

참고

사용 가능한 항목 목록에서 텍스트 파일 가져오기에 표시되는 순서와 같은 순서로 필드를 선택합니다.

 $\bullet$  구분 문자에서 가져오는 파일 형식에 따라 탭 또는 쉼표를 선택합니다.

 $\overline{a}$  확인을 클릭하여 데이터를 가져옵니다.

<span id="page-115-0"></span> $\overline{\phantom{a}}$  파일 이름을 입력한 다음 열기를 클릭합니다.

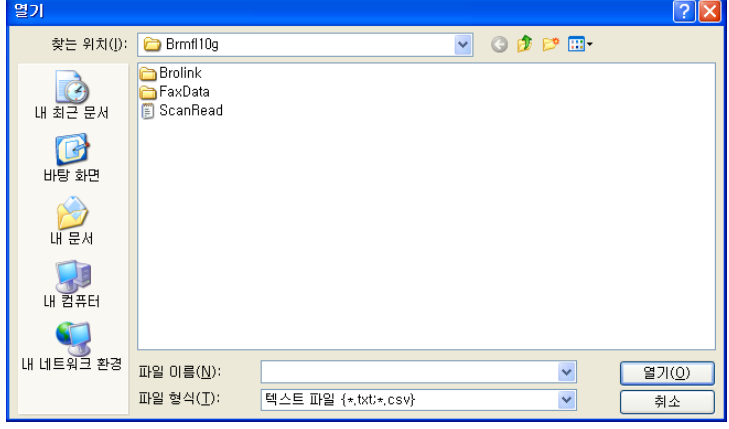

참고

[a](#page-114-2)에서 텍스트를 선택하는 경우 파일 형식은 텍스트 파일 **(\*.txt;\*.csv)**입니다.

# **PC-FAX** 수신 **<sup>5</sup>**

Brother PC-FAX 수신 소프트웨어를 사용하면 팩스를 확인하고 PC에 저장할 수 있습니다. 이 소프트웨어는 MFL-Pro Suite 설치 시 자동으로 설치되고 로컬로 연결되거나 네트워크로 연결된 기기에서 작동합니다.

설정한 경우 팩스가 기기의 메모리에 수신됩니다. 수신된 팩스는 PC에 자동으로 송신됩니 다.

PC를 꺼도 계속해서 팩스가 수신되어 기기의 메모리에 저장됩니다. 기기 LCD에는 수신되 어 저장된 팩스 수가 다음과 같이 표시됩니다.

#### $\odot$  01

PC 전원을 켜면 팩스가 PC에 자동으로 송신됩니다.

PC-FAX 수신 소프트웨어를 설정하려면 다음을 수행합니다.

**PC-FAX** 수신 기능을 사용하려면 먼저 기기의 메뉴에서 **PC-FAX** 수신을 선택해야 합니다**.**

■PC에서 Brother PC-FAX 수신 소프트웨어를 실행합니다. (시작 폴더에 추가 확인란을 선 택하는 것이 좋습니다. 그러면 PC 시작 시 소프트웨어가 자동으로 실행되어 모든 팩스를 송신할 수 있습니다.)

참고

- 자세한 내용은 *기본 사용자 설명서*의 *문제 해결* 또는 Brother 솔루션 센터 [\(http://solutions.brother.com/\)](http://solutions.brother.com/)를 참조하십시오.
- 방화벽으로 보호된 Windows® XP, Windows Vista® 및 Windows® 7 컴퓨터에서 PC-FAX 수 신을 사용하려면 방화벽 설정에서 네트워크 PC-FAX 수신 프로그램을 제외해야 합니다. Windows® 방화벽을 사용 중인 경우 CD-ROM에서 MFL-Pro Suite를 설치했으면 필요한 방화벽 설정이 이미 설정되어 있습니다. 자세한 내용은 118[페이지의](#page-125-0)방화벽 설정*(*네트워 크 [사용자의](#page-125-0) 경우*)*를 참조하십시오.

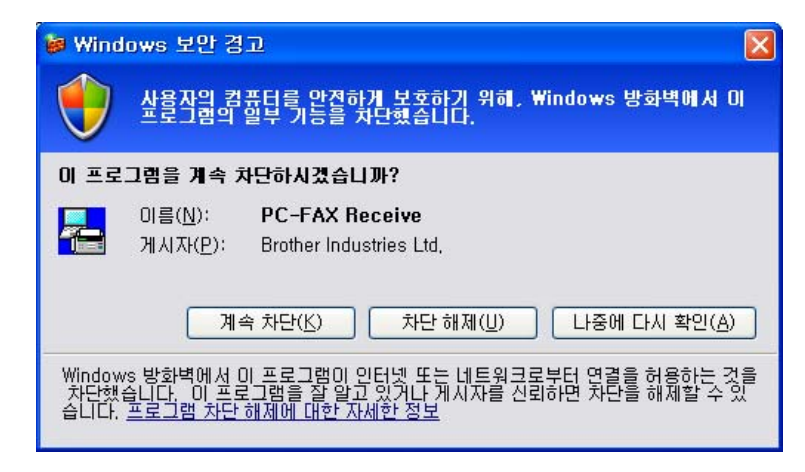

• 다양한 용지 크기(예: A4 데이터 페이지와 A3 데이터 페이지)를 포함하는 팩스가 수신되는 경우 다른 용지 크기가 수신될 때마다 새 파일이 생성됩니다. PC가 꺼져 있으면 파일이 기 기의 메모리에 저장됩니다. LCD에는 둘 이상의 팩스 작업이 수신되었다고 나타납니다.

## 기기에서 **PC-FAX** 수신 소프트웨어 설정 **<sup>5</sup>**

선택적으로 백업 인쇄 옵션을 설정할 수 있습니다. 설정한 경우 팩스를 PC에 송신하거나 PC 전원을 끄기 전에 팩스 복사본이 인쇄됩니다.

- $\bigoplus$  메뉴를 누릅니다.
- **2** ▲ 또는 ▼을 눌러 [팩스]를 선택합니다. **OK**를 누릅니다.
- <mark>3</mark> ▲ 또는 ▼을 눌러 [ 수신 설정 ] 을 선택합니다. **OK**를 누릅니다.
- d **a** 또는 **b**을 눌러 [메모리 수신]을 선택합니다. **OK**를 누릅니다.
- **6** ▲ 또는 ▼을 눌러 [PC 팩스 수신 ] 을 선택합니다. **OK**를 누릅니다.
- $6$  메시지를 확인합니다. **OK**를 누릅니다.
- g 네트워크에 연결된 경우 **a** 또는 **b**을 눌러 [<USB>] 또는 PC 이름을 선택합니다. **OK**를 누릅니다.

**5**

- h **a** 또는 **b**을 눌러 [백업 인쇄:설정] 또는 [백업 인쇄:해제]를 선택합니다. **OK**를 누릅니다.
- **9 중지/나가기**를 누릅니다.

#### 참고

[백업 인쇄 : 설정 ] 을 선택하면 팩스가 인쇄되므로 팩스를 PC에 송신하기 전에 정전이 발생해도 복사본이 남습니다. 성공적으로 인쇄되어 PC에 송신된 팩스 메시지는 기기의 메 모리에서 자동으로 지워집니다. [백업 인쇄:해제]를 선택하면 성공적으로 PC에 송신 된 팩스 메시지가 기기의 메모리에서 자동으로 지워집니다.

#### 터치스크린 모델의 경우 **<sup>5</sup>**

 $\bigcap$  [메뉴]를 누릅니다.

- **2 ▲ 또는 ▼**을 눌러 [팩스]를 선택합니다.
- <mark>3</mark> ▲ 또는 ▼을 눌러 [ 수신 설정 ] 을 선택합니다.
- d **a** 또는 **b**을 눌러 [메모리 수신]을 선택합니다.
- e **a** 또는 **b**을 눌러 [PC 팩스 수신]을 선택합니다. [OK]를 누릅니다.
- <u>6</u> 네트워크에 연결된 경우 ▲ 또는 ▼을 눌러 [<USB>] 또는 PC 이름을 선택합니다. [OK]를 누릅니다.
- g [백업 인쇄:설정] 또는 [백업 인쇄:해제]를 누릅니다.
- **8 중지/나가기**를 누릅니다.

#### 참고

[백업 인쇄 : 설정 ] 을 선택하면 팩스가 인쇄되므로 팩스를 PC에 송신하기 전에 정전이 발생해도 복사본이 남습니다. 성공적으로 인쇄되어 PC에 송신된 팩스 메시지는 기기의 메 모리에서 자동으로 지워집니다. [백업 인쇄 : 해제 ]를 선택하면 성공적으로 PC에 송신 된 팩스 메시지가 기기의 메모리에서 자동으로 지워집니다.

## **PC**에서 **PC-FAX** 수신 소프트웨어 실행 **<sup>5</sup>**

시작, 모든 프로그램, **Brother**, **MFC-XXXX**, **PC-FAX Receiving**, 수신을 차례로 클릭합니다. **PC-Fax** 수신중 대화 상자가 나타납니다. 메시지를 확인하고 확인을 클릭합니다. PC-FAX 아이콘이 PC의 작업 표시줄에 나타납니다.

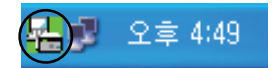

## **PC** 설정 **<sup>5</sup>**

1 PC의 작업 표시줄에서 PC-FAX <mark>44)</mark> 오후 4:49 아이콘을 마우스 오른쪽 버튼으로 클 릭한 다음 수신 설정을 클릭합니다. 수신 설정 대화 상자가 나타납니다.

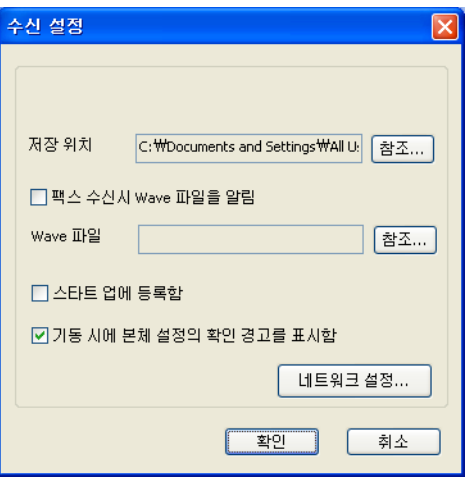

- b 팩스를 수신할 때 웨이브 파일(.wav 사운드 파일)을 재생하려면 팩스 수신시 **Wave** 파일 을 알림을 선택하고 웨이브 파일의 경로를 입력합니다.
- <mark>6</mark> Windows®를 시작할 때 PC-FAX 수신 소프트웨어를 자동으로 시작하려면 스타**트 업** 에 등록함을 선택합니다.

## 네트워크 **PC-FAX** 수신 설정 구성 **<sup>5</sup>**

수신한 팩스를 컴퓨터에 송신하기 위한 설정은 MFL-Pro Suite를 설치하는 도중 자동으로 구 성됩니다. (*빠른 설정 가이드*를 참조하십시오.)

MFL-Pro Suite 소프트웨어를 설치하는 도중 PC에 등록한 기기가 아닌 다른 기기를 사용하 는 경우 다음 단계를 따릅니다.

- a 수신 설정 대화 상자에서 네트워크 설정을 클릭합니다. 네트워크 설정 대화 상자가 나타 납니다.
- b 기기의 IP 주소 또는 노드 이름을 지정해야 합니다. 해당 연결 방법을 선택합니다.

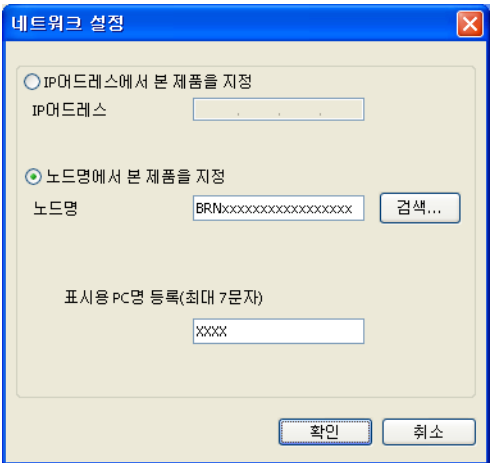

#### **IP**어드레스에서 본 제품을 지정

**IP**어드레스에 기기의 IP 주소를 입력합니다.

#### 노드명에서 본 제품을 지정

노드명에 기기의 노드 이름을 입력하거나, 검색을 클릭하고 목록에서 사용하려는 올바 른 Brother 기기를 선택합니다.

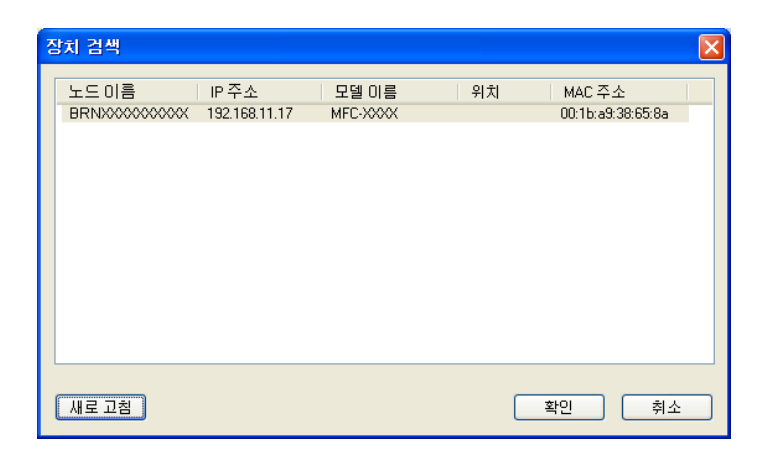

#### 표시용 **PC**명 등록

기기 화면에 나타날 PC 이름을 지정할 수 있습니다. 이름을 변경하려면 표시용 **PC**명 등록에 새 이름을 입력합니다.

## 새 **PC-FAX** 메시지 보기 **<sup>5</sup>**

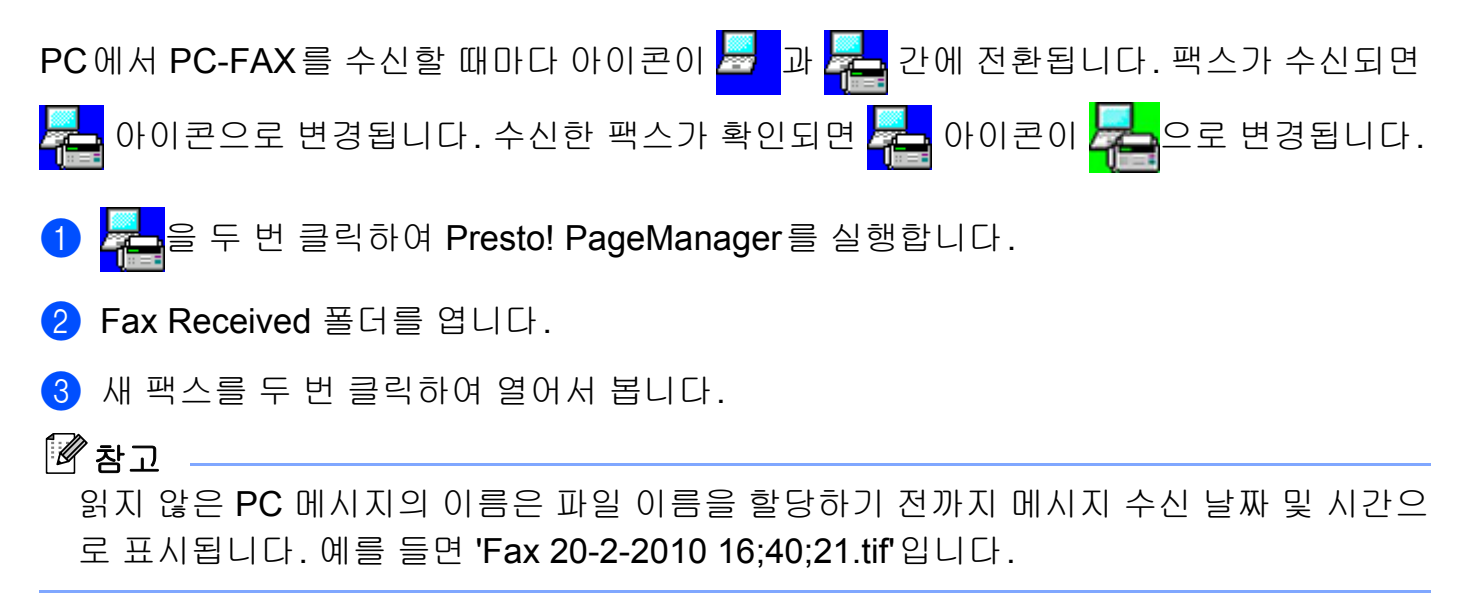

**6**

# **PhotoCapture Center™ <sup>6</sup>**

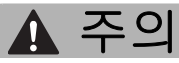

기기의 미디어 드라이브에 설치된 메모리 카드 또는 USB 플래시 메모리 드라이브를 사용 하여 PC를 시작하지 마십시오. 데이터가 손실되거나 미디어가 손상될 수 있습니다.

# 참고

- PhotoCapture Center™에서는 먼저 꽂은 미디어만 읽습니다.
- 기기가 PhotoCapture Center™에서 인쇄하는 동안에는 PC에서 PhotoCapture Center™ 에 액세스하여 다른 작업을 수행할 수 없습니다.
- Windows® 2000 사용자의 경우 PC에서 PhotoCapture Center™ 기능에 액세스하려면 먼 저 Windows® 2000 업데이트를 설치해야 합니다. 설치 지침은 *빠른 설정 가이드*를 참조하 십시오.

# **PhotoCapture Center™** 사용 **<sup>6</sup>**

- 1 메모리 카드 또는 USB 플래시 메모리 드라이브를 기기에 꽂습니다.
- $\overline{a}$  Windows® 탐색기에서 이동식 디스크 아이콘을 클릭합니다 <sup>1</sup>. 메모리 카드 또는 USB 플 래시 메모리 드라이브에 있는 파일과 폴더가 PC 화면에 나타납니다. 파일을 편집하여 PC의 다른 드라이브에 저장할 수 있습니다.

PhotoCapture Center™

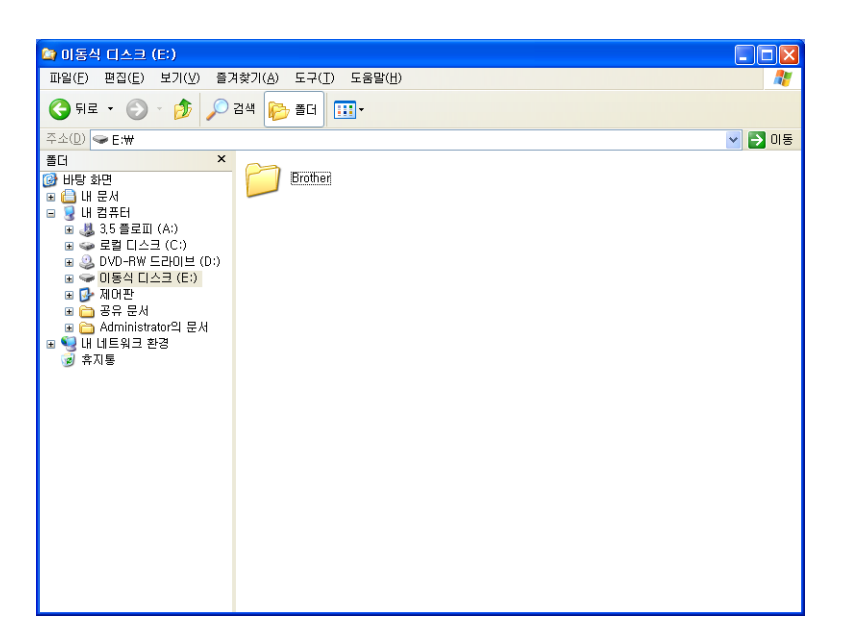

<span id="page-123-0"></span>1 Windows® XP/Windows Vista®/Windows®7을 사용 중인 경우 메모리 카드 또는 USB 플래시 메모리 드라이브 의 볼륨 레이블 이름을 만들면 해당 이름이 "이동식 디스크" 대신 나타납니다.

## 메모리 카드 또는 **USB** 플래시 메모리 드라이브를 꺼낼 경우 다음을 수행하여 메모리 카드 또 는 **USB** 플래시 메모리 드라이브가 손상되지 않도록 하십시오**. <sup>6</sup>**

**↑ Windows®** 탐색기에서 이동식 디스크 아이콘을 마우스 오른쪽 버튼으로 클릭하고 꺼내기를 선택합니다.

② ( ☎ ) (사진 캡처) 키의 깜박임이 멈출 때까지 기다렸다가 미디어를 꺼냅니다.

# ▲ 주의

사진 캡처가 깜박이는 동안에는 메모리 카드 또는 USB 플래시 메모리 드라이브를 꺼내지 마십시오. 카드, USB 플래시 메모리 드라이브 또는 저장된 데이터가 손상될 수 있습니다.

사진 캡처 키가 깜박이는 동안 메모리 카드 또는 USB 플래시 메모리 드라이브를 꺼낸 경우 에는 컴퓨터를 한 번 다시 시작한 후에 동일한 메모리 카드 또는 USB 플래시 메모리 드라이 브를 기기에 꽂아야 합니다. 컴퓨터를 다시 시작하지 않으면 미디어의 데이터가 손상될 수 있습니다.

# 네트워크 사용자의 경우 **<sup>6</sup>**

- 1 메모리 카드 또는 USB 플래시 메모리 드라이브를 기기에 꽂습니다.
- 2 FTP가 지원되는 브라우저 소프트웨어를 시작합니다. 브라우저 소프트웨어에서 FTP 프 로토콜과 기기의 네트워크 호스트 이름을 사용하여 미디어에 액세스합니다. 웹 브라우 저에서 ftp://XXX.XXX.XXX.XXX(여기서 XXX.XXX.XXX.XXX는 Brother 기기의 IP 주소) 를 입력하여 미디어에 액세스할 수도 있습니다.

 $3$  보려는 파일 이름을 클릭합니다.

|《참고 -

메모리 카드 또는 USB 플래시 메모리 드라이브의 파일 이름에 특정 문자나 기호를 사용하 면 파일 액세스 관련 문제가 발생할 수 있습니다. 다음 문자만 조합해서 파일 이름에 사용 하는 것이 좋습니다.

1234567890 ABCDEFGHIJKLMNOPQRSTUVWXYZ abcdefghijklmnopqrstuvwxyz  $!$  # \$ % & '() -, @ ^ '{}

- 메모리 카드 또는 **USB** 플래시 메모리 드라이브를 꺼낼 경우 다음을 수행하여 메모리 카드 또 는 **USB** 플래시 메모리 드라이브가 손상되지 않도록 하십시오**. <sup>6</sup>**
- $\bigcap$  브라우저를 닫습니다.
- 2 (•) (사진 캡처) 키의 깜박임이 멈출 때까지 기다렸다가 메모리 카드 또는 USB 플래시 메모리 드라이브를 꺼냅니다.

# ▲ 주의

사진 캡처가 깜박이는 동안에는 메모리 카드 또는 USB 플래시 메모리 드라이브를 꺼내지 마십시오. 카드, USB 플래시 메모리 드라이브 또는 저장된 데이터가 손상될 수 있습니다.

사진 캡처 키가 깜박이는 동안 메모리 카드 또는 USB 플래시 메모리 드라이브를 꺼낸 경우 에는 컴퓨터를 한 번 다시 시작한 후에 동일한 메모리 카드 또는 USB 플래시 메모리 드라이 브를 기기에 꽂아야 합니다. 컴퓨터를 다시 시작하지 않으면 미디어의 데이터가 손상될 수 있습니다.

**6**

<span id="page-125-0"></span>방화벽 설정**(**네트워크 사용자의 경우**) <sup>7</sup>**

## **Brother** 소프트웨어를 사용하기 전에 **<sup>7</sup>**

PC의 방화벽 설정으로 인해 네트워크 인쇄, 네트워크 스캐닝 및 PC-Fax에 필요한 네트워크 연결이 거부될 수 있습니다. Windows® 방화벽을 사용 중인 경우 CD-ROM에서 MFL-Pro Suite를 설치했으면 필요한 방화벽 설정이 이미 설정되어 있습니다. CD-ROM에서 설치하지 않았으면 아래 지침에 따라 Windows® 방화벽을 구성합니다. 다른 개인용 방화벽 소프트웨 어를 사용 중인 경우에는 해당 소프트웨어의 사용자 설명서를 참조하거나 제조업체에 문의 합니다.

#### 방화벽 구성의 **UDP** 포트 번호 정보

**7**

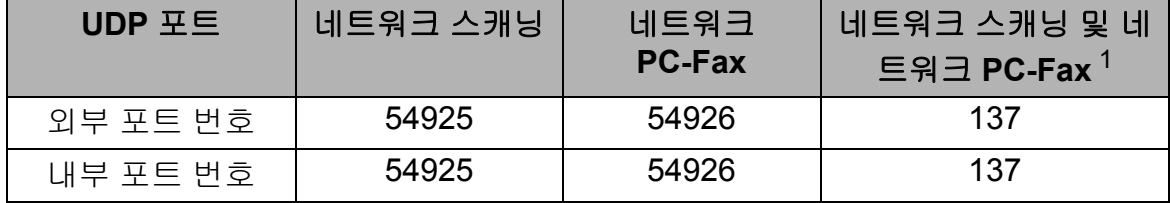

<span id="page-125-1"></span> $^{\text{1}}\,$  포트 54925 와 54926을 추가했는데도 네트워크 연결 관련 문제가 발생하면 포트 번호 137을 추가합니다. 포트 번호 137은 네트워크를 통해 인쇄, PhotoCapture Center™ 및 원격 설정도 지원합니다.

# **Windows**® **XP SP2** 이상 사용자 **<sup>7</sup>**

- a 시작, 제어판, 네트워크 및 인터넷 연결, **Windows** 방화벽을 차례로 클릭합니다. 일반 탭의 **Windows** 방화벽이 사용으로 설정되어 있는지 확인합니다.
- 2 고급 탭을 선택하고 설정을 클릭합니다.

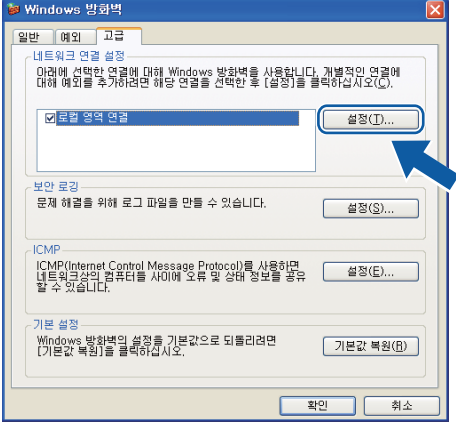

방화벽 설정(네트워크 사용자의 경우)

- $\overline{3}$  추가를 클릭합니다.
- d 아래 정보를 입력하여 네트워크 스캐닝에 사용할 포트 **54925**를 추가합니다.
	- 서비스 설명에 "Brother 스캐너" 등의 설명을 입력합니다.
	- 네트워크에 이 서비스를 호스팅하는 컴퓨터의 이름 또는 **IP** 주소 **(**예**, 192.168.0.12)** 에 "Localhost"를 입력합니다.
	- 이 서비스에 대한 외부 포트 번호에 "**54925**"를 입력합니다.
	- 이 서비스에 대한 내부 포트 번호에 "**54925**"를 입력합니다.
	- **UDP**가 선택되어 있는지 확인합니다.
	- 확인을 클릭합니다.

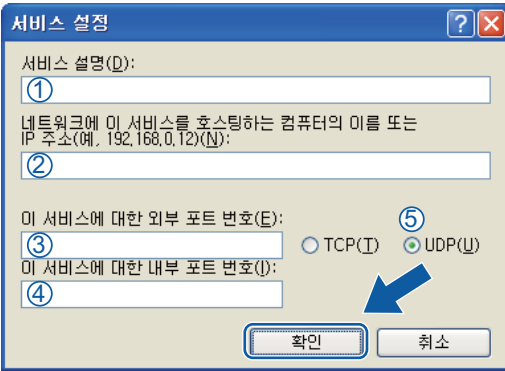

- 6 추가를 클릭합니다.
- $\overline{\phantom{a}6}$  아래 정보를 입력하여 네트워크 PC-Fax에 사용할 포트 **54926**을 추가합니다.
	- 서비스 설명에 "Brother PC-Fax" 등의 설명을 입력합니다.
	- 네트워크에 이 서비스를 호스팅하는 컴퓨터의 이름 또는 **IP** 주소 **(**예**, 192.168.0.12)** 에 "Localhost"를 입력합니다.
	- 이 서비스에 대한 외부 포트 번호에 "**54926**"을 입력합니다.
	- 이 서비스에 대한 내부 포트 번호에 "**54926**"을 입력합니다.
	- **UDP**가 선택되어 있는지 확인합니다.
	- 확인을 클릭합니다.
- <mark>7</mark> 그래도 네트워크 연결 관련 문제가 발생하는 경우 **추가**를 클릭합니다.
- $\overline{)}$  아래 정보를 입력하여 네트워크 스캐닝과 네트워크 PC-Fax 수신 모두에 사용할 포트 **137** 을 추가합니다.
	- 1 서비스 설명에 "Brother 네트워크 프린터" 등의 설명을 입력합니다.
	- 2 네트워크에 이 서비스를 호스팅하는 컴퓨터의 이름 또는 **IP** 주소 **(**예**, 192.168.0.12)** 에 "Localhost"를 입력합니다.
	- 3 이 서비스에 대한 외부 포트 번호에 "**137**"을 입력합니다.
	- 4 이 서비스에 대한 내부 포트 번호에 "**137**"을 입력합니다.
	- 5 **UDP**가 선택되어 있는지 확인합니다.
	- 6 확인을 클릭합니다.
- **9** 새 설정이 추가되고 선택되어 있는지 확인한 다음 **확인**을 클릭합니다.

## **Windows Vista**® 사용자 **<sup>7</sup>**

- a 버튼을 클릭한 다음 제어판, 네트워크 및 인터넷, **Windows** 방화벽, 설정 변경을 차 례로 클릭합니다.
- 2 사용자 계정 컨트롤 화면이 나타나면 다음을 수행합니다.
	- ■관리자 권한이 있는 사용자의 경우: 계속을 클릭합니다.

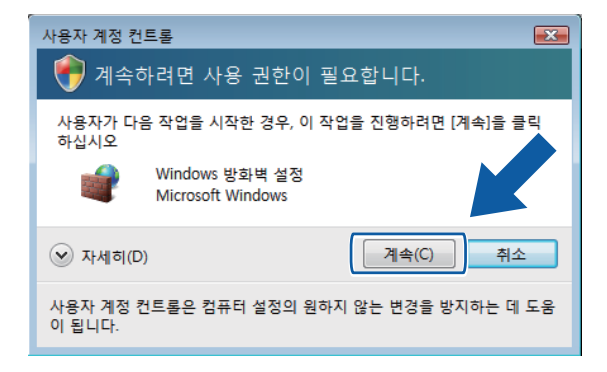

■관리자 권한이 없는 사용자의 경우: 관리자 비밀번호를 입력하고 확인을 클릭합니다.

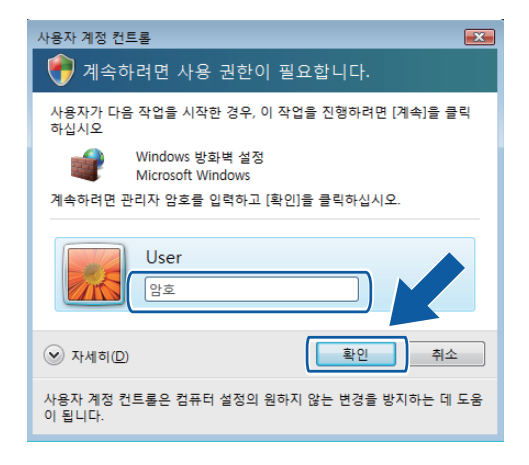

 $\bf{3}$  일반 탭의 Windows 방화벽이 사용으로 설정되어 있는지 확인합니다.

4 예외 탭을 선택합니다.

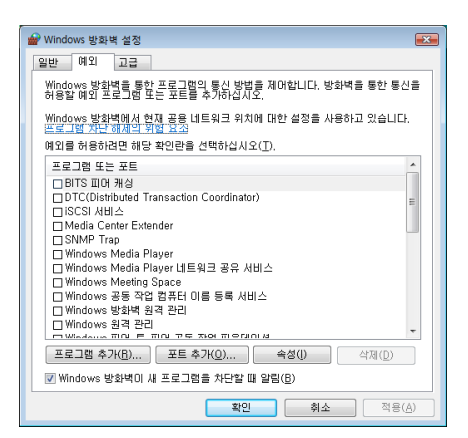

6 포트 추가를 클릭합니다.

- f 네트워크 스캐닝에 사용할 포트 **54925**를 추가하려면 아래 정보를 입력합니다.
	- 1 이름에 "Brother 스캐너" 등의 설명을 입력합니다.
	- 2 포트 번호에 "**54925**"를 입력합니다.
	- 3 **UDP**가 선택되어 있는지 확인합니다.

그런 다음 확인을 클릭합니다.

방화벽 설정(네트워크 사용자의 경우)

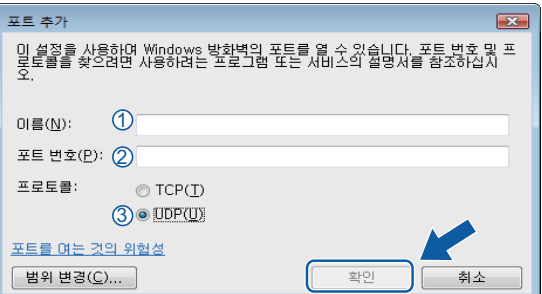

- 포트 추가을 클릭합니다.
- **8 네트워크 PC-Fax**에 사용할 포트 **54926**을 추가하려면 아래 정보를 입력합니다.
	- 1 이름에 "Brother PC-Fax" 등의 설명을 입력합니다.

2 포트 번호에 "**54926**"을 입력합니다.

3 **UDP**가 선택되어 있는지 확인합니다.

그런 다음 확인을 클릭합니다.

- **9** 새 설정이 추가되고 선택되어 있는지 확인한 다음 **확인**을 클릭합니다.
- 10 그래도 네트워크 스캐닝 또는 인쇄 등의 네트워크 연결 관련 문제가 발생하는 경우 **예외** 탭에서 파일 및 프린터 공유 확인란을 선택한 다음 확인을 클릭합니다.

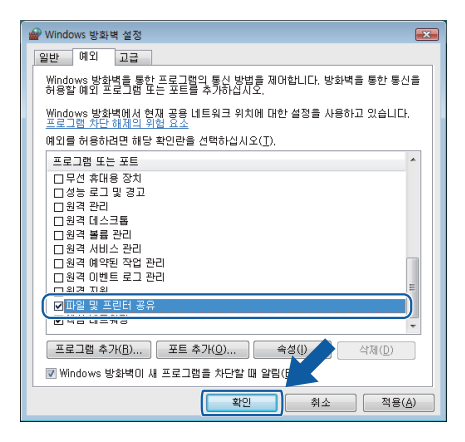

**Windows**® **7** 사용자 **<sup>7</sup>**

a 버튼을 클릭한 다음 제어판, 시스템 및 보안, **Windows** 방화벽을 차례로 클릭합니다. **Windows** 방화벽 상태가 설정으로 설정되어 있는지 확인합니다.

방화벽 설정(네트워크 사용자의 경우)

b 고급 설정을 클릭합니다. 고급 보안이 포함된 **Windows** 방화벽 창이 나타납니다.  $3$  인바운드 규칙을 클릭합니다.

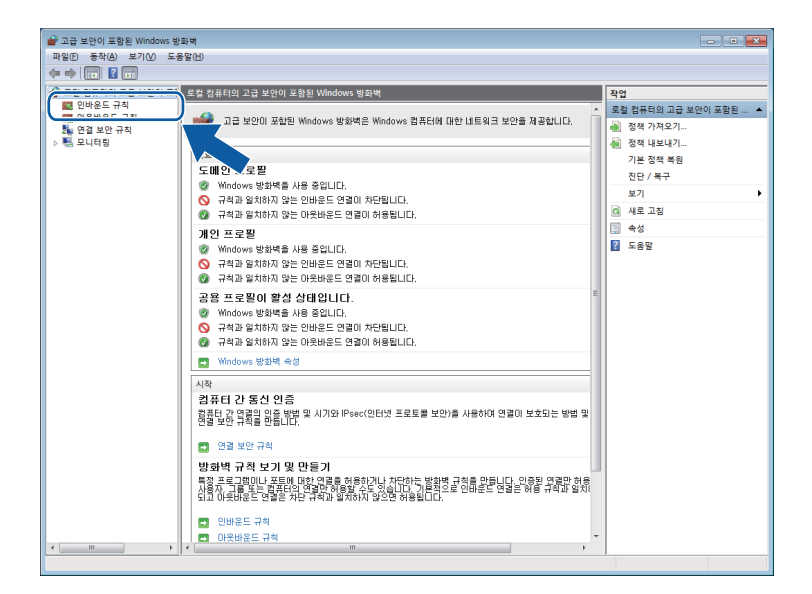

4 새 규칙을 클릭합니다.

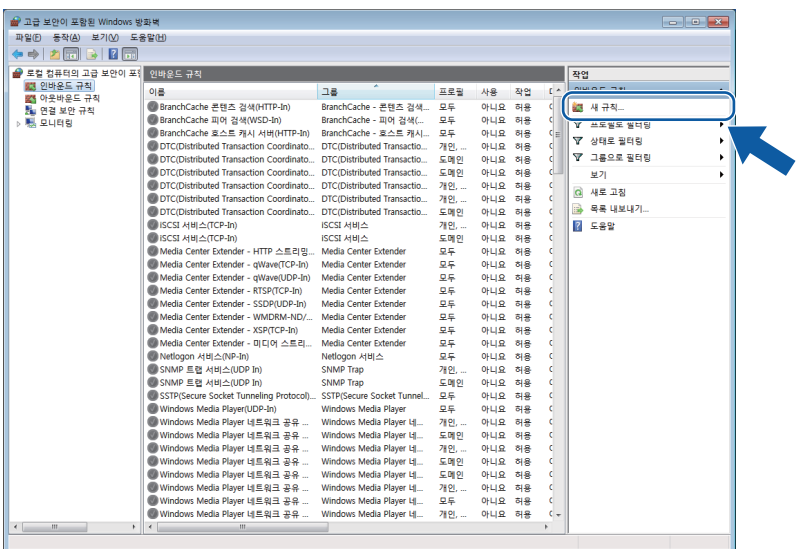

 $\overline{\phantom{a}}$  포트를 선택하고 다음을 클릭합니다.

f 포트를 추가하려면 아래 정보를 입력합니다.

■네트워크 스캐닝의 경우

**UDP**를 선택하고 특정 로컬 포트에 "**54925**"를 입력합니다.

다음을 클릭합니다.

■네트워크 PC-Fax의 경우

**UDP**를 선택하고 특정 로컬 포트에 "**54926**"을 입력합니다.

다음을 클릭합니다.

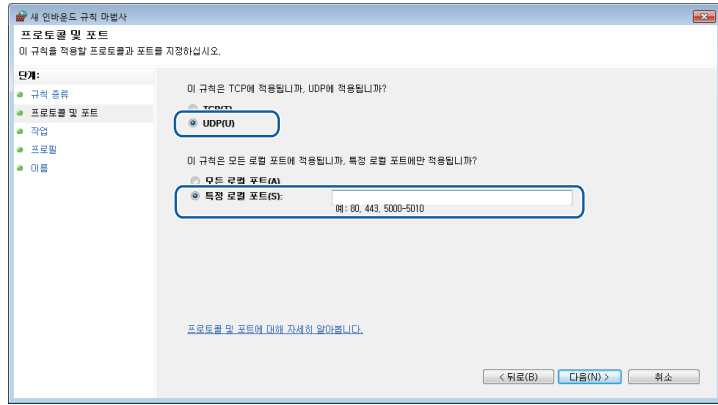

- g 연결 허용을 선택하고 다음을 클릭합니다.
- $\overline{8}$  해당 항목을 선택하고 다음을 클릭합니다.
- i 이름**:**에 설명(예: "Brother 스캐너" 또는 "Brother PC-Fax")을 입력한 다음 마침을 클릭합 니다.

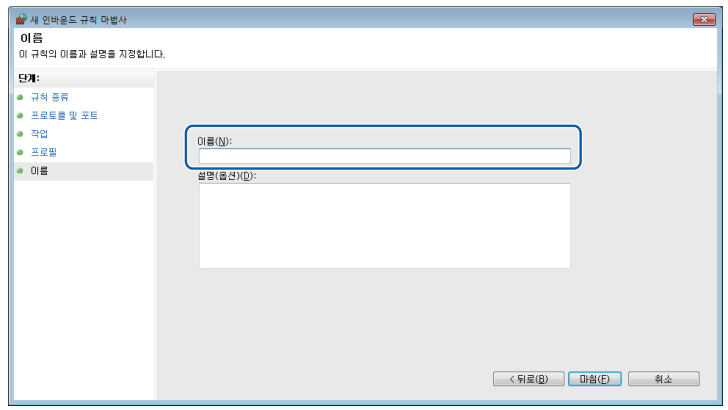

10 새 설정이 추가되고 선택되어 있는지 확인합니다.

방화벽 설정(네트워크 사용자의 경우)

## 1 아웃바운드 규칙을 클릭합니다.

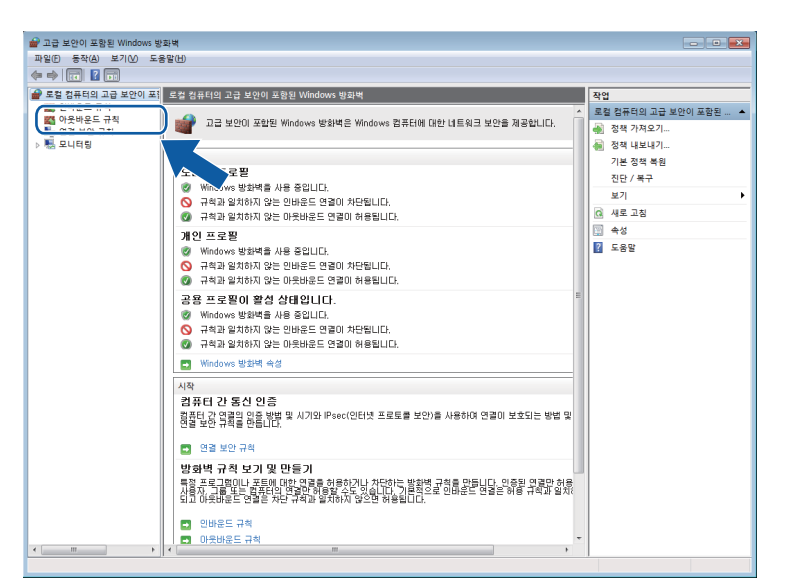

12 새 규칙을 클릭합니다.

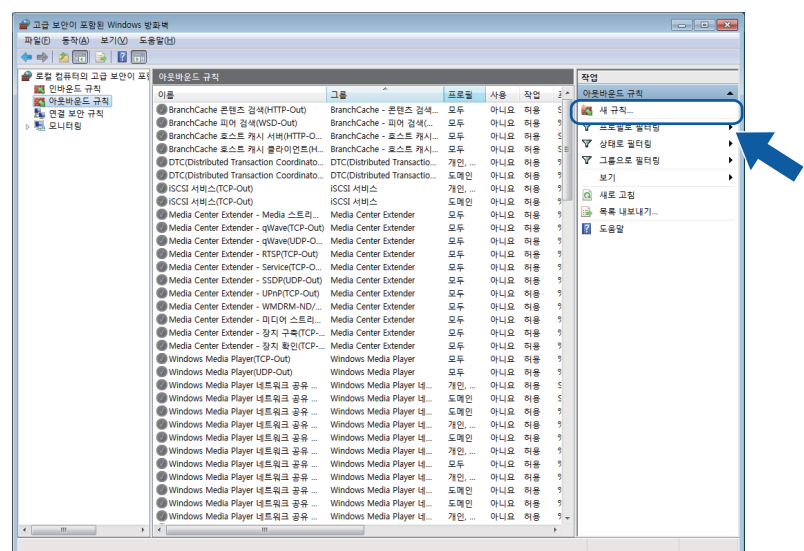

 $\overline{18}$  포트를 선택하고 다음을 클릭합니다.

- 14 포트를 추가하려면 아래 정보를 입력합니다.
	- ■네트워크 스캐닝의 경우

**UDP**를 선택하고 특정 원격 포트에 "**54925**"를 입력합니다.

다음을 클릭합니다.

■네트워크 PC-Fax의 경우 **UDP**를 선택하고 특정 원격 포트에 "**54926**"을 입력합니다. 다음을 클릭합니다.

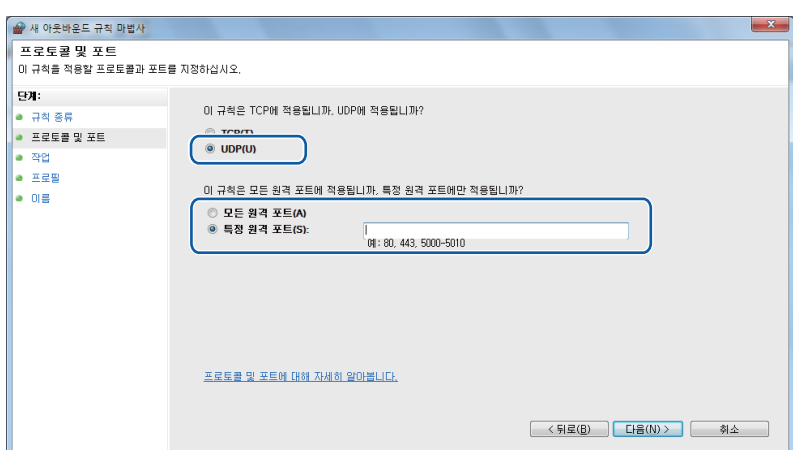

6 연결 허용을 선택하고 다음을 클릭합니다.

 $\overline{10}$  해당 항목을 선택하고 다음을 클릭합니다.

q 이름**:**에 설명(예: "Brother 스캐너" 또는 "Brother PC-Fax")을 입력한 다음 마침을 클릭합 니다.

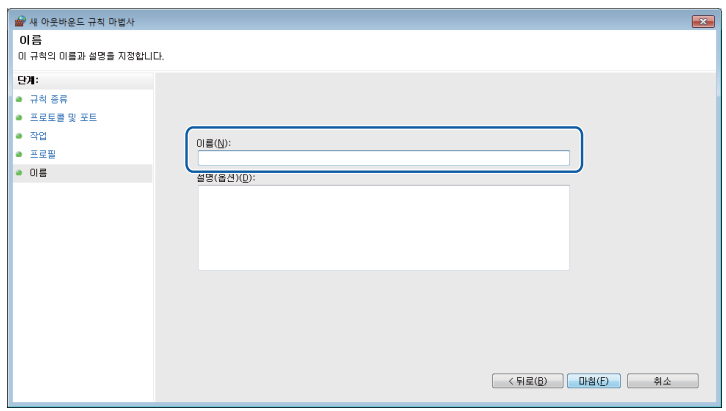

18 새 설정이 추가되고 선택되어 있는지 확인합니다.

**II**부

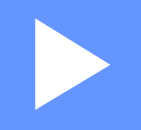

# **Apple Macintosh**

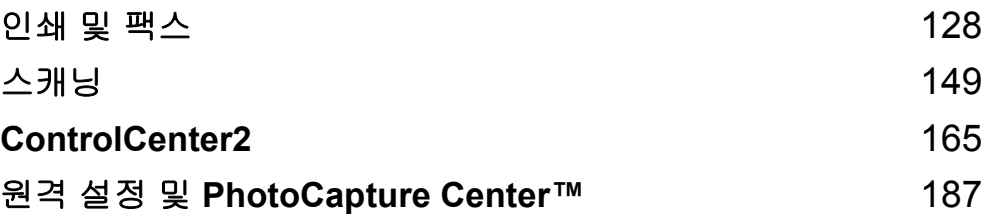

#### <span id="page-135-0"></span>**8** 인쇄 및 팩스 **<sup>8</sup>**

# **Macintosh** 설정 **<sup>8</sup>**

참고

- 이 섹션의 화면은 Mac OS X 10.5.x의 화면입니다. 사용 중인 운영 체제와 응용 프로그램 에 따라 Macintosh에 표시되는 화면이 다를 수도 있습니다.
- 기기를 Macintosh에 연결하려면 먼저 2m 이하의 USB 케이블을 구입해야 합니다.

# $0ZQ$

기기를 키보드에 있는 USB 포트나 전원이 공급되지 않는 USB 허브에 연결하지 마십시오.

# 올바른 용지 종류 선택 **<sup>8</sup>**

고품질 인쇄를 위해서는 올바른 용지 종류를 선택하는 것이 중요합니다. 용지를 구입하기 전 에 *기본 사용자 설명서*의 *용지 급지* 및 *문서 공급*을 읽어보고 프린터 드라이버 설정에 따른 인쇄 가능 영역을 확인해야 합니다.

# 동시 인쇄**,** 스캐닝 및 팩스 **<sup>8</sup>**

기기에서 메모리에 저장된 팩스를 송/수신하거나 문서를 Macintosh로 스캔하는 동안 Macintosh에서 인쇄할 수 있습니다. Macintosh 인쇄가 진행되는 동안 팩스 송신은 중지되지 않습니다.

그러나 기기에서 용지로 된 팩스를 복사하거나 수신하고 있는 경우에는 Macintosh 인쇄 작업 이 일시 중지되었다가 복사나 팩스 수신이 완료될 때 인쇄가 계속됩니다.

## 메모리에서 데이터 지우기 **<sup>8</sup>**

LCD에 [데이터 잔류]가 표시되는 경우 제어판의 중지**/**나가기 키를 눌러 프린터 메모리에 남아 있는 데이터를 지울 수 있습니다.

## **Status Monitor**

Status Monitor 유틸리티는 기기의 상태를 모니터링하여 용지 없음, 용지 걸림, 잉크 교체 필 요 등의 오류 메시지를 미리 설정된 업데이트 간격에 따라 알려주도록 구성할 수 있는 소프트 웨어 툴입니다. 이 툴을 사용하려면 먼저 ControlCenter2의 모델 드롭다운 목록에서 기기를 선택해야 합니다.

ControlCenter2의 장치 설정 탭에서 **Ink** 잉크 잔량 아이콘을 클릭하거나

**Macintosh HD**/라이브러리/**Printers**/**Brother**/**Utilities**에 있는 **Brother Status Monitor**를 시작하여 장치 상태를 확인할 수 있습니다.

Mac OS X 10.5.x 및 10.6.x 사용자는 다음 방법으로도 Status Monitor를 시작할 수 있습니다. (Mac OS X 10.5.x)

a 시스템 환경설정을 실행하고 프린트 **&** 팩스를 선택한 다음 기기를 선택합니다.

b 프린트 대기열 열기**...**, 유틸리티를 차례로 클릭합니다. Status Monitor가 시작됩니다. (Mac OS X 10.6.x)

a 시스템 환경설정을 실행하고 프린트 **&** 팩스를 선택한 다음 기기를 선택합니다.

b 프린트 대기열 열기**...**, 프린터 설정을 차례로 클릭합니다. 유틸리티 탭을 선택하고 프린 터 유틸리티 열기를 클릭합니다. Status Monitor가 시작됩니다.

■기기 상태 업데이트

**Status Monitor** 창이 열려 있는 동안 최신 기기 상태를 확인하려면 업데이트 버튼 (1)을 클 릭합니다.

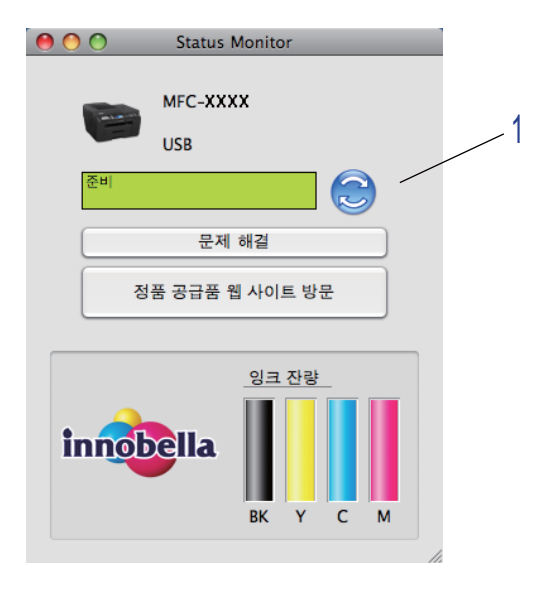

기기 상태 정보의 업데이트 간격을 설정할 수 있습니다. 메뉴 표시줄, **Brother Status Monitor**로 차례로 이동한 다음 환경설정을 선택합니다.

■ 창 가리기 또는 표시

**Status Monitor**를 시작한 후 창을 가리거나 표시할 수 있습니다. 창을 가리려면 메뉴 표시 줄, **Brother Status Monitor**로 차례로 이동한 다음 **Status Monitor** 가리기를 선택합니다. 창을 표시하려면 도크에서 **Status Monitor** 아이콘을 클릭하거나 ControlCenter2의 장치 설정 탭에서 **Ink** 잉크 잔량 버튼을 클릭합니다.

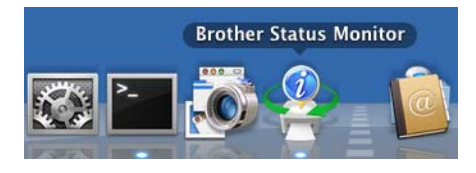

■ 창 종료

메뉴 모음에서 **Brother Status Monitor**를 클릭하고 드롭다운 목록에서 **Status Monitor** 종료를 선택합니다.

■웹 기반 관리(네트워크 연결만 해당)

**Status Monitor** 화면에서 기기 아이콘을 클릭하여 웹 기반 관리 시스템에 액세스할 수 있 습니다. 표준 웹 브라우저에서 HTTP(Hyper Text Transfer Protocol)를 사용하여 기기를 관 리할 수 있습니다. 웹 기반 관리 시스템에 대한 자세한 내용은 *네트워크 사용자 설명서*의 *웹 기반 관리*를 참조하십시오.

# **Brother** 프린터 드라이버 사용 **<sup>8</sup>**

참고

프린터 드라이버에서는 워터마크 인쇄를 지원하지 않습니다.

## 페이지 설정 옵션 선택 **<sup>8</sup>**

a Apple TextEdit 등의 응용 프로그램에서 파일, 페이지 설정을 차례로 클릭합니다. 포멧 드 롭다운 목록에서 **Brother MFC-XXXX**(여기서 XXXX는 모델 이름)를 선택했는지 확인합 니다. 용지 크기, 방향 및 크기 조절에 대한 설정을 변경하고 승인을 클릭할 수 있습니다.

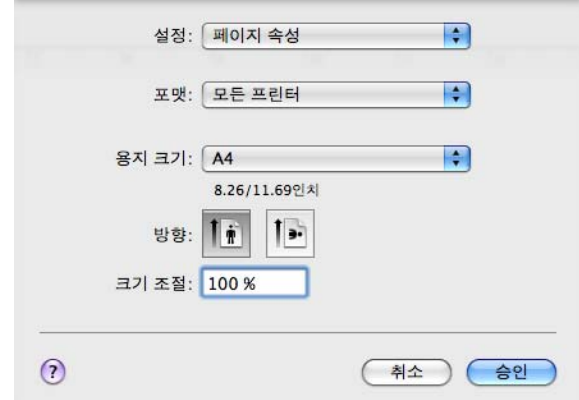

 $\Omega$  Apple TextEdit 등의 응용 프로그램에서 파일, 프린트를 차례로 클릭하여 인쇄를 시작합 니다.

■ (Mac OS X 10.4.11)

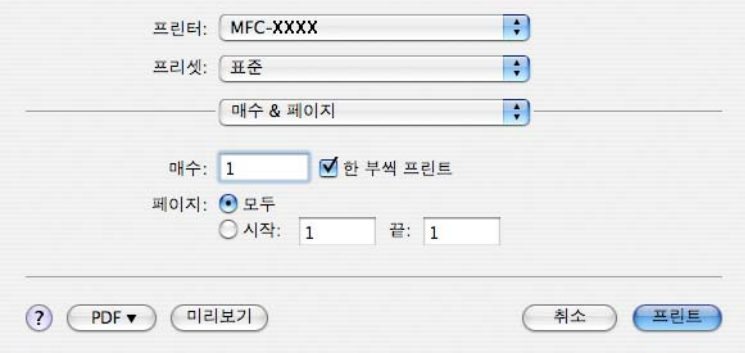

 $M_ (Mac OS X 10.5.x - 10.6.x)$ 

자세한 페이지 설정 옵션을 보려면 프린터 드롭다운 목록 옆의 삼각형을 클릭합니다.

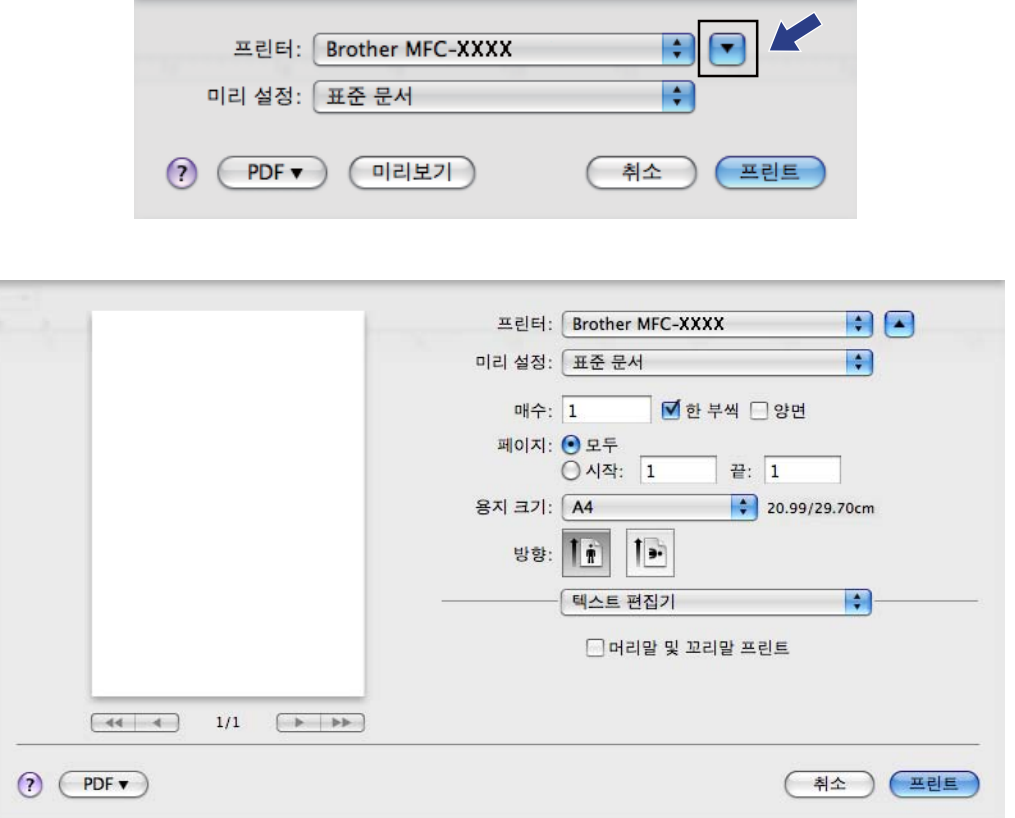

#### 여백 없이 인쇄 **<sup>8</sup>**

용지 크기 드롭다운 목록에서 인쇄할 용지 크기(예: **A4 (**여백없음**)**)를 선택합니다.

참고

A3 용지를 사용하는 경우 인쇄물에 흰색 가로줄이 나타나면 사용 중인 용지가 롱 그레인 용지일 수 있습니다. 가로줄이 나타나지 않도록 하려면 **A3 (**롱 그레인**)**을 선택하십시오. 용지 사양은 용지 포장을 참조하거나 용지 제조업체에 문의하십시오.

인쇄 및 팩스

## 양면 인쇄 **<sup>8</sup>**

## ■ 자동 양면 인쇄

레이아웃을 선택합니다.

양면 프린트에서 세로 바인딩 또는 가로 바인딩을 선택합니다.

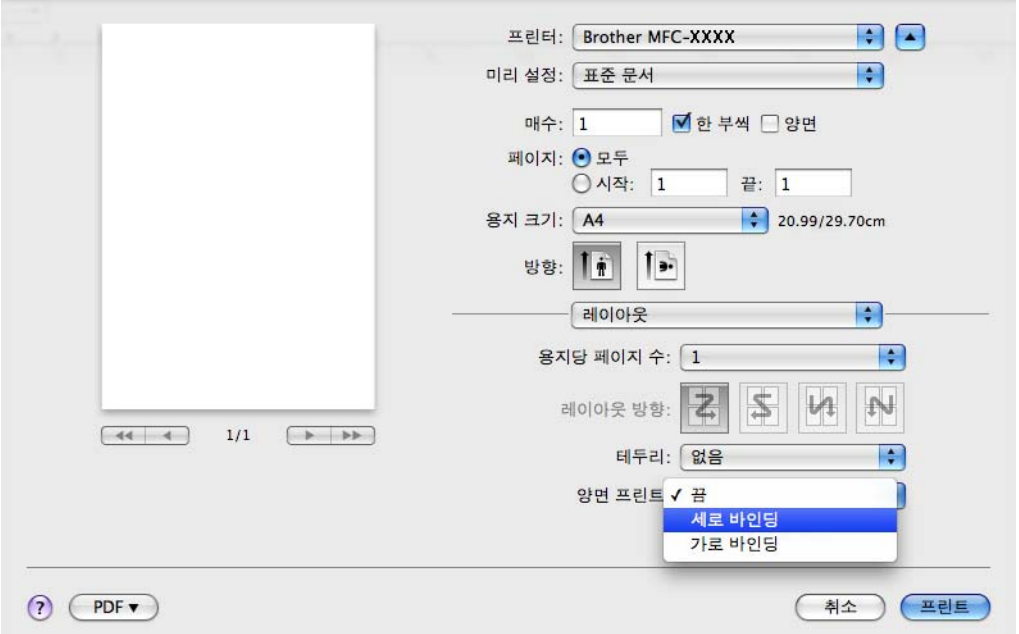

# 참고

• 여백 없음 기능은 양면 인쇄에 사용할 수 없습니다.

• (Mac OS X 10.4.11 - 10.5.x의 경우)

A3 용지에 양면 인쇄하는 경우 원본의 위와 아래에서 20mm 작게 인쇄됩니다.

# 인쇄 옵션 선택 **<sup>8</sup>**

특수 인쇄 기능을 사용하려면 프린트 대화 상자에서 인쇄 설정 또는 색 설정을 선택합니다.

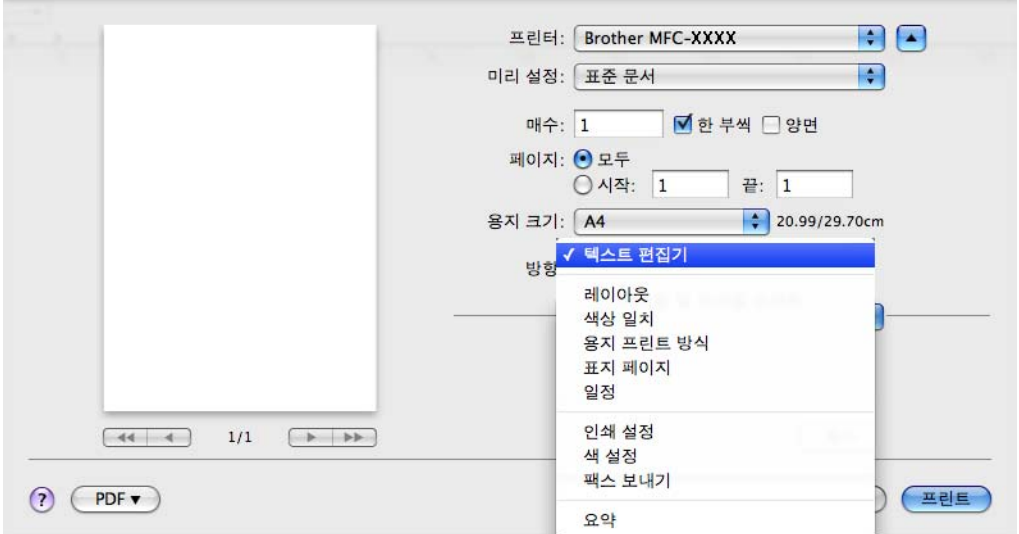

인쇄 및 팩스

# 인쇄 설정 **<sup>8</sup>**

용지형태, 천천히 건조되는 용지, 인쇄 품질, 컬러**/**회색조 및 용지공급 설정을 선택할 수 있 습니다.

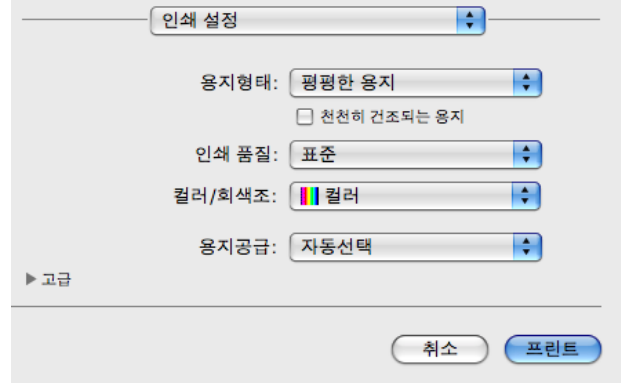

## 참고

잉크가 천천히 건조되는 일반 용지로 인쇄할 경우 천천히 건조되는 용지를 선택합니다. 이 설정을 선택하면 텍스트가 약간 번질 수 있습니다.

## 용지형태 **<sup>8</sup>**

최상의 인쇄 결과를 얻으려면 드라이버에서 인쇄할 용지를 선택해야 합니다. 선택한 용지형 태에 따라 인쇄 방법이 변경됩니다.

- ■평평한 용지
- ■잉크젯 용지
- Brother BP71 사진 용지
- **Brother BP61** 사진 용지
- ■기타 사진 용지
- ■투명 용지

## 인쇄 품질 **<sup>8</sup>**

품질 선택을 통해 문서에 대해 원하는 인쇄 해상도를 선택할 수 있습니다. 인쇄 품질과 속도 는 상호 관련됩니다. 인쇄 품질이 높을수록 문서 문서 인쇄에 걸리는 시간이 길어집니다. 선 택한 용지형태에 따라 선택 가능한 품질이 다릅니다. (*기본 사용자 설명서*의 *사양*에 있는 *해* 상도를 참조하십시오.)

#### ■ 빠름

속도는 가장 빠르고 잉크 소모량은 가장 적은 인쇄 모드입니다. 다량의 문서나 교정용 문 서를 인쇄하는 경우 사용합니다.

#### 표준

일반 인쇄 속도로 우수한 인쇄 품질을 제공합니다.

#### ■ 고품질

표준 모드보다는 인쇄 품질이 더 우수하고 사진보다는 인쇄 속도가 더 빠릅니다.

#### 사진

사진을 인쇄하는 경우 사용합니다. 표준 문서에 비해 인쇄 데이터가 훨씬 더 크므로 처리 시간, 데이터 전송 시간 및 인쇄 시간도 더 깁니다.

#### ■ 최고 품질

사진 등의 정밀한 이미지를 인쇄하는 경우 사용합니다. 해상도는 가장 높고 속도는 가장 느립니다.

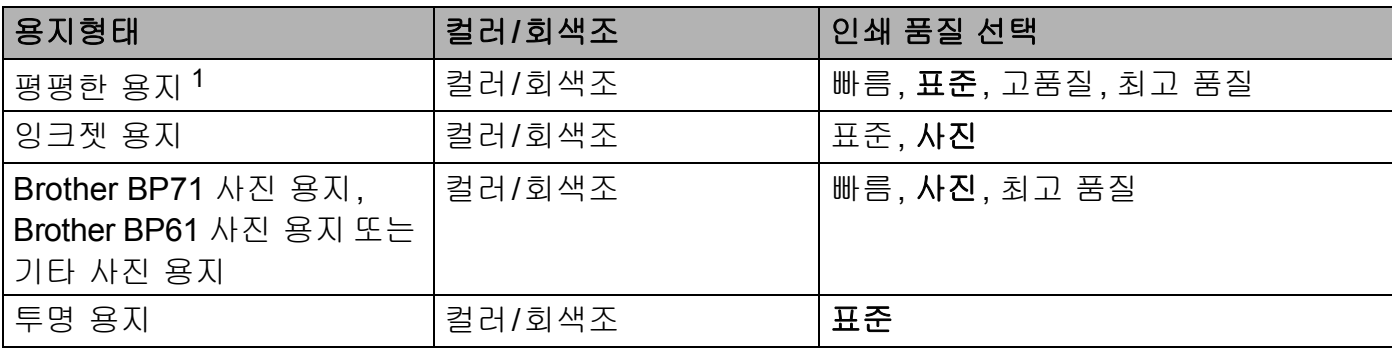

<span id="page-143-0"></span><sup>1</sup> 용지 크기로 **A3 (**여백없음**)**을 선택하는 경우에는 최고 품질만 선택할 수 있습니다.

#### 참고

기본 설정은 굵게 표시되어 있습니다.
### 컬러**/**회색조 **<sup>8</sup>**

이 기능을 통해 회색조를 사용하여 컬러 문서를 흑백으로 인쇄할 수 있습니다.

### 용지공급**(MFC-J6510DW**에는 사용할 수 없음**) <sup>8</sup>**

자동선택, 트레이**1** 또는 트레이**2**를 용지공급으로 선택할 수 있습니다. 수동 공급 슬롯에 용 지 한 장을 넣으면 슬롯의 용지가 자동으로 선택됩니다. 트레이**1** 또는 트레이**2**의 용지에 인 쇄하는 경우에는 슬롯에 용지를 넣지 않아야 합니다.

### 고급 설정 **<sup>8</sup>**

고급을 클릭하여 레이아웃, 데이터 전송 모드 변경, 고급 양면인쇄 설정 및 다른 인쇄 옵션 설정을 구성합니다.

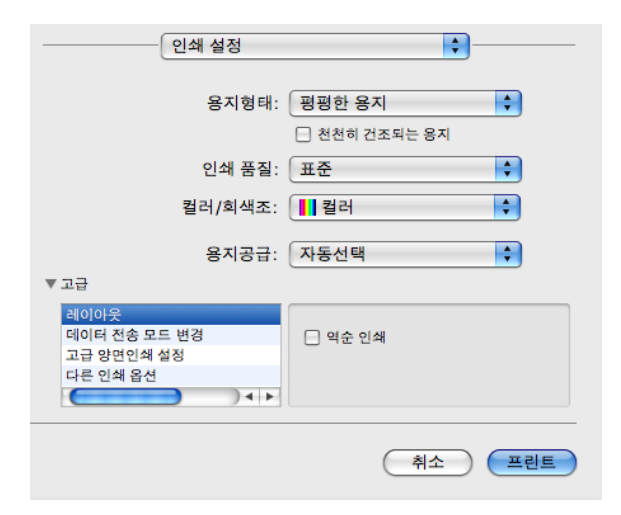

### 대칭 인쇄 **<sup>8</sup>**

왼쪽에서 오른쪽으로 데이터 방향을 바꾸려면 대칭 인쇄를 선택합니다.

### 참고

투명 용지를 용지형태로 선택하는 경우에는 대칭 인쇄룰 사용할 수 없습니다.

### 역순 인쇄 **<sup>8</sup>**

위에서 아래로 데이터 방향을 바꾸려면 역순 인쇄를 선택합니다.

### 참고

(Mac OS X 10.5.x 사용자의 경우)

역순 인쇄는 레이아웃 팝업 메뉴에 페이지방향 역전으로 표시됩니다.

(Mac OS X 10.6.x 사용자의 경우)

대칭 인쇄 및 역순 인쇄은 레이아웃 팝업 메뉴에 수평으로 뒤집기 및 페이지방향 역전으로 표시됩니다.

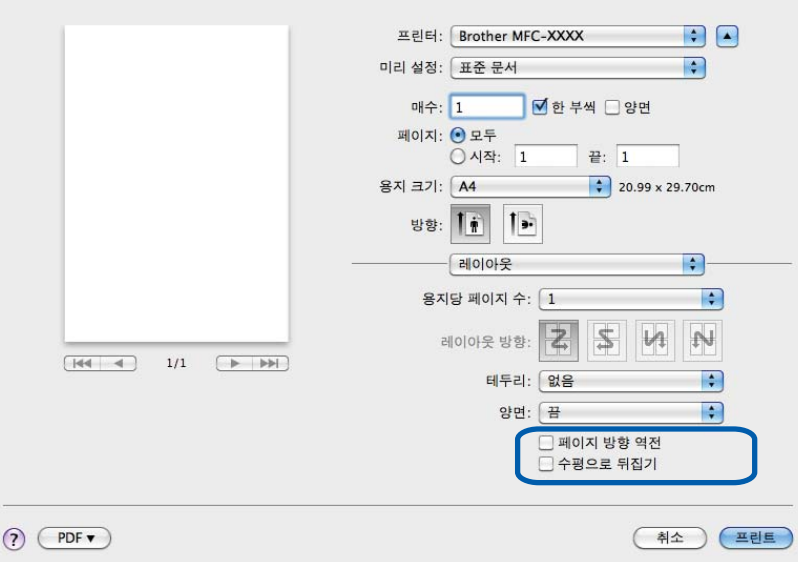

#### 데이터 전송 모드 변경 **<sup>8</sup>**

데이터 전송 모드 변경 기능을 통해 인쇄 데이터 전송 모드를 선택하여 인쇄 품질이나 인쇄 속도를 개선할 수 있습니다.

### ■권장 설정

일반 용도로 사용하려면 권장 설정을 선택합니다.

### ■개선된 인쇄 품질

인쇄 품질을 개선하려면 개선된 인쇄 품질을 선택합니다. 인쇄 데이터에 따라 인쇄 속도가 약간 느려질 수도 있습니다.

### ■개선된 인쇄 속도

인쇄 속도를 개선하려면 개선된 인쇄 속도를 선택합니다.

#### 고급 양면인쇄 설정 **<sup>8</sup>**

일부 인쇄 용지의 경우 양면인쇄 기능을 사용할 때 건조 시간이 더 필요할 수 있습니다. 양면 인쇄 출력물이 번지거나 용지가 걸리는 등의 문제가 발생하는 경우 고급 양면인쇄 설정을 변 경합니다.

#### 표준

표준량의 잉크를 사용하여 표준 속도로 인쇄하려면 표준을 선택합니다.

#### 양면인쇄 **1(**느린 인쇄 속도**)**

표준량의 잉크를 사용하여 느린 속도로 인쇄하려면 양면인쇄 **1**을 선택합니다.

#### 양면인쇄 **2(**느린 인쇄 속도 및 적은 잉크**)**

적은 잉크를 사용하여 양면인쇄 **1**을 사용할 때와 같은 속도로 인쇄하려면 양면인쇄 **2**를 선 택합니다.

### 참고

Ledger 또는 A3 크기 용지에는 양면인쇄 **1(**느린 인쇄 속도**)**를 사용할 수 없습니다.

#### 다른 인쇄 옵션 **<sup>8</sup>**

용지 두께 및 양방향 인쇄 설정을 선택할 수 있습니다.

#### ■용지 두께

용지 두께(보통, 두껍게 및 봉투)를 선택할 수 있습니다.

#### ■ 양방향 인쇄

양방향 인쇄를 선택하는 경우 프린트 헤드가 양방향으로 인쇄하여 인쇄 속도를 더 빠르게 합니다. 선택 취소하는 경우에는 프린트 헤드가 한 방향으로만 인쇄하므로 인쇄물의 인쇄 품질은 높아지지만 인쇄 속도는 느려집니다.

# 색 설정 **<sup>8</sup>**

Macintosh 모니터와 가장 일치하는 색을 얻을 수 있도록 색이 조정됩니다.

- 자연스럽게: 사진 이미지에 사용합니다. 더욱 자연스러운 색을 인쇄하도록 색이 조정됩니 다.
- 선명하게: 차트, 그래픽, 텍스트 등의 업무용 그래픽에 사용합니다. 더욱 선명한 색을 인쇄 하도록 색이 조정됩니다.

없음

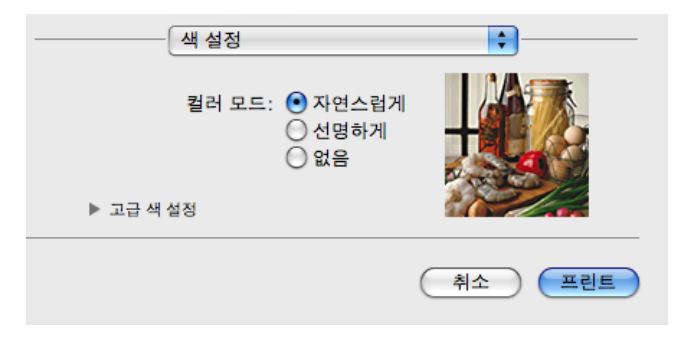

 **ColorSync**(Mac OS X 10.5.x - 10.6.x): 색상 일치에서 **ColorSync**를 선택하면 이 옵션이 표시되어 자동으로 사용됩니다.

### 고급 색 설정 **<sup>8</sup>**

고급 색 설정을 클릭하여 색 향상 및 하프톤 패턴 설정을 구성합니다.

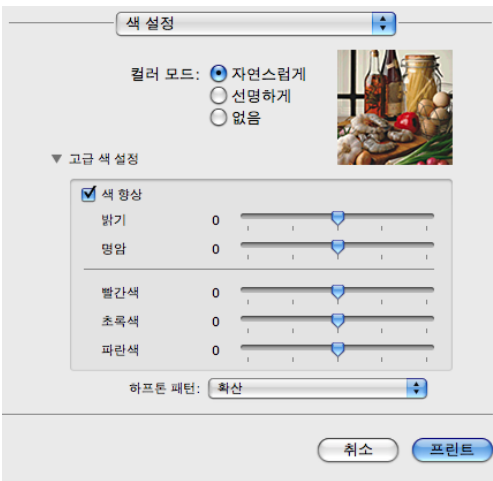

인쇄 및 팩스

#### 색 향상 **<sup>8</sup>**

#### ■밝기

전체 이미지의 밝기를 조정합니다. 이미지를 밝게 하려면 슬라이더를 오른쪽으로, 어둡게 하려면 왼쪽으로 이동합니다.

### ■명암

이미지의 명암을 조정합니다. 어두운 영역은 더 어두워지고 밝은 영역은 더 밝아집니다. 이미지의 색을 더 살리려면 명암을 높입니다. 이미지의 색을 더 죽이려면 명암을 낮춥니다.

#### 빨간색

이미지에 있는 빨간색의 강도를 높여서 이미지를 더 빨간색으로 만듭니다.

#### ■초록색

이미지에 있는 초록색의 강도를 높여서 이미지를 더 초록색으로 만듭니다.

#### ■파란색

이미지에 있는 파란색의 강도를 높여서 이미지를 더 파란색으로 만듭니다.

#### 하프톤 패턴 **<sup>8</sup>**

본 기기에서는 두 가지 방법(확산 또는 디더링)으로 하프톤을 표현하는 도트를 배열할 수 있 습니다. 미리 정의된 패턴 중에서 문서에 사용할 패턴을 선택할 수 있습니다.

#### ■확산

도트가 임의로 배열되어 하프톤을 만듭니다. 정밀한 음영과 그래픽이 있는 사진을 인쇄하 는 데 사용합니다.

#### 디더링

도트가 미리 정의된 패턴으로 배열되어 하프톤을 만듭니다. 색 경계가 뚜렷한 그래픽을 인 쇄하거나 업무용 차트 등의 차트를 인쇄하는 경우 사용합니다.

# 팩스 송신 **<sup>8</sup>**

Macintosh 응용 프로그램에서 직접 팩스를 송신할 수 있습니다.

 $\bigcap$  Macintosh 응용 프로그램에서 문서를 작성합니다.

2 Apple TextEdit 등의 응용 프로그램에서 파일, 프린트를 차례로 클릭합니다. ■ (Mac OS X 10.4.11)

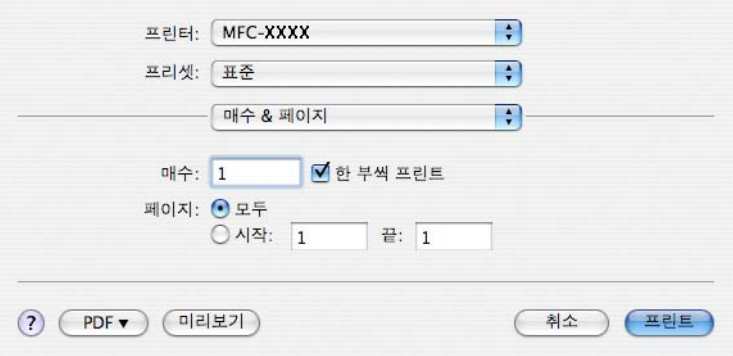

 $M_$ (Mac OS X 10.5.x - 10.6.x)

프린터 드롭다운 목록 옆의 삼각형을 클릭합니다.

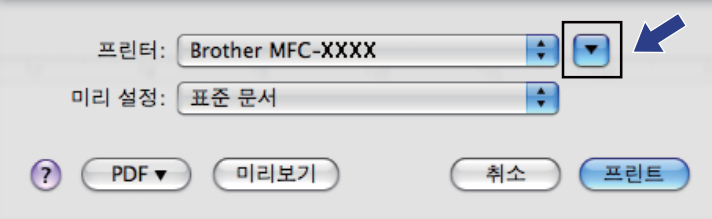

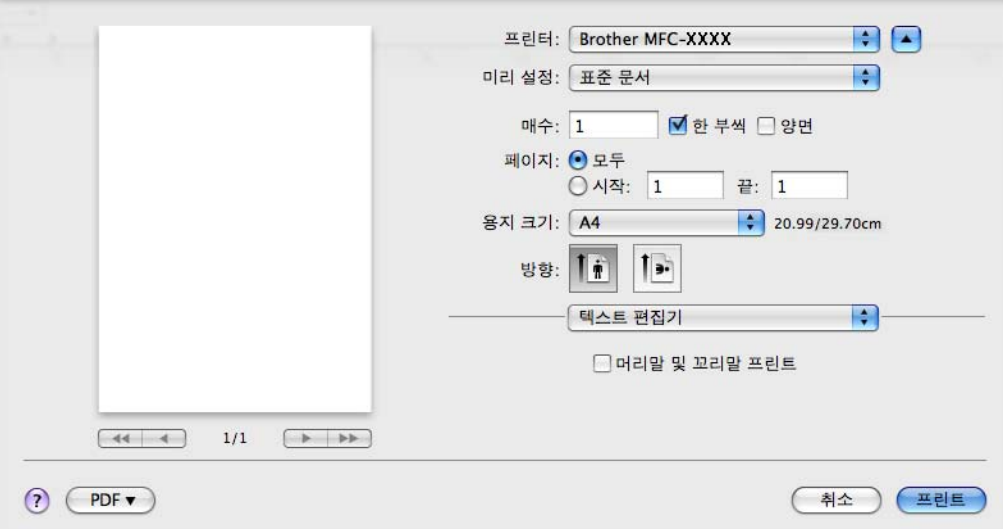

드롭다운 목록에서 팩스 보내기를 선택합니다.

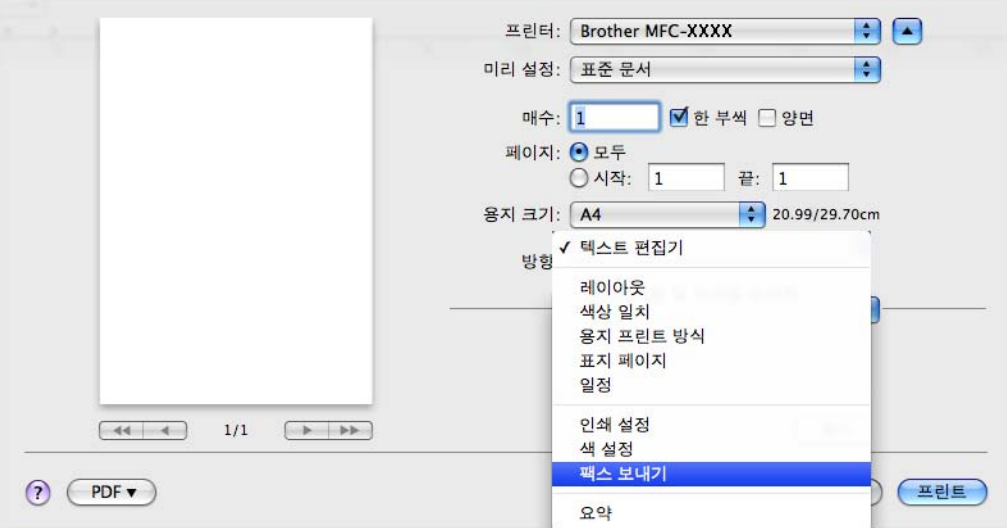

4 출력 드롭다운 목록에서 팩스를 선택합니다.

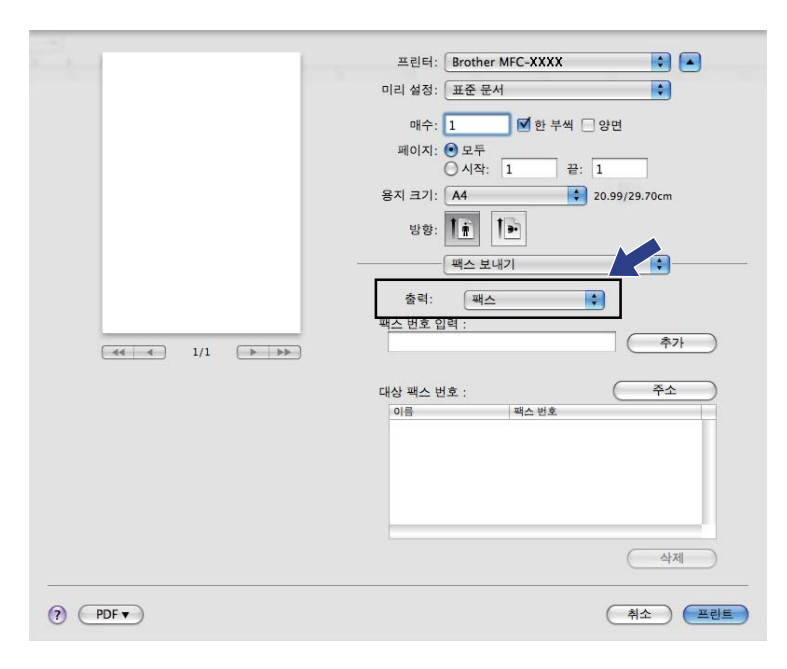

6 팩스 번호 입력 상자에 팩스 번호를 입력한 다음 프린트를 클릭하여 팩스를 송신합니다. ||《참고 —

여러 번호로 팩스를 송신하려면 첫 번째 팩스 번호를 입력한 후에 추가를 클릭합니다. 대 상 팩스 번호가 대상 팩스 번호 필드에 나열됩니다.

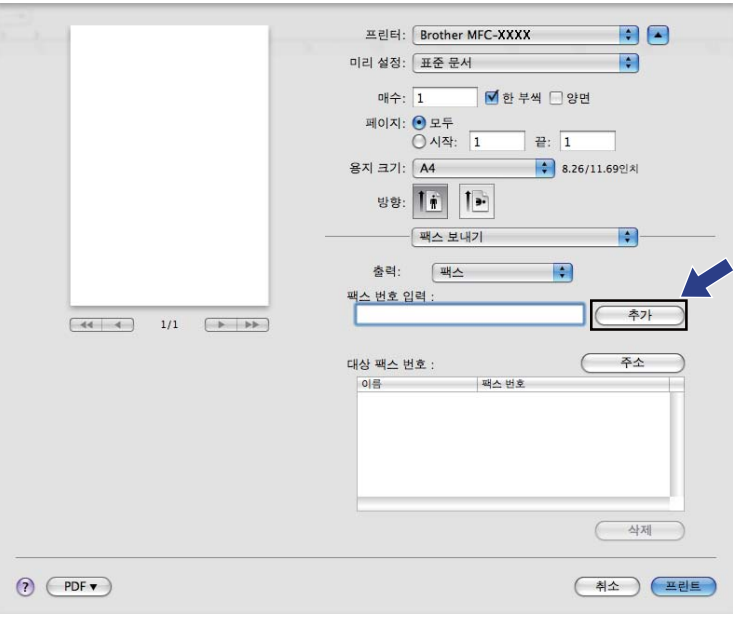

**8**

## **Mac OS X** 주소록 응용 프로그램에서 **vCard** 끌기 **(Mac OS X 10.4.11) <sup>8</sup>**

Mac OS X 주소록 응용 프로그램에서 vCard(전자 명함)를 사용하여 팩스 번호를 주소로 입 력할 수 있습니다.

 $\bigodot$  주소록을 클릭합니다.

 $\Omega$  Mac OS X 주소록 응용 프로그램에서 대상 팩스 번호 필드로 vCard를 끕니다.

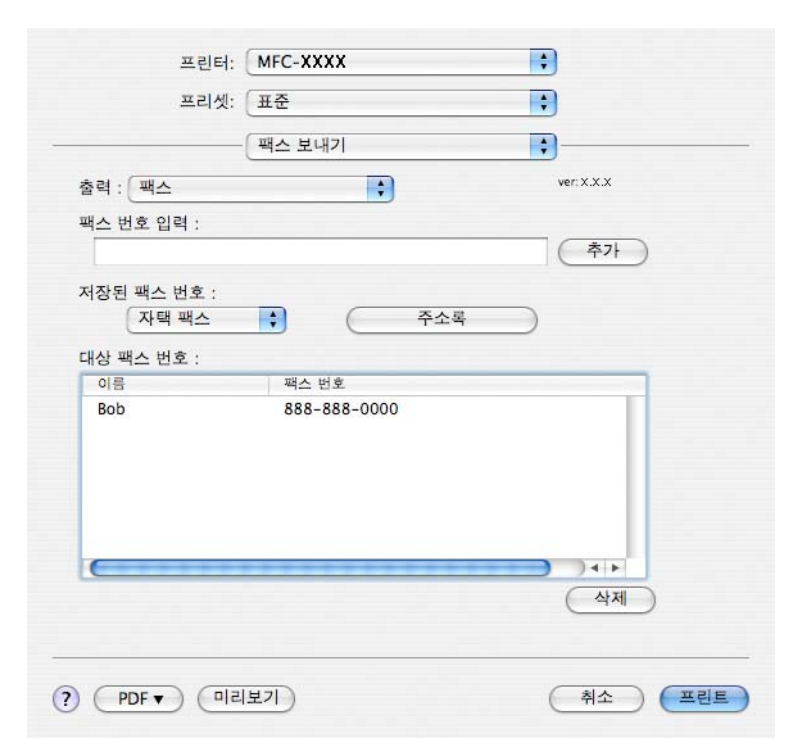

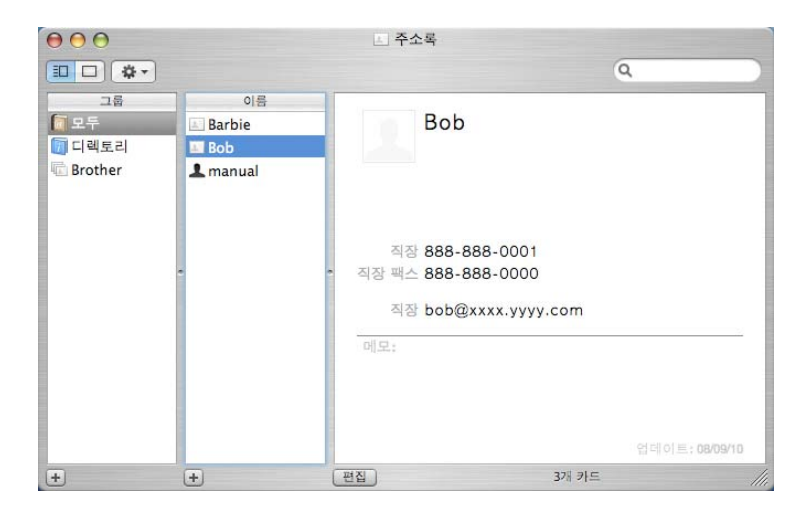

### 참고 Mac OS X 주소록에 사무실과 집 팩스 번호를 모두 저장한 경우 저장된 팩스 번호 드롭다 운 목록에서 직장 팩스 또는 자택 팩스를 선택한 다음 vCard를 끕니다.

3 팩스 주소 입력을 마쳤으면 프린트를 클릭하여 팩스를 송신합니다.

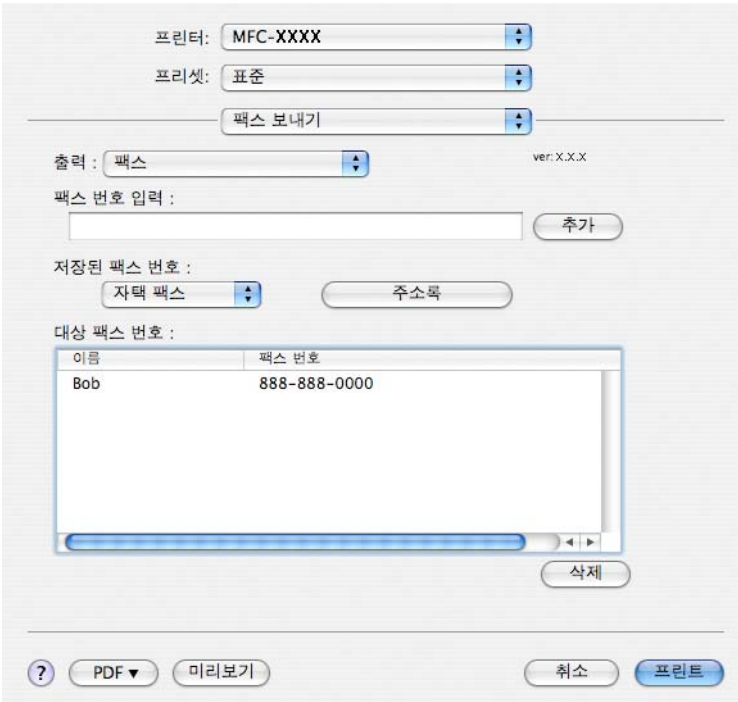

## 참고

### 사용한 vCard에 직장 팩스 또는 자택 팩스 번호가 포함되어 있어야 합니다.

# **Mac OS X 10.5.x - 10.6.x** 주소 패널 사용 **<sup>8</sup>**

주소 버튼을 사용하여 팩스 번호를 주소로 입력할 수 있습니다.

 $\bigcirc$  주소를 클릭합니다.

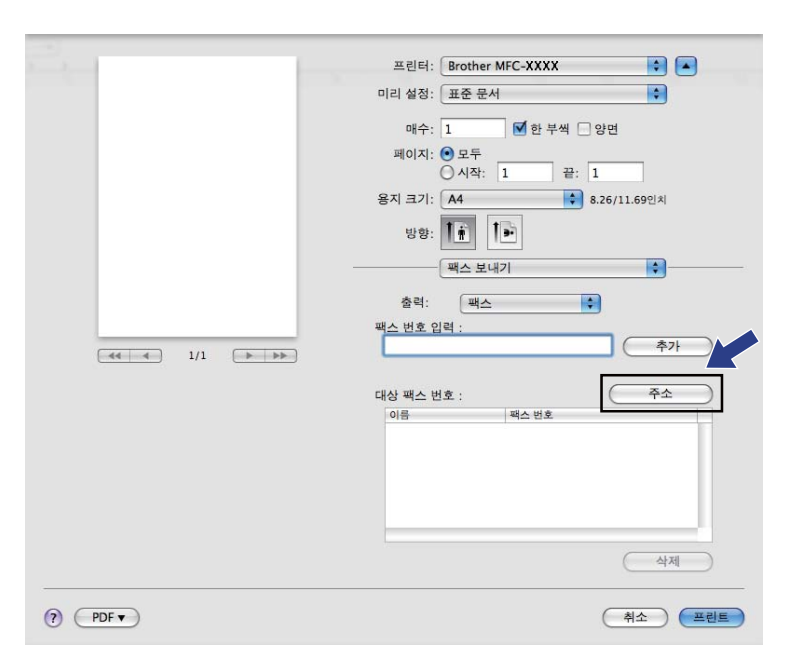

2 주소 패널에서 팩스 번호를 선택한 다음 받는 사람을 클릭합니다.

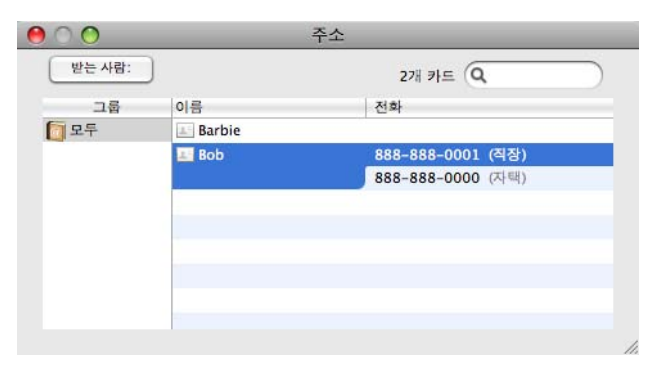

3 팩스 주소 입력을 마쳤으면 프린트를 클릭하여 팩스를 송신합니다.

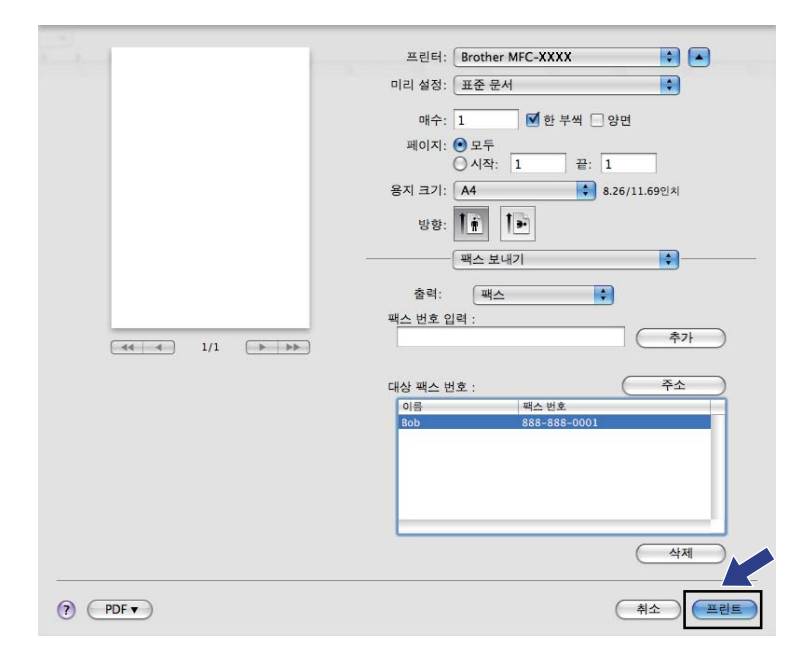

# **TWAIN** 드라이버를 사용하여 문서 스캐닝 **<sup>9</sup>**

Brother 기기에는 Macintosh용 TWAIN 스캐너 드라이버가 포함되어 있습니다. TWAIN 사양 을 지원하는 모든 응용 프로그램에서 이 Macintosh TWAIN 스캐너 드라이버를 사용할 수 있 습니다.

문서를 스캔하는 경우 ADF(자동 문서 공급 장치)나 스캐너 유리를 사용할 수 있습니다. 문 서 공급에 대한 자세한 내용은 기본 사용자 설명서의 *ADF* 사용 및 스캐너 유리 사용을 참조 하십시오.

### 참고

네트워크로 연결된 기기에서 스캔하려면 **Macintosh HD**/라이브러리 /**Printers**/**Brother**/**Utilities**/**DeviceSelector**에 있는 장치 선택기 응용 프로그램이나 ControlCenter2의 모델 드롭다운 목록에서 네트워크로 연결된 기기를 선택합니다.

## **TWAIN** 드라이버 액세스 **<sup>9</sup>**

Macintosh TWAIN 호환 응용 프로그램을 실행합니다. Brother TWAIN 드라이버를 처음 사용 하는 경우 소스 선택(또는 기본 드라이버를 선택하기 위한 다른 메뉴 이름)을 선택하여 기본 드라이버로 설정합니다. 그 이후에 스캔하는 각 문서에 대해서는 이미지 데이터 인식 또는 인식하기를 선택합니다. 스캐너 설정 대화 상자가 나타납니다.

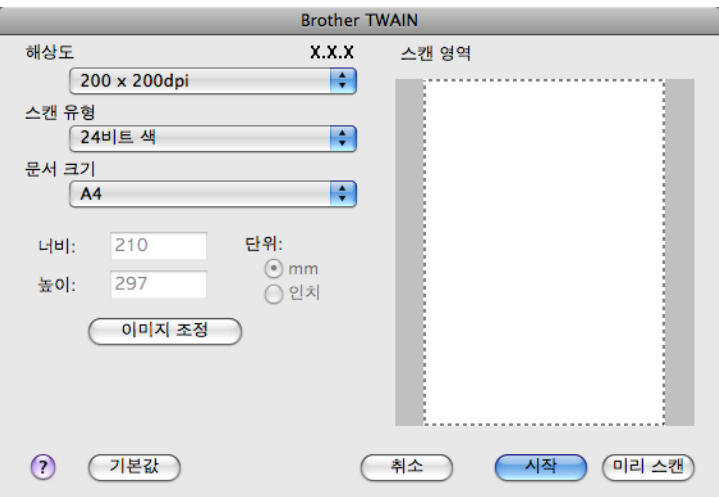

### 참고

기본 드라이버를 선택하거나 문서를 스캐닝하는 방법은 사용하는 응용 프로그램에 따라 다를 수 있습니다.

### 이미지를 **Macintosh**로 스캐닝 **<sup>9</sup>**

전체 페이지를 스캔하거나, 문서를 미리 스캔하여 일부만 스캔할 수 있습니다.

### 전체 페이지 스캐닝 **<sup>9</sup>**

- $\bigoplus$  문서를 넣습니다.
- b 필요한 경우 스캐너 설정 대화 상자에서 다음 설정을 조정합니다.
	- 해상도
	- ■스캔 유형
	- ■스캔 영역
	- ■문서 크기
	- ■이미지 조정
		- 밝기
		- 대비
- $\overline{\phantom{a}3}$  시작을 클릭합니다. 스캐닝이 완료되면 이미지가 그래픽 응용 프로그램에 나타납니다.

### 이미지 미리 스캔 **<sup>9</sup>**

미리 스캔 버튼은 이미지에서 원치 않는 영역을 자르기 위해 이미지를 미리 보는 데 사용됩니 다. 미리 보기에 만족한 경우 스캐너 설정 대화 상자에서 시작 버튼을 클릭하여 이미지를 스 캔합니다.

<span id="page-157-0"></span> $\bigoplus$  문서를 넣습니다.

 $\Omega$  미리 스캔을 클릭합니다. 전체 이미지가 Macintosh로 스캔되고 스캔 영역에 표시됩니다.

## 3 스캔하려는 부분 (1)만큼 마우스 포인터를 끕니다.

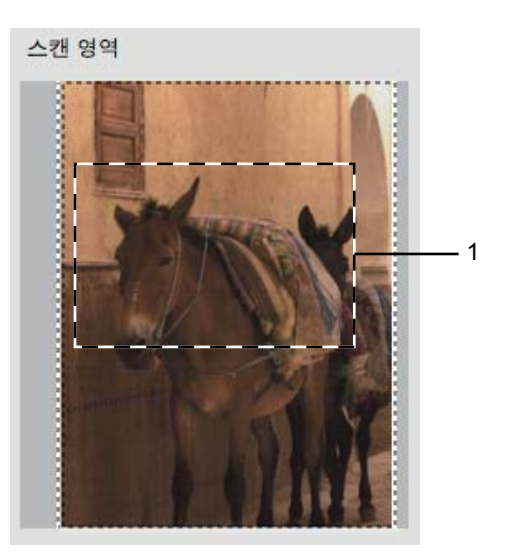

 $\overline{4}$  문서를 다시 넣습니다.

| 《참고 -

[a](#page-157-0)단계에서 문서를 스캐너 유리 위에 놓은 경우 이 단계를 건너뜁니다.

- 6 필요에 따라 스캐너 설정 대화 상자에서 해상도, 스캔 유형, 밝기 및 대비에 대한 설정을 조정합니다.
- $6$  시작을 클릭합니다. 이번에는 문서의 선택한 영역만 응용 프로그램 창에 표시됩니다.
- g 편집 소프트웨어에서 이미지를 다듬을 수 있습니다.
- 참고

이중**(**양면**)** 스캔을 선택하면 미리 스캔할 수 없습니다. (MFC-J6910DW의 경우)

### 문서 양면 스캔**(MFC-J6910DW**의 경우**) <sup>9</sup>**

 $\bigoplus$  문서를 넣습니다.

b 이중**(**양면**)** 스캔을 선택하고 세로 바인딩 또는 기로 바인딩을 선택합니다.

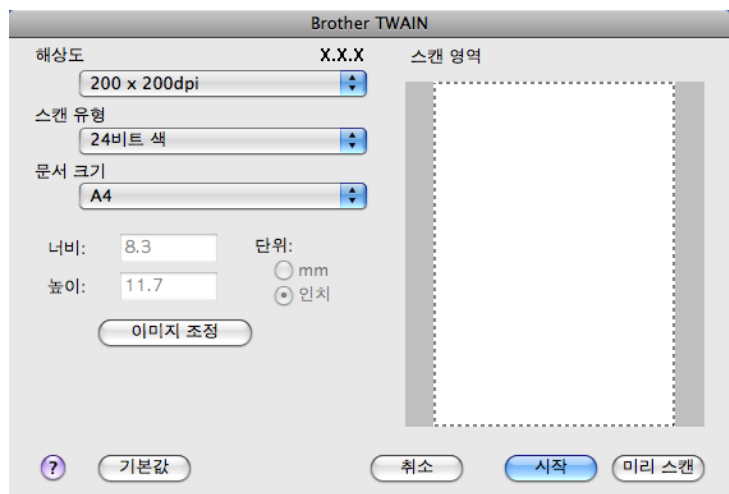

c 필요한 경우 스캐너 설정 대화 상자에서 다음 설정을 조정합니다.

- ■해상도
- ■스캔 유형
- ■문서 크기
- ■이미지 조정
	- 밝기
	- 대비

4 시작을 클릭합니다.

### ↑ 참고 \_

- 스캐닝 영역을 조정할 수 없습니다.
- 양면 스캔은 ADF에서만 사용할 수 있습니다.
- B4, A3 및 Ledger 크기 용지에는 양면 스캔을 사용할 수 없습니다.

# 스캐너 창의 설정 **<sup>9</sup>**

### 해상도 Partner Partner Partner Partner Partner Partner Partner Partner Partner Partner Partner Partner Partner Par

해상도 드롭다운 목록에서 스캐닝 해상도를 변경할 수 있습니다. 해상도가 높을수록 사용되 는 메모리와 전송 시간은 더 늘어나지만 스캔한 이미지는 더 정밀해집니다. 선택 가능한 해 상도와 사용 가능한 색은 아래 표와 같습니다.

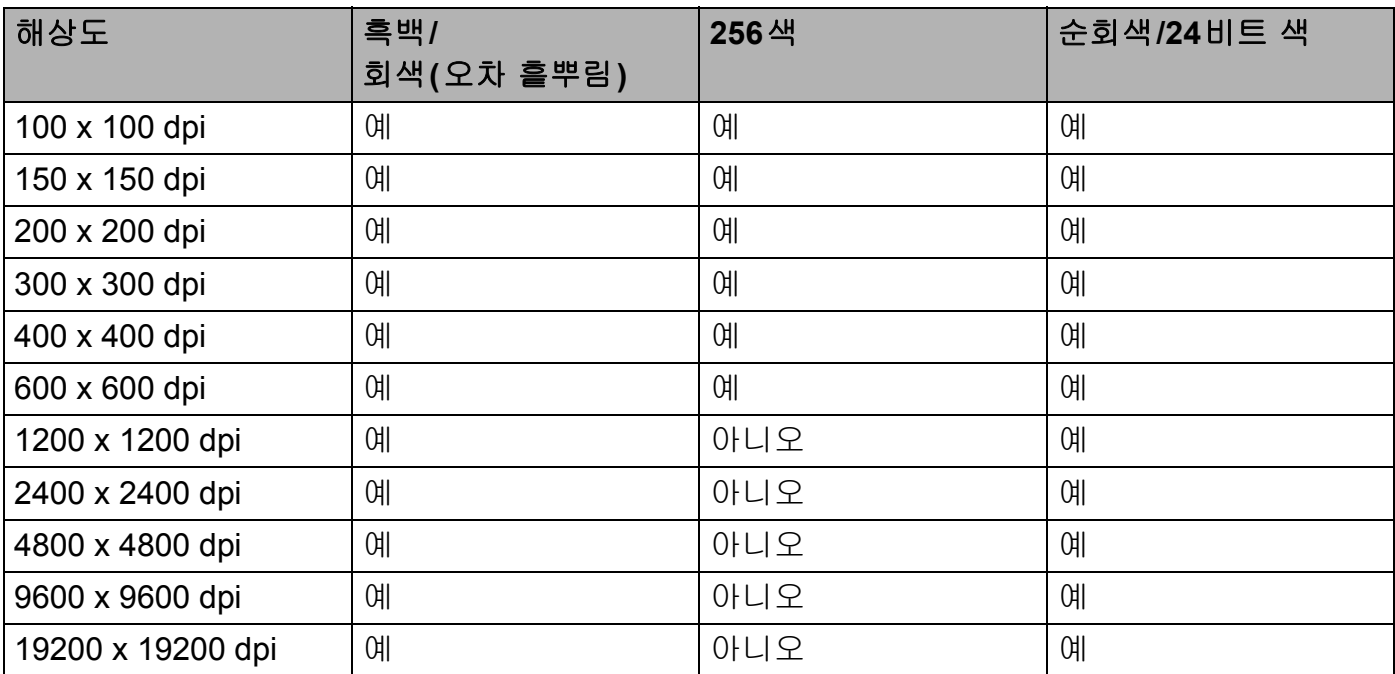

### 스캔 유형 **<sup>9</sup>**

#### 흑백

텍스트 또는 라인 아트 이미지에 사용합니다.

#### 회색**(**오차 흩뿌림**)**

사진 이미지 또는 그래픽에 사용합니다. (오차 흩뿌림은 실제 회색 도트를 사용하지 않고 회색을 모방한 이미지를 만드는 방법입니다. 검정 도트를 특정한 패턴으로 넣어 회색 느낌 을 표현합니다.)

### 순회색

사진 이미지 또는 그래픽에 사용합니다. 이 모드는 최대 256개의 회색 음영을 사용하기 때 문에 훨씬 정확합니다.

### ■256색

최대 256개의 색을 사용하여 이미지를 스캔합니다.

#### **24**비트 색

최대 1,680만 개의 색을 사용하여 이미지를 스캔합니다.

**24**비트 색을 사용하면 가장 정확한 색으로 재현된 이미지가 생성되지만 이미지 파일 크기 는 **256**색 옵션을 사용하여 만든 파일보다 3배 더 커집니다. 메모리가 가장 많이 필요하고 전송 시간도 가장 깁니 다.

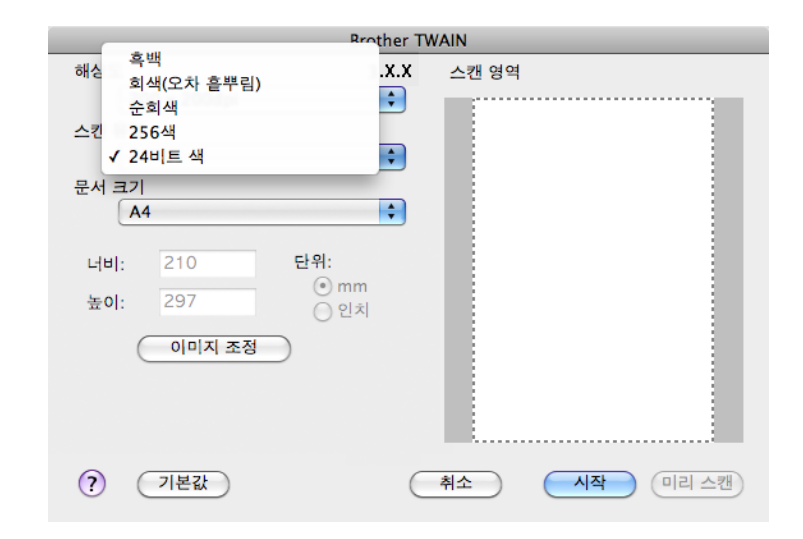

### 문서 크기 **<sup>9</sup>**

다음 크기 중 하나를 선택합니다.

자동

자동은 문서 크기의 기본 설정으로 표시됩니다(ADF의 경우 A4 또는 A3 크기 용지만 해당). 문서 크기를 추가로 조정하지 않고 표준 크기 문서를 스캔할 수 있습니다. 자동 자르기를 사용하려면 자동 이외의 문서 크기를 선택합니다.

- A3 297 x 420 mm
- ■Ledger 11 x 17 인치
- **JIS B4 257 x 364 mm**
- A4 210 x 297 mm
- UJIS B5 182 x 257 mm
- Letter  $8.5 \times 11$  인치
- Legal 8.5 x 14인치
- A5 148 x 210 mm
- Executive 7.25 x 10.5 인치
- ■Business Card

명함을 스캔하려면 **Business Card** 크기를 선택한 다음 앞면이 아래로 향하도록 하여 명 함을 스캐너 유리 왼쪽 상단 위에 놓습니다.

- ■Photo 4 x 6 인치
- ■Index Card 5 x 8 인치
- $\blacksquare$  Photo L 89 x 127 mm
- **Photo 2L 127 x 178 mm**
- Postcard 1 100 x 148 mm
- Postcard 2(양면) 148 x 200mm
- 사용자 지정

사용자 지정 크기를 선택한 후 스캐닝 영역을 조정할 수 있습니다. 마우스 버튼을 클릭한 상태로 마우스를 끌어서 이미지를 자릅니다.

너비**:** 사용자 지정 크기의 너비를 입력합니다.

높이**:** 사용자 지정 크기의 높이를 입력합니다.

### 이미지 조정 **<sup>9</sup>**

■밝기

설정(-50 - 50)을 조정하여 최상의 이미지를 얻을 수 있습니다. 기본값은 평균을 나타내는 0이며 대부분의 이미지에 적합합니다.

슬라이더를 오른쪽으로 끌어 이미지를 밝게 하거나 왼쪽으로 끌어 어둡게 하여 밝기 레벨 을 설정할 수 있습니다. 상자에 값을 입력하여 레벨을 설정할 수도 있습니다.

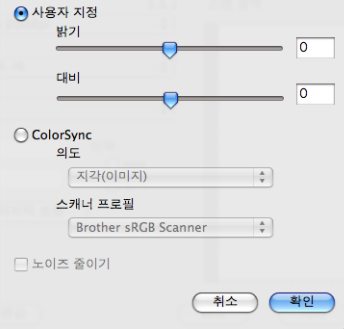

스캔한 이미지가 너무 밝을 경우 밝기 레벨을 낮게 설정하고 문서를 다시 스캔합니다. 이미지가 너무 어두울 경우 밝기 레벨을 높게 설정하고 문서를 다시 스캔합니다.

참고

밝기 설정은 스캔 유형을 흑백, 회색**(**오차 흩뿌림**)**, 순회색 또는 **24**비트 색으로 설정한 경 우에만 사용할 수 있습니다.

대비

슬라이더를 오른쪽이나 왼쪽으로 이동하여 대비 레벨을 높이거나 낮출 수 있습니다. 높이 면 이미지의 어두운 영역과 밝은 영역이 강조되고 낮추면 회색 영역의 디테일이 살아납니 다. 상자에 값을 입력하여 대비를 설정할 수도 있습니다.

참고

대비 설정은 스캔 유형을 회색**(**오차 흩뿌림**)**, 순회색 또는 **24**비트 색으로 설정한 경우에만 사용할 수 있습니다.

#### ■노이즈 줄이기

이 설정을 선택하여 스캔한 이미지의 품질을 향상할 수 있습니다. 노이즈 줄이기 설정은 **24**비트 색과 300×300dpi, 400×400dpi 또는 600×600dpi의 스캔 해상도를 사용하는 경우 에 사용할 수 있습니다.

워드 프로세서 또는 기타 그래픽 응용 프로그램에서 사용할 사진 또는 이미지를 스캐닝하는 경우 해상도, 스캔 유형, 밝기 및 대비 설정을 다르게 하여 어느 설정이 가장 잘 맞는지 확인 해 봅니다.

# **ICA** 드라이버를 사용하여 문서 스캐닝**(Mac OS X 10.6.x) <sup>9</sup>**

다음 방법 중 하나를 사용하여 문서를 스캔할 수 있습니다.

■이미지 캡처 응용 프로그램 사용

■"**프린트 & 팩스"** 섹션에서 직접 스캐닝

### 이미지 캡처 사용 **<sup>9</sup>**

Mac OS X 10.6.x에 포함된 이미지 캡처를 사용하려면 ICA 스캐너 드라이버가 필요합니다. Mac OS X 10.6.x용 Brother CUPS 프린터 드라이버에는 ICA 스캐너 드라이버가 포함되어 있습니다. ICA 스캐너 드라이버를 설치하려면 Brother 솔루션 센터 [\(http://solutions.brother.com/](http://solutions.brother.com/))에서 사용 중인 모델의 기본 페이지에 있는 다운로드 섹션으로 이동합니다.

a USB 케이블을 사용하여 Brother 기기를 Macintosh에 연결합니다. 또는 Brother 기기를 Macintosh와 연결된 LAN에 연결합니다.

2 이미지 캡처 응용 프로그램을 시작합니다.

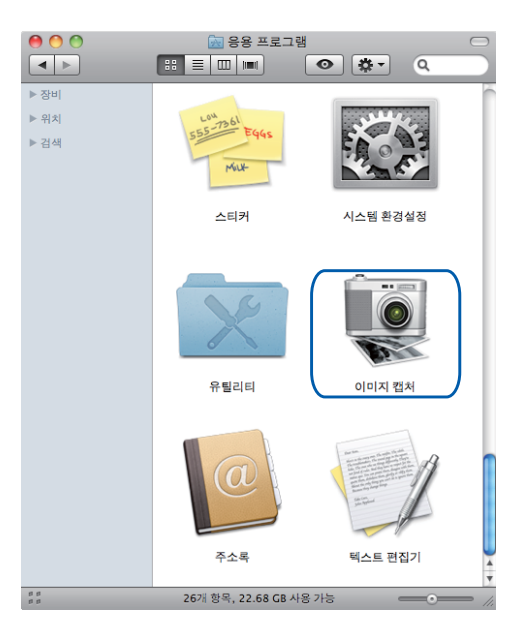

 $\overline{\phantom{a}3\phantom{a}}$  화면 왼쪽에 있는 목록에서 기기를 선택합니다. USB 케이블을 사용하여 Brother 기기와 Macintosh를 연결한 경우 장비 영역에 기기가 표시됩니다. LAN을 통해 연결한 경우에는 공유됨 영역에 표시됩니다.

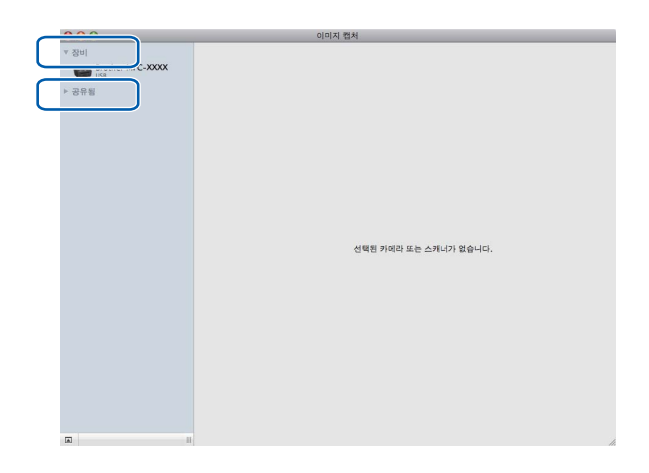

4 문서를 ADF에 넣거나 스캐너 유리 위에 놓습니다. 문서를 ADF에 넣는 경우 모드에서 "도큐멘트 공급기"를 선택하고 스캔 크기에서 문서 크기를 선택합니다.

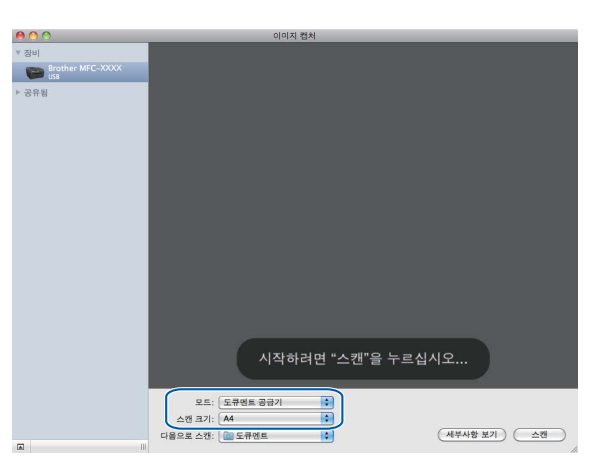

문서를 스캐너 유리 위에 놓는 경우 모드에서 "평반형"을 선택합니다.

|☞참고 .

별도 항목 발견 확인란을 선택 취소하면 문서가 하나의 항목으로 스캔되어 하나의 파일로 저장됩니다. 별도 항목 발견 확인란을 선택하면 각 이미지가 인식되어 별개의 파일로 저장 됩니다. 문서가 원하는 대로 자동으로 잘리지 않는 경우 세부 사항 보기를 클릭하면 액세 스되는 대화 상자에서 스캔할 부분만큼 마우스 포인터를 끌어서 수동으로 자를 수 있습니 다.

**9**

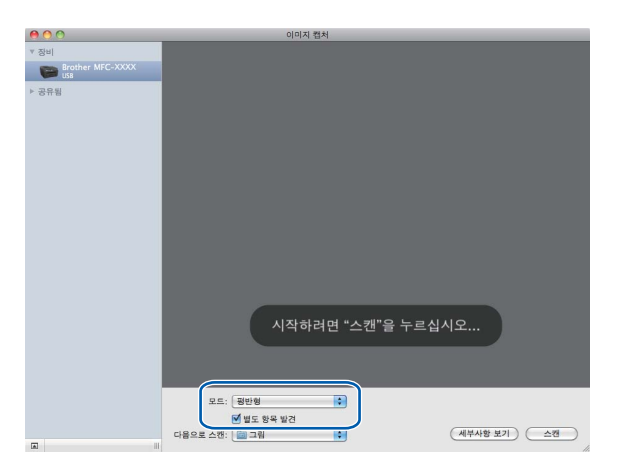

6 다음으로 스캔에서 대상 폴더 또는 대상 응용 프로그램을 선택합니다.

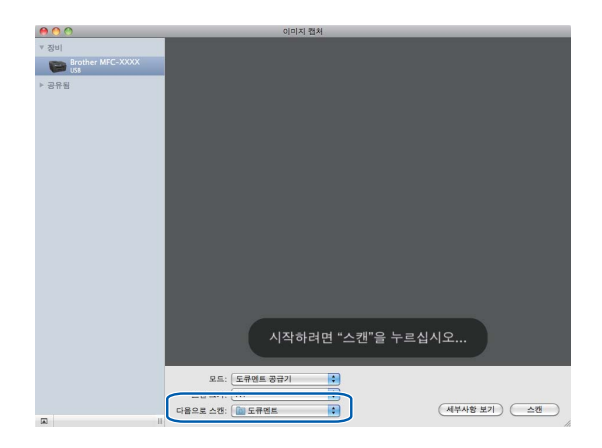

필요한 경우 세부 사항 보기를 클릭하면 액세스되는 대화 상자에서 다음 설정을 조정할 수 있습니다. 기기에 따라 항목 이름과 지정 가능한 값이 다를 수도 있습니다.

- ■스캔 모드: 도큐먼트 공급기 또는 평판형을 선택합니다.
- ■종류: 컬러, 흑백 또는 텍스트 중에서 선택합니다.
- ■해상도: 문서를 스캔하려는 해상도를 선택합니다.
- 스캔 크기 또는 크기: 도큐먼트 공급기에서 스캔하려는 문서의 용지 크기를 선택하고 평판형에서 스캔 영역을 선택합니다.
- 방향 또는 회전각: 도큐먼트 공급기에서 문서의 방향을 선택하고 평판형에서 스캔 각 도를 선택합니다.
- 다음으로 스캔: 대상 폴더 또는 대상 응용 프로그램을 선택합니다.
- ■이름: 스캔한 이미지 이름에 사용할 접두어 텍스트를 입력합니다.
- 포맷: 스캔한 데이터의 파일 형식을 선택합니다.

■ 이미지 수정: 수동 설정에서 밝기, 색조, 온도 및 채도를 조정할 수 있습니다.

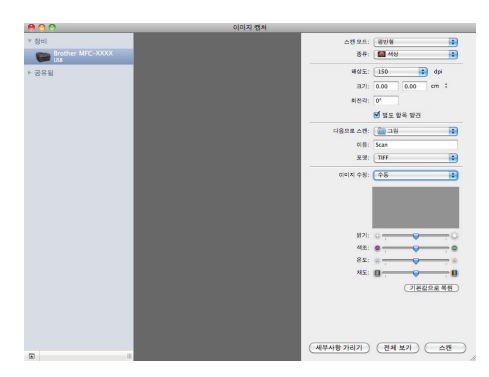

f 스캔을 클릭하여 스캐닝을 시작합니다.

### **"**프린트 **&** 팩스**"** 섹션에서 직접 스캐닝 **<sup>9</sup>**

프린트 **&** 팩스 섹션에서 Brother 기기를 이미 추가한 경우 해당 섹션에서 직접 스캔할 수 있 습니다. 아래 절차를 따릅니다.

- a USB 케이블을 사용하여 Brother 기기를 Macintosh에 연결합니다. 또는 Brother 기기를 Macintosh와 연결된 LAN에 연결합니다(네트워크 모델을 사용하는 경우).
- 2 Apple 메뉴에서 시스템 환경설정을 선택합니다.
- **3 프린트 & 팩스** 아이콘을 클릭합니다.
- 4) 화면 왼쪽에 있는 목록에서 기기를 선택하고 **프린트 대기열 열기**를 클릭합니다.

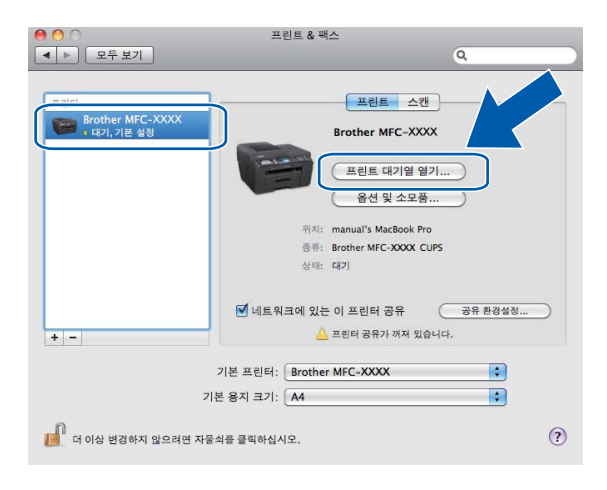

**9**

e 스캐너 아이콘을 클릭합니다.

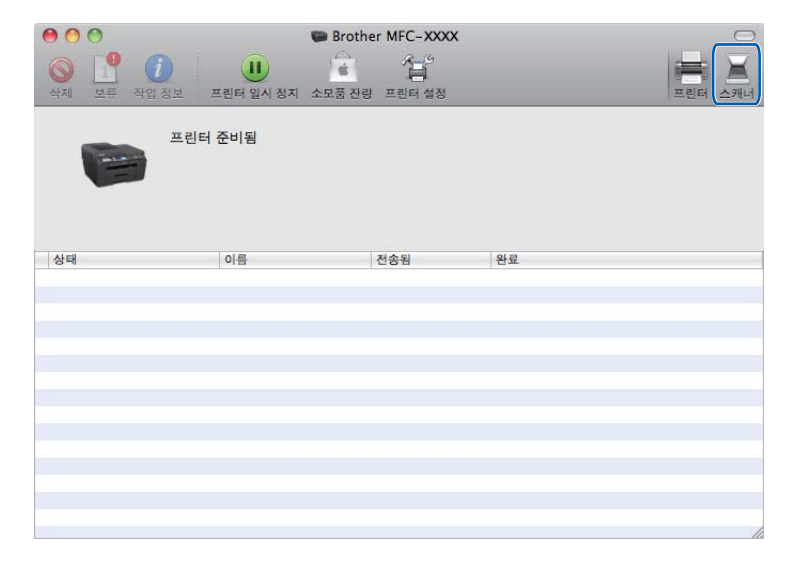

6 문서를 ADF에 넣거나 스캐너 유리 위에 놓습니다. 문서를 ADF에 넣는 경우 모드에서 "도큐멘트 공급기"를 선택하고 스캔 크기에서 문서 크기를 선택합니다.

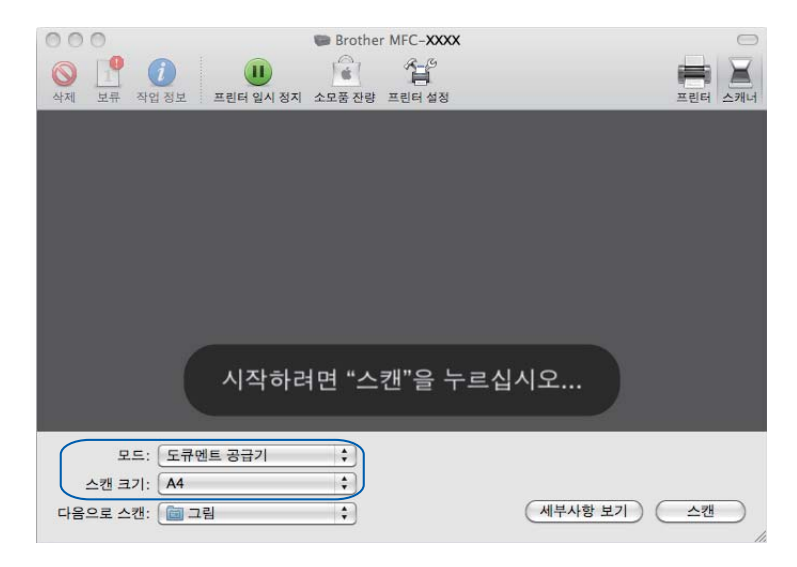

문서를 스캐너 유리 위에 놓는 경우 모드에서 "평반형"을 선택합니다.

참고

별도 항목 발견 확인란을 선택 취소하면 문서가 하나의 항목으로 스캔되어 하나의 파일로 저장됩니다. 별도 항목 발견 확인란을 선택하면 각 이미지가 인식되어 별개의 파일로 저장 됩니다. 문서가 원하는 대로 자동으로 잘리지 않는 경우 세부 사항 보기를 클릭하면 액세 스되는 대화 상자에서 스캔할 부분만큼 마우스 포인터를 끌어서 수동으로 자를 수 있습니 다.

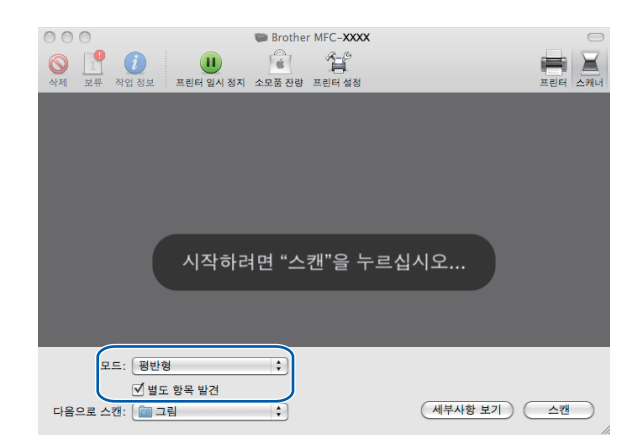

■ 다음으로 스캔에서 대상 폴더 또는 대상 응용 프로그램을 선택합니다.

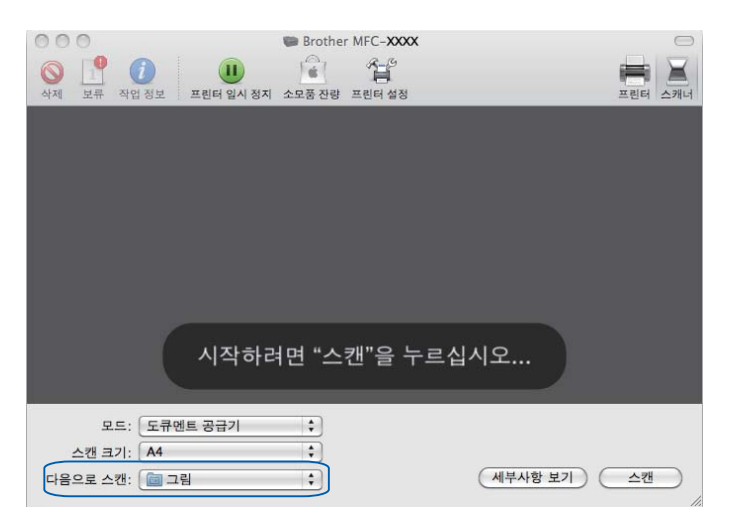

필요한 경우 세부 사항 보기를 클릭하면 액세스되는 대화 상자에서 다음 설정을 조정할 수 있습니다. 기기에 따라 항목 이름과 지정 가능한 값이 다를 수도 있습니다.

- ■스캔 모드: 도큐먼트 공급기 또는 평판형을 선택합니다.
- ■종류: 컬러, 흑백 또는 텍스트 중에서 선택합니다.
- ■해상도: 문서를 스캔하려는 해상도를 선택합니다.
- ■스캔 크기 또는 크기: 도큐먼트 공급기에서 스캔하려는 문서의 용지 크기를 선택하고 평판형에서 스캔 영역을 선택합니다.
- 방향 또는 회전각: 도큐먼트 공급기에서 문서의 방향을 선택하고 평판형에서 스캔 각 도를 선택합니다.
- 다음으로 스캔: 대상 폴더 또는 대상 응용 프로그램을 선택합니다.
- ■이름: 스캔한 이미지 이름에 사용할 접두어 텍스트를 입력합니다.

■ 포맷: 스캔한 데이터의 파일 형식을 선택합니다.

■ 이미지 수정: 수동 설정에서 밝기, 색조, 온도 및 채도를 조정할 수 있습니다.

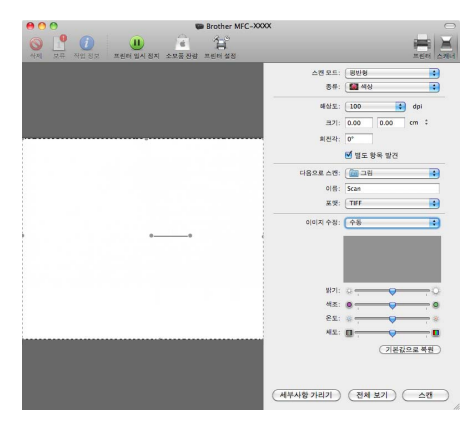

 $\overline{\textbf{8}}$  스캔을 클릭하여 스캐닝을 시작합니다.

# <span id="page-171-0"></span>**Presto! PageManager** 사용 **<sup>9</sup>**

Presto! PageManager는 Macintosh용 문서 관리 응용 프로그램입니다. Presto! PageManager는 대부분의 이미지 편집기 및 워드 프로세서 프로그램과 호환되므로 Macintosh 파일을 완벽하게 관리할 수 있습니다. Presto! PageManager에 내장된 OCR 소프 트웨어를 사용하여 손쉽게 문서를 관리하고 전자 메일 및 파일을 편집하며 문서를 읽을 수 있 습니다.

본 기기를 스캐너로 사용하는 경우 Presto! PageManager를 설치하는 것이 좋습니다. 설치 CD-ROM의 Brother 지원에서 Presto! PageManager를 설치할 수 있습니다.

### 참고

전체 NewSoft Presto! PageManager 9 사용자 설명서는 NewSoft Presto! PageManager 9 의 메뉴 모음에 있는 도움말에서 볼 수 있습니다.

### 기능 **<sup>9</sup>**

- OCR: 단계 하나로 이미지를 스캔하고, 텍스트를 인식하고, 워드 프로세서로 편집할 수 있 습니다.
- ■이미지 편집: 이미지를 보정, 자르기 및 회전하거나, 선택한 이미지 편집 프로그램에서 열 수 있습니다.
- 주석: 삭제 가능한 메모, 스탬프 및 그림을 이미지에 추가합니다.
- 폴더 창: 액세스하기 쉽게 폴더 계층을 보고 정렬할 수 있습니다.
- 보기 창: 구별하기 쉽게 파일을 축소판, 목록 또는 커버 플로(Cover Flow)로 볼 수 있습니다.

### **Presto! PageManager**의 시스템 요구 사항 **<sup>9</sup>**

- Mac OS X 10.4.11, 10.5.x, 10.6.x
- 하드 디스크 여유 공간 최소 400MB

**10 ControlCenter2** 

# 참고

- 이 섹션의 화면은 Mac OS X 10.5.x의 화면입니다. 사용 중인 운영 체제와 응용 프로그램 에 따라 Macintosh에 표시되는 화면이 다를 수도 있습니다.
- ControlCenter2에서 사용할 수 있는 기능은 기기의 모델 번호에 따라 다를 수 있습니다.

# **ControlCenter2** 사용 **<sup>10</sup>**

ControlCenter2는 자주 사용하는 응용 프로그램에 빠르고 쉽게 액세스하는 데 사용되는 소 프트웨어 유틸리티입니다. ControlCenter2를 사용하면 특정 응용 프로그램을 수동으로 시작 할 필요가 없습니다. 메뉴 모음에 아이콘이 나타납니다. ControlCenter2 창을 열려면 아이콘을 클릭하고 열기를 선택합니다. ControlCenter2 작업은 다음과 같습니다.

- 1 사용자가 선택한 파일, 전자 메일, 워드 프로세서 또는 그래픽 응용 프로그램으로 직접 스 캔합니다. (1)
- **②** 사용자 지정 스캔 버튼을 사용하여 응용 프로그램 버튼을 필요에 따라 구성할 수 있습니 다. (2)
- $\overline{\phantom{a}8}$  Macintosh를 통해 사용 가능한 복사 기능에 액세스하고 장치에 사용 가능한 PC-FAX 응 용 프로그램에 액세스합니다. (3)
- d 사용 가능한 설정에 액세스하여 장치를 구성합니다. (4)
- $\overline{6}$  모델 드롭다운 목록에서 ControlCenter2와 연결할 기기를 선택할 수 있습니다. (5) 모델 드롭다운 목록에서 기타**...**를 선택하여 장치 선택기 창을 열 수도 있습니다.
- f 구성을 클릭하여 각 기능에 대한 구성 창을 열 수도 있습니다. (6)

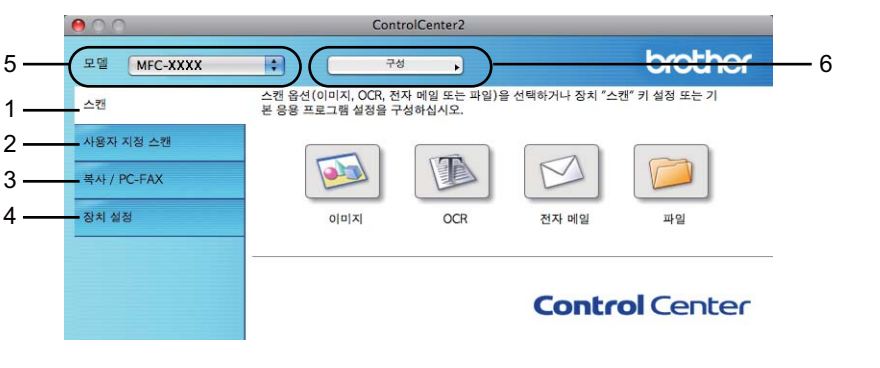

# 자동 급지 기능 해제 **<sup>10</sup>**

Macintosh를 시작할 때마다 ControlCenter2가 자동으로 실행되지 않도록 하려면 다음을 수 행합니다.

1 메뉴 모음에서 ControlCenter2 아이콘을 클릭하고 환경설정을 선택합니다. ControlCenter2 환경설정 창이 나타납니다.

**2 컴퓨터 시작 시 ControlCenter 시작**을 선택 취소합니다.

 $\overline{3}$  확인을 클릭하여 창을 닫습니다.

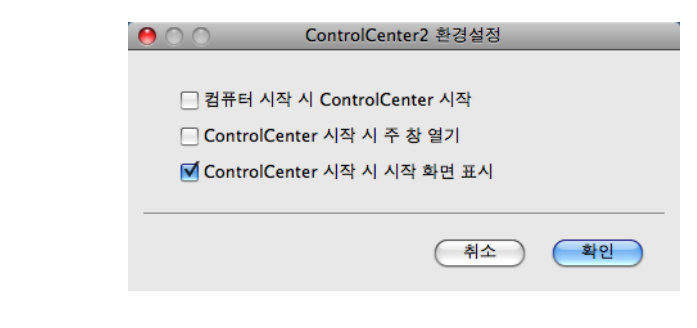

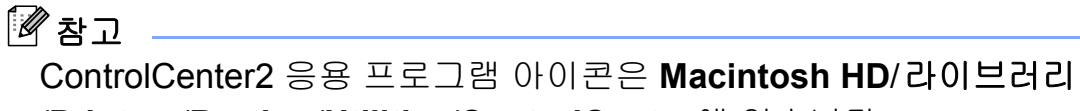

/**Printers**/**Brother**/**Utilities**/**ControlCenter**에 있습니다.

# 스캔 - 100ml - 100ml - 100ml - 100ml - 100ml - 100ml - 100ml - 100ml - 100ml - 100ml - 100ml - 100ml - 100ml - 100<br>- 100ml - 100ml - 100ml - 100ml - 100ml - 100ml - 100ml - 100ml - 100ml - 100ml - 100ml - 100ml - 100ml - 10

이미지로 스캔, **OCR**로 스캔, 전자 메일로 스캔 및 파일로 스캔 응용 프로그램에 대한 4가지 스캔 버튼이 있습니다.

이미지 *(*기본값*: Apple Preview)*

페이지를 그래픽 뷰어/편집기 응용 프로그램으로 직접 스캔할 수 있습니다. Macintosh에 서 Adobe® Photoshop® 또는 모든 종류의 이미지 편집 응용 프로그램과 같은 대상 응용 프 로그램을 선택할 수 있습니다.

**OCR** *(*기본값*: Apple TextEdit)*

페이지 또는 문서를 스캔하고 OCR 응용 프로그램을 자동으로 실행하며 텍스트(그래픽 이 미지가 아님)를 워드 프로세서 응용 프로그램에 넣을 수 있습니다. Macintosh에서 Microsoft® Word 또는 모든 종류의 워드 프로세서 응용 프로그램과 같은 대상 워드 프로세 서 응용 프로그램을 선택할 수 있습니다. Presto! PageManager를 다운로드하여 Macintosh에 설치해야 합니다. 설치 정보는 164페이지의*[Presto! PageManager](#page-171-0)* 사용을 참 조하십시오.

### 전자 메일 *(*기본값*:* 기본 전자 메일 소프트웨어*)*

**10** 페이지 또는 문서를 표준 첨부 파일로 전자 메일 응용 프로그램에 직접 스캔할 수 있습니 다. 첨부할 파일 형식 및 해상도를 선택할 수 있습니다.

파일

디스크 파일로 직접 스캔할 수 있습니다. 필요에 따라 파일 형식 및 대상 폴더를 변경할 수 있습니다.

ControlCenter2에서는 각 스캔 기능에 대해 기기의 하드웨어 스캔 키와 ControlCenter2 소프 트웨어 버튼을 구성할 수 있습니다. 기기의 하드웨어 스캔 키를 구성하려면 각 스캔 버튼에 대한 구성 메뉴에서 장치 단추 탭을 선택합니다. ControlCenter2 소프트웨어 버튼을 구성하 려면 각 스캔 버튼에 대한 구성 메뉴에서 소프트웨어 단추 탭을 선택합니다.

### 참고

- 장치 단추 탭에서 각 ControlCenter2 버튼에 대해 기기의 스캔 키를 구성할 수 있습니다. 기 본 설정을 변경하려면 **Ctrl** 키를 누른 상태로 버튼을 클릭하고 장치 단추 탭을 선택합니다.
- B4, A3 및 Ledger 크기 용지에는 양면 스캔을 사용할 수 없습니다.

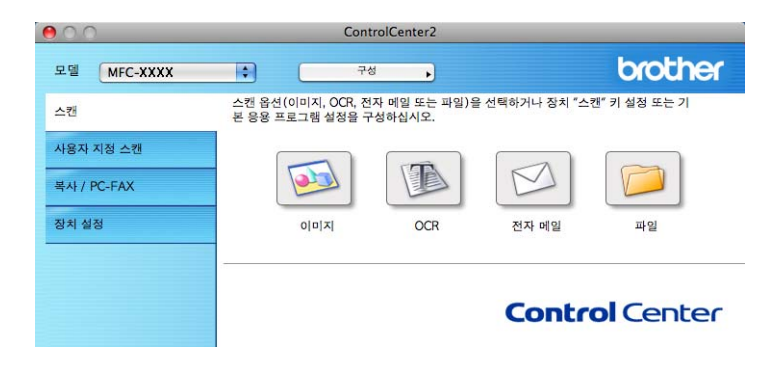

### 파일 형식 **<sup>10</sup>**

- 드롭다운 목록에서 스캔한 이미지를 저장할 파일 형식을 선택합니다.
- ■Windows<sup>®</sup> 비트맵(\*.bmp)
- $\blacksquare$  JPEG(\*.jpg)
- $\blacksquare$  TIFF(\*.tif)
- TIFF 다중 페이지 (\*.tif)
- Portable Network Graphics(\*.png)
- PDF<sup>(\*</sup>.pdf)
- Secure PDF<sup>(\*</sup>.pdf)

### 참고

- 파일 형식을 TIFF 또는 TIFF 다중 페이지로 설정한 경우 "비압축" 또는 "압축"을 선택할 수 있습니다.
- 보안 PDF는 이미지로 스캔, 전자 메일로 스캔 및 파일로 스캔에 사용할 수 있습니다.

# 문서 크기 **<sup>10</sup>**

풀다운 목록에서 문서 크기를 선택할 수 있습니다. 1 - 2 문서 크기(예: **1 - 2(A4)**)를 선택하 면 스캔한 이미지가 두 장의 A5 크기 문서로 분할됩니다.

### 이미지**(**예**: Apple Preview) <sup>10</sup>**

이미지로 스캔 기능을 사용하면 이미지를 그래픽 응용 프로그램으로 직접 스캔하여 이미지 를 편집할 수 있습니다. 기본 설정을 변경하려면 **Ctrl** 키를 누른 상태로 버튼을 클릭하고 소 프트웨어 단추를 선택합니다.

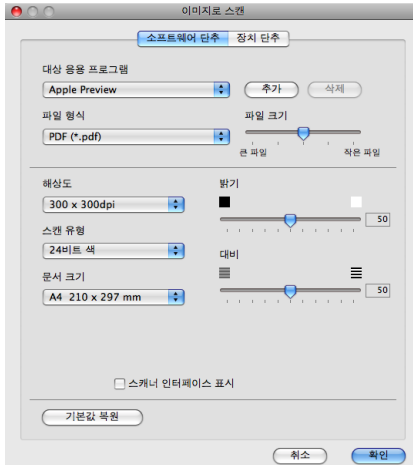

문서를 미리 스캔한 후 페이지 일부를 자르려면 스캐너 인터페이스 표시 확인란을 선택합니 다.

양면 문서를 스캔하려면 이중**(**양면**)** 스캔을 선택하고 긴쪽 바인딩 또는 짧은쪽 바인딩을 선 택합니다. (MFC-J6910DW의 경우)

필요한 경우 다른 설정을 변경합니다.

대상 응용 프로그램을 변경하려면 대상 응용 프로그램 드롭다운 목록에서 해당 응용 프로그 램을 선택합니다. 추가를 클릭하여 응용 프로그램을 목록에 추가할 수 있습니다.

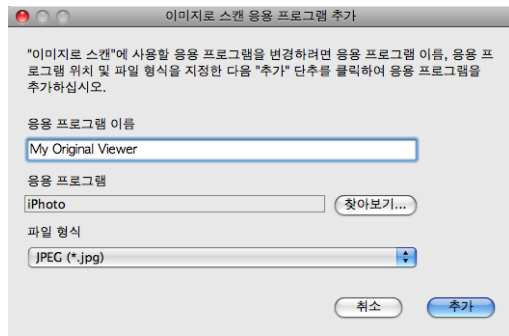

응용 프로그램 이름(최대 30자)을 입력하고 찾아보기 버튼을 클릭하여 원하는 응용 프로그 램을 선택합니다. 또한 드롭다운 목록에서 파일 형식을 선택합니다.

추가한 응용 프로그램을 삭제할 수 있습니다. 응용 프로그램 이름을 선택하고 삭제 버튼을 클 릭하면 됩니다.

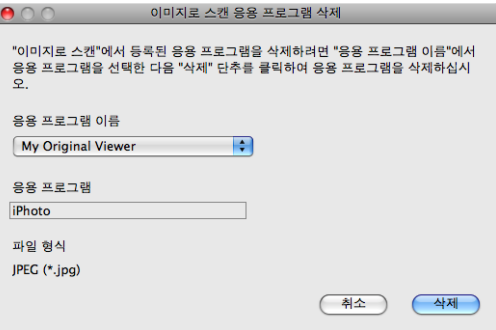

# 참고

이 기능은 전자 메일로 스캔 및 **OCR**로 스캔에도 사용할 수 있습니다. 기능에 따라 창이 다 를 수도 있습니다.

파일 형식 목록에서 **Secure PDF**를 선택하면 **PDF** 비밀번호 설정 대화 상자가 나타납니다. 비밀번호 및 비밀번호 다시 입력 상자에 비밀번호를 입력하고 확인을 클릭합니다.

|《참고 -

**Secure PDF**는 전자 메일로 스캔 및 파일로 스캔에도 사용할 수 있습니다.

**10**

### **OCR(**워드 프로세서 응용 프로그램**) <sup>10</sup>**

**OCR**로 스캔은 그래픽 페이지 이미지 데이터를 워드 프로세서 응용 프로그램에서 편집할 수 있는 텍스트로 변환합니다. 기본 워드 프로세서 응용 프로그램을 변경할 수 있습니다.

**OCR**로 스캔을 구성하려면 **Ctrl** 키를 누른 상태로 버튼을 클릭하고 소프트웨어 단추를 선택 합니다.

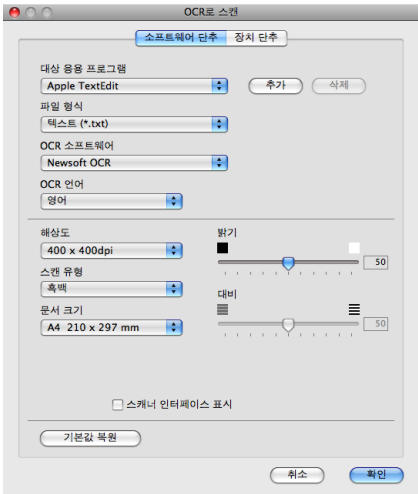

워드 프로세서 응용 프로그램을 변경하려면 **대상 응용 프로그램** 드롭다운 목록에서 대상 워 <mark>10</mark> 드 프로세서 응용 프로그램을 선택합니다. 추가 버튼을 클릭하여 응용 프로그램을 목록에 추 가할 수 있습니다. 응용 프로그램을 삭제하려면 삭제 버튼을 클릭합니다.

문서를 미리 스캔한 후 페이지 일부를 자르려면 스캐너 인터페이스 표시 확인란을 선택합니 다.

양면 문서를 스캔하려면 이중**(**양면**)** 스캔을 선택하고 긴쪽 바인딩 또는 짧은쪽 바인딩을 선 택합니다. (MFC-J6910DW의 경우)

# 전자 메일 **<sup>10</sup>**

전자 메일로 스캔 기능을 사용하면 사용자의 기본 전자 메일 응용 프로그램으로 문서를 스캔 할 수 있어서 스캔한 작업을 첨부 파일로 전송할 수 있습니다. 기본 전자 메일 응용 프로그램 이나 첨부 파일 형식을 변경하려면 **Ctrl** 키를 누른 상태로 버튼을 클릭하고 소프트웨어 단추 를 선택합니다.

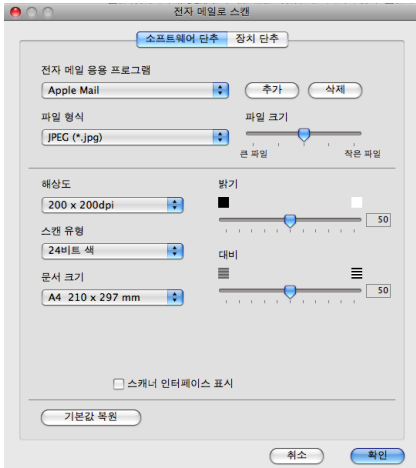

전자 메일 응용 프로그램을 변경하려면 전자 메일 응용 프로그램 드롭다운 목록에서 원하는 전자 메일 응용 프로그램을 선택합니다. **추가 <sup>[1](#page-179-0)</sup>를 클릭하여 응용 프로그램을 목록에 추가할** 수 있습니다. 응용 프로그램을 삭제하려면 삭제를 클릭합니다.

**10**

<span id="page-179-0"></span><sup>1</sup> ControlCenter2를 처음 시작하는 경우 드롭다운 목록에 기본 호환 전자 메일 응용 프로그램 목록이 나타납니다. ControlCenter2에서 사용자 지정 응용 프로그램 사용과 관련된 문제가 발생하는 경우 목록에서 응용 프로그램을 선 택해야 합니다.

문서를 미리 스캔한 후 페이지 일부를 자르려면 스캐너 인터페이스 표시 확인란을 선택합니 다.

양면 문서를 스캔하려면 이중**(**양면**)** 스캔을 선택하고 긴쪽 바인딩 또는 짧은쪽 바인딩을 선 택합니다. (MFC-J6910DW의 경우)
## 파일 **<sup>10</sup>**

파일로 스캔 버튼을 누르면 파일 형식과 관계없이 이미지를 하드 디스크의 폴더로 스캔할 수 있습니다. 따라서 용지 문서를 손쉽게 얻을 수 있습니다. 파일 형식과 폴더를 구성하려면 **Ctrl** 키를 누른 상태로 버튼을 클릭하고 소프트웨어 단추를 선택합니다.

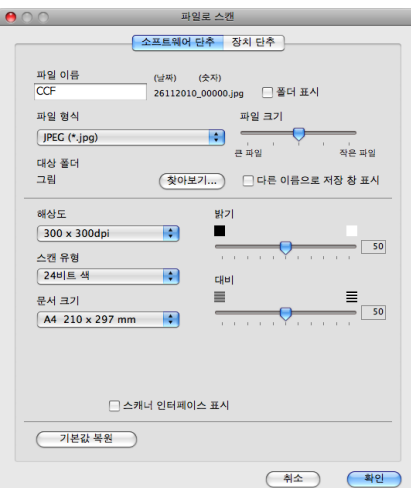

파일 이름을 변경할 수 있습니다. 파일 이름 상자에 문서에 사용할 파일 이름(최대 100자)을 입력합니다. 사용자가 등록한 파일 이름, 현재 날짜 및 순차 번호가 파일 이름이 됩니다.

파일 형식 드롭다운 목록에서 저장할 이미지의 파일 형식을 선택합니다. 파일을 기본 폴더에 저장하거나, 찾아보기를 클릭하여 원하는 폴더를 선택할 수 있습니다.

스캔 완료 시 스캔한 이미지의 저장 위치를 표시하려면 폴더 표시 확인란을 선택합니다. 스 캔한 이미지의 대상 위치를 항상 지정하려면 다른 이름으로 저장 창 표시 확인란을 선택합니 다.

문서를 미리 스캔한 후 페이지 일부를 자르려면 스캐너 인터페이스 표시 확인란을 선택합니 다.

양면 문서를 스캔하려면 이중**(**양면**)** 스캔을 선택하고 긴쪽 바인딩 또는 짧은쪽 바인딩을 선 택합니다. (MFC-J6910DW의 경우)

# 사용자 지정 스캔 **<sup>10</sup>**

스캐닝 요구에 맞게 4개의 버튼을 구성할 수 있습니다.

버튼을 사용자 지정하려면 **Ctrl** 키를 누른 상태로 버튼을 클릭합니다. 그러면 구성 창이 나타 납니다. 이미지로 스캔, **OCR**로 스캔, 전자 메일로 스캔 및 파일로 스캔의 4가지 스캔 기능 이 있습니다.

#### ■이미지로 스캔

페이지를 이미지 뷰어/편집기 소프트웨어로 직접 스캔할 수 있습니다. Macintosh의 모든 이미지 편집기 응용 프로그램을 대상 위치로 선택할 수 있습니다.

#### **OCR**로 스캔

스캔한 이미지를 편집 가능한 텍스트 파일로 변환합니다. 편집 가능한 텍스트의 대상 응용 프로그램을 선택할 수 있습니다. Presto! PageManager를 다운로드하여 Macintosh에 설 치해야 합니다. 설치 정보는 164페이지의*[Presto! PageManager](#page-171-0)* 사용을 참조하십시오.

#### ■ 전자 메일로 스캔

스캔한 데이터를 전자 메일 메시지에 첨부합니다. 첨부 파일 형식을 선택하고 전자 메일 주소록에서 선택한 전자 메일 주소로 빠른 송신 목록을 만들 수도 있습니다.

#### ■ 파일로 스캔

스캔한 이미지를 로컬 또는 네트워크 하드 디스크의 폴더에 저장할 수 있습니다. 사용할 파일 형식을 선택할 수도 있습니다.

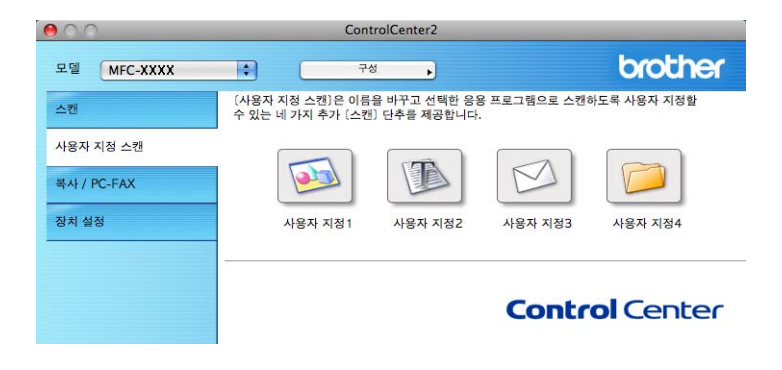

# 파일 형식 **<sup>10</sup>**

드롭다운 목록에서 스캔한 이미지를 저장할 파일 형식을 선택합니다.

- ■Windows<sup>®</sup> 비트맵(\*.bmp)
- JPEG(\*.jpg)
- $\blacksquare$  TIFF(\*.tif)
- TIFF 다중 페이지(\*.tif)
- Portable Network Graphics(\*.png)
- $\blacksquare$  PDF(\*.pdf)
- Secure PDF(\*.pdf)

## 참고

- 파일 형식을 TIFF 또는 TIFF 다중 페이지로 설정한 경우 "비압축" 또는 "압축"을 선택할 수 있습니다.
- 보안 PDF는 이미지로 스캔, 전자 메일로 스캔 및 파일로 스캔에 사용할 수 있습니다.

## 문서 크기 **<sup>10</sup>**

**10**

풀다운 목록에서 문서 크기를 선택할 수 있습니다. 1 - 2 문서 크기(예: **1 - 2(A4)**)를 선택하 면 스캔한 이미지가 두 장의 A5 크기 문서로 분할됩니다.

# 사용자 지정 버튼 **<sup>10</sup>**

버튼을 사용자 지정하려면 **Ctrl** 키를 누른 상태로 버튼을 클릭합니다. 그러면 구성 창이 나타 납니다. 다음 지침에 따라 버튼을 구성합니다.

# 이미지로 스캔 **<sup>10</sup>**

■일반 탭

사용자 지정 이름에 이름(최대 30자)을 입력하여 버튼 이름을 만듭니다.

스캔 작업 필드에서 스캔 유형을 선택합니다.

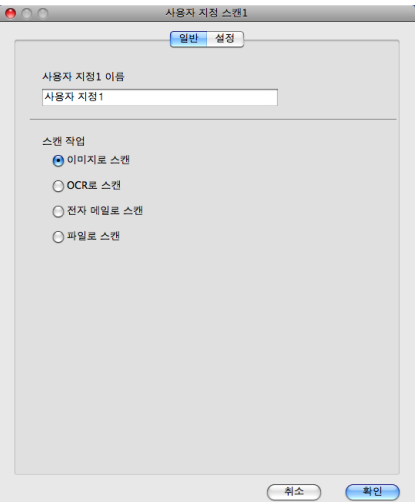

■설정 탭

대상 응용 프로그램, 파일 형식, 해상도, 스캔 유형, 문서 크기, 이중**(**양면**)** 스캔 (MFC-J6910DW의 경우), 스캐너 인터페이스 표시, 밝기 및 대비 설정을 선택합니다.

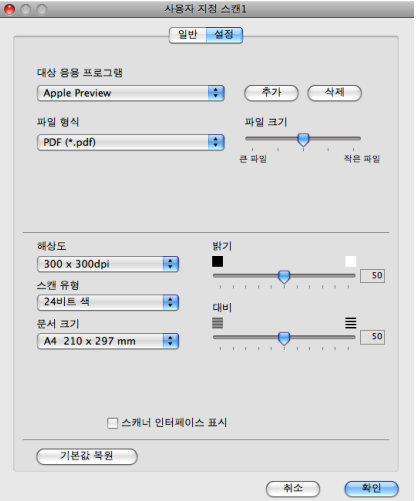

파일 형식 목록에서 **Secure PDF**를 선택하면 **PDF** 비밀번호 설정 대화 상자가 나타납니다. 비밀번호 및 비밀번호 다시 입력 상자에 비밀번호를 입력하고 확인을 클릭합니다.

**Secure PDF**는 전자 메일로 스캔 및 파일로 스캔에도 사용할 수 있습니다.

# **OCR**로 스캔 **<sup>10</sup>**

#### ■ 일반 탭

사용자 지정 이름에 이름(최대 30자)을 입력하여 버튼 이름을 만듭니다.

스캔 작업 필드에서 스캔 유형을 선택합니다.

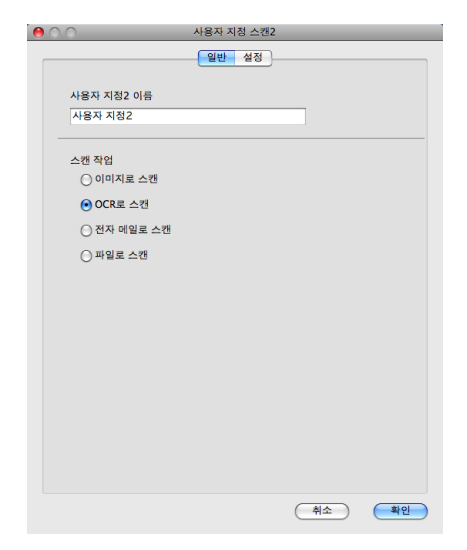

#### ■설정 탭

대상 응용 프로그램, 파일 형식, **OCR** 소프트웨어, **OCR** 언어, 해상도, 스캔 유형, 문서 크기, 이중**(**양면**)** 스캔(MFC-J6910DW의 경우), 스캐너 인터페이스 표시, 밝기 및 대비 설정을 선택합니다.

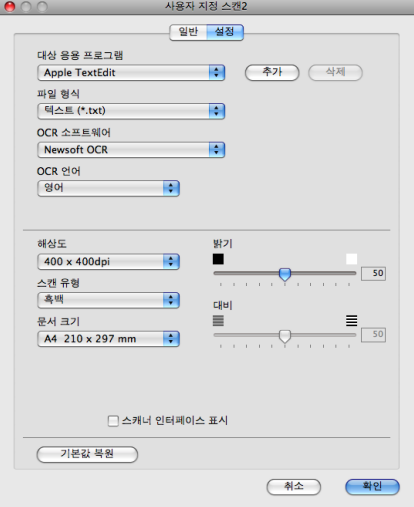

전자 메일로 스캔 **<sup>10</sup>**

■ 일반 탭

사용자 지정 이름에 이름(최대 30자)을 입력하여 버튼 이름을 만듭니다.

스캔 작업 필드에서 스캔 유형을 선택합니다.

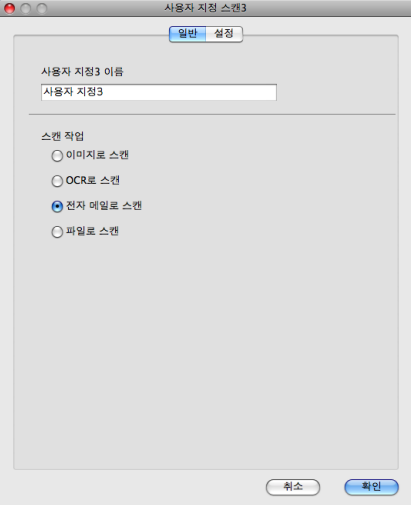

■설정 탭

전자 메일 응용 프로그램, 파일 형식, 해상도, 스캔 유형, 문서 크기, 이중**(**양면**)** 스캔 (MFC-J6910DW의 경우), 스캐너 인터페이스 표시, 밝기 및 대비 설정을 선택합니다.

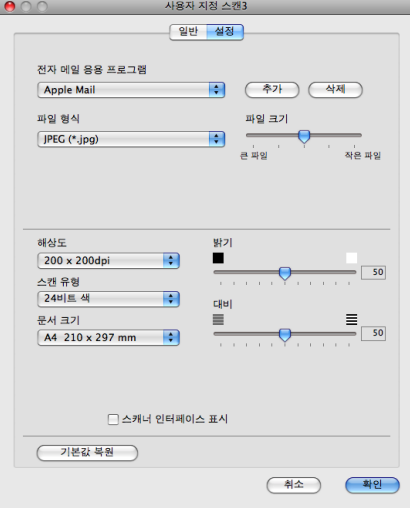

# 파일로 스캔 **<sup>10</sup>**

■ 일반 탭

사용자 지정 이름에 이름(최대 30자)을 입력하여 버튼 이름을 만듭니다.

스캔 작업 필드에서 스캔 유형을 선택합니다.

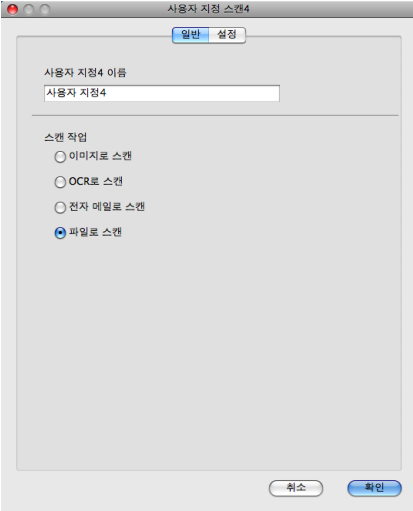

## ■설정 탭

파일 형식 드롭다운 목록에서 파일 형식을 선택합니다. 파일을 기본 폴더에 저장하거나, 찾아보기 버튼을 클릭하여 원하는 폴더를 선택합니다.

해상도, 스캔 유형, 문서 크기, 이중**(**양면**)** 스캔(MFC-J6910DW의 경우), 스캐너 인터페 이스 표시, 밝기 및 대비 설정을 선택합니다.

스캔한 이미지의 대상을 지정하려면 다른 이름으로 저장 창 표시를 선택합니다.

문서를 미리 스캔한 후 페이지 일부를 자르려면 스캐너 인터페이스 표시 확인란을 선택합 니다.

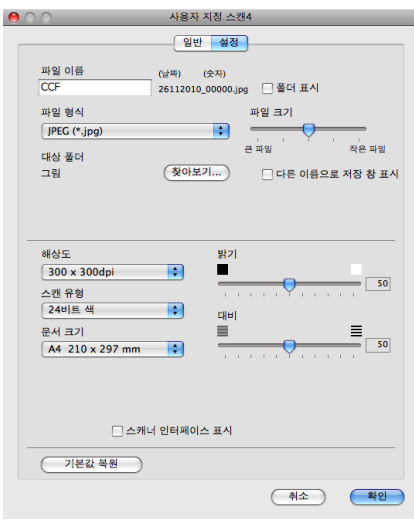

**10**

# 복사**/PC-FAX <sup>10</sup>**

복사 - Macintosh와 모든 프린터 드라이버를 사용하여 복사 작업을 향상시킬 수 있습니다. 기 기에서 페이지를 스캔하고 기기의 프린터 드라이버 기능을 사용하여 복사본을 인쇄하거나, 네트워크 프린터를 포함하여 Macintosh에 설치된 표준 프린터 드라이버로 복사본이 출력되 도록 할 수 있습니다.

PC-FAX - 페이지 또는 문서를 스캔하고 Macintosh에서 이미지를 팩스로 자동으로 송신할 수 있습니다.

최대 4개의 버튼에 원하는 설정을 구성할 수 있습니다.

복사**1**-복사**4** 버튼을 사용자 지정하여 N in 1 인쇄 등의 고급 복사 및 팩스 기능을 사용할 수 있습니다.

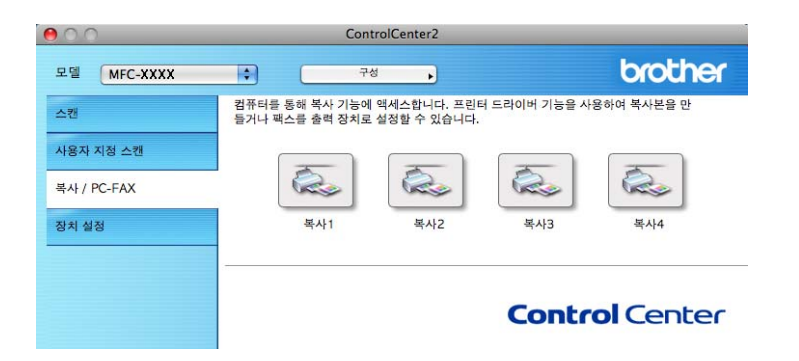

복사 버튼을 사용하려면 **Ctrl** 키를 누른 상태로 버튼을 클릭하여 프린터 드라이버를 구성합 니다.

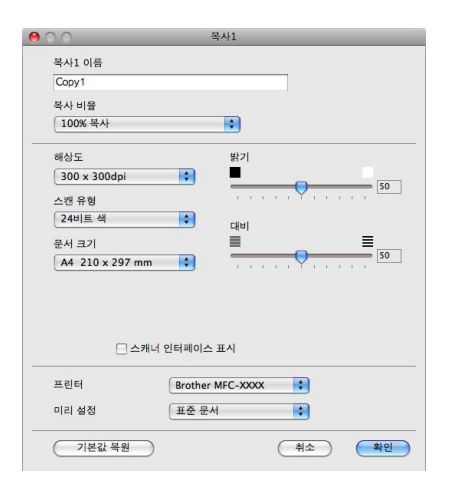

복사 이름에 이름(최대 30자)을 입력하고 복사 비율을 선택합니다.

사용할 해상도, 스캔 유형, 문서 크기, 이중**(**양면**)** 스캔(MFC-J6910DW의 경우), 스캐너 인 터페이스 표시, 밝기 및 대비 설정을 선택합니다.

복사 버튼 구성을 완료하기 전에 프린터를 설정합니다. 그런 다음 미리 설정 드롭다운 목록 에서 인쇄 설정을 선택하고 확인을 클릭하여 대화 상자를 닫습니다. 구성된 복사 버튼을 클 릭하면 프린트 대화 상자가 열립니다.

#### **(Mac OS X 10.4.11) <sup>10</sup>**

복사하려면 드롭다운 목록에서 매수 **&** 페이지를 선택합니다.

팩스를 송신하려면 드롭다운 목록에서 팩스 보내기를 선택합니다. (142[페이지의](#page-149-0) 팩스 송신 을 참조하십시오.)

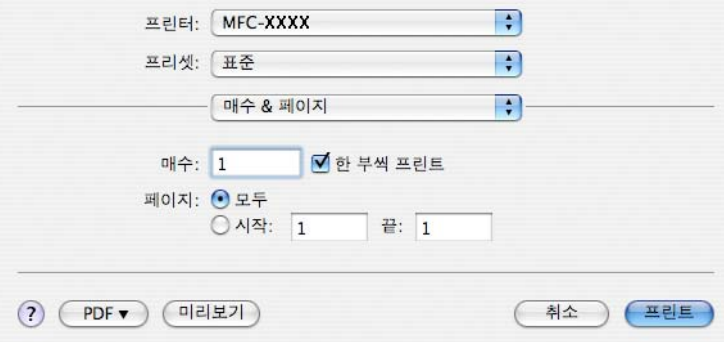

#### **(Mac OS X 10.5.x - 10.6.x) <sup>10</sup>**

추가 옵션을 보려면 프린터 드롭다운 목록 옆의 삼각형을 클릭합니다. 복사하려면 프린트를 클릭합니다.

팩스를 송신하려면 프린터 드롭다운 목록 옆의 삼각형을 클릭하고 드롭다운 목록에서

팩스 보내기를 선택합니다. (142[페이지의](#page-149-0) 팩스 송신을 참조하십시오.)

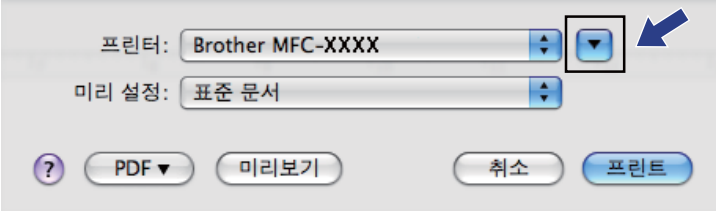

**10**

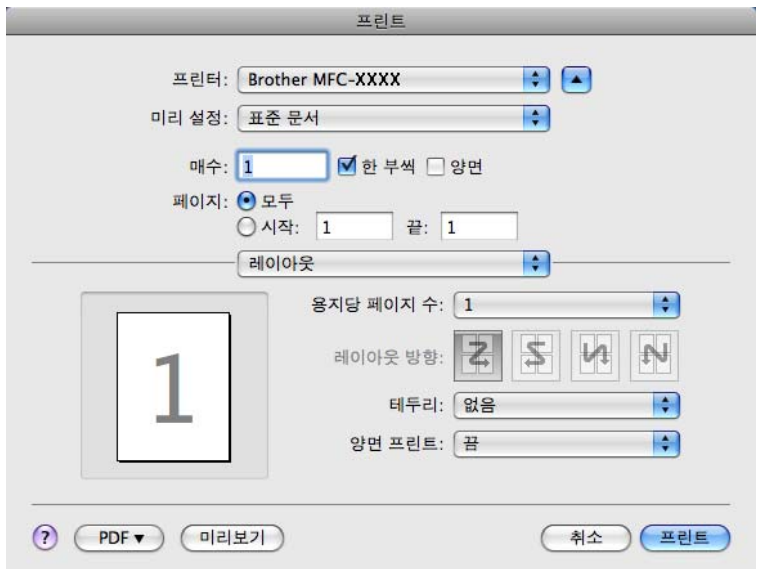

# 장치 설정 **<sup>10</sup>**

버튼을 클릭하여 기기 설정을 구성하거나 잉크 잔량을 확인할 수 있습니다.

#### ■ 원격 설정

원격 설정 프로그램을 열 수 있습니다. (187[페이지의](#page-194-0) *원격 설정*을 참조하십시오.)

#### ■ 단축 다이얼

원격 설정의 단축 다이얼 설정 창을 열 수 있습니다. (187[페이지의](#page-194-0) *원격 설정*을 참조하십 시오.)

#### ■Ink 잉크 잔량

각 카트리지의 잉크 잔량을 표시하는 Brother Status Monitor를 열 수 있습니다.

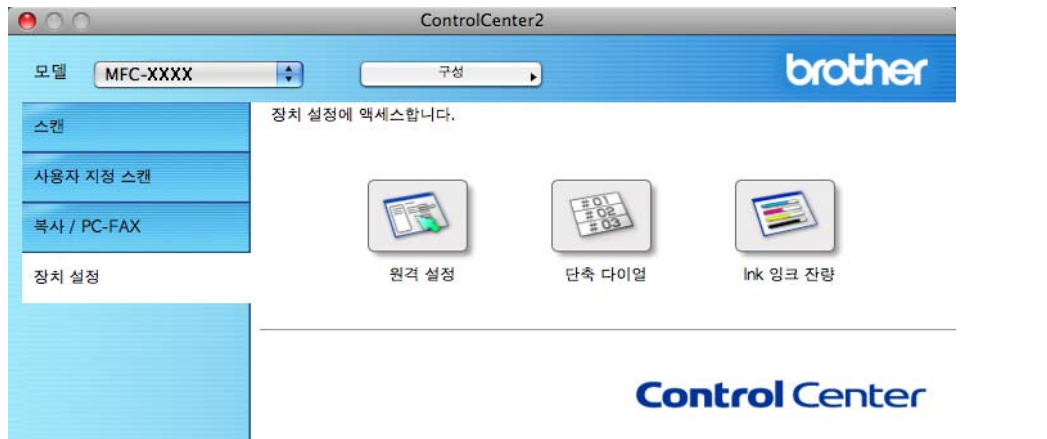

## 원격 설정 **<sup>10</sup>**

원격 설정 버튼을 누르면 원격 설정 프로그램 창을 열고 기기 설정 메뉴를 구성할 수 있습니 다.

# 참고

자세한 내용은 187[페이지의](#page-194-0)*원격 설정*을 참조하십시오.

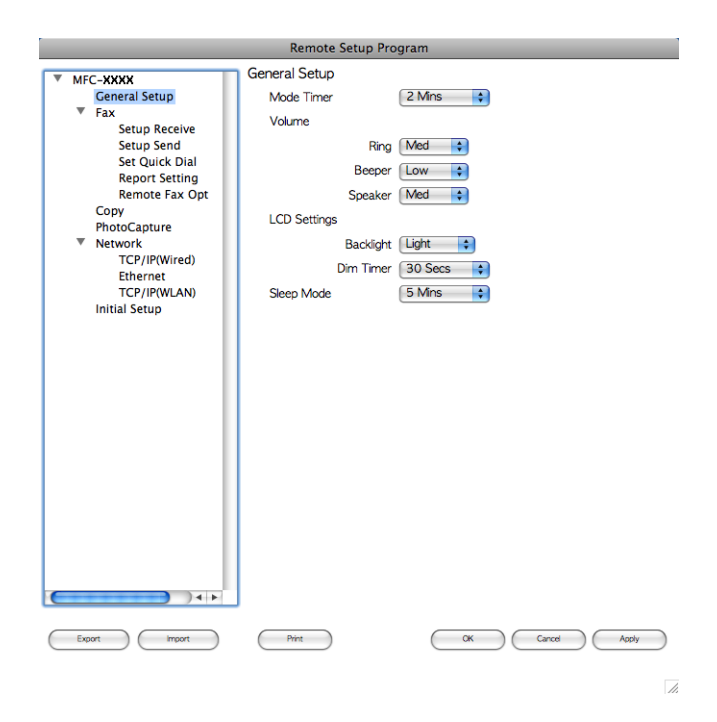

# 단축 다이얼 **<sup>10</sup>**

단축다이얼 버튼을 누르면 원격 설정 프로그램의 **Set Quick Dial** 창을 열 수 있어서 Macintosh에서 다이얼 번호를 간편하게 등록 또는 변경할 수 있습니다.

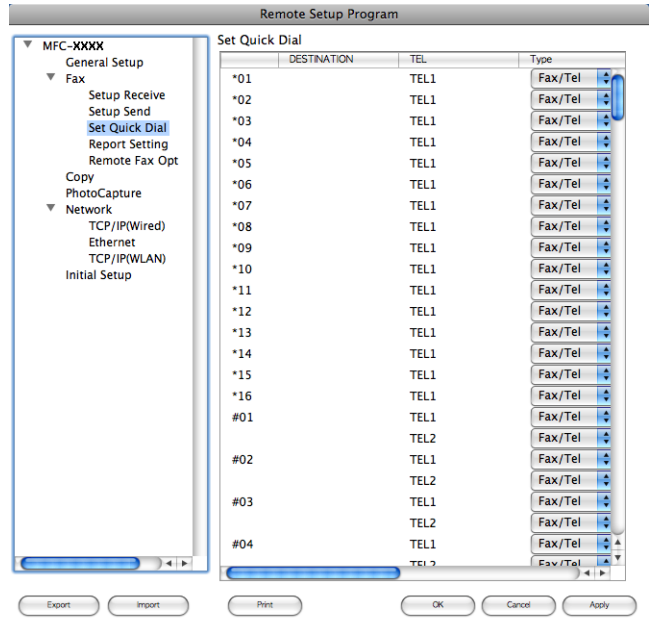

 $\overline{\mathbb{A}}$ 

**10**

# 잉크 잔량 **<sup>10</sup>**

**Ink** 잉크 잔량 버튼을 누르면 각 카트리지의 잉크 잔량을 표시하는 **Status Monitor** 창이 열 립니다.

참고

Brother Status Monitor 응용 프로그램은 **Macintosh HD**/라이브러리 /**Printers**/**Brother**/**Utilities**에 있습니다.

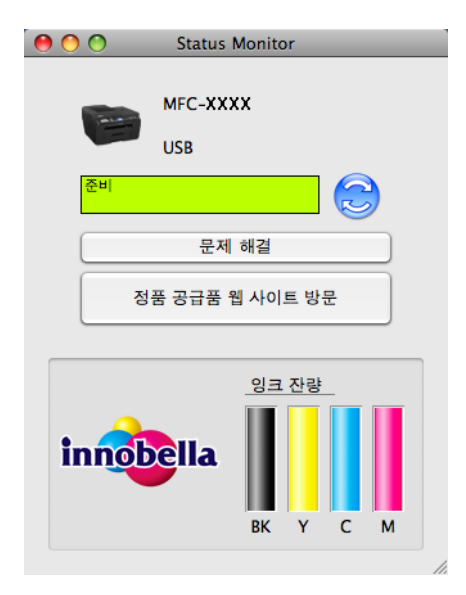

# **11 원격 설정 및 PhotoCapture Center™**

# <span id="page-194-0"></span>원격 설정 **<sup>11</sup>**

원격 설정 응용 프로그램을 사용하면 Macintosh 응용 프로그램에서 다양한 기기 설정을 구성 할 수 있습니다. 이 응용 프로그램에 액세스하면 설정이 기기에서 Macintosh로 자동으로 다 운로드되어 Macintosh 화면에 표시됩니다. 설정을 변경한 경우 해당 설정을 기기로 직접 업 로드할 수 있습니다.

## 참고

원격 설정 응용 프로그램은 **Macintosh HD**/라이브러리/**Printers**/**Brother**/**Utilities**에 있 습니다.

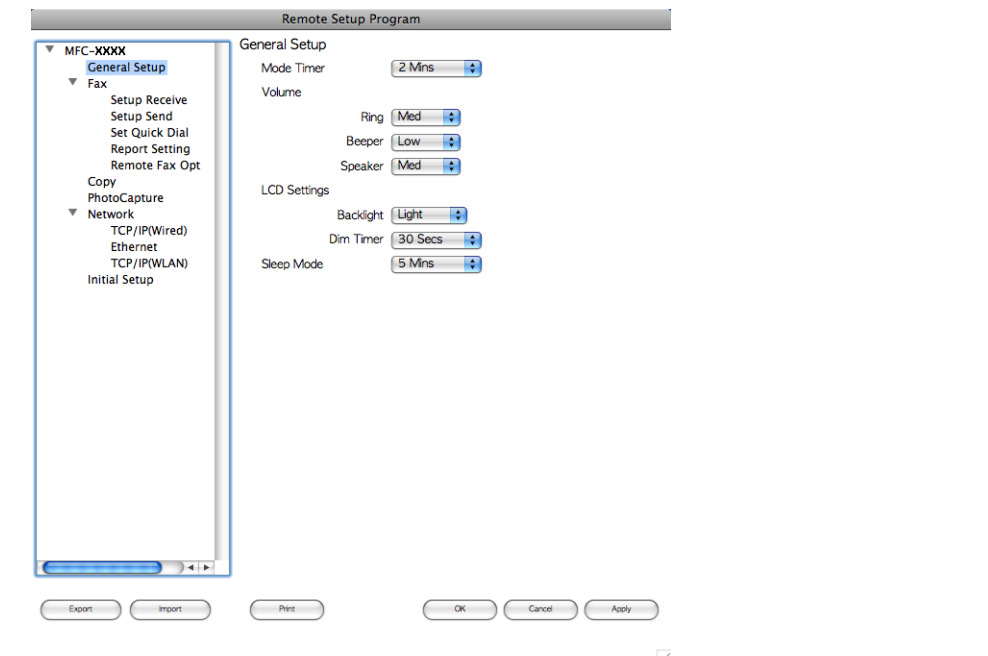

#### **OK**

데이터를 기기로 업로드하기 시작하고 원격 설정 응용 프로그램을 종료합니다. 오류 메시 지가 표시되면 올바른 데이터를 다시 입력하고 **OK**를 클릭합니다.

#### **Cancel**

데이터를 기기로 업로드하지 않고 원격 설정 응용 프로그램을 종료합니다.

#### **Apply**

원격 설정 응용 프로그램을 종료하지 않고 데이터를 기기로 업로드합니다.

#### ■ Print

기기에서 선택한 항목을 인쇄합니다. 기기로 업로드된 후에야 데이터를 인쇄할 수 있습니 다. **Apply**를 클릭하여 새 데이터를 기기로 업로드한 다음 **Print**를 클릭합니다.

#### **Export**

현재 구성 설정을 파일에 저장할 수 있습니다.

#### **Import**

파일에서 설정을 읽을 수 있습니다.

# 참고

- **Export** 버튼을 사용하여 단축 다이얼 또는 모든 기기 설정을 저장할 수 있습니다.
- MFL-Pro Suite 설치(*빠른 설정 가이드* 참조) 중에 Macintosh에 등록된 기기를 변경해야 하 는 경우 또는 네트워크 환경이 변경된 경우에는 새 기기를 지정해야 합니다. 장치 선택기 를 열고 새 기기를 선택합니다. (네트워크 사용자만 해당)

원격 설정 및 PhotoCapture Center™

# **PhotoCapture Center™**

Macintosh에서 기기에 설치된 메모리 카드 또는 USB 플래시 메모리 드라이브에 액세스할 수 있습니다.

# ▲ 주의

기기의 미디어 드라이브에 설치된 메모리 카드 또는 USB 플래시 메모리 드라이브를 사용 하여 Macintosh를 시작하지 마십시오. 데이터가 손실되거나 미디어가 손상될 수 있습니다.

# 참고

- PhotoCapture Center™에서는 먼저 꽂은 미디어만 읽습니다.
- 기기가 PhotoCapture Center™에서 인쇄하는 동안에는 Macintosh에서 PhotoCapture Center™에 액세스하여 다른 작업을 수행할 수 없습니다.

# **USB** 케이블 사용자의 경우 **<sup>11</sup>**

1 메모리 카드 또는 USB 플래시 메모리 드라이브를 기기에 꽂습니다.

참고

**11** 메모리 카드 또는 USB 플래시 메모리 드라이브의 볼륨 레이블 이름을 만들면 해당 이름이 "**Removable Disk (**이동식 디스크**)**" 대신 나타납니다.

b **Removable Disk (**이동식 디스크**)** 아이콘을 두 번 클릭합니다. 메모리 카드 또는 USB 플 래시 메모리 드라이브에 있는 파일과 폴더가 화면에 나타납니다.

 $\overline{\phantom{a}3}$  파일을 편집하여 Macintosh의 다른 드라이브에 저장할 수 있습니다.

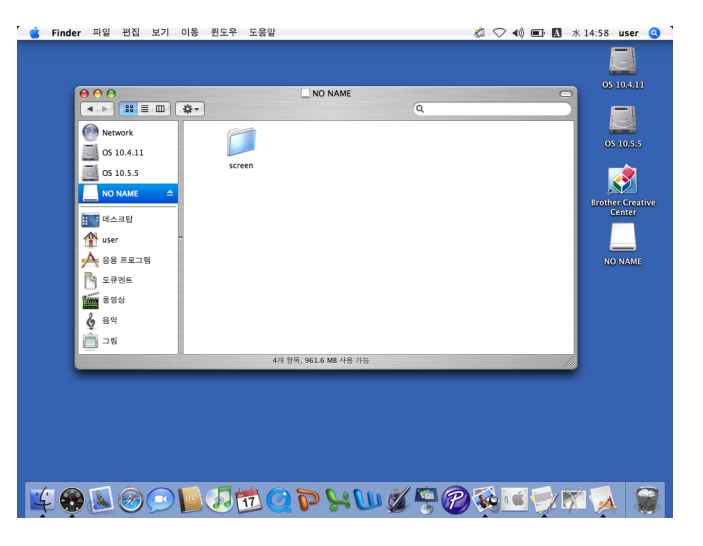

4) 기기에서 메모리 카드 또는 USB 플래시 메모리 드라이브를 분리하기 전에 메모리 카드 또는 USB 플래시 메모리 드라이브에 저장된 데이터를 실행 중인 응용 프로그램을 모두 종료하고 **Removable Disk (**이동식 디스크**)** 아이콘을 휴지통 아이콘으로 끕니다.

$$
\blacktriangle \tilde{\div}
$$

사진 캡처가 깜박이는 동안에는 메모리 카드 또는 USB 플래시 메모리 드라이브를 꺼내지 마십시오. 카드, USB 플래시 메모리 드라이브 또는 저장된 데이터가 손상될 수 있습니다.

사진 캡처 키가 깜박이는 동안 메모리 카드 또는 USB 플래시 메모리 드라이브를 꺼낸 경우 에는 Macintosh를 한 번 다시 시작한 후에 동일한 메모리 카드 또는 USB 플래시 메모리 드 라이브를 기기에 꽂아야 합니다. Macintosh를 다시 시작하지 않으면 미디어의 데이터가 손 상될 수 있습니다.

# 네트워크 사용자의 경우 **<sup>11</sup>**

a 메모리 카드 또는 USB 플래시 메모리 드라이브를 기기에 꽂습니다.

2 FTP 소프트웨어나 FTP가 지원되는 웹 브라우저를 시작합니다. 브라우저 소프트웨어에서 FTP 프로토콜과 기기의 네트워크 호스트 이름을 사용하여 메 모리 카드 또는 USB 플래시 메모리 드라이브에 액세스합니다. 주소 표시줄에 ftp://XXX.XXX.XXX.XXX(여기서 XXX.XXX.XXX.XXX는 Brother 기기의 IP 주소)를 입력 합니다.

브라우저 소프트웨어가 나타나면서 메모리 카드 또는 USB 플래시 메모리 드라이브에 있 는 파일 이름 목록이 표시됩니다.

 $3$  보려는 파일 이름을 클릭합니다.

## 1 참고 -

메모리 카드 또는 USB 플래시 메모리 드라이브의 파일 이름에 특정 문자나 기호를 사용하 면 파일 액세스 관련 문제가 발생할 수 있습니다. 다음 문자만 조합해서 파일 이름에 사용 하는 것이 좋습니다.

1234567890 **ABCDEFGHIJKLMNOPQRSTUVWXYZ** abcdefghijklmnopgrstuvwxyz  $1 \# $% & ( ) - , @ ^{ \wedge } ' \}$ 

메모리 카드 또는 **USB** 플래시 메모리 드라이브를 꺼낼 경우 다음을 수행하여 메모리 카드 또 는 **USB** 플래시 메모리 드라이브가 손상되지 않도록 하십시오**. <sup>11</sup>**

- $\bigoplus$  브라우저를 닫습니다.
- ② ( ☎ ) (사진 캡처) 키의 깜박임이 멈출 때까지 기다렸다가 메모리 카드 또는 USB 플래시 메모리 드라이브를 꺼냅니다.

# ▲ 주의

사진 캡처가 깜박이는 동안에는 메모리 카드 또는 USB 플래시 메모리 드라이브를 꺼내지 마십시오. 카드, USB 플래시 메모리 드라이브 또는 저장된 데이터가 손상될 수 있습니다.

사진 캡처 키가 깜박이는 동안 메모리 카드 또는 USB 플래시 메모리 드라이브를 꺼낸 경우 에는 Macintosh를 한 번 다시 시작한 후에 동일한 메모리 카드 또는 USB 플래시 메모리 드 라이브를 기기에 꽂아야 합니다. Macintosh를 다시 시작하지 않으면 미디어의 데이터가 손 상될 수 있습니다.

**III**부

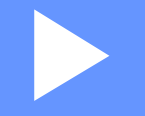

# 스캔 키 사용 **III**

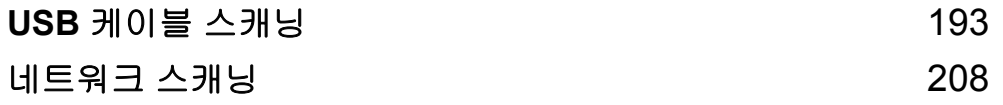

# <span id="page-200-0"></span>**USB** 케이블 연결을 통해 스캔 키 사용 **<sup>12</sup>**

## 참고

네트워크에서 스캔 키를 사용하는 경우 208[페이지의](#page-215-0)*네트워크 스캐닝*을 참조하십시오.

제어판의 ( ☎ )(스캔)을 사용하여 문서를 워드 프로세서, 그래픽 또는 전자 메일 응용 프로 그램, 컴퓨터의 폴더, 메모리 카드 또는 USB 플래시 메모리 드라이브로 직접 스캔할 수 있습 니다.

제어판의 (▲ )(스캔) 키를 사용하려면 먼저 Brother MFL-Pro Suite 소프트웨어를 설치하고 기기를 컴퓨터에 연결해야 합니다. 기본 제공된 CD-ROM에서 MFL-Pro Suite를 설치한 경우 에는 올바른 드라이버와 ControlCenter 소프트웨어가 설치되어 있습니다. (▲ )(스캔) 키를 사용한 스캐닝에서는 ControlCenter4의 스캔 장치 설정 화면이나 ControlCenter2의 장치 단추 탭 구성을 사용합니다. (Windows®의 경우 65[페이지의](#page-72-0)*스캔 탭*(홈 모드를 선택하는 경우) 또 는 79[페이지의](#page-86-0)*스캔 탭*(고급 모드를 선택하는 경우)을 참조하십시오. Macintosh의 경우 [167](#page-174-0) [페이지의](#page-174-0)*스캔*을 참조하십시오.) (△ △ △ 2 → ) 기를 사용하여 스캔 설정을 구성하는 방법과 선 택한 응용 프로그램을 시작하는 방법에 대한 자세한 내용은 58[페이지의](#page-65-0)

*[ControlCenter4](#page-65-0)*(Windows®) 또는 165페이지의*[ControlCenter2](#page-172-0)*(Macintosh)를 참조하십시오.

# 참고

- 양면 스캐닝 기능을 사용하여 문서를 스캔하려면 문서를 ADF에 넣은 다음 문서 레이아웃 에 따라 [양면 스캔 :가로 ] 또는 [양면 스캔 :세로 ]를 선택해야 합니다.
- 다음 표에서 문서 레이아웃을 선택합니다.

**12**

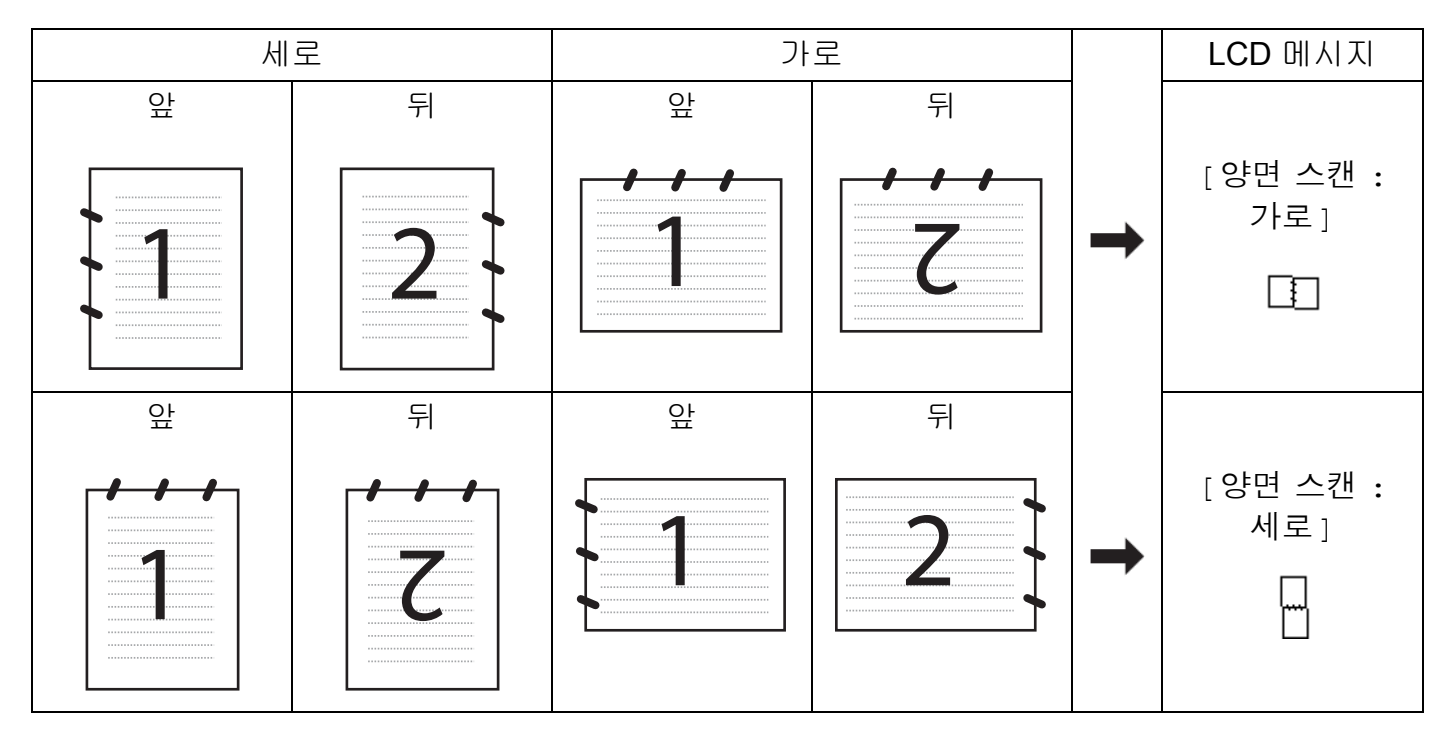

## 문서 레이아웃 표

• 양면 스캔은 MFC-J6910DW에서 지원됩니다.

# 전자 메일로 스캔 **<sup>12</sup>**

흑백 또는 컬러 문서를 전자 메일 응용 프로그램으로 스캔하여 첨부 파일로 보낼 수 있습니다.

- $\bigcirc$  문서를 넣습니다.
- $\overline{2}$   $\rightarrow$   $(AU)$ 을 누릅니다.
- **8** ▲ 또는 ▼을 눌러 [전자메일에스캔 ]을 선택합니다. **OK**를 누릅니다.
- d 흑백 시작 또는 컬러 시작을 누릅니다. 기기가 문서 스캐닝을 시작하고, 첨부 파일을 만들고, 전자 메일 응용 프로그램을 시작하 여 주소 지정을 대기하고 있는 새 메시지를 표시합니다.

USB 케이블 스캐닝

#### 터치스크린 모델의 경우 **<sup>12</sup>**

- $\bigoplus$  문서를 넣습니다.
- $\overline{2}$   $\overline{(*)}$  (스캔) 키를 누릅니다.
- **6 4** 또는 ▶을 눌러 [전자 메일로]를 선택합니다. 다음 중 하나를 수행합니다.
	- ■양면 스캐닝을 사용하려면 ❹로 이동합니다.
	- ■양면 스캐닝을 사용하지 않으려면 ❺로 이동합니다.
- <span id="page-202-0"></span> $\overline{4}$  [양면 스캔 ]을 누릅니다. [양면 스캔 :가로] 또는 [양면 스캔 :세로]를 누릅니다.
- <span id="page-202-1"></span>**6** 흑백 시작 또는 컬러 시작을 누릅니다. 기기가 문서 스캐닝을 시작하고, 첨부 파일을 만들고, 전자 메일 응용 프로그램을 시작하 여 주소 지정을 대기하고 있는 새 메시지를 표시합니다.

#### 참고

# **(Windows**®**) <sup>12</sup>**

- ■스캔 유형은 ControlCenter4의 스캔 장치 설정 화면 설정에 따라 다릅니다. 흑백 시작 또 는 컬러 시작을 눌러도 설정이 변경되지 않습니다.
- 컬러 스캐닝과 흑백 스캐닝 간에 변경하려면 ControlCenter4에서 도움말을 클릭합니다.

#### **(Macintosh) <sup>12</sup>**

- ■스캔 유형은 ControlCenter2의 장치 단추 탭 설정에 따라 다릅니다. **흑백 시작** 또는 컬러 시작을 눌러도 설정이 변경되지 않습니다.
- ■컬러 스캐닝과 흑백 스캐닝 간에 변경하려면 ControlCenter2 구성 화면의 장치 단추 탭 에 있는 스캔 유형 옵션에서 컬러 또는 흑백을 선택합니다. (167[페이지의](#page-174-0)*스캔*을 참조하 십시오.)

## 이미지로 스캔 **<sup>12</sup>**

흑백 또는 컬러 문서를 그래픽 응용 프로그램으로 스캔하여 확인 및 편집할 수 있습니다.

 $\bigcap$  문서를 넣습니다.

- $\overline{2}$   $\overline{(*)}$  (스캔)을 누릅니다.
- c **a** 또는 **b**을 눌러 [이미지에 스캔]을 선택합니다. **OK**를 누릅니다.
- d 흑백 시작 또는 컬러 시작을 누릅니다. 기기가 스캐닝 프로세스를 시작합니다.

#### 터치스크린 모델의 경우 **<sup>12</sup>**

 $\bigoplus$  문서를 넣습니다.

- 2 ( ≙ ) (스캔) 키를 누릅니다.
- c **d** 또는 **c**을 눌러 [이미지로]를 선택합니다. 다음 중 하나를 수행합니다.
	- ■양면 스캐닝을 사용하려면 4로 이동합니다.
	- ■양면 스캐닝을 사용하지 않으려면 ❺로 이동합니다.
- <span id="page-203-0"></span>4 [양면 스캔 ] 을 누릅니다. [양면 스캔 :가로] 또는 [양면 스캔 :세로]를 누릅니다.
- <span id="page-203-1"></span>6 흑백 시작 또는 컬러 시작을 누릅니다. 기기가 스캐닝 프로세스를 시작합니다.

## **(Windows**®**) <sup>12</sup>**

- ■스캔 유형은 ControlCenter4의 스캔 장치 설정 화면 설정에 따라 다릅니다. 흑백 시작 또 는 컬러 시작을 눌러도 설정이 변경되지 않습니다.
- ■컬러 스캐닝과 흑백 스캐닝 간에 변경하려면 ControlCenter4에서 도움말을 클릭합니다.

#### **(Macintosh) <sup>12</sup>**

- ■스캔 유형은 ControlCenter2의 장치 단추 탭 설정에 따라 다릅니다. **흑백 시작** 또는 컬러 시작을 눌러도 설정이 변경되지 않습니다.
- ■컬러 스캐닝과 흑백 스캐닝 간에 변경하려면 ControlCenter2 구성 화면의 **장치 단추** 탭 에 있는 스캔 유형 옵션에서 컬러 또는 흑백을 선택합니다. (167[페이지의](#page-174-0)*스캔*을 참조하 십시오.)

#### **OCR**로 스캔 **<sup>12</sup>**

원본 문서가 텍스트일 경우 Presto! PageManager를 사용하여 문서를 스캔하고 텍스트 파일 로 변환한 다음 즐겨쓰는 워드 프로세서 소프트웨어에서 편집할 수 있습니다.

- $\bigoplus$  문서를 넣습니다.
- $\overline{2}$   $\rightarrow$   $(AU)$ 을 누릅니다.
- **3** ▲ 또는 ▼을 눌러 [OCR에 스캔 ] 을 선택합니다. **OK**를 누릅니다.
- $\overline{4}$  흑백 시작 또는 컬러 시작을 누릅니다. 기기가 스캐닝 프로세스를 시작합니다.

#### 터치스크린 모델의 경우 **<sup>12</sup>**

- $\bigoplus$  문서를 넣습니다.
- $\overline{2}$   $\rightarrow$   $( \Delta \vec{v} )$  키를 누릅니다.
- <mark>3</mark> ◀또는 ▶을 눌러 [OCR로 ] 를 선택합니다. 다음 중 하나를 수행합니다.
	- ■양면 스캐닝을 사용하려면 4로 이동합니다.
	- ■양면 스캐닝을 사용하지 않으려면 ❺로 이동합니다.
- <span id="page-205-0"></span> $\overline{4}$  [양면 스캔 ]을 누릅니다. [양면 스캔 :가로] 또는 [양면 스캔 :세로]를 누릅니다.
- <span id="page-205-1"></span>**6** 흑백 시작 또는 컬러 시작을 누릅니다. 기기가 스캐닝 프로세스를 시작합니다.

## **(Windows**®**) <sup>12</sup>**

- ■스캔 유형은 ControlCenter4의 스캔 장치 설정 화면 설정에 따라 다릅니다. 흑백 시작 또 는 컬러 시작을 눌러도 설정이 변경되지 않습니다.
- ■컬러 스캐닝과 흑백 스캐닝 간에 변경하려면 ControlCenter4에서 도움말을 클릭합니다.
- ■PC에 Presto! PageManager를 설치해야 합니다.

#### **(Macintosh) <sup>12</sup>**

- 스캔 유형은 ControlCenter2의 장치 단추 탭 설정에 따라 다릅니다. 흑백 시작 또는 컬러 시작을 눌러도 설정이 변경되지 않습니다.
- ■컬러 스캐닝과 흑백 스캐닝 간에 변경하려면 ControlCenter2 구성 화면의 장치 단추 탭 에 있는 스캔 유형 옵션에서 컬러 또는 흑백을 선택합니다. (167[페이지의](#page-174-0)스캔을 참조하 십시오.)
- 스캔 키 또는 ControlCenter2에서 OCR 기능을 사용하려면 Macintosh에서 Presto! PageManager를 다운로드하여 설치해야 합니다. 설치 정보는 164[페이지의](#page-171-0)*Presto! [PageManager](#page-171-0)* 사용을 참조하십시오.
- OCR로 스캔 기능은 영어, 프랑스어, 독일어, 네덜란드어, 이탈리아어, 스페인어, 포르투 갈어, 덴마크어, 스웨덴어, 일본어, 중국어(번체), 중국어(간체) 및 한국어로 제공됩니 다.

### 파일로 스캔 **<sup>12</sup>**

흑백 또는 컬러 문서를 컴퓨터로 스캔하여 선택한 폴더의 파일로 저장할 수 있습니다. 파일 형식과 구체적인 폴더는 ControlCenter의 파일로 스캔 구성 화면에서 선택한 설정에 따라 다 릅니다. (Windows<sup>®</sup>의 경우 65[페이지의](#page-86-0)*스캔 탭*(홈 모드를 선택하는 경우) 또는 79페이지의 [스캔](#page-86-0) 탭(고급 모드를 선택하는 경우)을 참조하십시오. Macintosh의 경우 167[페이지의](#page-174-0)*스캔* 을 참조하십시오.)

- $\bigcirc$  문서를 넣습니다.
- $2 \leq k$  (스캔)을 누릅니다.
- **8** ▲ 또는 ▼을 눌러 [ 파일에 스캔 ] 을 선택합니다. **OK**를 누릅니다.
- d 흑백 시작 또는 컬러 시작을 누릅니다. 기기가 스캐닝 프로세스를 시작합니다.

#### 터치스크린 모델의 경우 **<sup>12</sup>**

- $\bigcap$  문서를 넣습니다.
- $\overline{2}$   $\rightarrow$   $(AU)$  키를 누릅니다.
- c **d** 또는 **c**을 눌러 [파일로]를 선택합니다. 다음 중 하나를 수행합니다.
	- ■양면 스캐닝을 사용하려면 ❹로 이동합니다.
	- ■양면 스캐닝을 사용하지 않으려면 ❺로 이동합니다.
- <span id="page-206-0"></span>4 [양면 스캔 ] 을 누릅니다. [양면 스캔 :가로] 또는 [양면 스캔 :세로]를 누릅니다.
- <span id="page-206-1"></span>6 흑백 시작 또는 컬러 시작을 누릅니다. 기기가 스캐닝 프로세스를 시작합니다.

**(Windows**®**) <sup>12</sup>**

- ■스캔 유형은 ControlCenter4의 **스캔 장치 설정** 화면 설정에 따라 다릅니다. **흑백 시작** 또 는 컬러 시작을 눌러도 설정이 변경되지 않습니다.
- 컬러 스캐닝과 흑백 스캐닝 간에 변경하거나 스캔한 문서의 파일 이름을 변경하려면 ControlCenter4에서 도움말을 클릭합니다.

#### **(Macintosh) <sup>12</sup>**

- ■스캔 유형은 ControlCenter2의 장치 단추 탭 설정에 따라 다릅니다. 흑백 시작 또는 컬러 시작을 눌러도 설정이 변경되지 않습니다.
- ■컬러 스캐닝과 흑백 스캐닝 간에 변경하려면 ControlCenter2 구성 화면의 **장치 단추** 탭 에 있는 스캔 유형 옵션에서 컬러 또는 흑백을 선택합니다. (167[페이지의](#page-174-0)*스캔*을 참조하 십시오.)
- ■스캔한 문서의 파일 이름을 변경하려면 ControlCenter2 구성 화면의 **장치 단추** 탭에 있 는 **파일 이름** 섹션에 파일 이름을 입력합니다. (167[페이지의](#page-174-0)*스캔*을 참조하십시오.)

## 미디어에 스캔 **<sup>12</sup>**

흑백 및 컬러 문서를 메모리 카드 또는 USB 플래시 메모리 드라이브로 직접 스캔할 수 있습 니다. 흑백 문서는 PDF(\*.PDF) 또는 TIFF(\*.TIF) 파일 형식으로 저장됩니다. 컬러 문서는 PDF(\*.PDF) 또는 JPEG(\*.JPG) 파일 형식으로 저장될 수 있습니다. 파일 이름은 현재 날짜 를 기반으로 합니다. 예를 들어 2010년 7월 1일에 다섯 번째로 스캔한 이미지의 이름은 01071005.PDF입니다. 색, 품질 및 파일 이름을 변경할 수 있습니다.

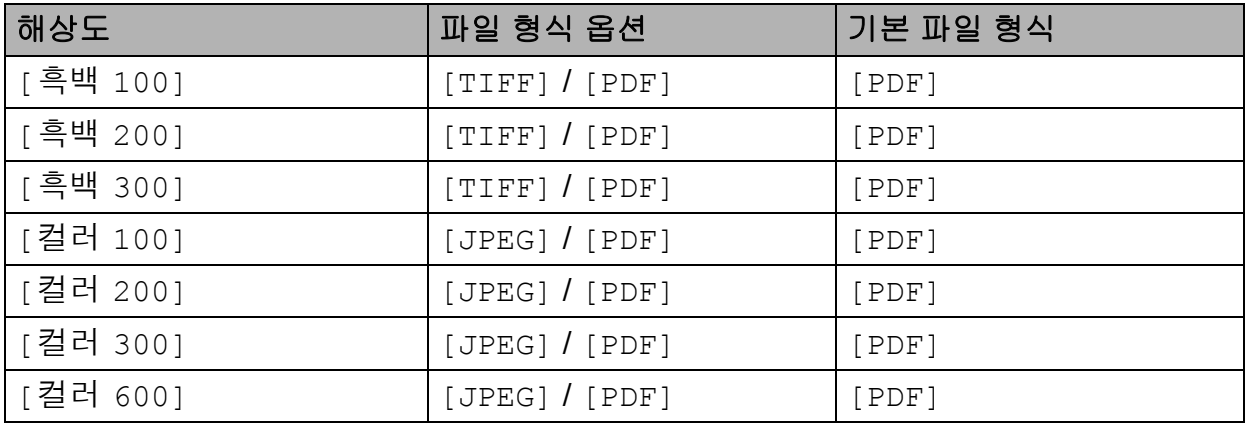

USB 케이블 스캐닝

#### 자동 자르기 **<sup>12</sup>**

스캐너 유리 위에 놓인 여러 문서를 스캔할 수 있습니다. 개별 문서를 저장하기 전에 LCD에 서 미리 볼 수 있습니다. [자동 잘라내기 ]를 선택하면 각 문서가 스캔되고 별개의 파일이 생성됩니다. 예를 들어 세 개의 문서를 스캐너 유리 위에 놓은 경우 스캔 후 별개의 파일 세 개가 생성됩니다. 3페이지로 된 파일을 만들려면 [파일 형식]에서 [TIFF] 또는 [PDF]를 선택합니다.

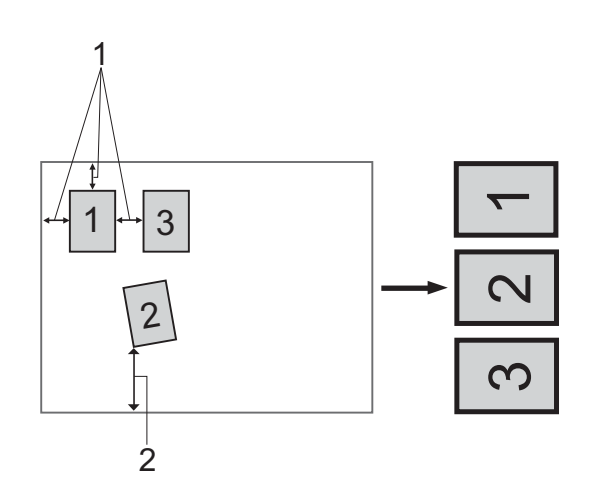

**1 10mm** 이상

**2 20mm** 이상**(**아래**)**

참고

자동 자르기 기능은 Reallusion, Inc.의 기술을 통해 지원됩니다.

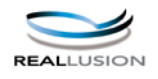

## 자동 자르기 지침 **<sup>12</sup>**

- ■이 설정은 직사각형 또는 정사각형 문서에만 사용할 수 있습니다.
- ■문서가 너무 길거나 넓으면 이 설정이 제대로 작동하지 않습니다.
- ■그림과 같이 스캐너 유리의 모서리에서 멀리 떨어진 곳에 문서를 놓아야 합니다.
- ■문서 간격을 10mm 이상 띄워야 합니다.
- 자동 자르기가 스캐너 유리 위에 있는 문서의 기울기를 조정하지만, 문서가 10도 이상 기 울어진 경우에는 이 설정이 작동하지 않습니다.
- ■ADF를 비워야 자동 자르기를 사용할 수 있습니다.
- 자동 자르기 기능은 문서 크기에 따라 최대 16개의 문서에 사용할 수 있습니다.

1 메모리 카드 또는 USB 플래시 메모리 드라이브를 기기에 꽂습니다.

# ▲ 주의

사진 캡처가 깜박이는 동안에는 메모리 카드 또는 USB 플래시 메모리 드라이브를 꺼내지 마십시오. 카드, USB 플래시 메모리 드라이브 또는 저장된 데이터가 손상될 수 있습니다.

사진 캡처 키가 깜박이는 동안 메모리 카드 또는 USB 플래시 메모리 드라이브를 꺼낸 경우 에는 컴퓨터를 한 번 다시 시작한 후에 동일한 메모리 카드 또는 USB 플래시 메모리 드라이 브를 기기에 꽂아야 합니다. 컴퓨터를 다시 시작하지 않으면 미디어의 데이터가 손상될 수 있습니다.

 $\Omega$  문서를 넣습니다.

- 3 ( ≙ )(스캔)을 누릅니다.
- d **a** 또는 **b**을 눌러 [미디어에 스캔]을 선택합니다. **OK**를 누릅니다. 다음 중 하나를 수행합니다.
	- ■품질을 변경하려면 ●단계로 이동합니다.
	- 흑백 시작 또는 컬러 시작을 눌러 다른 설정을 추가로 변경하지 않고 스캔을 시작합니 다. • 단계로 이동합니다.

**12**

- <span id="page-209-0"></span>e **a** 또는 **b**을 눌러 [품질]을 선택합니다.
	- **d** 또는 **c**을 눌러 원하는 품질을 선택합니다.

**OK**를 누릅니다.

다음 중 하나를 수행합니다.

- ■파일 형식을 변경하려면 ●단계로 이동합니다.
- 흑백 시작 또는 컬러 시작을 눌러 다른 설정을 추가로 변경하지 않고 스캔을 시작합니 다. • 단계로 이동합니다.

<span id="page-209-1"></span>f **a** 또는 **b**을 눌러 [파일 형식]을 선택합니다. **d** 또는 **c**을 눌러 원하는 파일 형식을 선택합니다. **OK**를 누릅니다. 다음 중 하나를 수행합니다.

- 유리 스캔 크기를 변경하려면 ●단계로 이동합니다.
- ■흑백 시작 또는 컬러 시작을 눌러 다른 설정을 추가로 변경하지 않고 스캔을 시작합니 다. •단계로 이동합니다.
- <span id="page-210-1"></span>g **a** 또는 **b**을 눌러 [유리 스캔 크기]를 선택합니다. **d** 또는 **c**을 눌러 원하는 유리 스캔 크기를 선택합니다. **OK**를 누릅니다.
	- 다음 중 하나를 수행합니다.
	- ■파일 이름을 변경하려면 2단계로 이동합니다.
	- **흑백 시작 또는 컬러 시작**을 눌러 다른 설정을 추가로 변경하지 않고 스캔을 시작합니 다. • 단계로 이동합니다.

- 품질 설정에서 컬러를 선택한 경우에는 [TIFF]를 선택할 수 없습니다.
- 품질 설정에서 흑백을 선택한 경우에는 [JPEG]를 선택할 수 없습니다.
- <span id="page-210-2"></span>h 파일 이름이 자동으로 설정됩니다. 그러나 원하는 이름을 선택하여 설정할 수 있습니다. 파일 이름의 처음 6자만 변경할 수 있습니다. **a** 또는 **b**을 눌러 [파일 이름]을 선택합니다. **OK**를 누릅니다.

#### 참고

다이얼 패드를 사용하여 글자를 입력합니다.

다음 중 하나를 수행합니다.

- ■자동 자르기 기능을 사용하려면 ⋒단계로 이동합니다.
- **흑백 시작 또는 컬러 시작**을 눌러 다른 설정을 추가로 변경하지 않고 스캔을 시작합니 다. ❹단계로 이동합니다.
- <span id="page-210-0"></span><mark>9</mark> 스캐너 유리를 사용하는 경우 LCD에 [ 다음 페이지 ? ] 가 표시됩니다. 스캐닝을 완료했 으면 기기에서 메모리 카드 또는 USB 플래시 메모리 드라이브를 분리하기 전에 [아니요]를 선택해야 합니다.
- <span id="page-210-3"></span>j **a** 또는 **b**을 눌러 [자동 잘라내기]를 선택합니다.
- k **d** 또는 **c**을 눌러 [설정]을 선택합니다. **OK**를 누릅니다.

**12**

**203**

- l 2 다른 설정을 추가로 변경하지 않으려면 **흑백 시작** 또는 **컬러 시작**을 눌러 스캔을 시작합 니다.
- 18 LCD에 스캔한 문서 수가 나타납니다. **OK**를 누릅니다.
- n **d** 또는 **c**을 눌러 각 문서 데이터를 미리 봅니다.
- **6 OK**를 눌러 데이터를 저장합니다. 중지**/**나가기를 누릅니다.

스캔 유형은 ❺ - ❻단계에서 선택한 설정에 따라 다릅니다. 흑백 시작 또는 컬러 시작을 눌러도 설정이 변경되지 않습니다.

#### 터치스크린 모델의 경우 **<sup>12</sup>**

- <span id="page-211-0"></span>**[1](#page-211-0)** USB 플래시 메모리 드라이브, Memory Stick™<sup>1</sup>, Memory Stick PRO™<sup>1</sup> 또는 SecureDigital [2](#page-211-1)을 기기에 꽂습니다.
	- <sup>1</sup> MagicGate™ Memory Stick™ 및 Memory Stick PRO™를 사용할 수는 있지만 스틱에 저장된 음악 데이터를 읽 을 수는 없습니다.
	- <sup>2</sup> 본 제품에서는 SecureDigital High Capacity를 지원합니다.

# <span id="page-211-1"></span>▲ 주의

기기가 데이터를 읽는 동안(사진 캡처 키가 깜박이는 동안)에는 전원 코드를 뽑거나 기기 에서 USB 플래시 메모리 드라이브, Memory Stick™, Memory Stick PRO™ 또는 SecureDigital을 꺼내지 마십시오. 데이터가 손실되거나 미디어가 손상될 수 있습니다.

사진 캡처 키가 깜박이는 동안 USB 플래시 메모리 드라이브 또는 메모리 카드를 꺼내는 경 우에는 USB 플래시 메모리 드라이브 또는 메모리 카드를 다시 넣기 전에 PC를 다시 시작 해야 합니다. PC가 다시 시작되기 전에 다른 USB 플래시 메모리 드라이브 또는 메모리 카 드를 넣으면 미디어의 데이터가 손상될 수 있습니다.

 $\overline{2}$  문서를 넣습니다.

- 3 ( ≙ )(스캔) 키를 누릅니다.
- d **d** 또는 **c**을 눌러 [매체로]를 선택합니다.

■양면 스캔 설정을 변경하려면 ●로 이동합니다.

- ■설정을 변경하지 않고 스캐닝을 시작하려면 ❹로 이동합니다.
- <span id="page-212-0"></span>e **d** 또는 **c**을 눌러 [양면 스캔]을 선택하고 [해제], [양면 스캔 :가로] 또는 [양면 스 캔 :세로 를 누릅니다.
	- ■품질을 변경하려면 <sup>6</sup>으로 이동합니다.
	- ■유리 스캔 크기를 변경하려면 ❹로 이동합니다.
	- ■스캔을 변경하지 않고 스캐닝을 시작하려면 ●로 이동합니다.
- <span id="page-212-2"></span>f **d** 또는 **c**을 눌러 [품질]을 선택하고 원하는 품질을 선택합니다.
	- ■유리 스캔 크기를 변경하려면 ●로 이동합니다.
	- ■파일 형식을 변경하려면 ❸로 이동합니다.
	- ■설정을 변경하지 않고 스캐닝을 시작하려면 ❹로 이동합니다.
- <span id="page-212-3"></span>g **d** 또는 **c**을 눌러 [유리 스캔크기]를 선택하고 원하는 유리 스캔 크기를 선택합니다. ■파일 형식을 변경하려면 ❸로 이동합니다.
	- ■설정을 변경하지 않고 스캐닝을 시작하려면 ❹로 이동합니다.
- <span id="page-212-4"></span><mark>8</mark> ◀또는 ▶을 눌러 [파일 형식 ]을 선택하고 원하는 파일 형식을 선택합니다.

- 품질 설정에서 컬러를 선택한 경우에는 [TIFF]를 선택할 수 없습니다.
- 품질 설정에서 흑백을 선택한 경우에는 [JPEG]를 선택할 수 없습니다.
- <span id="page-212-1"></span> $\overline{\phantom{a}9}$  흑백 시작 또는 컬러 시작을 눌러 스캐닝을 시작합니다. 스캐너 유리를 사용하는 경 우 LCD에 [다음 페이지?]가 표시됩니다. [예] 또는 [No]를 누릅니다. 스캐닝을 완 료했으면 기기에서 USB 플래시 메모리 드라이브 또는 메모리 카드를 분리하기 전에 [No]를 선택해야 합니다.

## 참고

스캔 유형은 ❻ - ❻단계에서 선택한 설정에 따라 다릅니다. 흑백 시작 또는 컬러 시작을 눌러도 설정이 변경되지 않습니다.

**12**

## 미디어로 스캔의 새 기본값을 설정하는 방법 **<sup>12</sup>**

사용자 고유의 기본 설정을 지정할 수 있습니다.

#### 새 기본값 설정 **<sup>12</sup>**

- $\left( \begin{matrix} 1 \\ 0 \end{matrix} \right)$   $\left( \begin{matrix} \infty \\ 0 \end{matrix} \right)$   $\left( \begin{matrix} \infty \\ 0 \end{matrix} \right)$   $\left( \begin{matrix} \infty \\ 0 \end{matrix} \right)$   $\left( \begin{matrix} \infty \\ 0 \end{matrix} \right)$   $\left( \begin{matrix} \infty \\ 0 \end{matrix} \right)$   $\left( \begin{matrix} \infty \\ 0 \end{matrix} \right)$
- **2** ▲ 또는 ▼을 눌러 [미디어에 스캔]을 선택합니다. **OK**를 누릅니다.
- $\overline{\phantom{a}3}$  새 설정을 눌러 선택합니다. 변경할 설정 각각에 대해 이 단계를 반복합니다.
- d 마지막 설정을 변경한 후 **a** 또는 **b**을 눌러 [새 기본값 설정]을 선택합니다. **OK**를 누릅니다.
- **6 1**을 눌러 [예 → 누르기]를 선택합니다.
- **6 중지/나가기**를 누릅니다.

#### 설정 초기화 **<sup>12</sup>**

- $\bigcap$   $\bigoplus$  (스캔)을 누릅니다.
- **2 ▲ 또는 ▼**을 눌러 [미디어에 스캔 ]을 선택합니다. **OK**를 누릅니다.
- **3** ▲ 또는 ▼을 눌러 [ 초기화 재설정 ] 을 선택합니다. **OK**를 누릅니다.
- **4 1**을 눌러 [예 → 누르기]를 선택합니다.
- e 중지**/**나가기를 누릅니다.

#### 새 기본값 설정**(**터치스크린 모델의 경우**) <sup>12</sup>**

- $\bigoplus$   $\bigoplus$  (스캔)을 누릅니다.
- b **d** 또는 **c**을 눌러 [매체로]를 선택합니다.
- $\bf{3}$  새 설정을 눌러 선택합니다. 변경할 설정 각각에 대해 이 단계를 반복합니다.
- d 마지막 설정을 변경한 후 **d** 또는 **c**을 눌러 [새 기본값 설정]을 선택합니다.
- $\overline{6}$  [예 → 누르기]를 누릅니다.
- **6 중지/나가기**를 누릅니다.

#### 설정 초기화**(**터치스크린 모델의 경우**) <sup>12</sup>**

- $\bigodot$   $\bullet$  (스캔)을 누릅니다.
- **2 ◀ 또는 ▶**을 눌러 [매체로]를 선택합니다.
- **6 4** 또는 ▶을 눌러 [ 초기화 재설정 ] 을 선택합니다.
- 4  $\left| \right|$   $\left| \right|$   $\rightarrow$  누르기 ]를 누릅니다.
- **6 중지/나가기**를 누릅니다.

## <span id="page-215-0"></span>**13**  $|$  네트워크 스캐닝

기기를 네트워크 스캐너로 사용하려면 TCP/IP 주소로 기기를 구성해야 합니다. 제어판이나 BRAdmin Light 소프트웨어를 사용하여 주소 설정을 지정하거나 변경할 수 있습니다(네트워 *크 사용자 설명서*의 *제어판 설정* 참조). *빠른 설정 가이드*의 네트워크 사용자 관련 지침에 따 라 기기를 설치했으면 기기가 네트워크용으로 이미 구성되어 있습니다.

# 참고

• 네트워크 스캐닝의 경우 네트워크를 통해 하나의 기기에 최대 25명의 클라이언트를 연결 할 수 있습니다. 예를 들어 한 번에 30명의 클라이언트가 연결하려고 할 경우 해당 클라이 언트 중 5명은 LCD에 표시되지 않습니다.

# • **(Windows**®**)**

PC가 방화벽으로 보호되는 경우 네트워크 스캔을 실행할 수 없으면 방화벽 설정을 구성 해야 합니다. Windows® 방화벽을 사용 중인 경우 CD-ROM에서 MFL-Pro Suite를 설치했 으면 필요한 방화벽 설정이 이미 설정되어 있습니다. 자세한 내용은 118[페이지의](#page-125-0) 방화벽 설정*(*[네트워크](#page-125-0) 사용자의 경우*)*를 참조하십시오.

# 네트워크 스캐닝을 사용하기 전에 **<sup>13</sup>**

# $W$ indows<sup>®</sup>의 네트워크 스캐닝 구성

처음에 MFL-Pro Suite 소프트웨어를 설치할 때 PC에 등록한 기기가 아닌 다른 기기를 사용 하는 경우(*빠른 설정 가이드* 참조) 아래 절차를 따릅니다.

# $\bigcirc$  (Windows $\bigcirc$  2000)

시작 버튼을 클릭한 다음 설정, 제어판, 스캐너 및 카메라를 차례로 클릭합니다. (Windows® XP)

시작 버튼을 클릭한 다음 제어판, 프린터 및 기타 하드웨어, 스캐너 및 카메라(또는 제어판, 스캐너 및 카메라)를 차례로 클릭합니다.

(Windows Vista®)

버튼을 클릭한 다음 제어판, 하드웨어 및 소리, 스캐너 및 카메라를 차례로 클릭합니 다.
(Windows $^{\circledR}$  7) 버튼을 클릭한 다음 모든 프로그램, **Brother**, **MFC-XXXX**, 스캐너 설정, 스캐너 및 카메라를 차례로 클릭합니다.

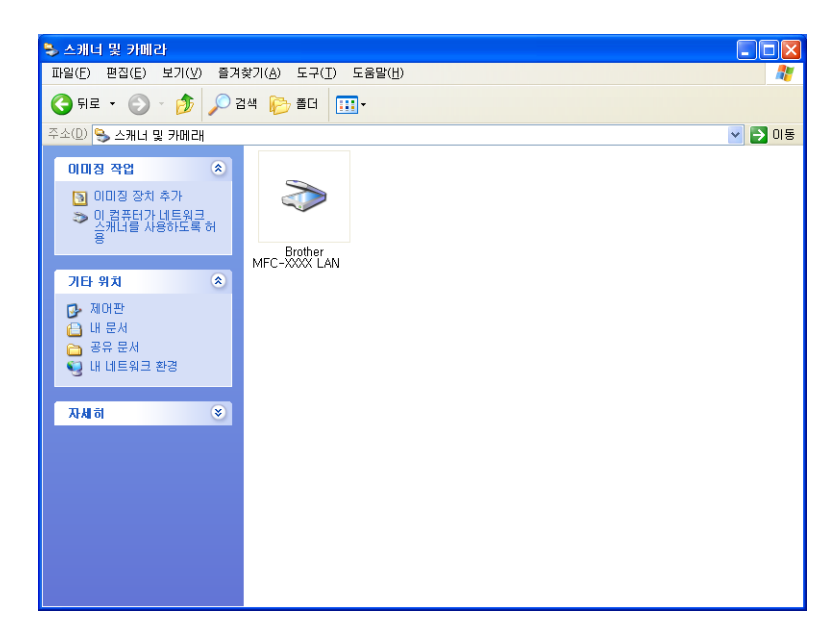

 $2$  다음 중 하나를 수행합니다.

- ■(Windows® 2000) 목록에서 Brother 기기를 선택하고 속성을 클릭합니다.
- ■(Windows® XP) 스캐너 장치 아이콘을 마우스 오른쪽 버튼으로 클릭하고 <mark>속성</mark>을 선택 합니다.

네트워크 스캐너 속성 대화 상자가 나타납니다.

■(Windows Vista® 및 Windows®7) 속성 버튼을 클릭합니다.

# 참고

(Windows Vista® 및 Windows® 7)

사용자 계정 컨트롤 화면이 나타나면 다음을 수행합니다.

• 관리자 권한이 있는 사용자의 경우: 계속 또는 예를 클릭합니다.

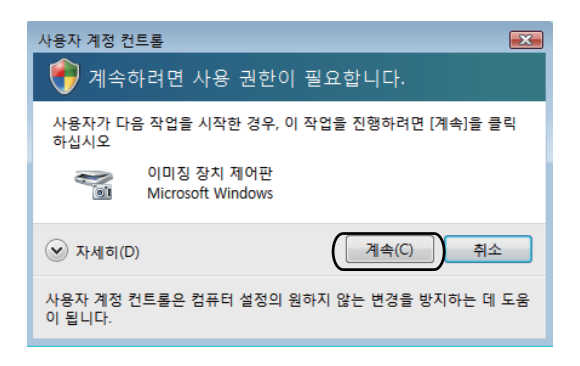

• 관리자 권한이 없는 사용자의 경우: 관리자 비밀번호를 입력하고 확인 또는 예를 클릭합 니다.

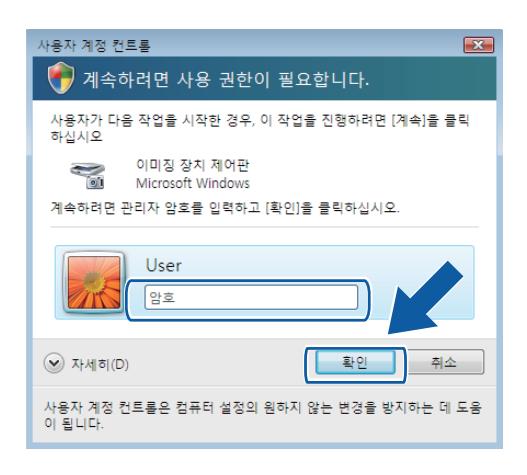

3 네트워크 설정 탭을 클릭하고 해당 연결 방법을 선택합니다.

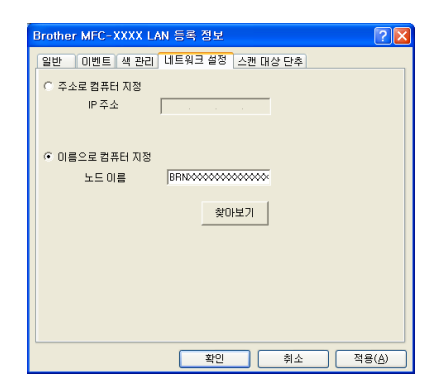

#### 주소로 컴퓨터 지정

**IP** 주소에 기기의 IP 주소를 입력한 다음 적용 또는 확인을 클릭합니다.

#### 이름으로 컴퓨터 지정 **<sup>13</sup>**

- **1** 노드 이름에 기기의 노드 이름을 입력하거나, 찾아보기를 클릭하고 사용하려는 기기 를 선택합니다.
- **2** 확인을 클릭합니다.

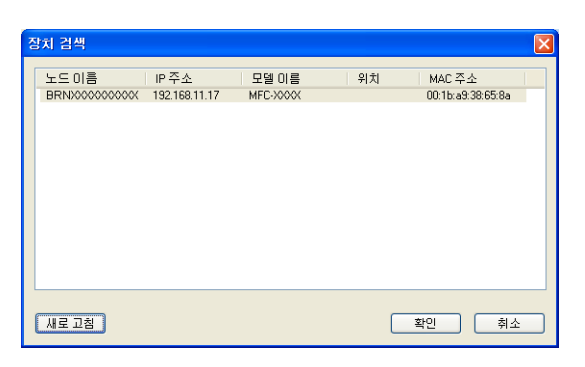

d 스캔 대상 단추 탭을 클릭하고 표시 이름 필드에 PC 이름을 입력합니다. 입력한 이름이 기기의 LCD에 표시됩니다. 기본 설정은 사용 중인 PC 이름입니다. 원하는 모든 이름을 입력할 수 있습니다.

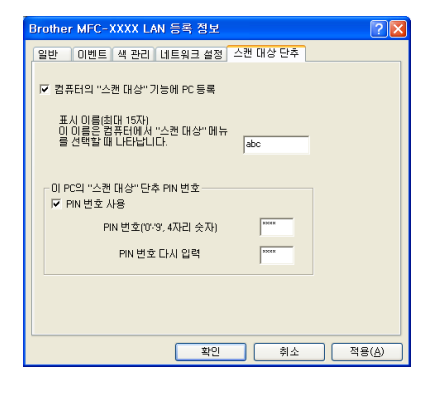

e 원치 않는 문서가 수신되지 않도록 하려면 **PIN** 번호 및 **PIN** 번호 다시 입력 필드에 4자리 PIN 번호를 입력합니다. 데이터를 PIN 번호로 보호된 PC에 송신하려면 PIN 번호를 입 력해야 문서를 스캔하여 PC에 송신할 수 있습니다. (214페이지의*[네트워크에서](#page-221-0) 스캔 키* [사용](#page-221-0)을 참조하십시오.)

# **Macintosh**의 네트워크 스캐닝 구성 **<sup>13</sup>**

네트워크로 연결된 기기에서 스캔하려면 **Macintosh HD**/라이브러리

/**Printers**/**Brother**/**Utilities**/**DeviceSelector**에 있는 장치 선택기 응용 프로그램이나 ControlCenter2의 기본 화면에 있는 모델 드롭다운 목록에서 네트워크로 연결된 기기를 선 택해야 합니다. *빠른 설정 가이드*의 네트워크 설치 절차에 따라 MFL-Pro Suite 소프트웨어를 설치했으면 이 사항이 이미 선택되어 있습니다.

기기를 네트워크 스캐너로 사용하려면 TCP/IP 주소로 기기를 구성해야 합니다. 제어판에서 주소 설정을 지정하거나 변경할 수 있습니다. (*네트워크 사용자 설명서*의 *제어판 설정*을 참 조하십시오.)

<span id="page-219-0"></span>a 라이브러리에서 **Printers**, **Brother**, **Utilities**, **DeviceSelector**를 차례로 선택한 다음 장치 선택기를 두 번 클릭합니다. 장치 선택기 창이 나타납니다. 이 창은 ControlCenter2에서 열 수도 있습니다. 자세한 내용은 165페이지의*[ControlCenter2](#page-172-0)* 사용을 참조하십시오.

2 IP 주소 또는 mDNS 서비스 이름으로 기기를 지정합니다. IP 주소를 변경하려면 새 IP 주 소를 입력합니다. 사용 가능한 기기 목록에서 기기를 선택할 수도 있습니다. 목록을 표시하려면 찾아보기 를 클릭합니다.

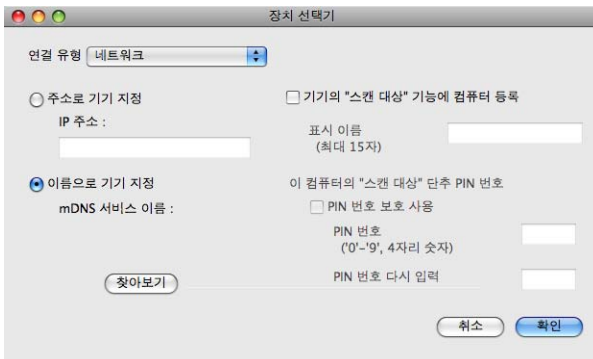

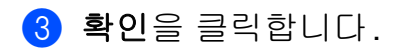

# 참고

- 기기에서 스캔 키 기능을 사용하려면 기기의 **"**스캔 대상**"** 기능에 컴퓨터 등록에 해당하는 확인란을 클릭합니다. 그런 다음 기기의 LCD에 표시할 Macintosh 이름을 입력합니다. 최 대 15자를 사용할 수 있습니다.
- 4자리 PIN 번호를 설정하여 원치 않는 문서가 수신되지 않도록 할 수 있습니다. **PIN** 번호 및 **PIN** 번호 다시 입력 필드에 PIN 번호를 입력합니다. 데이터를 PIN 번호로 보호된 PC에 송신하려면 PIN 번호를 입력해야 문서를 스캔하여 기기에 송신할 수 있습니다. (214[페이](#page-221-0) 지의[네트워크에서](#page-221-0) 스캔 키 사용을 참조하십시오.)

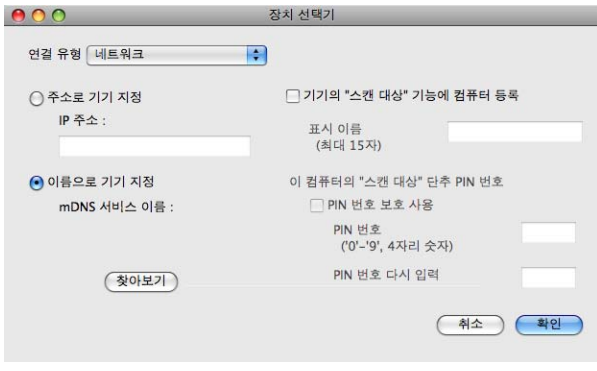

# <span id="page-221-1"></span><span id="page-221-0"></span>네트워크에서 스캔 키 사용 **<sup>13</sup>**

참고

USB를 사용하여 연결한 경우에는 193[페이지의](#page-200-0)*USB* 케이블 스캐닝을 참조하십시오.

# 전자 메일로 스캔**(PC) <sup>13</sup>**

전자 메일로 스캔(PC)를 선택하면 문서가 스캔되어 사용자가 네트워크에서 지정한 컴퓨터 에 직접 송신됩니다. 지정된 컴퓨터의 기본 전자 메일 응용 프로그램이 시작됩니다. 컴퓨터 의 흑백 또는 컬러 문서를 스캔하여 전자 메일 첨부 파일로 보낼 수 있습니다.

 $\bigcap$  문서를 넣습니다.

- $\overline{2}$   $\rightarrow$   $(AU)$ 을 누릅니다.
- c **a** 또는 **b**을 눌러 [전자메일에스캔]을 선택합니다. **OK**를 누릅니다.
- d **a** 또는 **b**을 눌러 [PC]를 선택합니다. **OK**를 누릅니다.
- e **a** 또는 **b**을 눌러 문서를 전자 메일로 보낼 때 사용하려는 대상 컴퓨터를 선택합니다. **OK**를 누릅니다. LCD에 PIN 번호를 입력하라는 메시지가 표시되면 제어판에서 대상 컴퓨터의 4자리 PIN 번호를 입력합니다. **OK**를 누릅니다.
- $6$  흑백 시작 또는 컬러 시작을 누릅니다. 기기가 스캐닝 프로세스를 시작합니다.

#### 터치스크린 모델의 경우 **<sup>13</sup>**

- $\bigoplus$  문서를 넣습니다.
- 2 ( ≙ ) (스캔) 키를 누릅니다.
- <mark>3</mark> ◀또는 ▶을 눌러 [전자 메일로]를 선택합니다.
- $\overline{4}$  [PC]를 누릅니다.
- e **a** 또는 **b**을 눌러 문서를 전자 메일로 보낼 때 사용하려는 대상 PC를 표시합니다.

 $\overline{6}$  대상 PC를 누르고 [OK]를 누릅니다. LCD에 PIN 번호를 입력하라는 메시지가 표시되면 제어판에서 대상 PC의 4자리 PIN 번 호를 입력합니다. [확인]을 누릅니다. 다음 중 하나를 수행합니다.

■양면 스캐닝을 사용하려면 @로 이동합니다.

- ■양면 스캐닝을 사용하지 않으려면 ❸로 이동합니다.
- <span id="page-222-0"></span> $\Omega$  [양면 스캔 ]을 누릅니다. [양면 스캔 :가로] 또는 [양면 스캔 :세로]를 누릅니다.

<span id="page-222-1"></span>6 흑백 시작 또는 컬러 시작을 누릅니다. 기기가 스캐닝 프로세스를 시작합니다.

# 참고

**(Windows**®**) 13**

■스캔 유형은 ControlCenter4의 스캔 장치 설정 화면 설정에 따라 다릅니다. 흑백 시작 또 는 컬러 시작을 눌러도 설정이 변경되지 않습니다.

■컬러 스캐닝과 흑백 스캐닝 간에 변경하려면 ControlCenter4에서 도움말을 클릭합니다.

#### **(Macintosh) <sup>13</sup>**

- ■스캔 유형은 ControlCenter2의 장치 단추 탭 설정에 따라 다릅니다. 흑백 시작 또는 컬러 시작을 눌러도 설정이 변경되지 않습니다.
- ■컬러 스캐닝과 흑백 스캐닝 간에 변경하려면 ControlCenter2 구성 화면의 **장치 단추** 탭 에 있는 스캔 유형 옵션에서 컬러 또는 흑백을 선택합니다. (167[페이지의](#page-174-0)스캔을 참조하 십시오.)

#### **13**

# 전자 메일로 스캔**(**전자 메일 서버**) <sup>13</sup>**

전자 메일로 스캔(전자 메일 서버)를 사용하면 전자 메일 주소를 지정하여 LAN이나 인터넷 을 통해 문서를 컴퓨터 또는 다른 인터넷 팩스 기기로 송/수신하거나 전달할 수 있습니다. 이 기능을 사용하려면 Brother 솔루션 센터[\(http://solutions.brother.com/\)](http://solutions.brother.com/)에서 필요한 소프트웨 어를 다운로드합니다.

전자 메일로 스캔(전자 메일 서버)를 선택하면 흑백 또는 컬러 문서를 스캔하여 기기에서 전 자 메일 주소로 직접 송신할 수 있습니다. 흑백의 경우에는 PDF 또는 TIFF를, 컬러의 경우에 는 PDF 또는 JPEG를 선택할 수 있습니다.

# 이미지로 스캔 **<sup>13</sup>**

이미지로 스캔을 선택하면 문서가 스캔되어 사용자가 네트워크에서 지정한 컴퓨터에 직접 송신됩니다. 지정된 컴퓨터의 기본 그래픽 응용 프로그램이 시작됩니다.

 $\bigoplus$  문서를 넣습니다.

 $\overline{2}$   $\overline{(*)}$  (스캔)을 누릅니다.

- **3** ▲ 또는 ▼을 눌러 [이미지에 스캔 ] 을 선택합니다. **OK**를 누릅니다.
- d **a** 또는 **b**을 눌러 송신하려는 대상 컴퓨터를 선택합니다. **OK**를 누릅니다. LCD에 PIN 번호를 입력하라는 메시지가 표시되면 제어판에서 대상 컴퓨터의 4자리 PIN 번호를 입력합니다. **OK**를 누릅니다.

6 흑백 시작 또는 컬러 시작을 누릅니다. 기기가 스캐닝 프로세스를 시작합니다.

#### 터치스크린 모델의 경우 **<sup>13</sup>**

- $\bigoplus$  문서를 넣습니다.
- $\overline{2}$   $\rightarrow$   $($ 스캔) 키를 누릅니다.
- <mark>3</mark> ◀또는 ▶을 눌러 [이미지로 ]를 선택합니다.
- d **a** 또는 **b**을 눌러 송신하려는 대상 PC를 표시합니다.
- $\overline{6}$  대상 PC를 누르고 [확인 ]을 누릅니다. LCD에 PIN 번호를 입력하라는 메시지가 표시되면 제어판에서 대상 PC의 4자리 PIN 번 호를 입력합니다. [확인]을 누릅니다.
	- 다음 중 하나를 수행합니다.

**13**

■양면 스캐닝을 사용하려면 <sup>6</sup>으로 이동합니다.

■양면 스캐닝을 사용하지 않으려면 @로 이동합니다.

<span id="page-224-0"></span> $6$  [양면 스캔 ]을 누릅니다. [양면 스캔 :가로] 또는 [양면 스캔 :세로]를 누릅니다.

<span id="page-224-1"></span> $\Omega$  흑백 시작 또는 컬러 시작을 누릅니다. 기기가 스캐닝 프로세스를 시작합니다.

# 참고

### **(Windows**®**) <sup>13</sup>**

- 스캔 유형은 ControlCenter4의 스캔 장치 설정 화면 설정에 따라 다릅니다. 흑백 시작 또 는 컬러 시작을 눌러도 설정이 변경되지 않습니다.
- ■컬러 스캐닝과 흑백 스캐닝 간에 변경하려면 ControlCenter4에서 도움말을 클릭합니다.

#### **(Macintosh) <sup>13</sup>**

- ■스캔 유형은 ControlCenter2의 장치 단추 탭 설정에 따라 다릅니다. **흑백 시작** 또는 컬러 시작을 눌러도 설정이 변경되지 않습니다.
- ■컬러 스캐닝과 흑백 스캐닝 간에 변경하려면 ControlCenter2 구성 화면의 **장치 단추** 탭 에 있는 스캔 유형 옵션에서 컬러 또는 흑백을 선택합니다. (167[페이지의](#page-174-0)*스캔*을 참조하 십시오.)

#### **OCR**로 스캔 **<sup>13</sup>**

OCR로 스캔을 선택하면 문서가 스캔되어 사용자가 네트워크에서 지정한 컴퓨터에 직접 송 신됩니다. Presto! PageManager가 시작되고 문서가 지정된 컴퓨터의 워드 프로세서 응용 프 로그램에서 확인 및 편집할 수 있는 텍스트로 변환됩니다.

#### $\bigcap$  문서를 넣습니다.

- 2 ( ≙ )(스캔)을 누릅니다.
- **3** ▲ 또는 ▼을 눌러 [OCR에 스캔 ] 을 선택합니다. **OK**를 누릅니다.
- d **a** 또는 **b**을 눌러 송신하려는 대상 컴퓨터를 선택합니다. **OK**를 누릅니다.

LCD에 PIN 번호를 입력하라는 메시지가 표시되면 제어판에서 대상 컴퓨터의 4자리 PIN 번호를 입력합니다. **OK**를 누릅니다.

 $\overline{6}$  흑백 시작 또는 컬러 시작을 누릅니다. 기기가 스캐닝 프로세스를 시작합니다.

터치스크린 모델의 경우 **<sup>13</sup>**

- $\bigcap$  문서를 넣습니다.
- 2 ( ≙ ) (스캔) 키를 누릅니다.
- **3 ◀또는 ▶을 눌러** [OCR로 ] 를 선택합니다.
- d **a** 또는 **b**을 눌러 송신하려는 대상 PC를 표시합니다.

 $\overline{6}$  대상 PC를 누르고 [확인]을 누릅니다. LCD에 PIN 번호를 입력하라는 메시지가 표시되면 제어판에서 대상 PC의 4자리 PIN 번 호를 입력합니다. [확인]을 누릅니다. 다음 중 하나를 수행합니다. ■양면 스캐닝을 사용하려면 ●으로 이동합니다.

■양면 스캐닝을 사용하지 않으려면 ❹로 이동합니다.

- <span id="page-225-0"></span> $6$  [양면 스캔 ]을 누릅니다. [양면 스캔 :가로] 또는 [양면 스캔 :세로]를 누릅니다.
- <span id="page-225-1"></span>⑦ 흑백 시작 또는 컬러 시작을 누릅니다. 기기가 스캐닝 프로세스를 시작합니다.

# 참고

# **(Windows**®**) <sup>13</sup>**

- ■스캔 유형은 ControlCenter4의 스캔 장치 설정 화면 설정에 따라 다릅니다. 흑백 시작 또 는 컬러 시작을 눌러도 설정이 변경되지 않습니다.
- 컬러 스캐닝과 흑백 스캐닝 간에 변경하려면 ControlCenter4에서 도움말을 클릭합니다.
- ■PC에 Presto! PageManager를 설치해야 합니다.

네트워크 스캐닝

#### **(Macintosh) <sup>13</sup>**

- ■스캔 유형은 ControlCenter2의 장치 단추 탭 설정에 따라 다릅니다. **흑백 시작** 또는 컬러 시작을 눌러도 설정이 변경되지 않습니다.
- ■스캔 키 또는 ControlCenter2에서 OCR 기능을 사용하려면 Macintosh에서 Presto! PageManager를 다운로드하여 설치해야 합니다. 설치 정보는 164[페이지의](#page-171-0)*Presto! [PageManager](#page-171-0)* 사용을 참조하십시오.
- OCR로 스캔 기능은 영어, 프랑스어, 독일어, 네덜란드어, 이탈리아어, 스페인어, 포르투 갈어, 덴마크어, 스웨덴어, 일본어, 중국어(번체), 중국어(간체) 및 한국어로 제공됩니 다.

### 파일로 스캔 **<sup>13</sup>**

파일로 스캔을 선택하면 흑백 또는 컬러 문서를 스캔하여 사용자가 네트워크에서 지정한 컴 퓨터로 직접 송신할 수 있습니다. 파일은 ControlCenter에서 구성한 폴더와 파일 형식으로 저 장됩니다.

- $\bigoplus$  문서를 넣습니다.
- $2 \in \mathbb{R}$  (스캔)을 누릅니다.
- **3** ▲ 또는 ▼을 눌러 [ 파일에 스캔 ] 을 선택합니다. **OK**를 누릅니다.
- **13** d **a** 또는 **b**을 눌러 송신하려는 대상 컴퓨터를 선택합니다. **OK**를 누릅니다. LCD에 PIN 번호를 입력하라는 메시지가 표시되면 제어판에서 대상 컴퓨터의 4자리 PIN 번호를 입력합니다. **OK**를 누릅니다.
- 6 흑백 시작 또는 컬러 시작을 누릅니다. 기기가 스캐닝 프로세스를 시작합니다.

### 터치스크린 모델의 경우 **<sup>13</sup>**

- $\bigcap$  문서를 넣습니다.
- $\overline{2}$   $\overline{(*)}$  (스캔) 키를 누릅니다.
- c **d** 또는 **c**을 눌러 [파일로]를 선택합니다.
- d **a** 또는 **b**을 눌러 송신하려는 대상 PC를 표시합니다.
- $\overline{6}$  대상 PC를 누르고 [확인 ]을 누릅니다. LCD에 PIN 번호를 입력하라는 메시지가 표시되면 제어판에서 대상 PC의 4자리 PIN 번 호를 입력합니다.

[확인]을 누릅니다.

- 다음 중 하나를 수행합니다.
- ■양면 스캐닝을 사용하려면 <sup>6</sup>으로 이동합니다.
- ■양면 스캐닝을 사용하지 않으려면 ❹로 이동합니다.
- <span id="page-227-0"></span> $6$  [양면 스캔 ] 을 누릅니다. [양면 스캔 :가로] 또는 [양면 스캔 :세로]를 누릅니다.
- <span id="page-227-1"></span>g 흑백 시작 또는 컬러 시작을 누릅니다. 기기가 스캐닝 프로세스를 시작합니다.

# 참고

# **(Windows**®**) <sup>13</sup>**

- ■스캔 유형은 ControlCenter4의 **스캔 장치 설정** 화면 설정에 따라 다릅니다. **흑백 시작** 또 는 컬러 시작을 눌러도 설정이 변경되지 않습니다.
- ■컬러 스캐닝과 흑백 스캐닝 간에 변경하거나 스캔한 문서의 파일 이름을 변경하려면 ControlCenter4에서 도움말을 클릭합니다.

#### **(Macintosh) <sup>13</sup>**

- ■스캔 유형은 ControlCenter2의 **장치 단추** 탭 설정에 따라 다릅니다. **흑백 시작** 또는 컬러 시작을 눌러도 설정이 변경되지 않습니다.
- ■컬러 스캐닝과 흑백 스캐닝 간에 변경하려면 ControlCenter2 구성 화면의 **장치 단추** 탭 에 있는 스캔 유형 옵션에서 컬러 또는 흑백을 선택합니다. (167[페이지의](#page-174-0)*스캔*을 참조하 십시오.)
- ■스캔한 문서의 파일 이름을 변경하려면 ControlCenter2 구성 화면의 **장치 단추** 탭에 있 는 파일 이름 섹션에 파일 이름을 입력합니다. (167[페이지의](#page-174-0)스캔을 참조하십시오.)

# **FTP**로 스캔 **<sup>13</sup>**

FTP로 스캔을 선택하면 흑백 또는 컬러 문서를 로컬 네트워크 또는 인터넷상의 FTP 서버로 직접 스캔할 수 있습니다.

FTP로 스캔을 사용하는 데 필요한 상세 정보는 웹 기반 관리를 사용하여 입력할 수 있으며 FTP 프로파일에 상세 정보를 미리 구성하고 저장할 수 있습니다.

# 참고

- FTP로 스캔은 웹 기반 관리를 사용하여 FTP 프로파일이 구성된 경우 사용할 수 있습니다.
- Microsoft<sup>®</sup> Internet Explorer<sup>®</sup> 6.0 이상이나 Firefox 3.0 이상(Windows<sup>®</sup>)과 Safari 3.0 이상 (Macintosh)을 사용하는 것이 좋습니다. 또한 사용하는 브라우저에서 JavaScript와 쿠키 를 항상 사용하도록 설정해야 합니다. 다른 웹 브라우저를 사용하는 경우 HTTP 1.0 및 HTTP 1.1과 호환되는지 확인합니다.

웹 기반 관리를 사용하려면 브라우저에 http://xxx.xxx.xxx.xxx.xxx(여기서 xxx.xxx.xxx.xxx 는 기기의 IP 주소)를 입력하고 **Login** 필드에 비밀번호(기본값: "access")를 입력한 다음 **Scan** 탭의 **Scan to FTP/Network**에서 설정을 구성하거나 변경할 수 있습니다. 최대 5개의 FTP 서버 프로파일을 구성하고 **Scan to FTP/Network Profile**에서 FTP로 스캔 설정에 사용 할 프로파일 번호(1 - 5)를 선택할 수 있습니다.

#### 참고

기기의 IP 주소를 찾으려면 네트워크 사용자 설명서의 네트워크 구성 목록 인쇄를 참조하 십시오.

미리 설정된 7개의 파일 이름 이외에 2개의 사용자 지정 파일 이름을 저장하여 FTP 서버 프 로파일 작성에 사용할 수 있습니다.

웹 기반 관리에서 **Scan to FTP/Network**를 선택합니다. **Create a User Defined File Name** 에 있는 2개의 사용자 지정 필드 중 하나에 파일 이름을 입력하고 **Submit**를 클릭합니다. 각 사용자 지정 이름 필드에 최대 15자를 입력할 수 있습니다.

### 참고

부적합한 문자(예: ?, /, \, \*)는 파일 이름에 사용하지 마십시오. FTP로 스캔을 사용할 때 송신 오류가 발생할 수 있습니다.

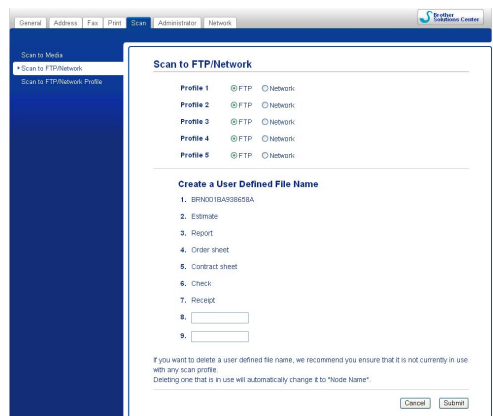

### **FTP** 기본 설정 구성 **<sup>13</sup>**

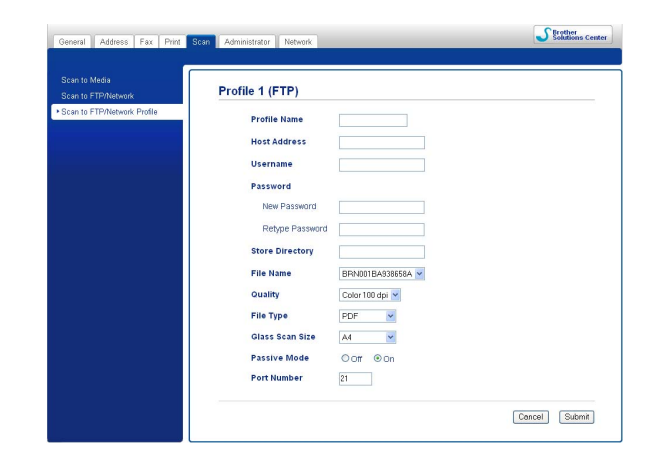

FTP 서버와 네트워크 방화벽 구성에 따라 **Passive Mode**을 **Off** 또는 **On**으로 지정할 수 있 습니다. 기본 설정은 **On**입니다. FTP 서버에 액세스하는 데 사용되는 포트 번호를 변경할 수 도 있습니다. 기본 설정은 포트 21입니다. 대부분의 경우 이 두 설정을 기본값으로 유지할 수 있습니다.

- **1 Scan** 탭의 Scan to FTP/Network 에서 FTP를 선택합니다. Submit를 누릅니다.
- **2 Scan to FTP/Network Profile** 에서 구성하려는 프로파일을 선택합니다.
- 6 FTP 서버 프로파일에 사용할 이름을 입력합니다. 이 이름은 기기의 LCD에 표시되며 최 대 15자를 포함할 수 있습니다.
- 4 호스트 주소는 FTP 서버의 도메인 이름입니다. 호스트 주소(예: ftp.example.com)(최대 64자) 또는 IP 주소(예: 192.23.56.189)를 입력합니다.
- 6 기기에 대해 FTP 서버에 등록된 사용자 이름을 입력합니다(최대 32자).
- [6] FTP 서버에 액세스하기 위한 비밀번호를 입력합니다(최대 32자).
- $\Omega$  FTP 서버에서 문서를 저장할 대상 폴더를 입력합니다(예: \brother\abc)(최대 60자).
- h 스캔한 문서에 사용할 파일 이름을 선택합니다. 7개의 미리 설정된 파일 이름과 2개의 사 용자 정의 파일 이름 중에서 선택할 수 있습니다. 사용자가 선택한 파일 이름, 평판/ADF 스캐너 카운터의 마지막 6자리 및 파일 확장명을 더한 파일 이름(예: Estimate\_098765.pdf)이 문서에 사용됩니다. 최대 15자의 파일 이름을 수동으로 입력할 수도 있습니다.
- i 드롭다운 목록에서 스캔 품질을 선택합니다. **Color 100 dpi**, **Color 200 dpi**, **Color 300 dpi**, **Color 600 dpi**, **B&W 100 dpi**, **B&W 200 dpi** 또는 **B&W 300 dpi**를 선택 할 수 있습니다.
- $\overline{10}$  드롭다운 목록에서 문서의 파일 형식을 선택합니다. 컬러 문서의 경우에는 **PDF** 또는 **JPEG**, 흑백 문서의 경우에는 **PDF** 또는 **TIFF**를 선택할 수 있습니다.
- k 드롭다운 목록에서 유리 스캔 크기를 선택합니다. **Letter**, **Legal**, **Ledger**, **A4** 또는 **A3**을 선택할 수 있습니다.

#### **FTP** 서버 프로파일을 사용하여 **FTP**로 스캔 **<sup>13</sup>**

- $\bigoplus$  문서를 넣습니다.
- 2 ( ≙ ) (스캔) 키를 누릅니다.
- **3** ▲ 또는 ▼을 눌러 [FTP에 스캔 ] 을 선택합니다. **OK**를 누릅니다.
- d **a** 또는 **b**을 눌러 나열된 FTP 서버 프로파일 중 하나를 선택합니다. **OK**를 누릅니다.
	- ■FTP로 스캔 프로파일이 완료되면 자동으로 ❶로 이동합니다.
	- FTP로 스캔 프로파일이 완료되지 않은 경우(예: 로그인 계정 이름 또는 비밀번호가 누 락되어 있거나 품질 또는 파일 형식을 선택하지 않은 경우) 다음 단계에서 누락된 정보 를 입력해야 합니다.
- $\overline{6}$  다음 옵션 중 하나를 선택합니다.
	- **a** 또는 **b**을 눌러 [컬러 100], [컬러 200], [컬러 300] 또는 [컬러 600]을 선택합 니다. **OK**를 누르고 [f](#page-231-1)으로 이동합니다.
- **a** 또는 **b**을 눌러 [흑백 100], [흑백 200] 또는 [흑백 300]을 선택합니다. **OK**를 누 르고 ❼로 이동합니다.
- <span id="page-231-1"></span> $\bullet$  컬러 문서의 경우 ▲ 또는 ▼을 눌러 [PDF] 또는 [JPEG] 를 선택합니다. **OK**를 누르고 ❸ 로 이동합니다.
- <span id="page-231-2"></span> $\bullet$  흑백 문서의 경우 ▲ 또는 ▼을 눌러 [PDF] 또는 [TIFF] 를 선택합니다. OK를 누르고 ❸ 로 이동합니다.
- <span id="page-231-3"></span>**8 ▲ 또는 ▼을 눌러** [A4], [A3], [Letter], [Legal] 또는 [Ledger] 를 선택합니다. **OK**를 누릅니다.
- i 사용자 이름을 입력합니다. **OK**를 누릅니다.
- $\overline{10}$  비밀번호를 입력합니다. OK를 누릅니다.
- <span id="page-231-0"></span>k 흑백 시작 또는 컬러 시작을 누릅니다.
- LCD에 [연결 중]이 표시됩니다. FTP 서버에 성공적으로 연결되면 기기가 스캐닝 프로 세스를 시작합니다. 스캐너 유리를 사용하는 경우 LCD에 [다음 페이지?]가 표시됩니다. **1**([예]) 또는 **2**([아니요])를 누릅니다.

#### 터치스크린 모델의 경우 **<sup>13</sup>**

- $\bigcap$  문서를 넣습니다.
- $\overline{2}$   $\rightarrow$   $(AU)$  키를 누릅니다.
- **8 ◀또는 ▶**을 눌러 [FTP로]를 선택합니다.
- d **a** 또는 **b**을 눌러 나열된 FTP 서버 프로파일 중 하나를 선택합니다.

■FTP로 스캔 프로파일이 완료되면 자동으로 ❶로 이동합니다.

- FTP로 스캔 프로파일이 완료되지 않은 경우(예: 로그인 계정 이름 또는 비밀번호가 누 락되어 있거나 품질 또는 파일 형식을 선택하지 않은 경우) 다음 단계에서 누락된 정보 를 입력해야 합니다.
- 6 다음 옵션 중 하나를 선택합니다.
	- **d** 또는 **c**을 눌러 [컬러 100dpi], [컬러 200dpi], [컬러 300dpi] 또는 [컬러 600dpi]를 선택합니다. ❺으로 이동합니다.
- **d** 또는 **c**을 눌러 [흑백 100dpi], [흑백 200dpi] 또는 [흑백 300dpi]를 선택합니 다. ❼로 이동합니다.
- <span id="page-232-1"></span> $\left( 6\right)$  $\left( 6\right)$  $\left( 6\right)$  컬러 문서의 경우 [PDF] 또는 [JPEG]를 누릅니다.  $\left( 0\right)$ 로 이동합니다.
- <span id="page-232-2"></span> $\Omega$  흑백 문서의 경우 [PDF] 또는 [TIFF]를 누릅니다.  $\Omega$ 로 이동합니다.
- <span id="page-232-3"></span>h [A4], [A3], [Letter], [Legal] 또는 [Ledger]를 누릅니다.
- 9 사용자 이름을 입력합니다.
- $\bf{0}$  비밀번호를 입력합니다.
- <span id="page-232-0"></span> $\bigcap$  흑백 시작 또는 컬러 시작을 누릅니다.

LCD에 [연결 중]이 표시됩니다. FTP 서버에 성공적으로 연결되면 기기가 스캐닝 프로 세스를 시작합니다. 스캐너 유리를 사용하는 경우 LCD에 [ 다음 페이지 ? ] 가 표시됩니다. [예 ] 또는 [아니요]를 누릅니다.

# 네트워크로 스캔 **<sup>13</sup>**

네트워크로 스캔을 선택하면 문서를 로컬 네트워크 또는 인터넷상의 CIFS 서버에 있는 공유 폴더로 직접 스캔할 수 있습니다. (CIFS 서버에 대한 자세한 내용은 *네트워크 용어집*을 참조 하십시오.) 네트워크로 스캔 기능은 NTLMv2 인증을 지원합니다.

네트워크로 스캔을 사용하는 데 필요한 상세 정보는 웹 기반 관리를 사용하여 입력할 수 있으 며 네트워크로 스캔 프로파일에 상세 정보를 미리 구성하고 저장할 수 있습니다. 네트워크로 스캔 프로파일에는 네트워크나 인터넷에서 사용할 사용자 정보 및 구성 설정이 저장됩니다.

### 참고

네트워크로 스캔은 웹 기반 관리를 사용하여 네트워크로 스캔 프로파일이 구성된 경우 사 용할 수 있습니다.

웹 기반 관리를 사용하려면 브라우저에 http://xxx.xxx.xxx.xxx.xxx(여기서 xxx.xxx.xxx.xxx 는 기기의 IP 주소)를 입력하고 **Login** 필드에 비밀번호(기본값: "access")를 입력한 다음 **Scan** 탭의 **Scan to FTP/Network**에서 설정을 구성하거나 변경할 수 있습니다. 최대 5개의 네 트워크로 스캔 프로파일을 구성하고 **Scan to FTP/Network Profile**에서 네트워크로 스캔 설정 에 사용할 프로파일 번호(1 - 5)를 선택할 수 있습니다.

미리 설정된 7개의 파일 이름 이외에 2개의 사용자 지정 파일 이름을 저장하여 네트워크로 스캔 프로파일 작성 시 사용할 수 있습니다.

웹 기반 관리에서 **Scan to FTP/Network**를 선택합니다. **Create a User Defined File Name** 에 있는 2개의 사용자 지정 필드 중 하나에 파일 이름을 입력하고 **Submit**를 클릭합니다. 각 사용자 지정 이름 필드에 최대 15자를 입력할 수 있습니다.

# 참고

부적합한 문자(예: ?, /, \, \*)는 파일 이름에 사용하지 마십시오. 네트워크로 스캔을 사용할 때 송신 오류가 발생할 수 있습니다.

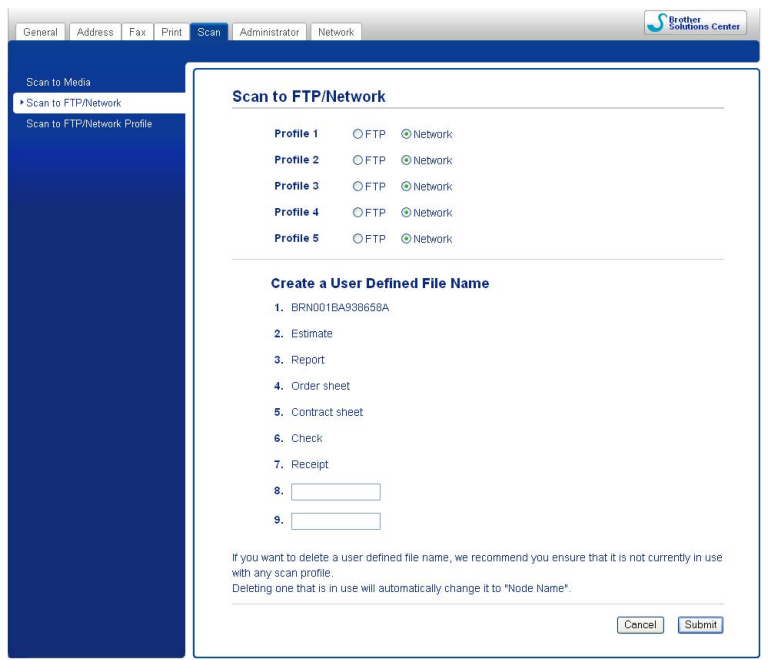

# 네트워크로 스캔 기본 설정 구성 **<sup>13</sup>**

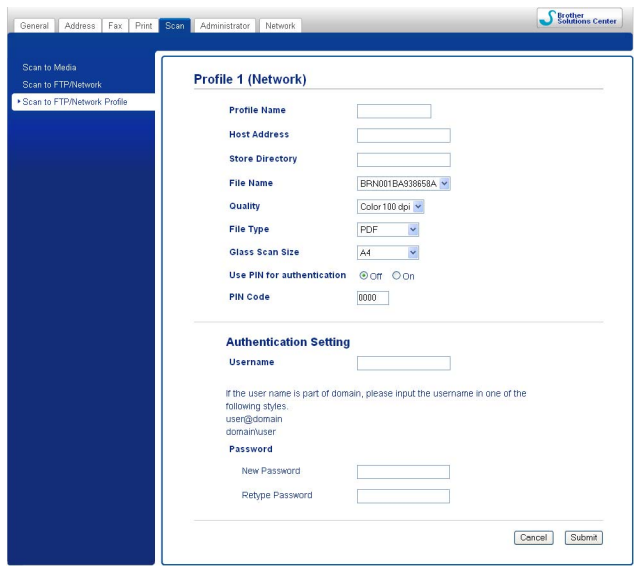

- a **Scan** 탭의 **Scan to FTP/Network**에서 **Network**를 선택합니다. **Submit**를 누릅니다.
- b **Scan to FTP/Network Profile**에서 구성하려는 프로파일을 선택합니다.
- 3 네트워크로 스캔 프로파일에 사용할 이름을 입력합니다. 이 이름은 기기의 LCD에 표시 되며 최대 15자를 포함할 수 있습니다.
- d 호스트 주소는 CIFS 서버의 도메인 이름입니다. 호스트 주소(예: ftp.example.com)(최대 64자) 또는 IP 주소(예: 192.23.56.189)를 입력합니다.
- $\overline{6}$  CIFS 서버에서 문서를 저장할 대상 폴더를 입력합니다(예: \brother\abc)(최대 60자).
- f 스캔한 문서에 사용할 파일 이름을 선택합니다. 7개의 미리 설정된 파일 이름과 2개의 사 용자 정의 파일 이름 중에서 선택할 수 있습니다. 사용자가 선택한 파일 이름, 평판/ADF 스캐너 카운터의 마지막 6자리 및 파일 확장명을 더한 파일 이름(예: Estimate 098765.pdf)이 문서에 사용됩니다. 최대 32자의 파일 이름을 수동으로 입력할 수도 있습니다.
- g 드롭다운 목록에서 스캔 품질을 선택합니다. **Color 100 dpi**, **Color 200 dpi**, **Color 300 dpi**, **Color 600 dpi**, **B&W 100 dpi**, **B&W 200 dpi** 또는 **B&W 300 dpi**를 선택 할 수 있습니다.
- h 드롭다운 목록에서 문서의 파일 형식을 선택합니다. 컬러 문서의 경우에는 **PDF** 또는 **JPEG**, 흑백 문서의 경우에는 **PDF** 또는 **TIFF**를 선택할 수 있습니다.

i 드롭다운 목록에서 유리 스캔 크기를 선택합니다. **Letter**, **Legal**, **Ledger**, **A4** 또는 **A3**을 선택할 수 있습니다.

### 참고

보안 PDF를 선택하면 스캐닝을 시작하기 전에 비밀번호를 입력하라는 메시지가 표시됩 니다.

- j 프로파일을 보호하려면 **Use PIN for authentication**에서 **On**을 선택하고 **PIN Code**에 4 자리 PIN 번호를 입력합니다.
- k 기기에 대해 CIFS 서버에 등록한 **Username**을 입력합니다(최대 96자).
- l CIFS 서버에 액세스하기 위한 **Password**를 입력합니다(최대 32자).

### 네트워크로 스캔 프로파일을 사용하여 네트워크로 스캔 **<sup>13</sup>**

- $\bigoplus$  문서를 넣습니다.
- 2 ( ≙ ) (스캔) 키를 누릅니다.
- <mark>3</mark> ▲ 또는 ▼을 눌러 [네트워크로 스캔 ]을 선택합니다. **OK**를 누릅니다.
- d **a** 또는 **b**을 눌러 나열된 네트워크로 스캔 프로파일 중 하나를 선택합니다. **OK**를 누릅니다.
	- ■네트워크로 스캔 프로파일이 완료되면 자동으로 ⋒로 이동합니다.
	- ■네트워크로 스캔 프로파일이 완료되지 않은 경우(예: 로그인 계정 이름 또는 비밀번호 가 누락되어 있거나 품질 또는 파일 형식을 선택하지 않은 경우) 다음 단계에서 누락된 정보를 입력해야 합니다.
- **13**

- 6 다음 옵션 중 하나를 선택합니다.
	- **a** 또는 **b**을 눌러 [컬러 100], [컬러 200], [컬러 300] 또는 [컬러 600]을 선택합 니다. **OK**를 누르고 [f](#page-235-0)으로 이동합니다.
	- **a** 또는 **b**을 눌러 [흑백 100], [흑백 200] 또는 [흑백 300]을 선택합니다. **OK**를 누 르고 ❼로 이동합니다.
- <span id="page-235-0"></span> $\bullet$  컬러 문서의 경우 ▲ 또는 ▼을 눌러 [PDF] 또는 [JPEG] 를 선택합니다. **OK**를 누르고 ❹ 로 이동합니다.
- <span id="page-236-1"></span> $\overline{Q}$  $\overline{Q}$  $\overline{Q}$  흑백 문서의 경우 ▲ 또는 ▼을 눌러 [PDF] 또는 [TIFF] 를 선택합니다. **OK**를 누르고 **◎** 로 이동합니다.
- h **a** 또는 **b**을 눌러 [A4], [A3], [Letter], [Legal] 또는 [Ledger]를 선택합니다. **OK**를 누릅니다.
- <span id="page-236-2"></span>i 사용자 이름을 입력합니다. **OK**를 누릅니다.
- $\overline{10}$  비밀번호를 입력합니다. OK를 누릅니다.
- <span id="page-236-0"></span>1 흑백 시작 또는 컬러 시작을 누릅니다.
- LCD에 [연결 중]이 표시됩니다. 네트워크에 성공적으로 연결되면 기기가 스캐닝 프로 세스를 시작합니다. 스캐너 유리를 사용하는 경우 LCD에 [다음 페이지?]가 표시됩니다. **1**([예]) 또는 **2**([아니요])를 누릅니다.

#### 터치스크린 모델의 경우 **<sup>13</sup>**

- $\bigoplus$  문서를 넣습니다.
- $\overline{2}$   $\rightarrow$   $( \Delta \vec{v} )$  키를 누릅니다.
- <mark>3</mark> ◀또는 ▶을 눌러 [네트워크로 ]를 선택합니다.
- d **a** 또는 **b**을 눌러 나열된 네트워크로 스캔 프로파일 중 하나를 선택합니다.
	- ■네트워크로 스캔 프로파일이 완료되면 자동으로 ❶로 이동합니다.
	- 네트워크로 스캔 프로파일이 완료되지 않은 경우(예: 로그인 계정 이름 또는 비밀번호 가 누락되어 있거나 품질 또는 파일 형식을 선택하지 않은 경우) 다음 단계에서 누락된 정보를 입력해야 합니다.

- $\overline{6}$  다음 옵션 중 하나를 선택합니다.
	- **d** 또는 **c**을 눌러 [컬러 100dpi], [컬러 200dpi], [컬러 300dpi] 또는 [컬러 600dpi]를 선택합니다. [f](#page-236-3)으로 이동합니다.
	- **4** 또는 ▶을 눌러 [흑백 100dpi], [흑백 200dpi] 또는 [흑백 300dpi] 를 선택합니 다. ❼로 이동합니다.
- <span id="page-236-3"></span> $\overline{6}$  컬러 문서의 경우 [PDF] 또는 [JPEG]를 누릅니다.  $\overline{6}$ 로 이동합니다.
- <span id="page-236-4"></span> $\Omega$  흑백 문서의 경우 [PDF] 또는 [TIFF]를 누릅니다.  $\Omega$ 로 이동합니다.
- <span id="page-236-5"></span> $\left( 8\right)$  [A4], [A3], [Letter], [Legal] 또는 [Ledger]를 누릅니다.

네트워크 스캐닝

- 9 사용자 이름을 입력합니다.
- 10 비밀번호를 입력합니다.
- <span id="page-237-0"></span>1 흑백 시작 또는 컬러 시작을 누릅니다.
- 12 LCD에 [연결 중]이 표시됩니다. 네트워크에 성공적으로 연결되면 기기가 스캐닝 프로 세스를 시작합니다. 스캐너 유리를 사용하는 경우 LCD에 [다음 페이지 ?] 가 표시됩니다. [예] 또는 [아니요]를 누릅니다.

# A 색인

# $\mathbf C$

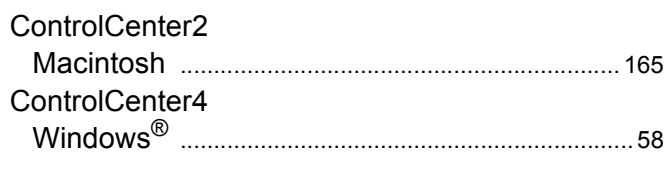

# F

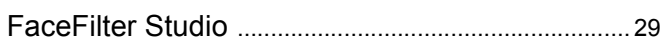

# P

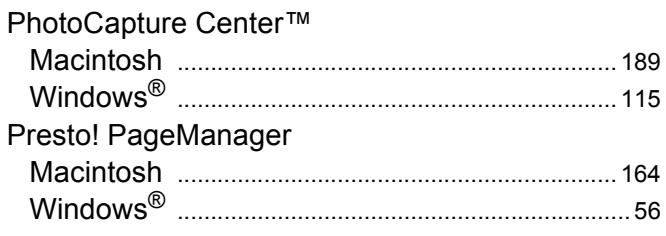

# S

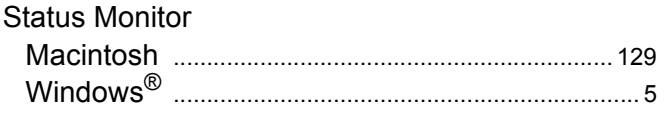

#### $\equiv$

# 드라이버

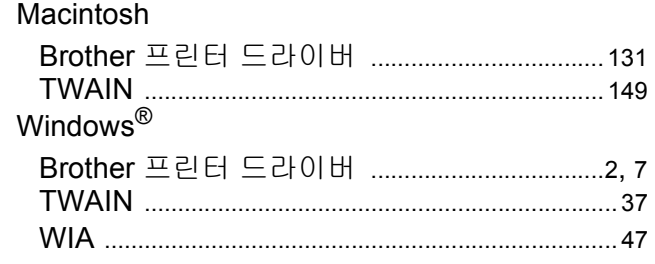

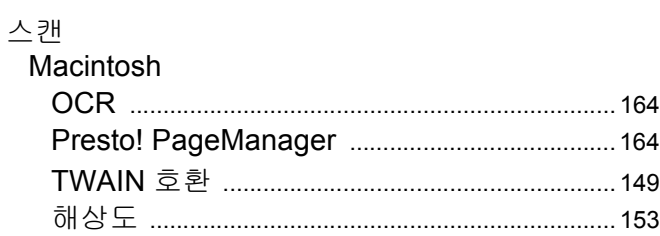

#### Windows<sup>®</sup>

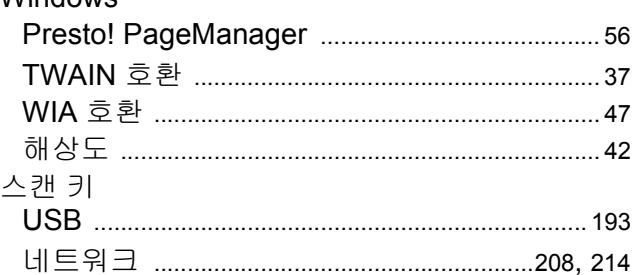

### $\bullet$

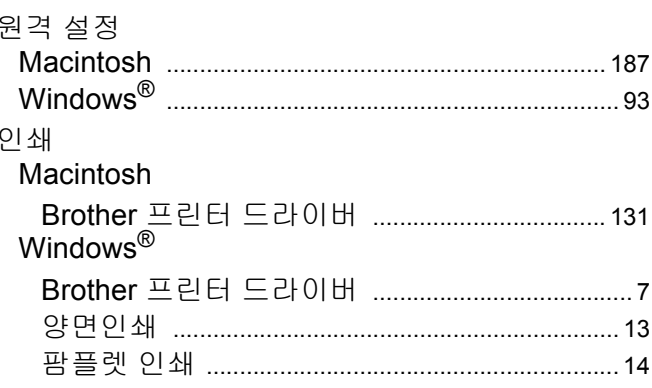

# 天

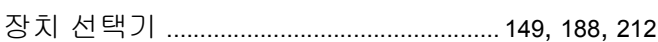

# $\overline{\textbf{u}}$

팩스 (PC-FAX)<br>Macintosh

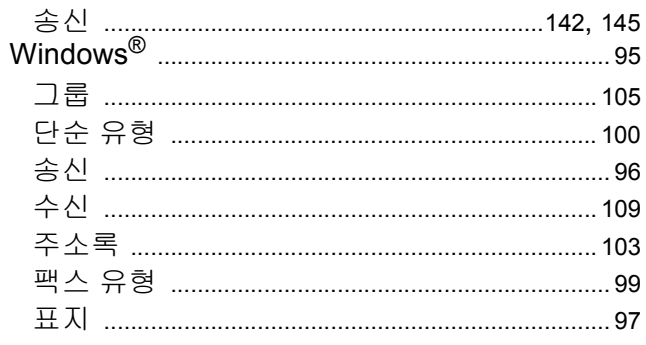

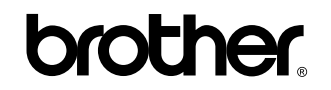

**[www.brother-korea.com](http://www.brother-korea.com)** 서비스 문의 **1577-3340**

이 제품은 구입한 국가에서만 사용하도록 승인되었습니다. 현지 Brother 회사나 그 대리점은 해당 국가에서 구입한 기기만 지원합니다.